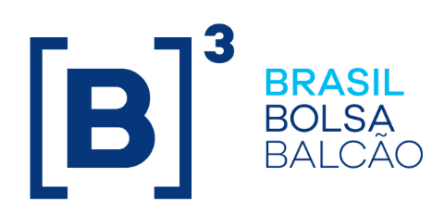

# **MANUAL DE OPERAÇÕES – FUNDOS 21**

# **CONTEÚDO**

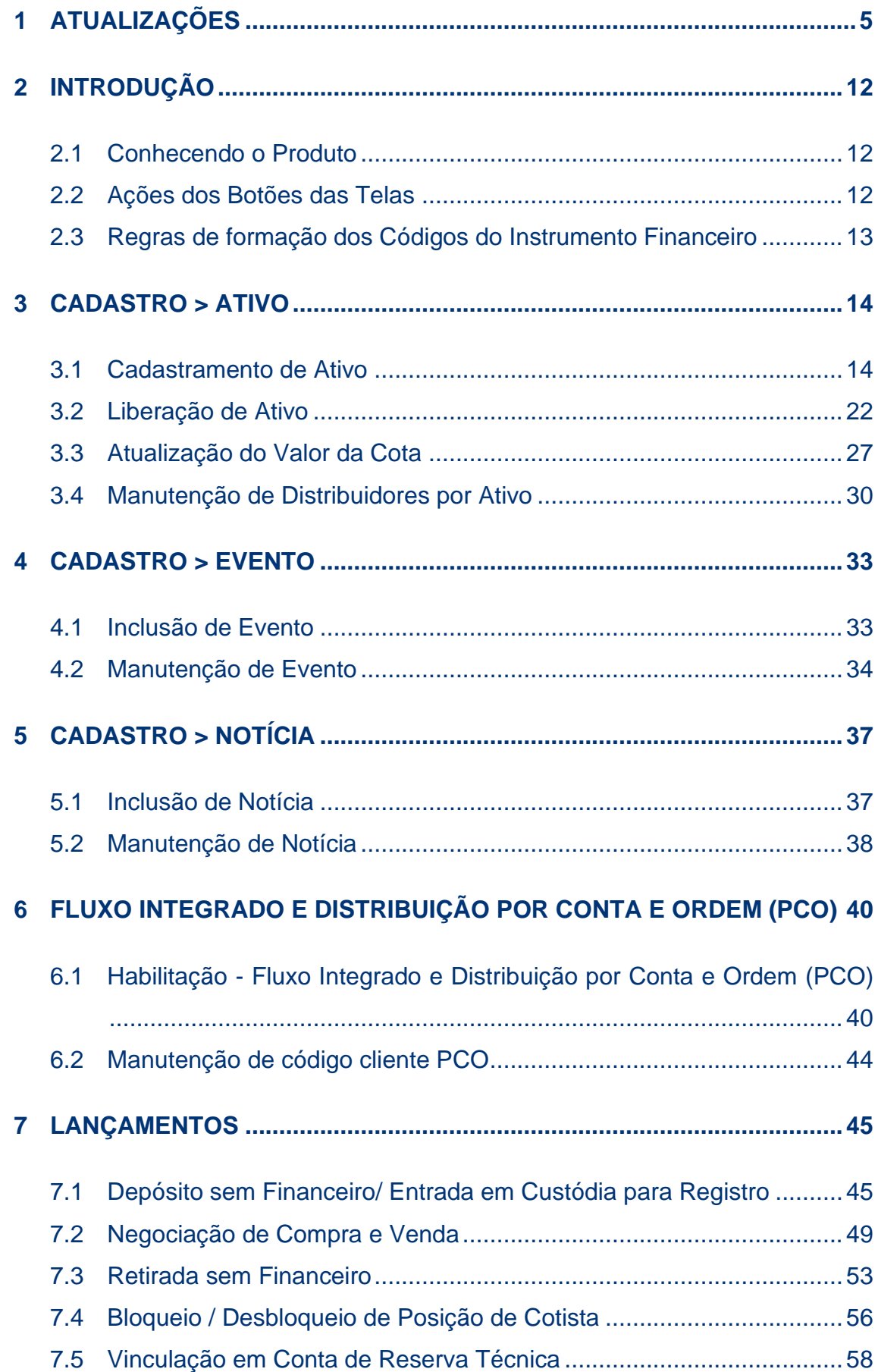

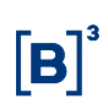

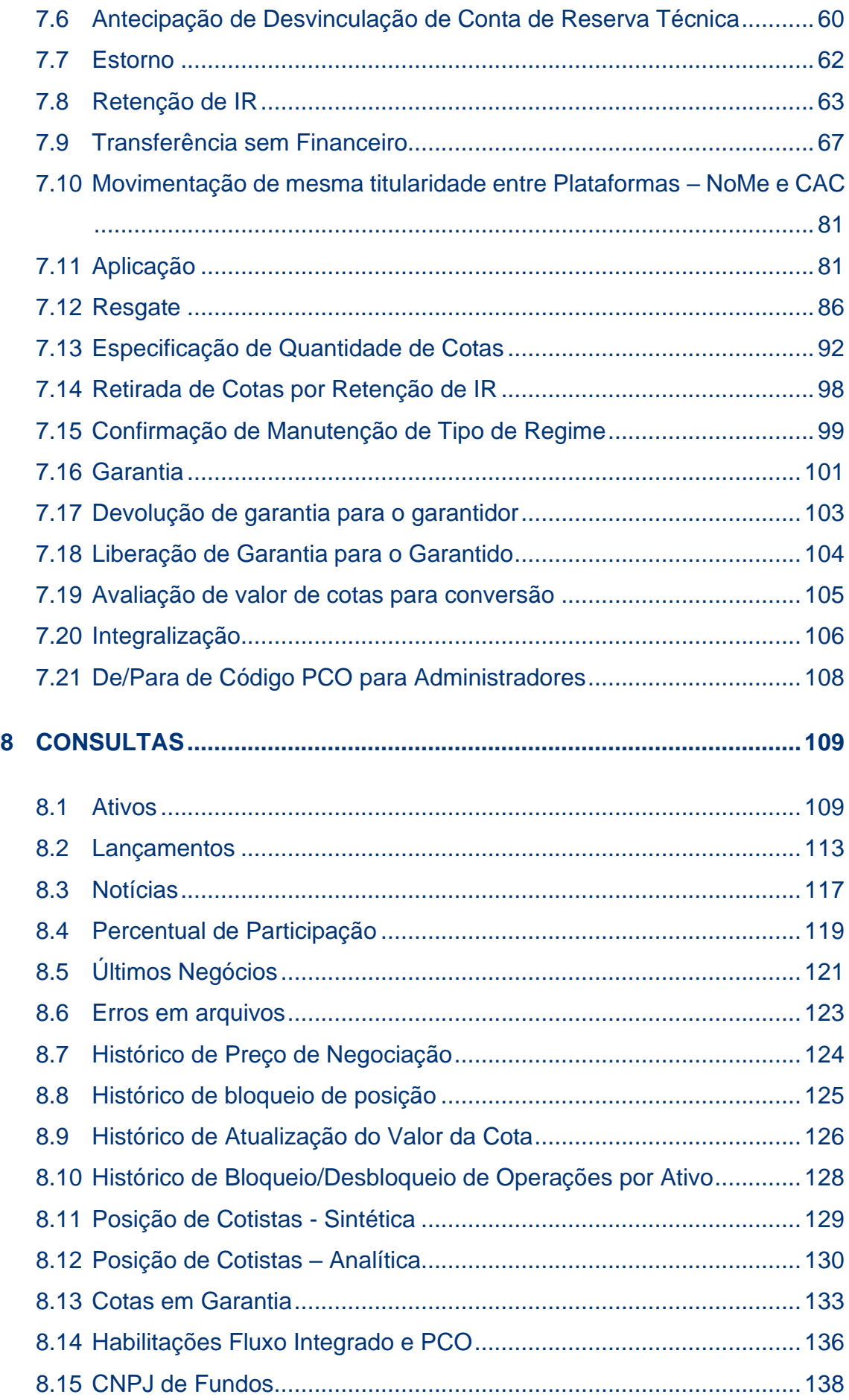

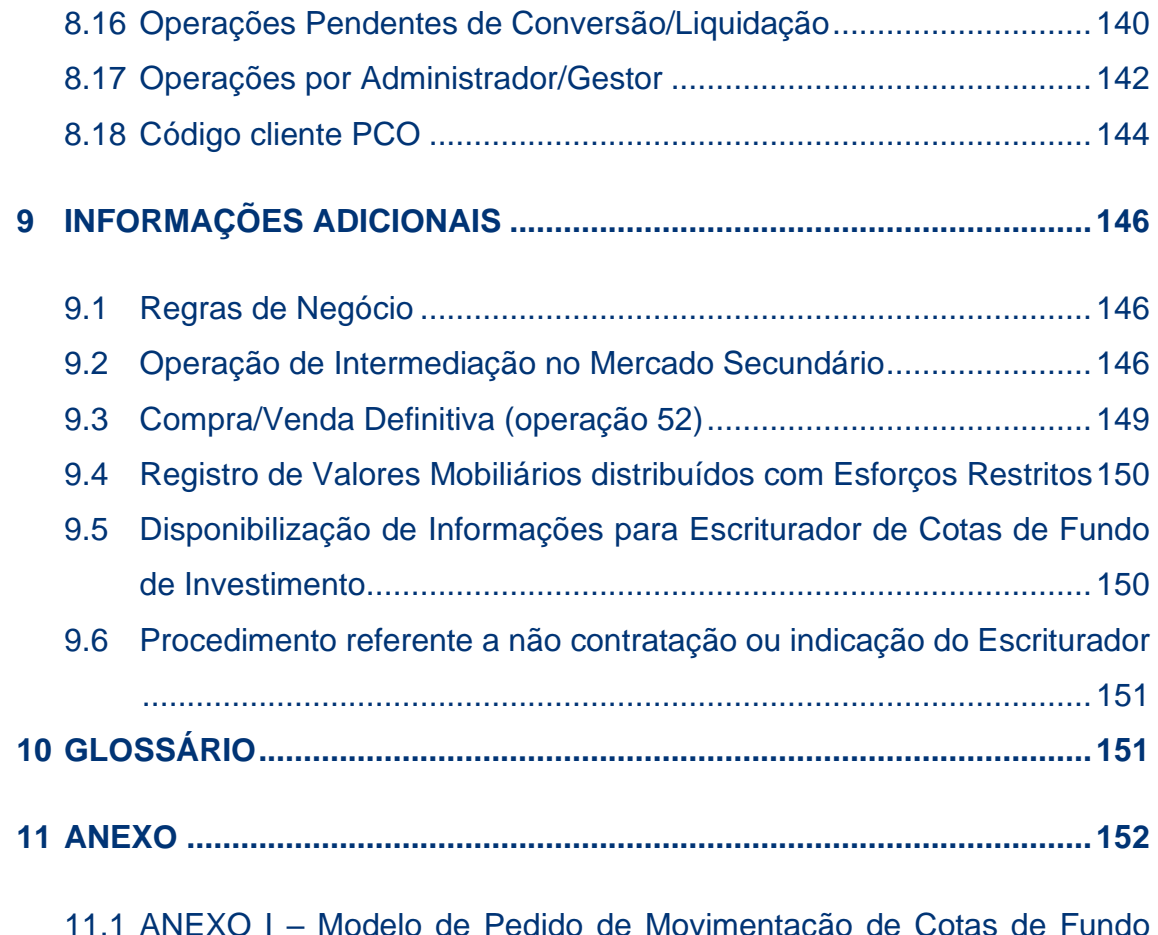

lodelo de Pedido de Movimentação de Cotas de Fundo [Fechado de Mesma Titularidade entre Plataformas NoMe e CAC](#page-151-1) ...152

# <span id="page-4-0"></span>**1 ATUALIZAÇÕES**

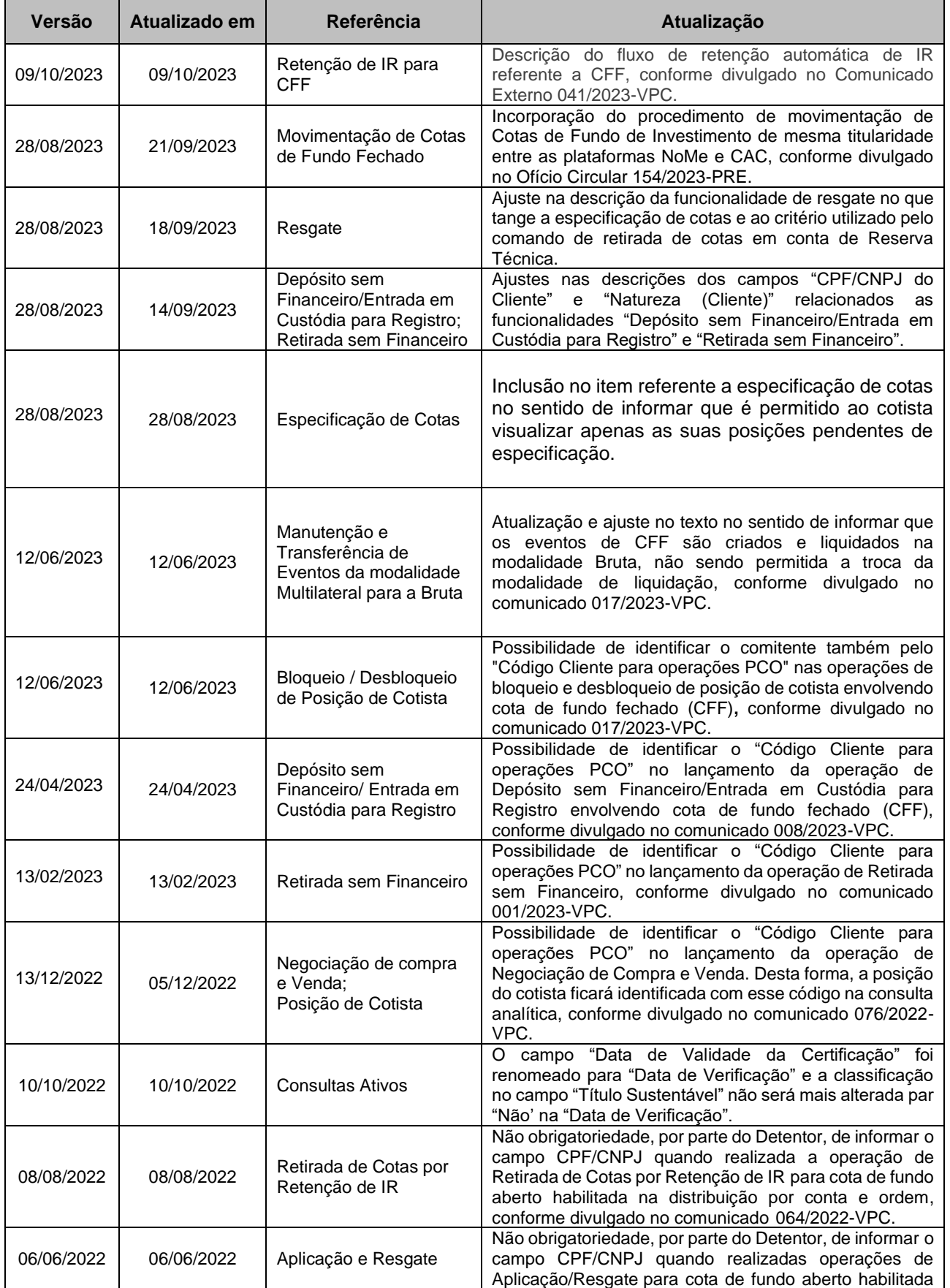

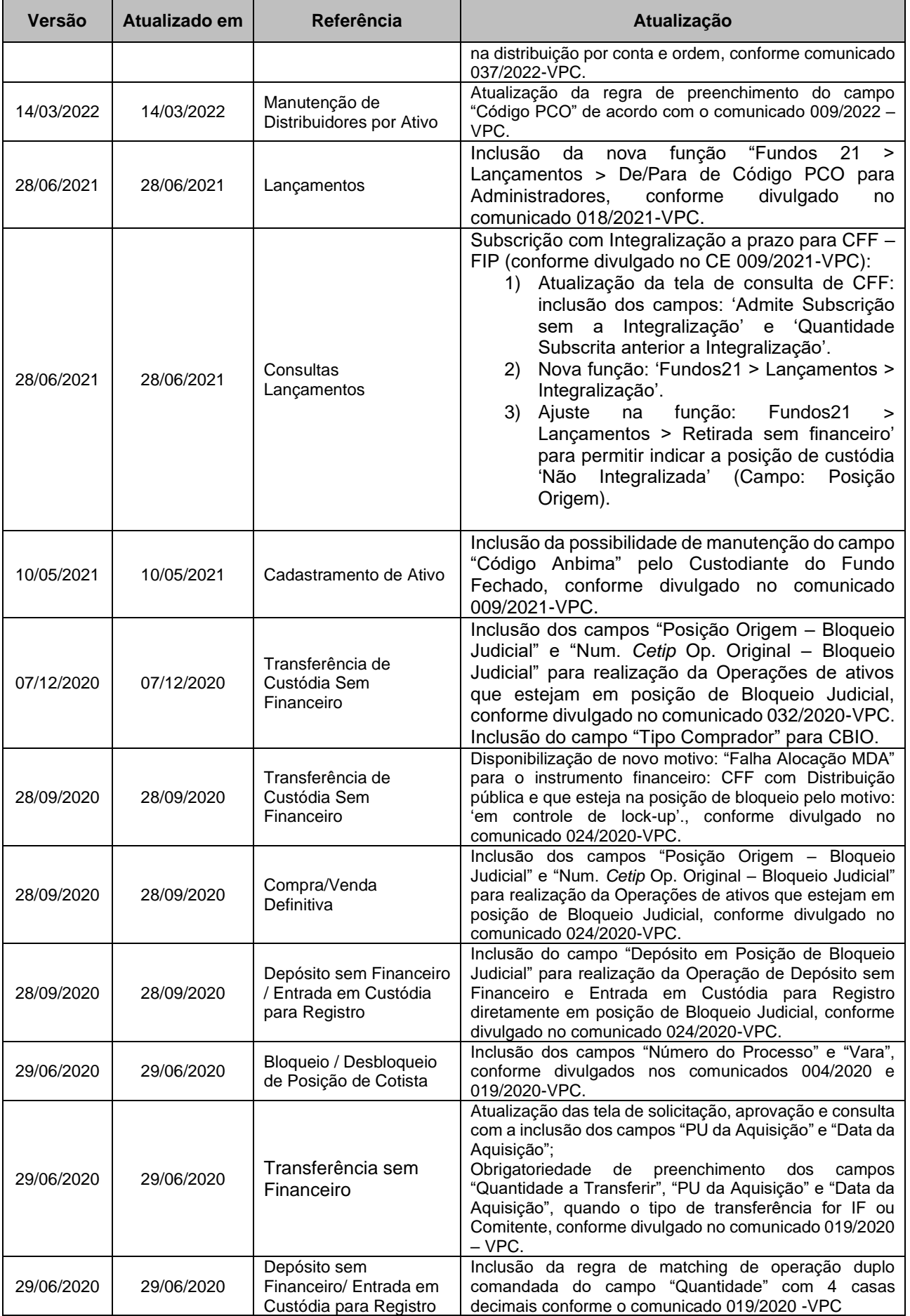

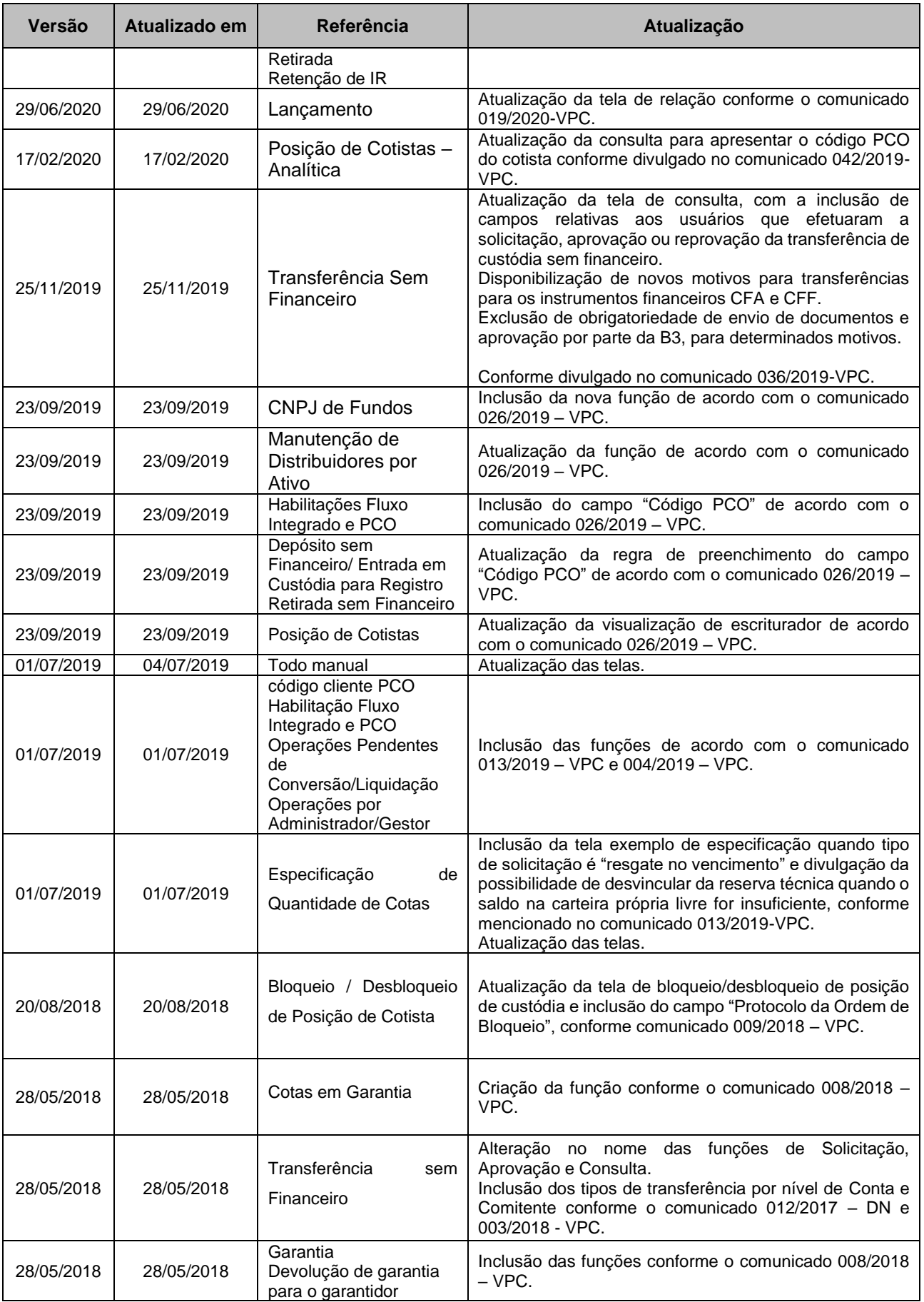

## FUNDOS 21

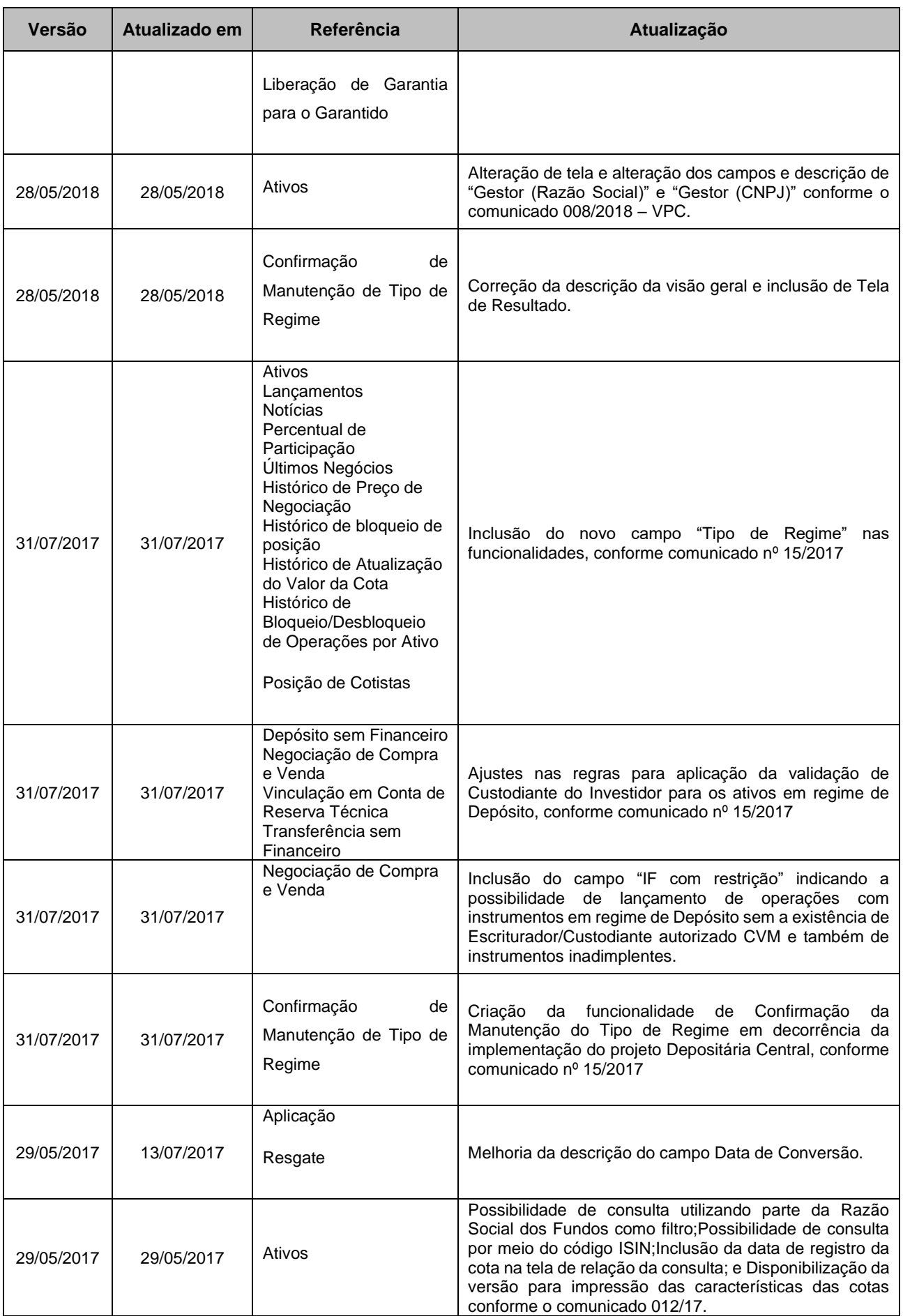

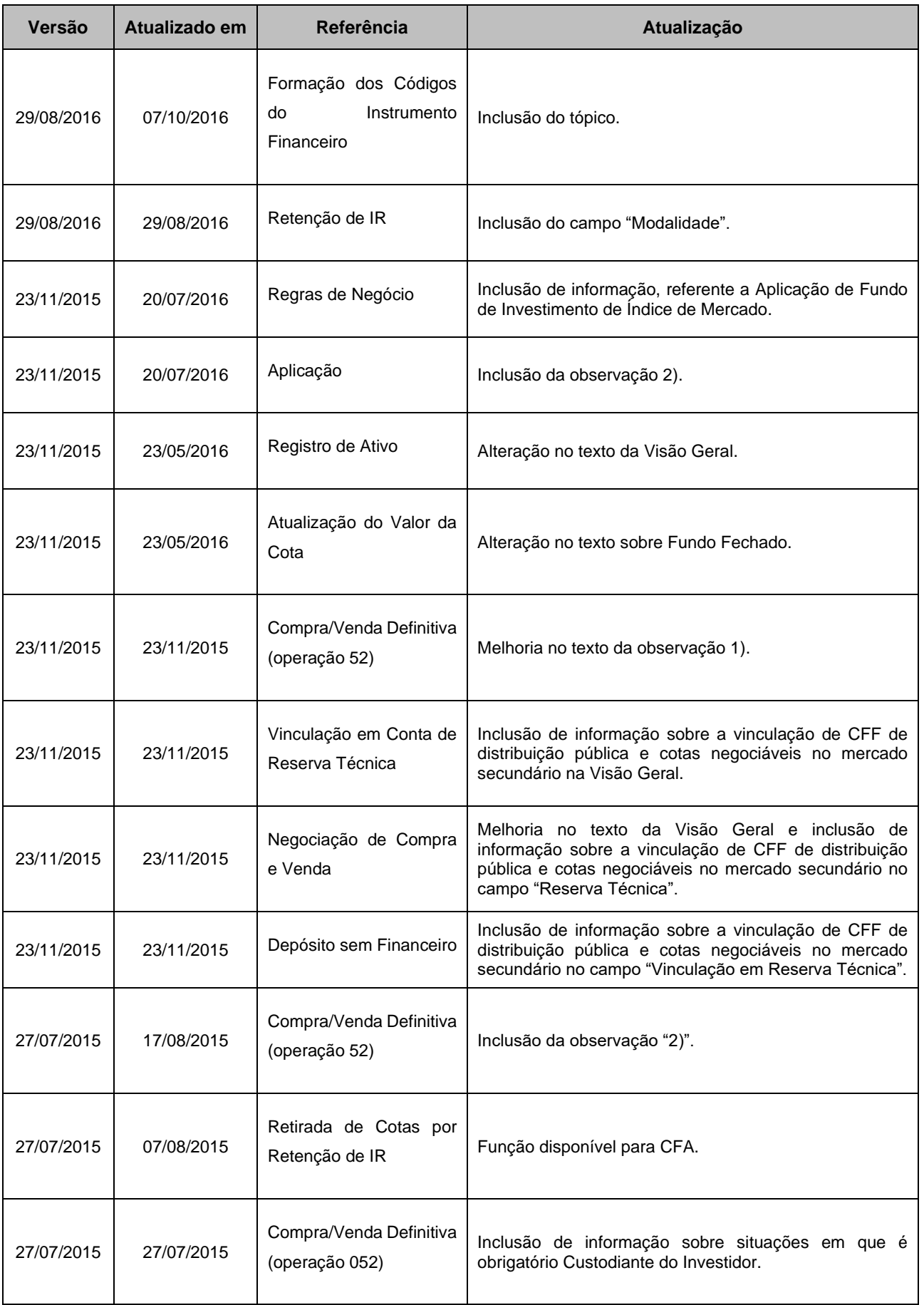

## FUNDOS 21

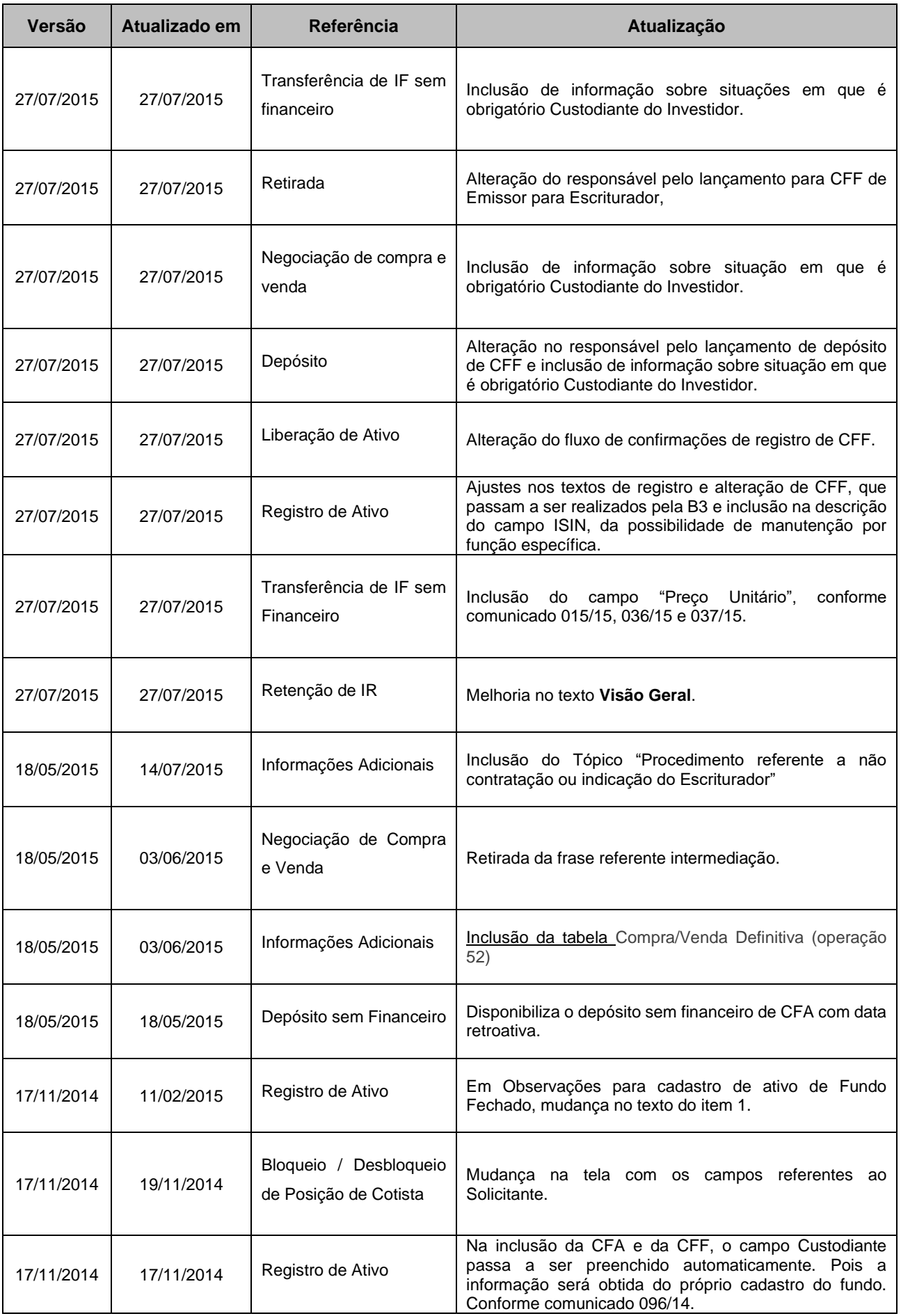

## FUNDOS 21

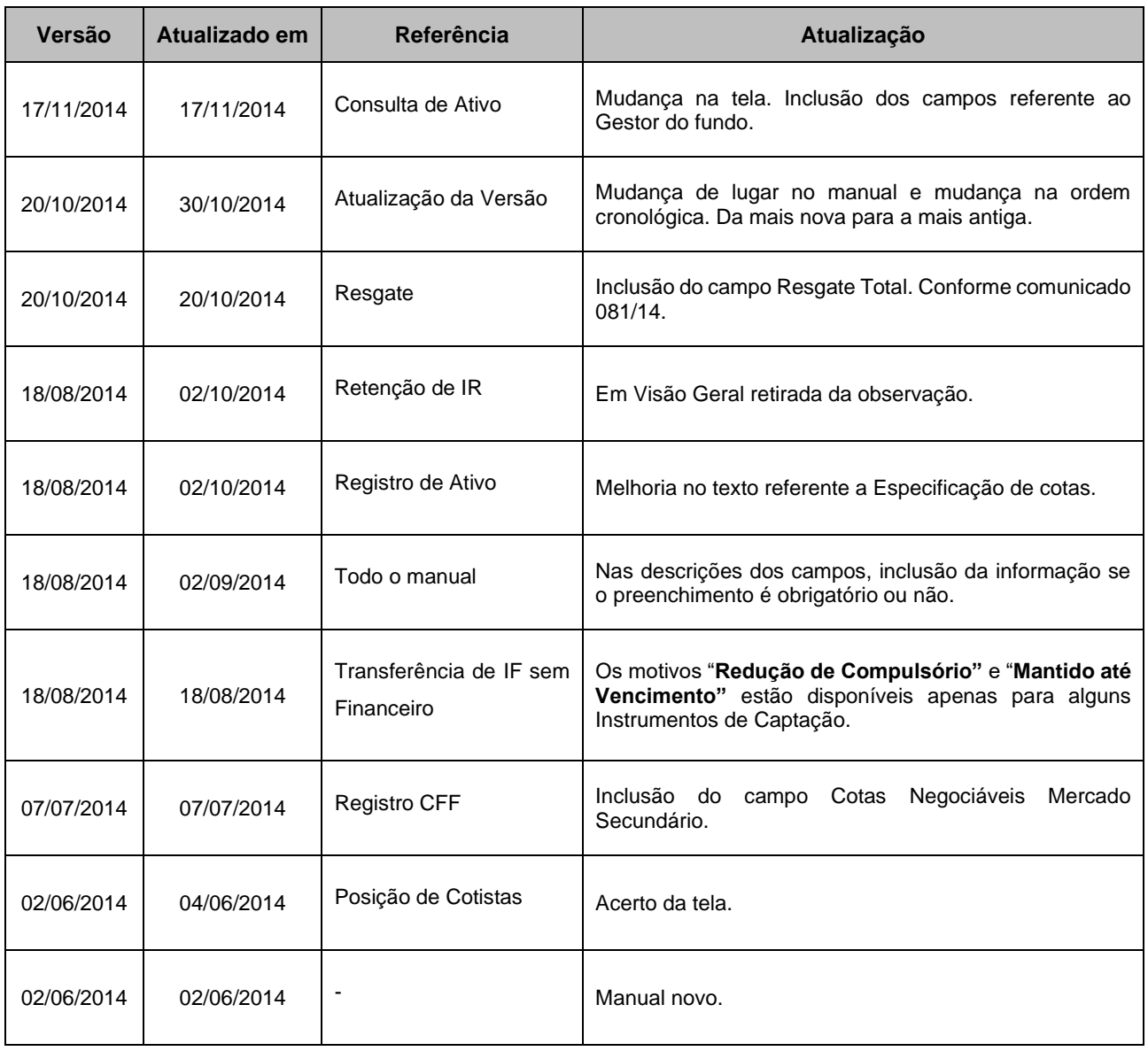

# <span id="page-11-0"></span>**2 INTRODUÇÃO**

## <span id="page-11-1"></span>**2.1Conhecendo o Produto**

## **Cotas de Fundo Aberto**

As Cotas de Fundo Aberto caracterizam-se pela inexistência de data de vencimento e pela entrada e saída de cotistas por meio da dinâmica de aplicação e resgate, conforme os prazos de cotização e liquidação que constam no seu Regulamento.

## **Cotas de Fundos Fechados**

As Cotas de Fundos Fechados destacam-se pela existência de data de emissão e vencimento. Após o período de captação de recursos não são admitidos novos cotistas, sendo que aqueles que desejam sair ou entrar no fundo devem fazê-la por meio da negociação de cotas no mercado secundário. As cotas são resgatadas no encerramento do fundo, conforme o prazo e condições previamente estabelecidos em seu Regulamento.

## **Cotas de Fundo de Desenvolvimento Social**

Conforme Lei 8.677 de 13 de julho de 1993, as Cotas de Fundo de Desenvolvimento Social têm por finalidade o financiamento de projetos de investimento de interesse social nas áreas de habitação popular, sendo permitido também a destinação de recursos para as áreas de saneamento e infraestrutura, desde que vinculadas a tais programas de habitação. O valor da cota do FDS é calculado e divulgado, diariamente, pela Caixa Econômica Federal.

# <span id="page-11-2"></span>**2.2Ações dos Botões das Telas**

Os botões das telas exibidas ao longo do manual estão relacionados às seguintes ações:

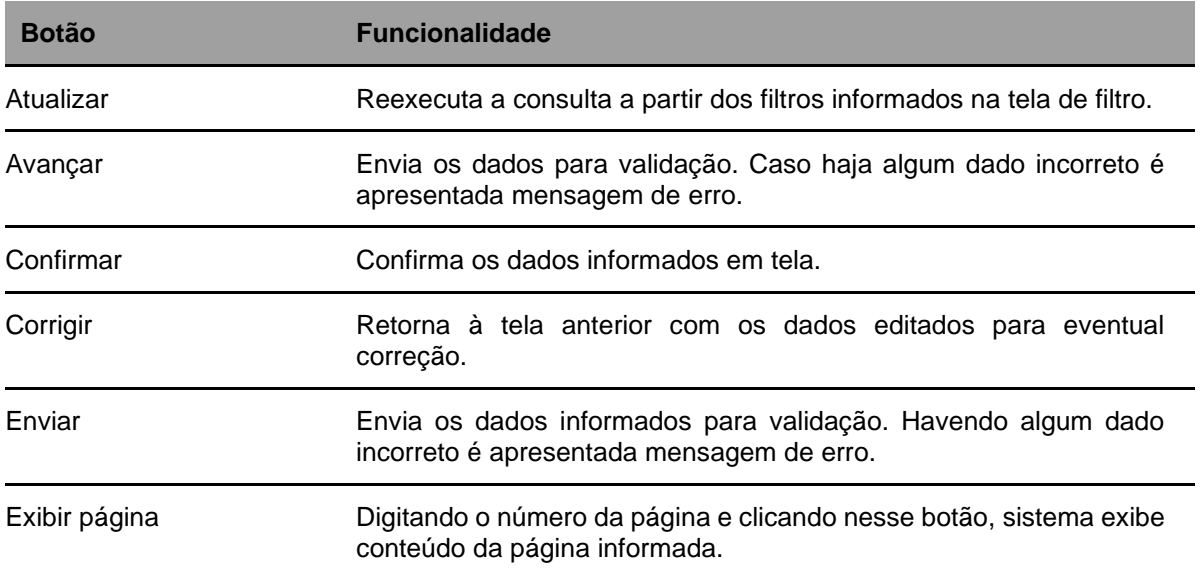

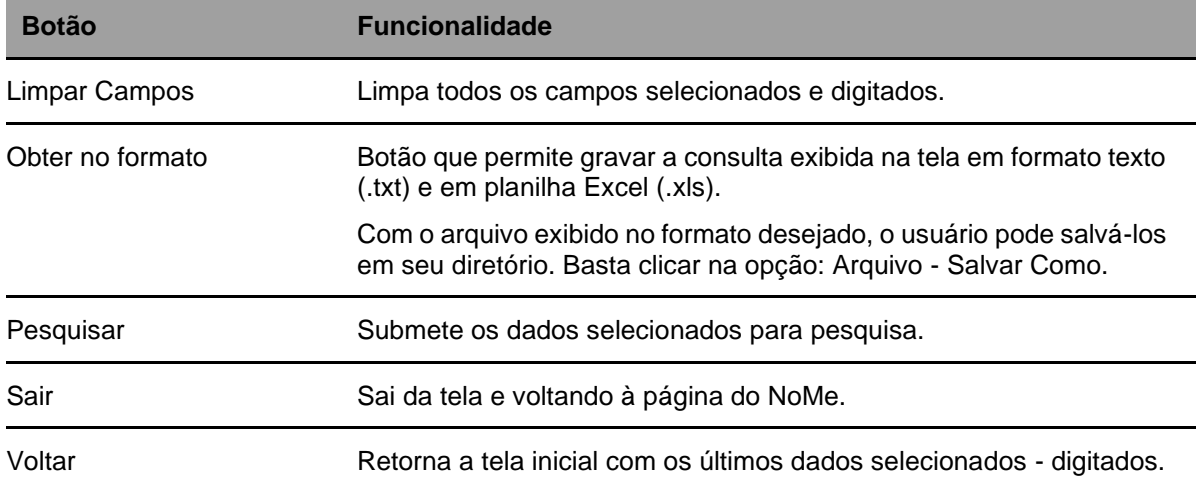

# <span id="page-12-0"></span>**2.3Regras de formação dos Códigos do Instrumento Financeiro**

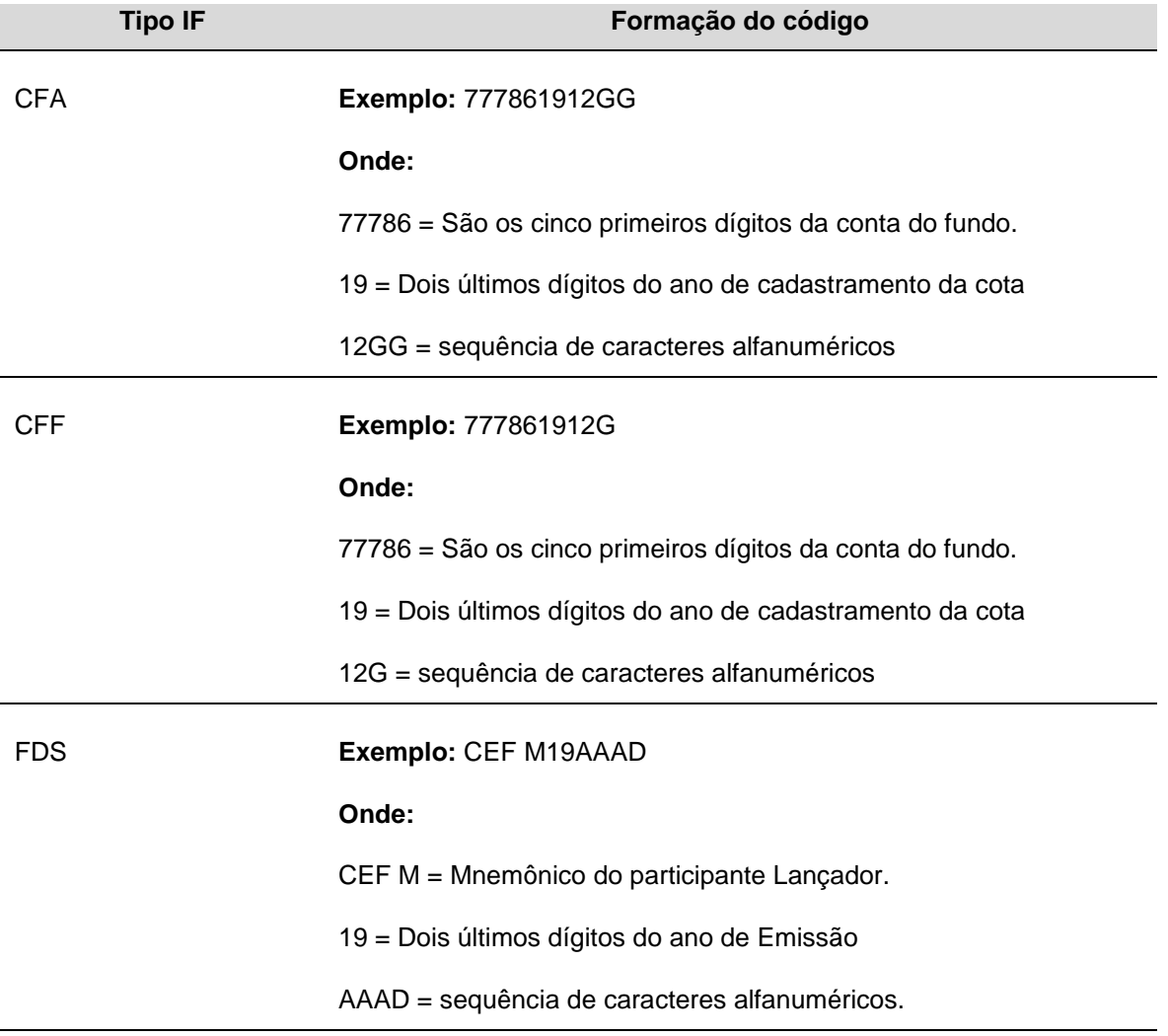

# <span id="page-13-0"></span>**3 CADASTRO > ATIVO**

## <span id="page-13-1"></span>**3.1Cadastramento de Ativo**

Menu Fundos21 > Cadastro > Ativo > Cadastramento de Ativo

## **Visão Geral**

Permite ao Participante responsável pelo serviço de digitação do fundo, por meio da conta 44, realizar a inclusão, alteração e exclusão de cota de fundo.

#### **Tela de Filtro**

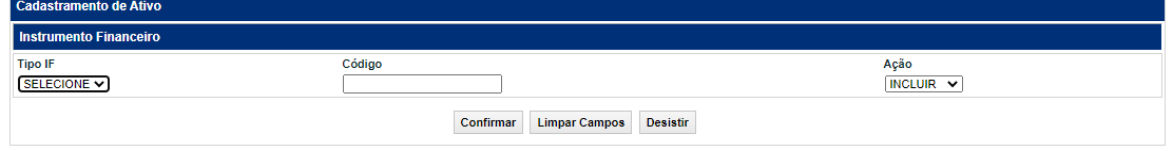

#### **Ação: Incluir**

Possibilita o cadastro da cota do fundo. Ao clicar no botão **Confirmar**, é apresentada nova tela para inclusão de suas características.

**Cota de Fundo Aberto:** Cadastro da cota realizado pelo responsável pela digitação do fundo.

**Cota de Fundo Fechado**: Cadastro da cota é realizado pela Diretoria de Emissores da B3, de acordo com a documentação enviada.

#### **Ação: Alterar**

Possibilita a alteração das características da cota previamente cadastrada.

**Cota de Fundo Aberto:** É possível ao responsável pelo serviço de digitação do fundo alterar todos os campos, exceto os campos "Fundo Aberto" e "Código da cota". As alterações passam a ser válidas no dia seguinte.

**Cota de Fundo Fechado**: As alterações deverão ser solicitadas até D-1 do vencimento para a Diretoria de Emissores da B3. A exceção a esse fluxo é a manutenção (inclusão/alteração) do campo "Código Anbima" que poderá ser realizada pelo próprio Custodiante do fundo, por meio da ação "Alterar"

#### **Ação: Excluir**

Possibilita a exclusão das características da cota de fundo.

**Cota de Fundo Aberto:** É possível ao responsável pelo serviço de digitação do fundo a exclusão do cadastro da cota que não tenha quantidade em custódia.

**Cota de Fundo Fechado**: As exclusões deverão ser solicitadas até D-1 do vencimento para a Diretoria de Emissores da B3.

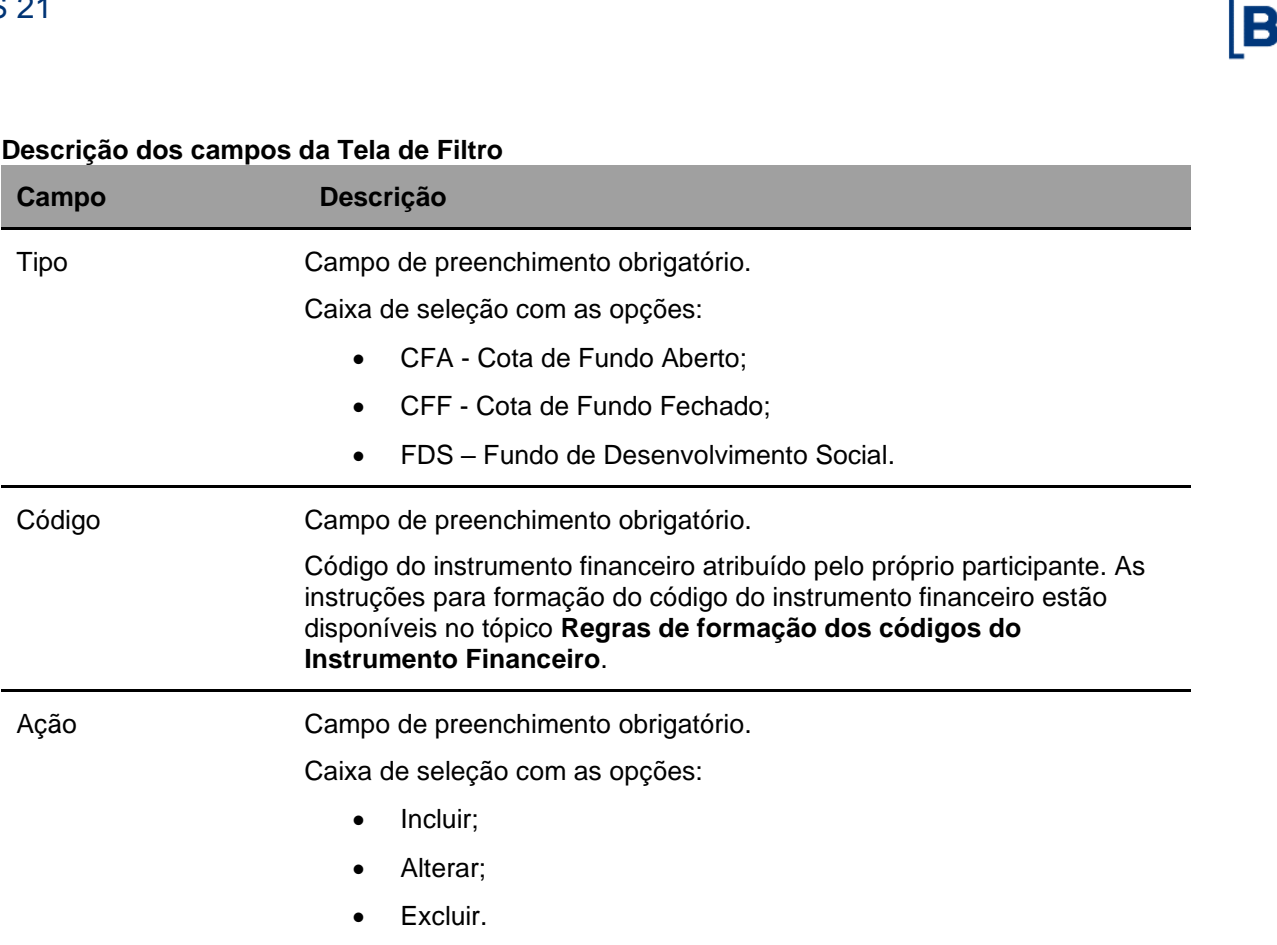

#### Cadastramento de Cota de Fundo Aberto

#### **Tela de Cadastro**

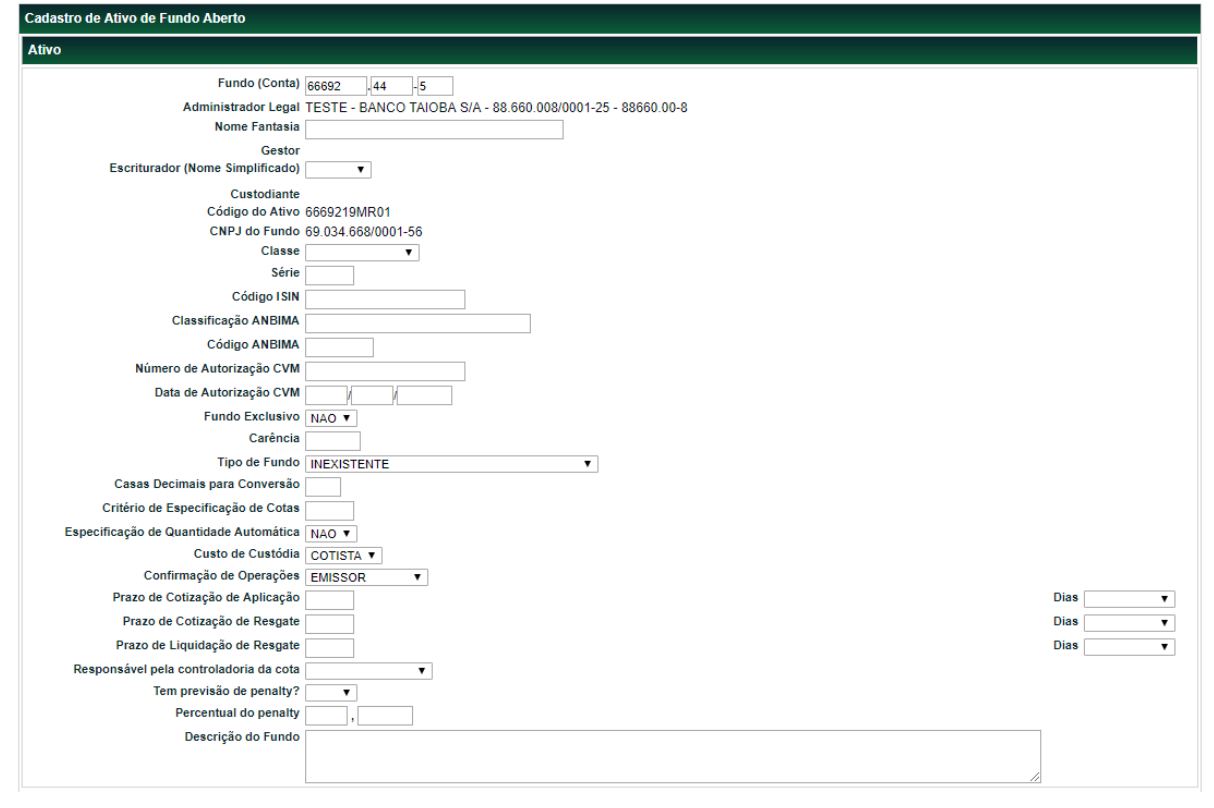

Operações para confirmação do Escriturador

- Depósito e Retirada
- Aplicação e Resgate
- Especificação de Quantidade de Cotas de Aplicação
- Especificação de Quantidade de Cotas de Resgate

Confirmar Limpar Campos Voltar Desistir

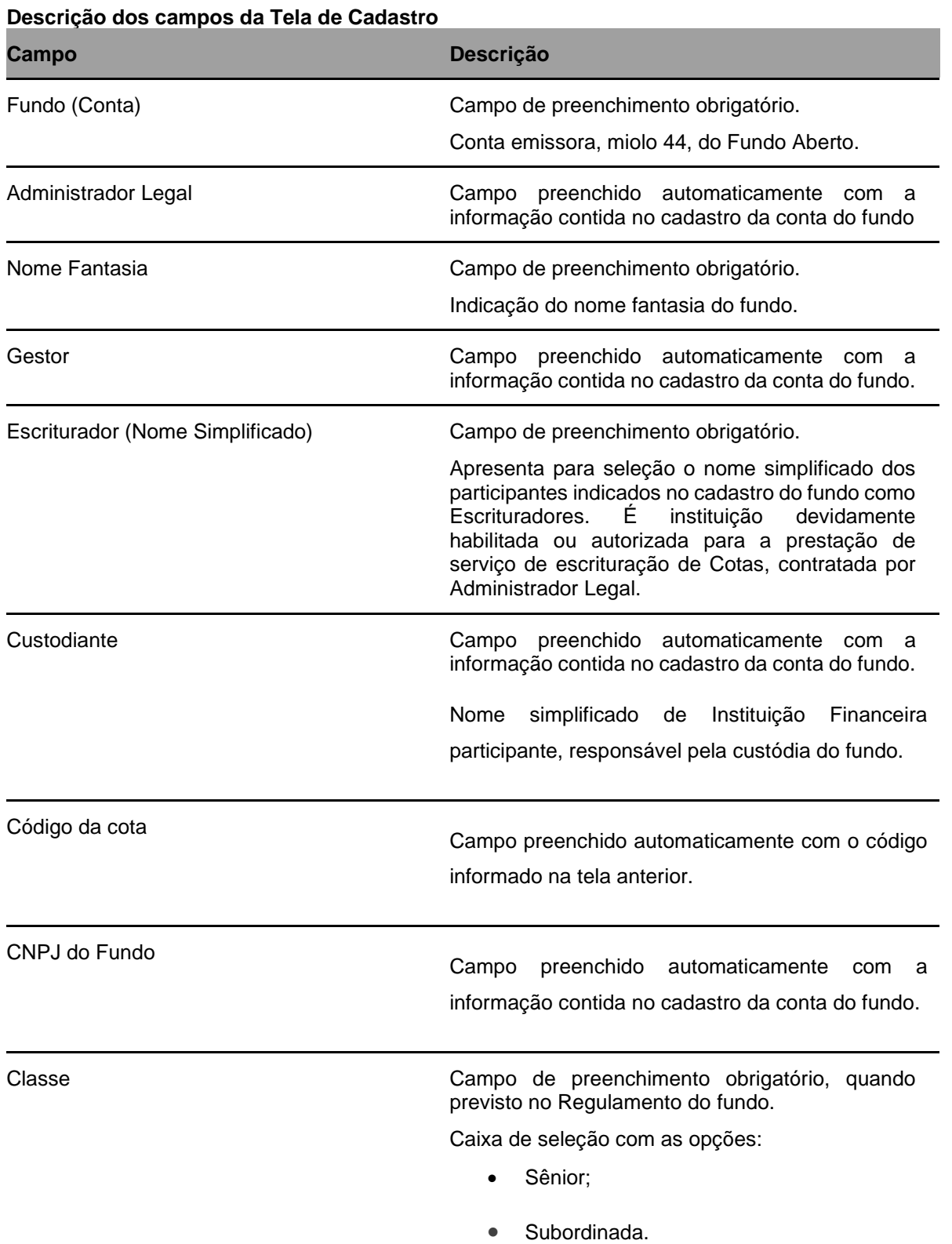

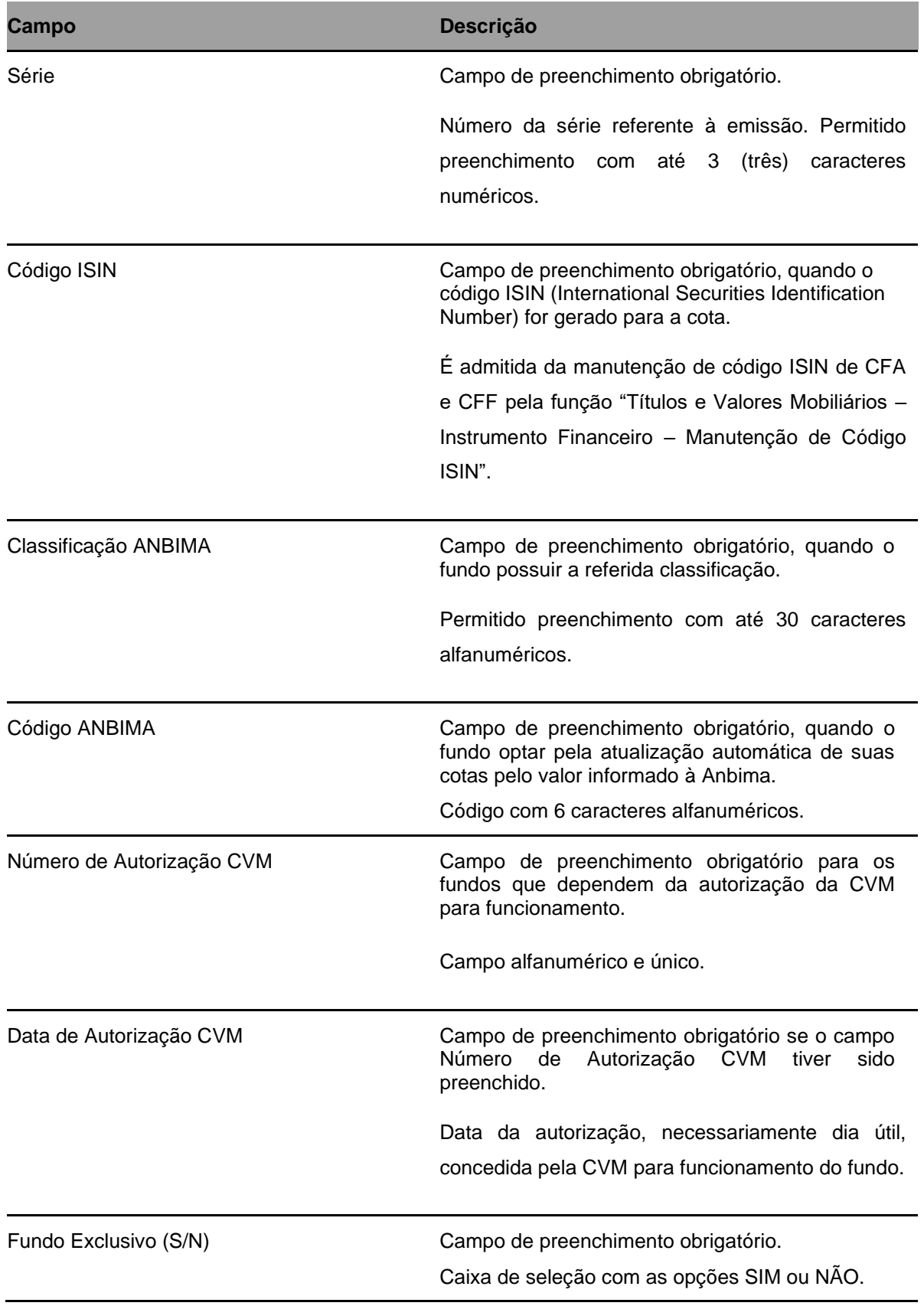

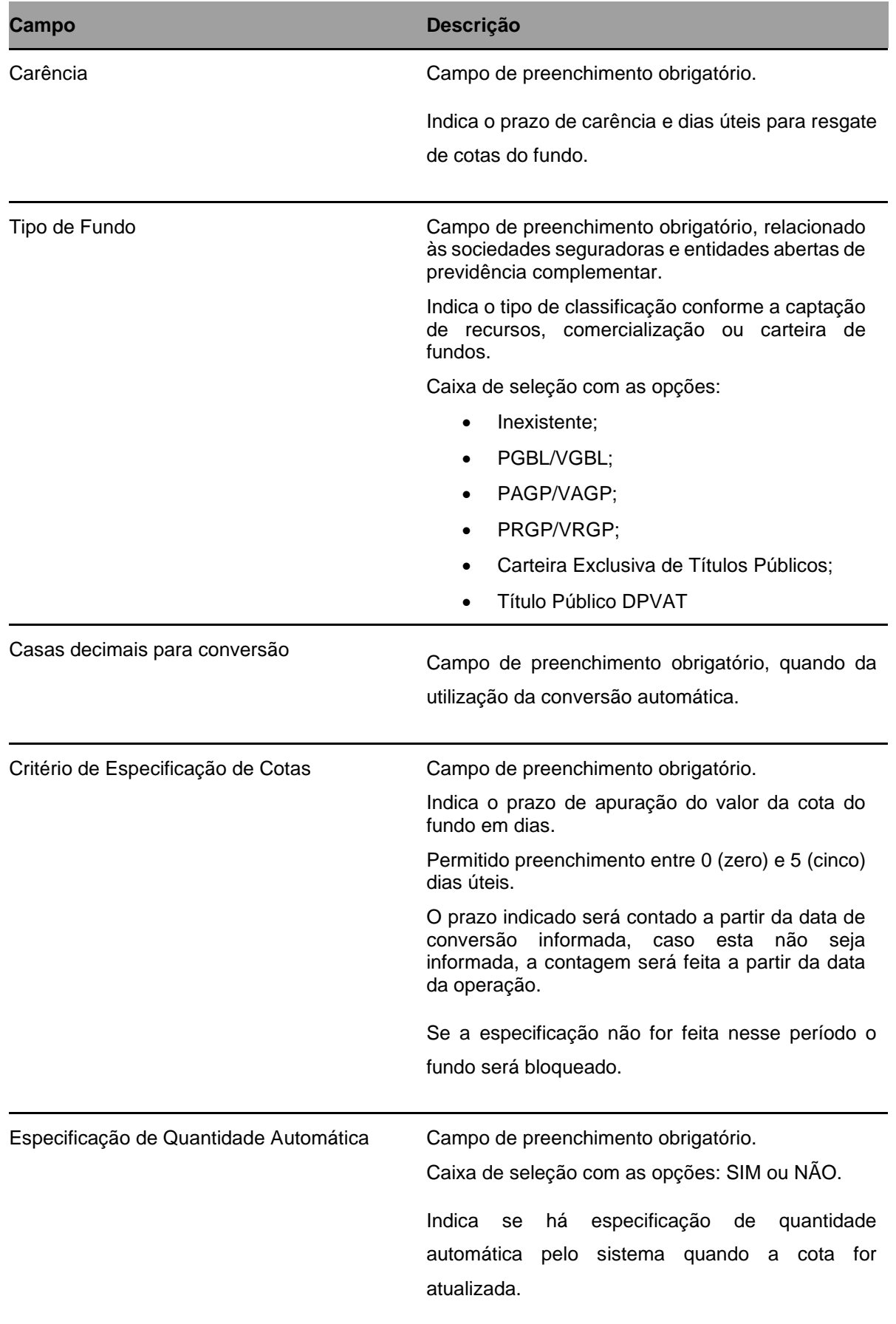

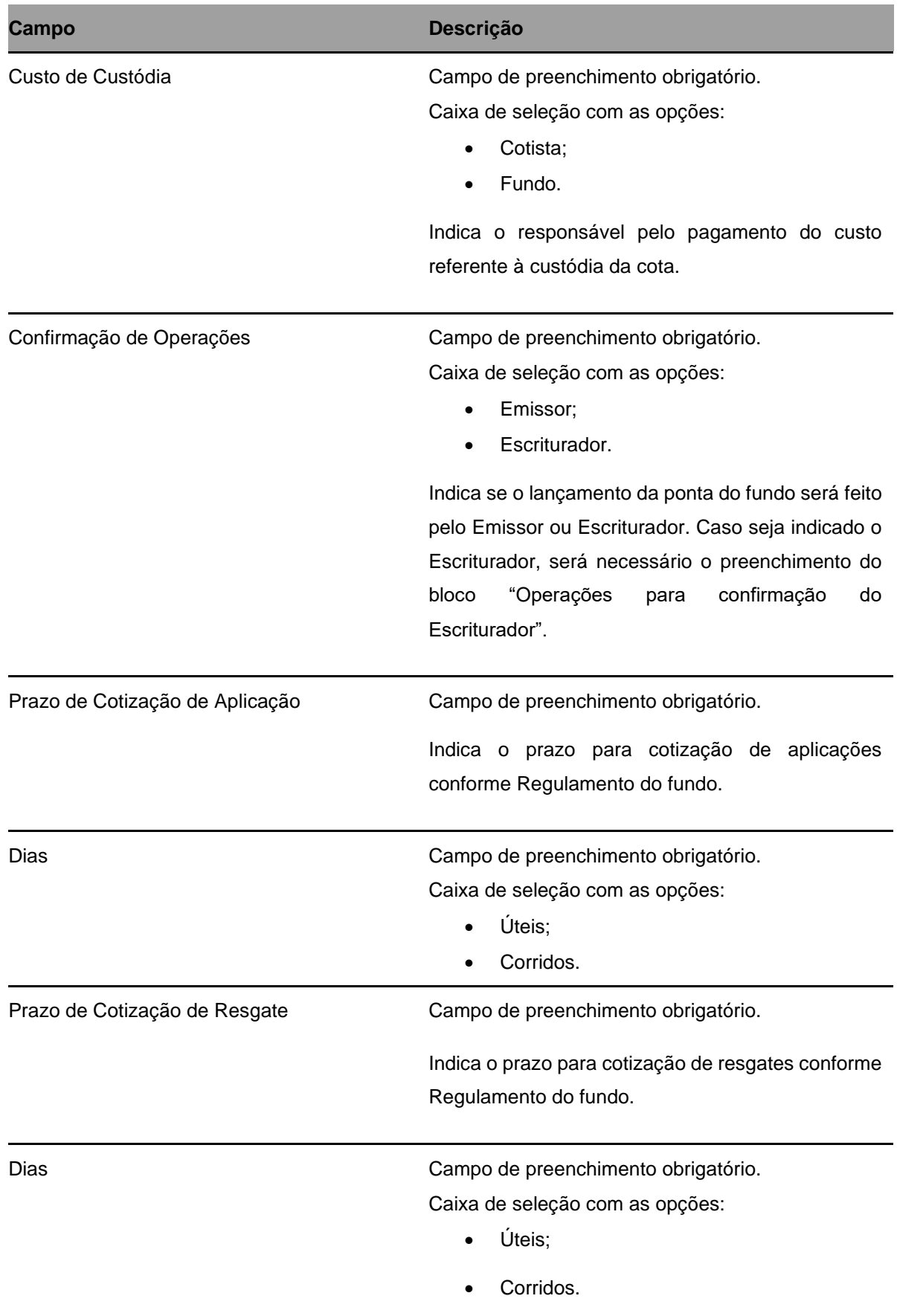

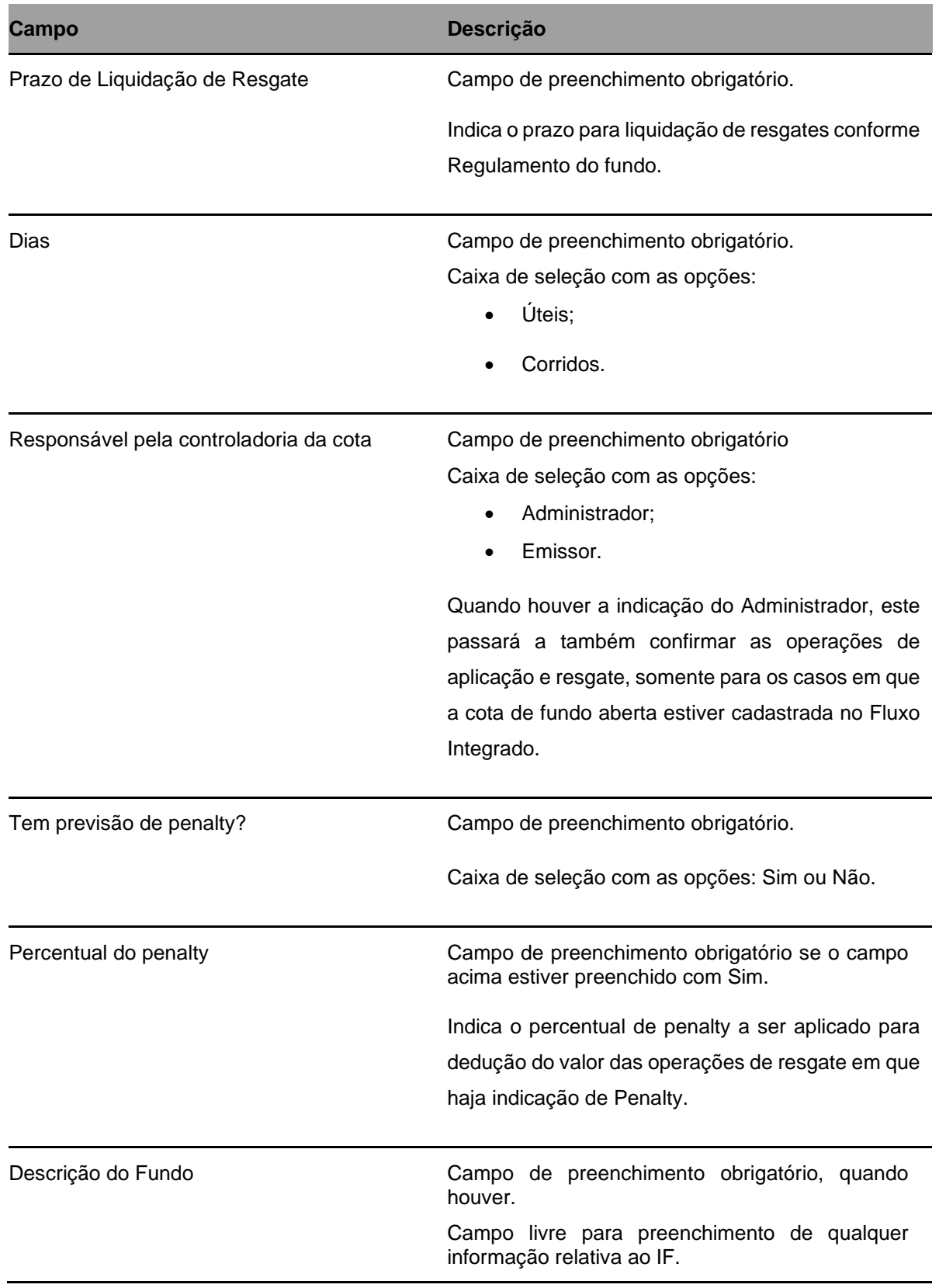

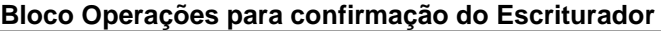

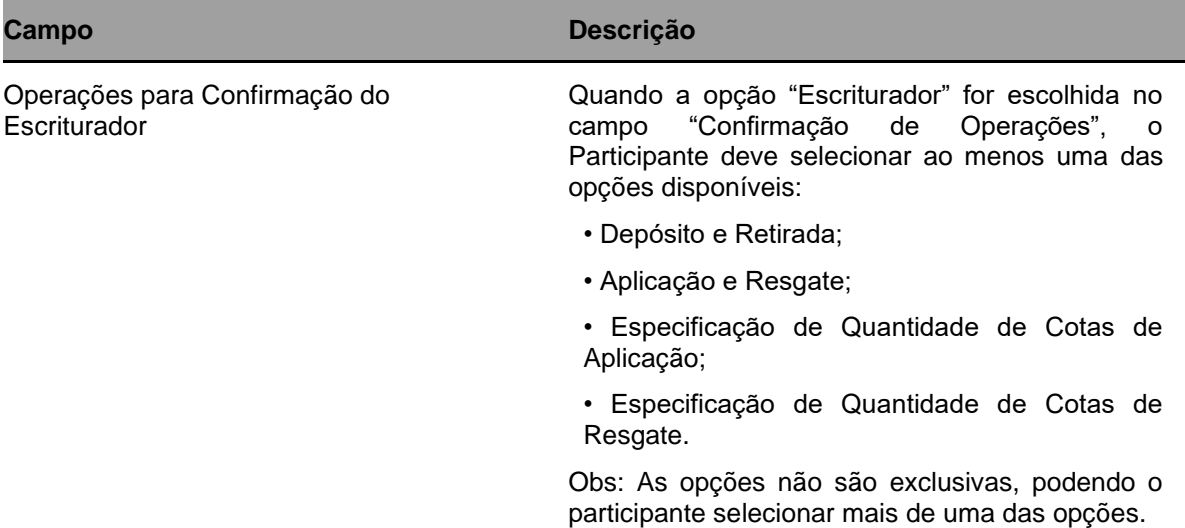

Após clicar no botão **Confirmar,** é apresentada tela para seleção da conta do Escriturador.

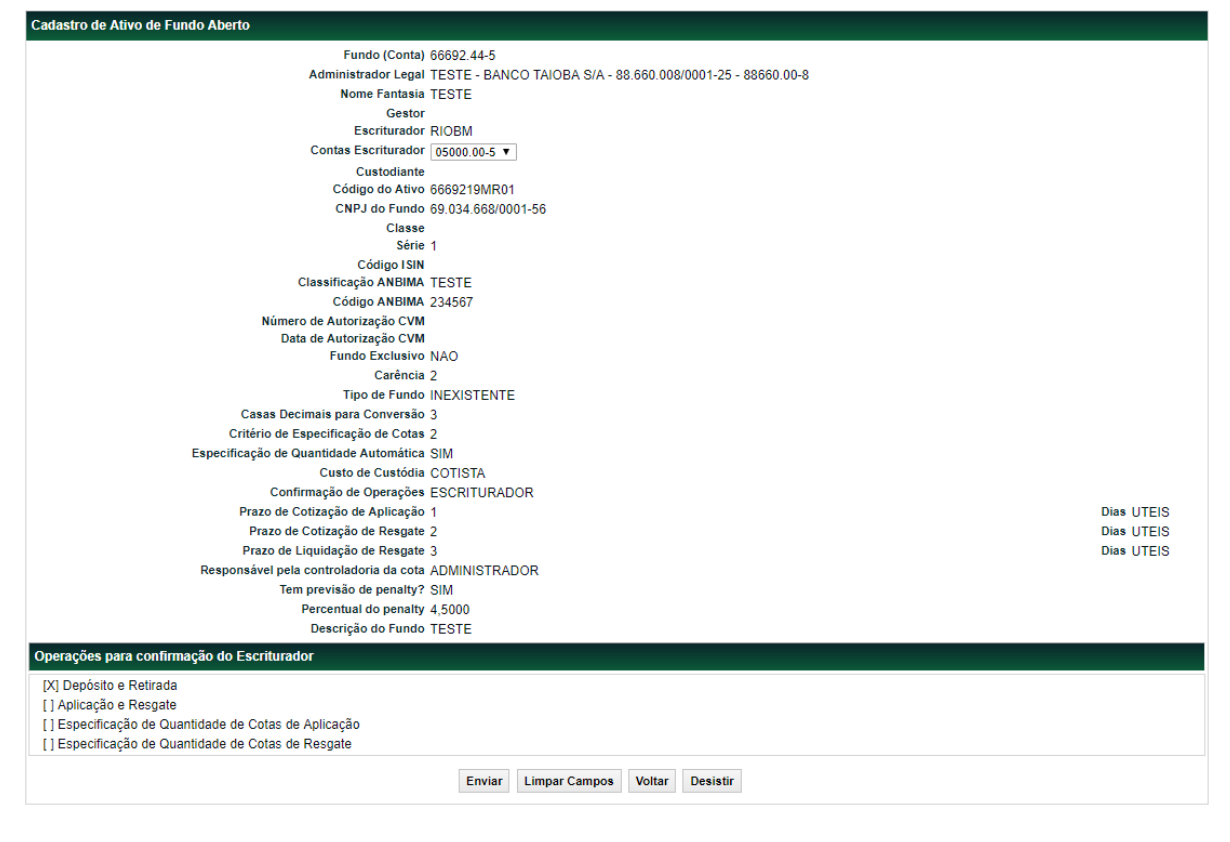

Após clicar no botão **Enviar,** é apresentada tela para confirmação dos dados.

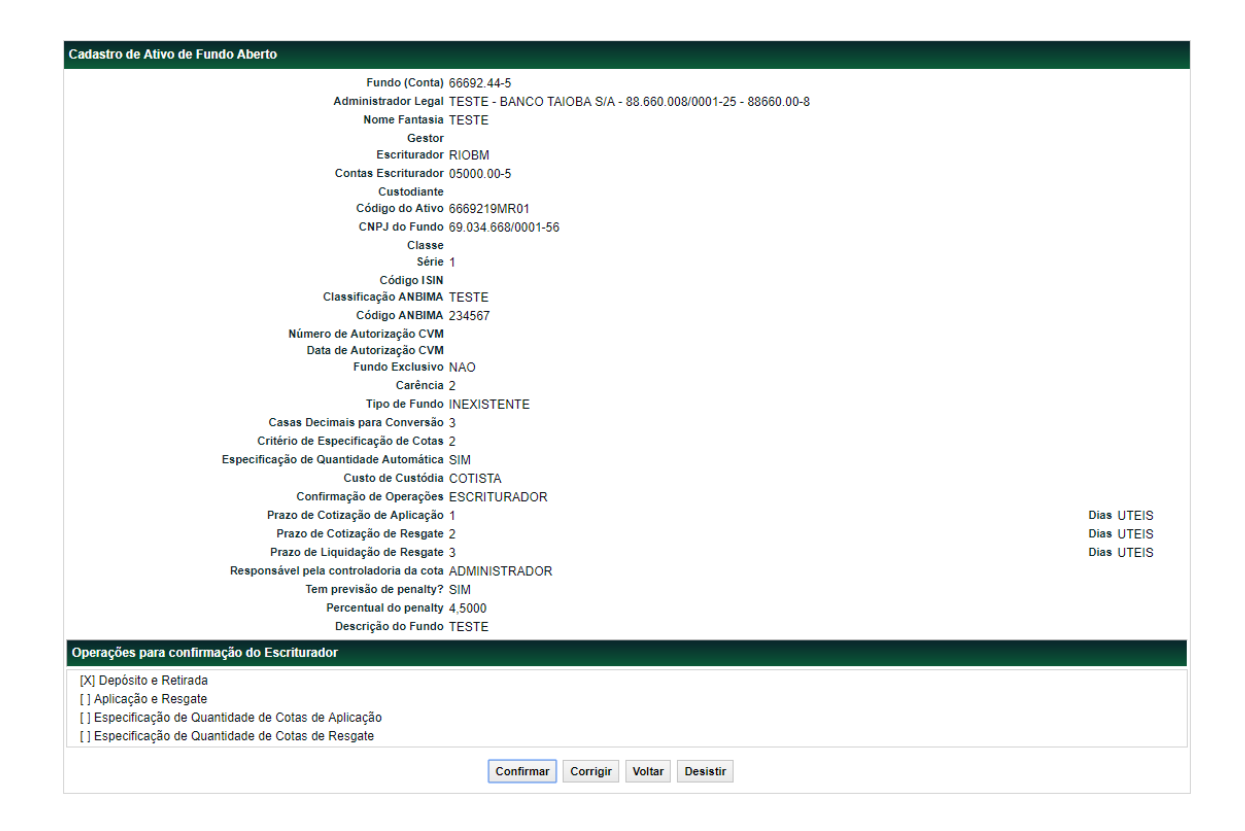

Após clicar no botão **Confirmar,** o sistema apresenta mensagem informando o código da cota e a opção de prosseguir com a inclusão dos Distribuidores da cota. As instruções para cadastramento dos Distribuidores de Cota de Fundo Aberto estão descritas no tópico Manutenção de Distribuidores por Ativo deste manual.

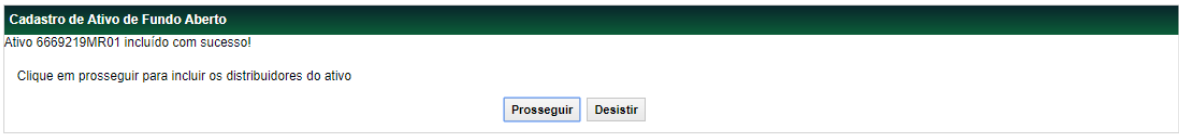

## <span id="page-21-0"></span>**3.2Liberação de Ativo**

Menu: Fundos21 > Cadastro > Ativo > Liberação de Ativo

#### **Visão Geral**

Esta função permite a liberação da cota de fundo para lançamento de operações. O Participante pode consultar a situação das cotas no menu Consulta, por meio da função **Ativos**.

#### **Responsáveis pela liberação - Fundos Abertos**

A liberação deve obedecer a seguinte ordem: Escriturador e Administrador. Assim que for liberada, a cota apresenta o status **Confirmado**.

#### **Responsáveis pela liberação - Fundos Fechados**

A liberação deve obedecer a seguinte ordem: Escriturador e Administrador. Assim que for liberada, a cota apresenta o status **Confirmado**. A liberação de CFF pode ser efetuada até D-1 do vencimento.

**Status durante o processo de liberação de cotas**

Após registro = **Pendente de Liberação do Escriturador**.

Após liberação do Escriturador = **Pendente de Liberação do Administrador Legal**.

Após liberação do Administrador = **Confirmado**

Caso o Escriturador e Administrador pertençam à mesma família, após a confirmação do Escriturador = **Confirmado**

#### **Tela Filtro Liberação de Fundo Aberto**

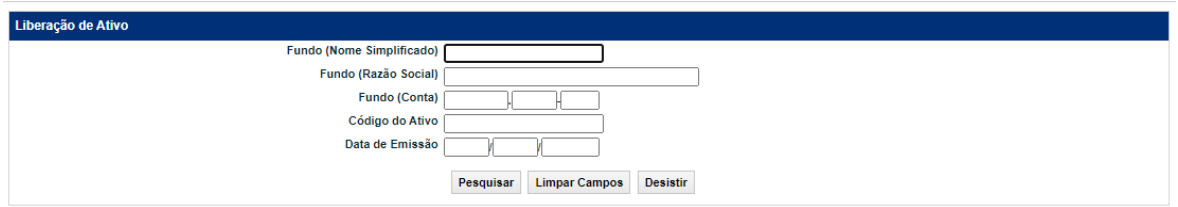

Após clicar no botão **Pesquisar** é apresentada a tela **Liberação de Ativo.**

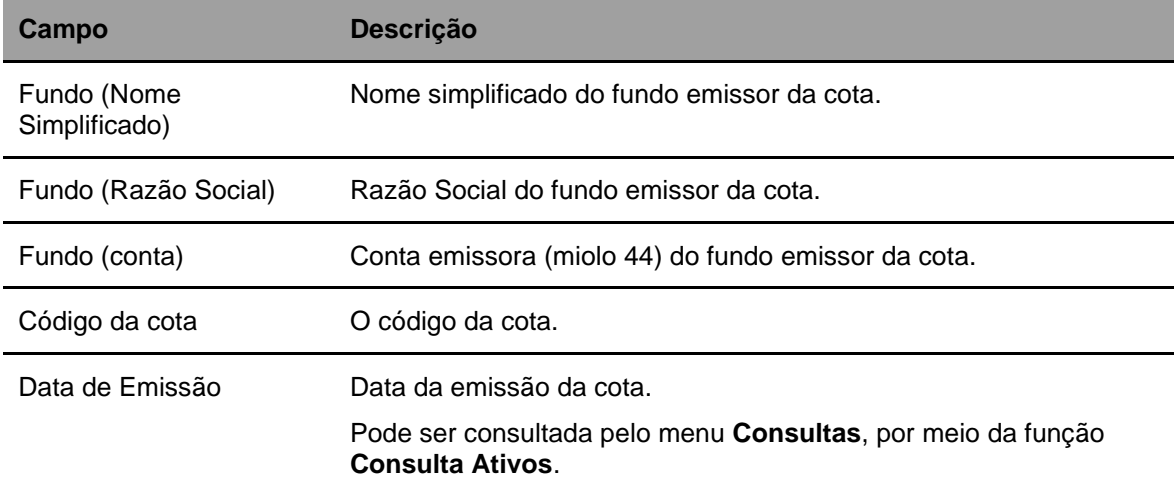

#### **Descrição dos campos da Tela de Filtro**

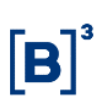

#### **Tela Liberação de Ativo**

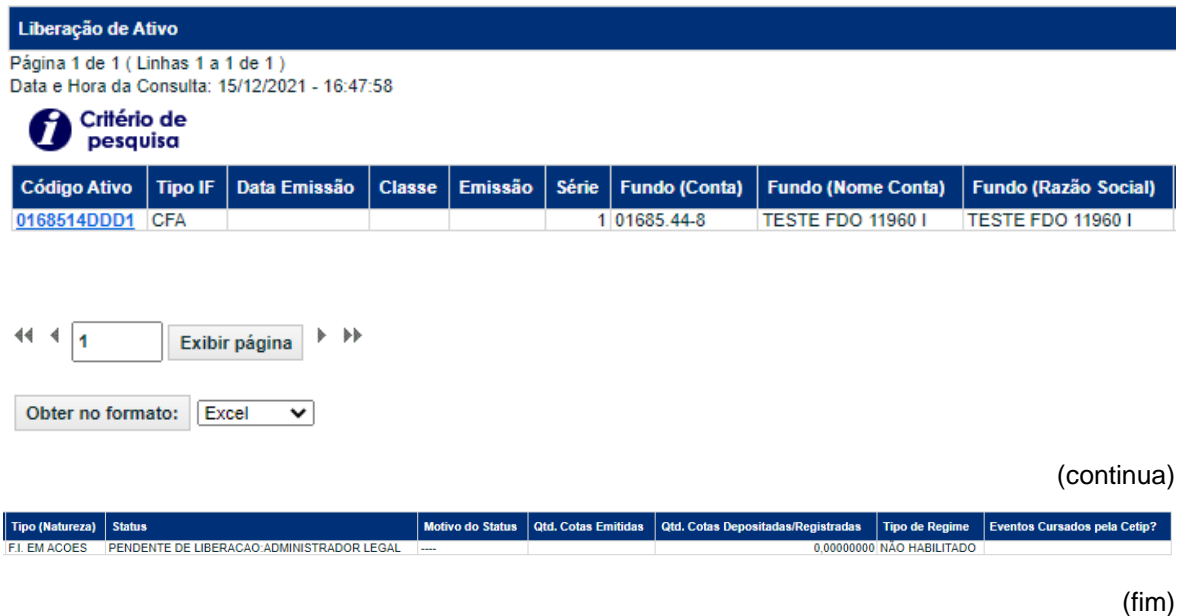

Os códigos das cotas relacionados na coluna **Cód. Ativo** são exibidos com link, que se acionado apresenta tela com detalhamento da cota em questão.

#### **Tela de Detalhe**

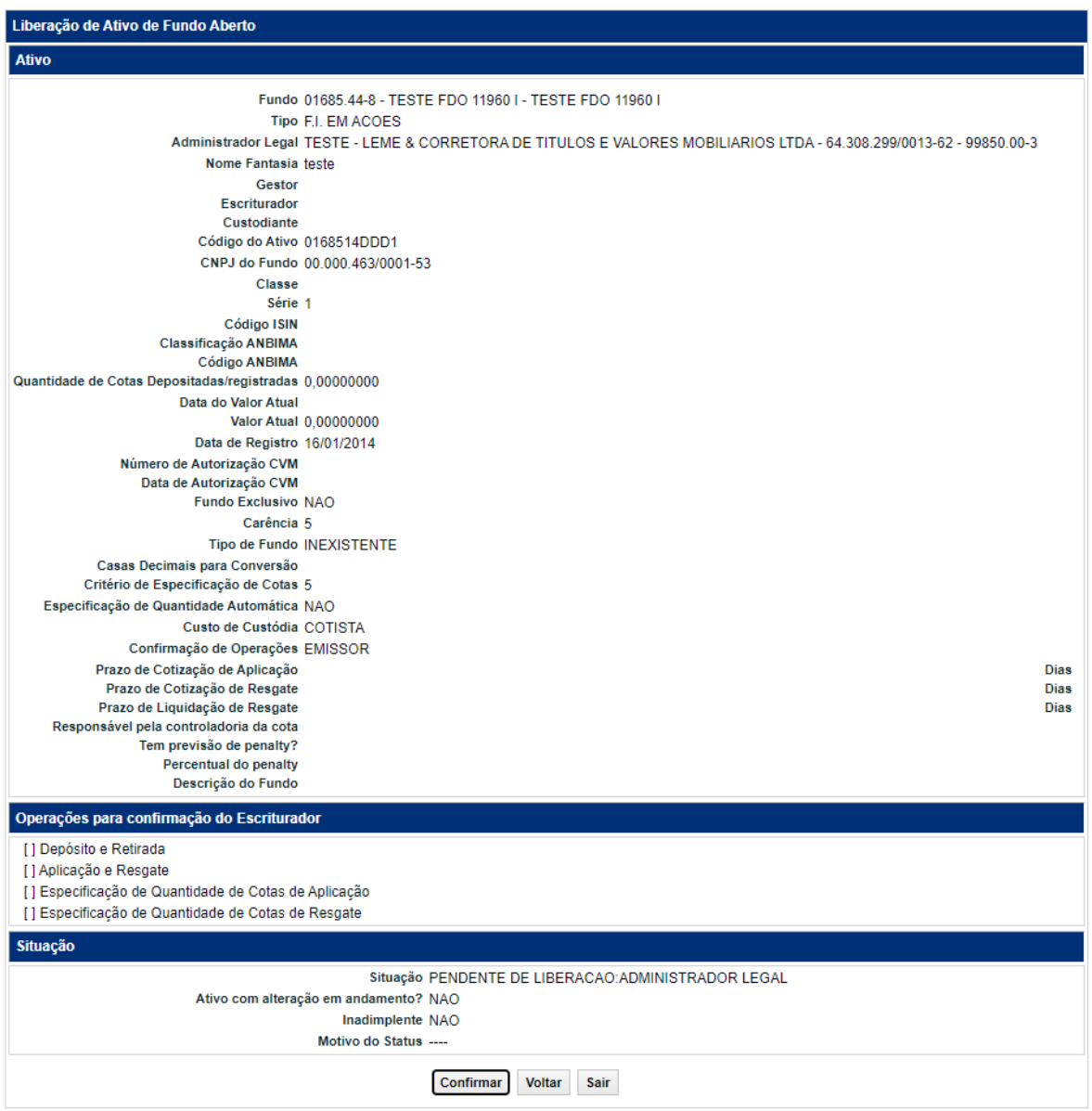

Ao clicar no botão **Confirmar**, uma mensagem é exibida informando o sucesso no lançamento da operação.

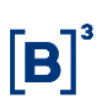

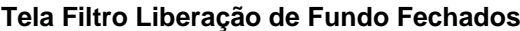

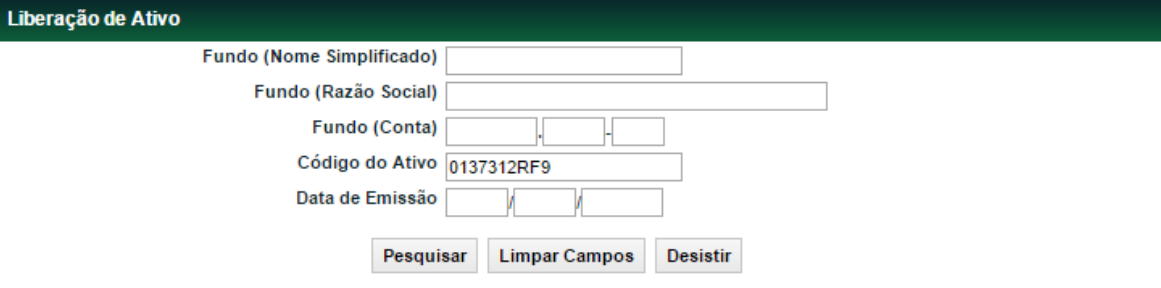

## **Tela Liberação de Ativo**

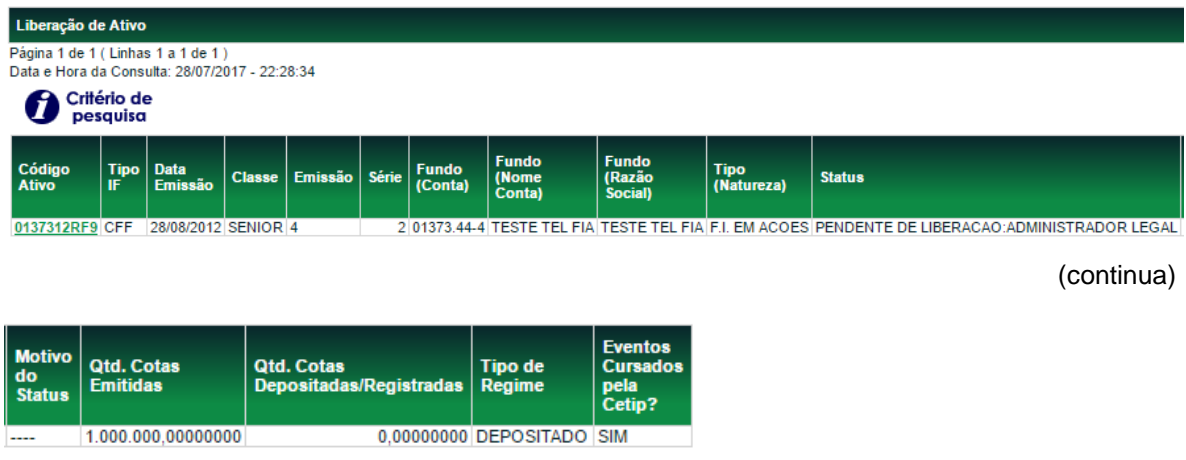

(fim)

Os códigos das cotas relacionados na coluna **Cód. Ativo** são exibidos com link, que se acionado apresenta tela com detalhamento da cota em questão.

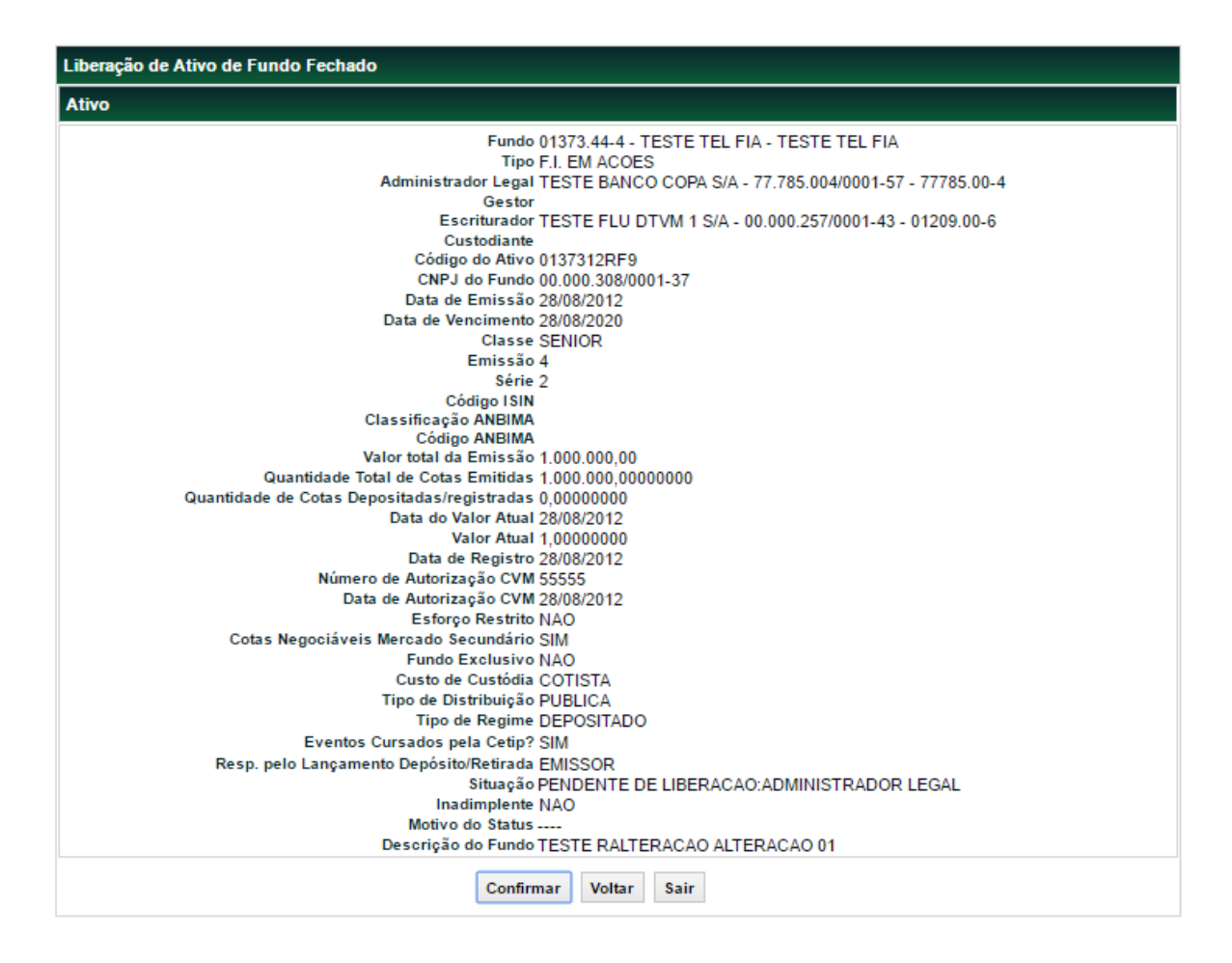

Ao clicar no botão **Confirmar**, uma mensagem é exibida informando o sucesso no lançamento da operação.

## <span id="page-26-0"></span>**3.3Atualização do Valor da Cota**

Menu: Fundos21 > Cadastro > Ativo > Atualização do Valor da Cota

#### **Visão Geral**

A função permite ao Participante atualizar o valor da cota de um fundo aberto ou fechado.

#### **Fundo Fechado**

O valor das cotas deve ser atualizado diariamente. Após 5 dias úteis sem atualização das mesmas o fundo será bloqueado, impedindo que operações sejam realizadas.

O valor da cota deve ser atualizado pelo responsável pela digitação do fundo até D-1 da data de vencimento.

#### **Fundo Aberto**

O valor das cotas deve ser atualizado diariamente. Após 5 dias úteis sem atualização das mesmas o fundo será bloqueado, impedindo que operações sejam realizadas.

É admitida a atualização da cota pelo responsável pela digitação do fundo ou pelo seu Administrador.

#### **Tela de Filtro**

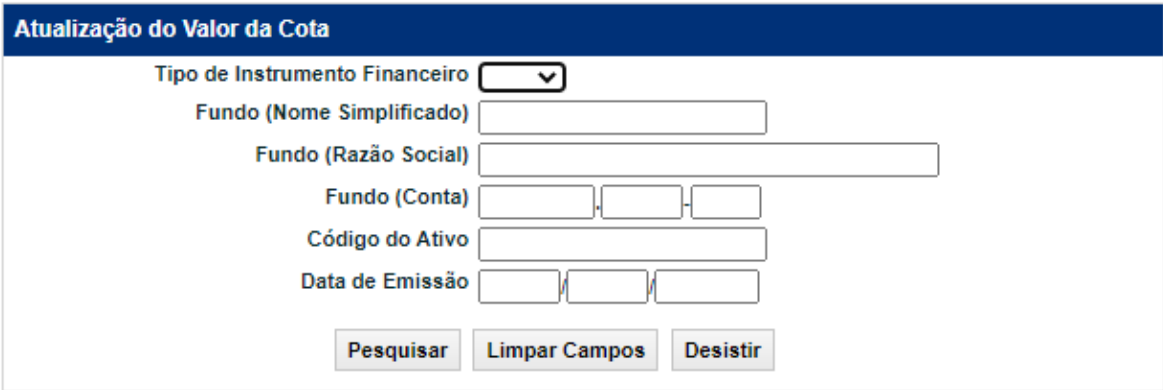

Após clicar no botão **Pesquisar** é apresentada a tela **Atualização do Valor da Cota** para lançamento de confirmação da operação.

#### **Descrição dos campos da Tela de Filtro**

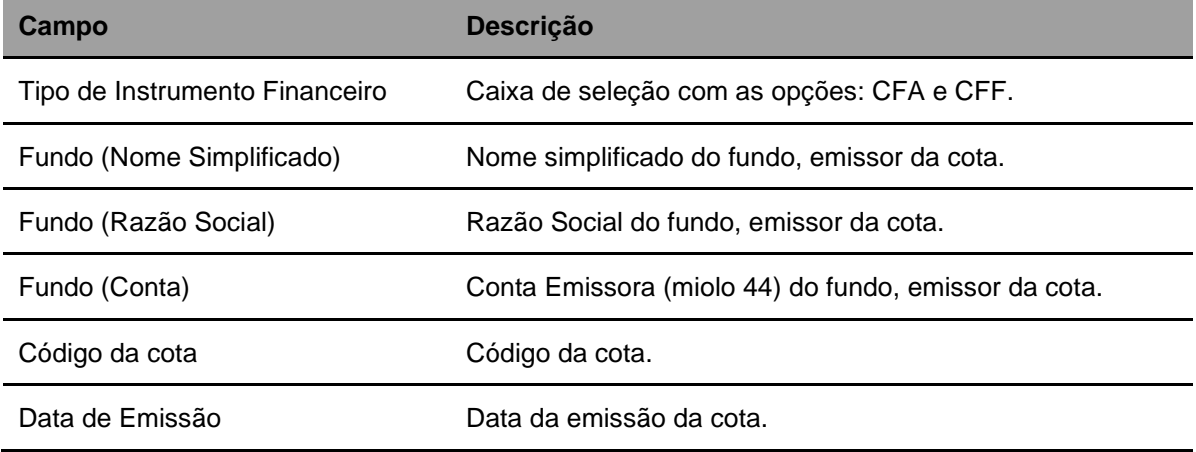

#### **Tela Atualização do Valor da Cota**

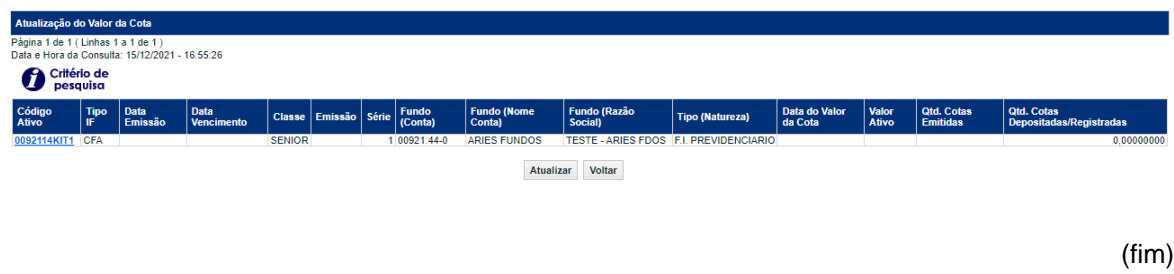

Os códigos das cotas são relacionados na coluna **Cód. Ativo** são exibidos com link, que acionado apresenta a tela com o detalhamento da cota em questão.

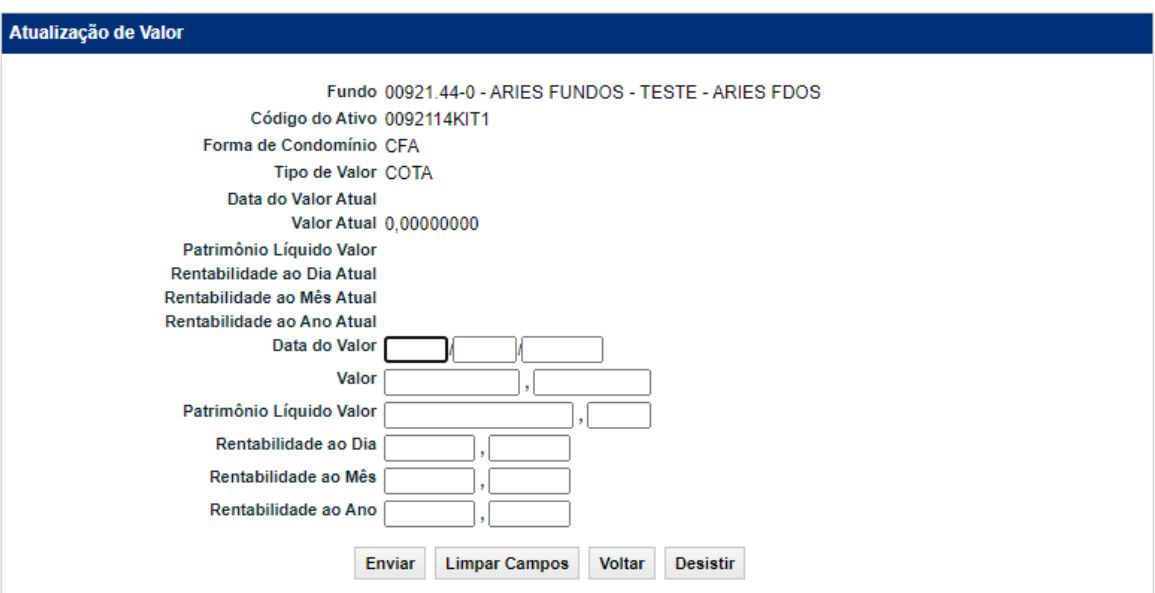

## **Tela Detalhe de Atualização de Valor**

## **Descrição dos campos da Tela de Detalhe**

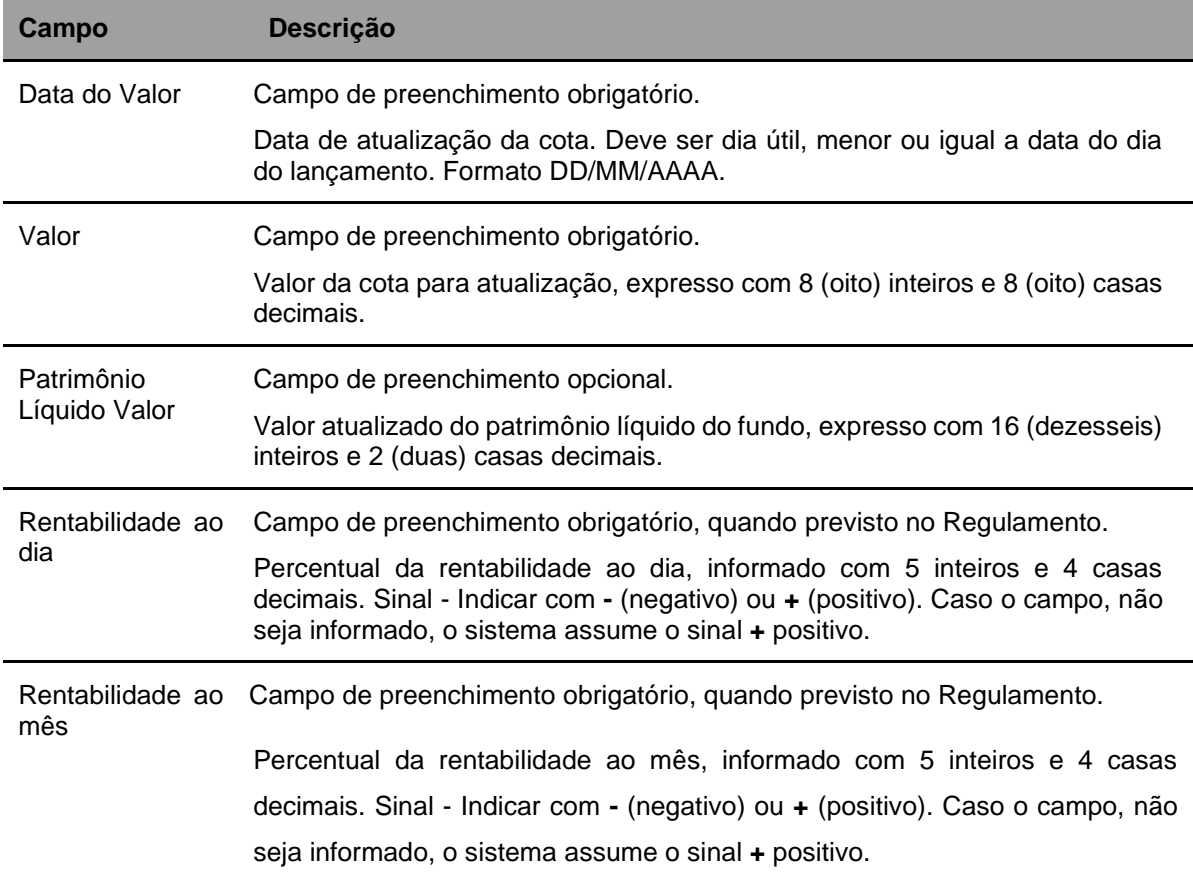

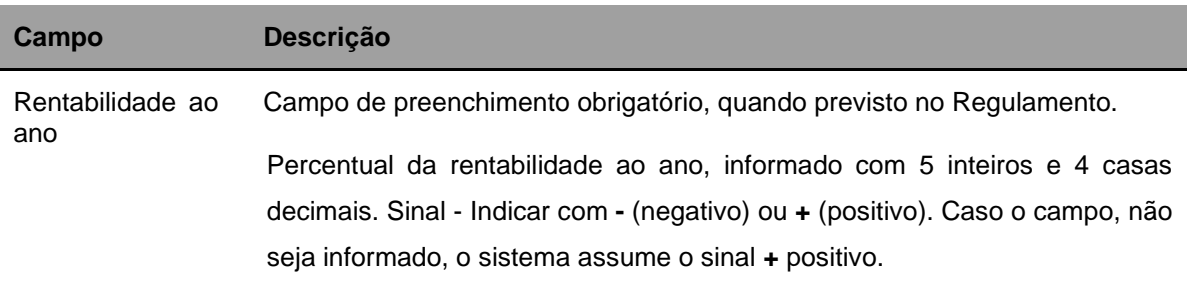

## <span id="page-29-0"></span>**3.4Manutenção de Distribuidores por Ativo**

Menu: Fundos21> Cadastro> Ativo> Manutenção de Distribuidores por Ativo

#### **Visão Geral**

A função permite ao responsável pelo serviço de digitação realizar inclusão ou manutenção do distribuidor de cotas de fundo aberto. Apenas os distribuidores cadastrados nesta função poderão ser habilitados posteriormente na distribuição por conta e ordem.

**Tela de Filtro**

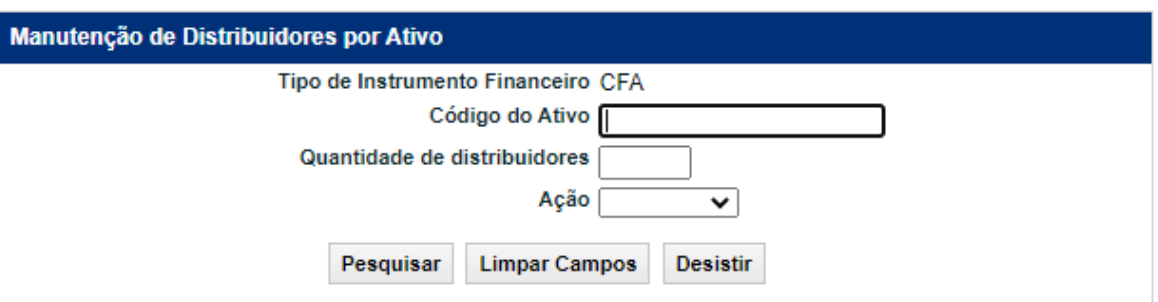

Após clicar no botão **Pesquisar** é apresentada tela de Manutenção de acordo com a Ação escolhida.

#### **Descrição dos campos da Tela de Filtro**

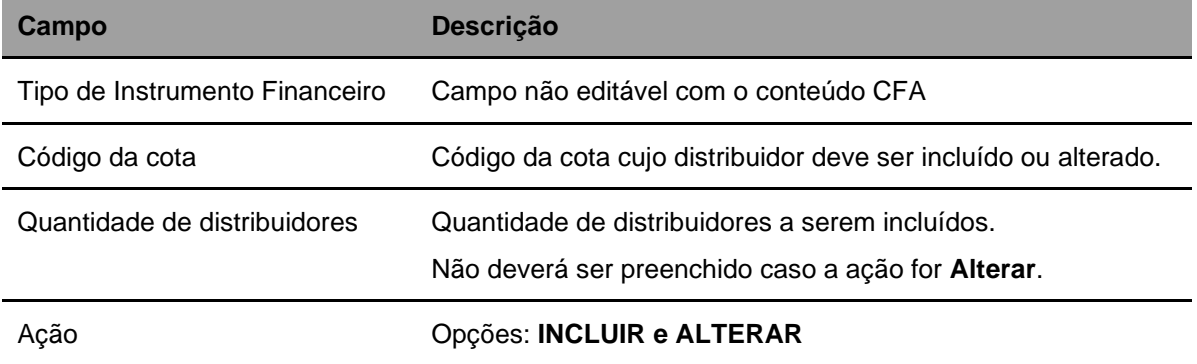

#### **Tela Manutenção de Distribuidor – INCLUIR**

Serão apresentadas as quantidades de linhas de acordo com o número preenchido no campo "Quantidade de distribuidores".

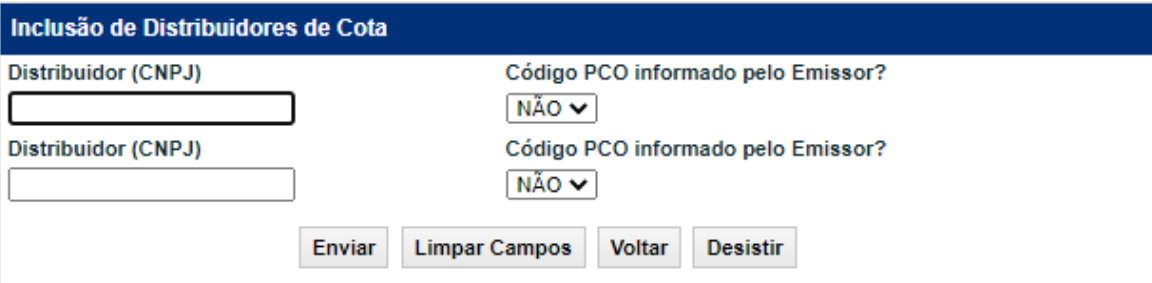

#### **Descrição dos campos da Tela**

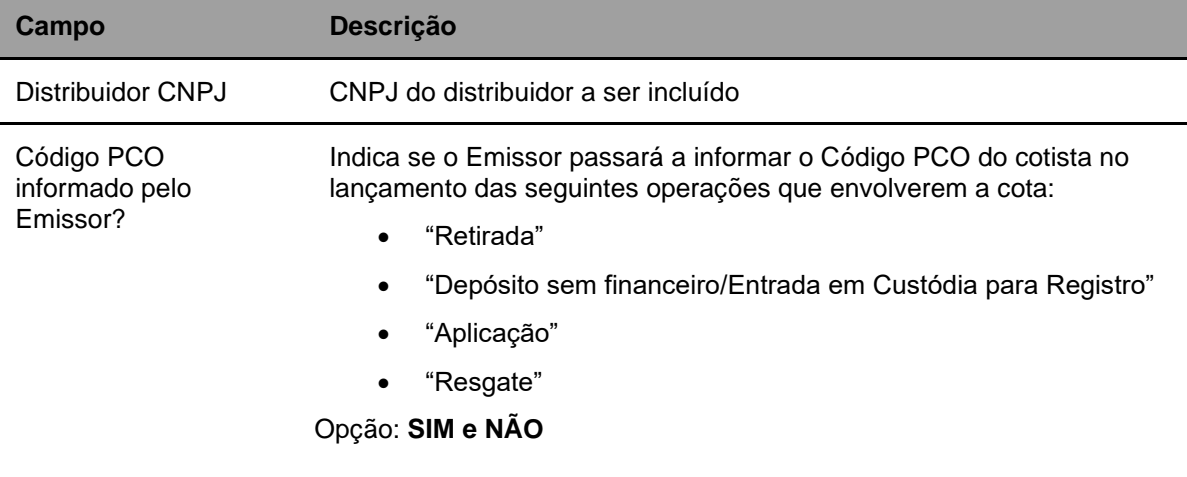

Caso seja escolhida a ação **Alterar**, será apresentada a seguinte tela.

## **Tela de Relação de Manutenção de Distribuidores por Ativo**

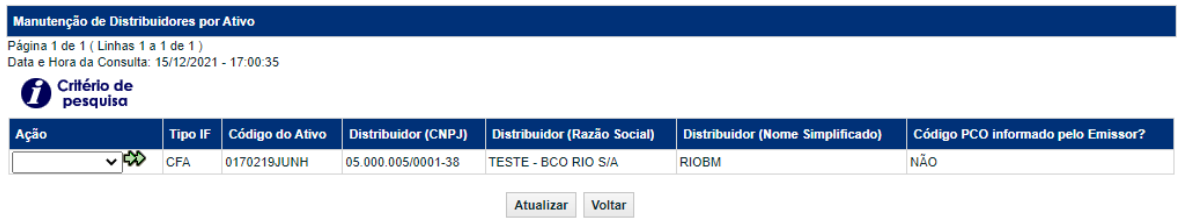

#### **Descrição dos campos da Tela de Relação**

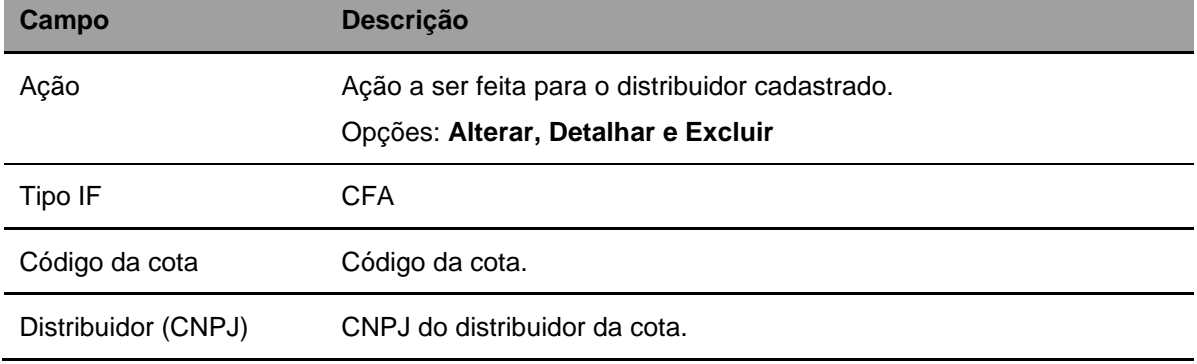

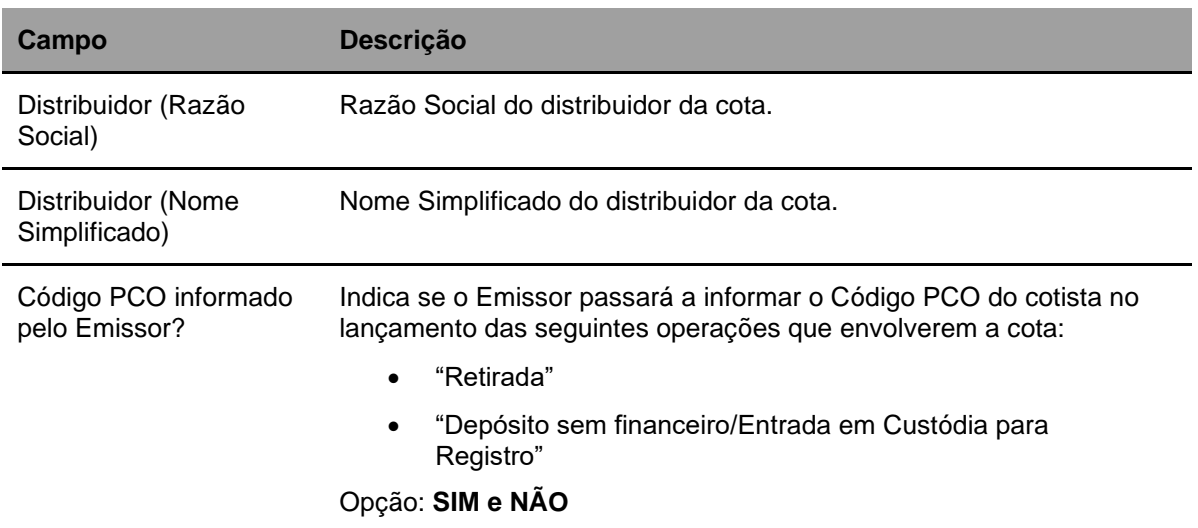

## **Tela de Alteração de Distribuidor de Cota**

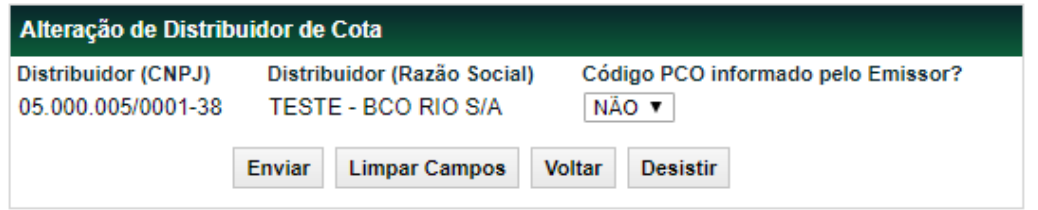

#### **Descrição dos campos da Tela de Alteração**

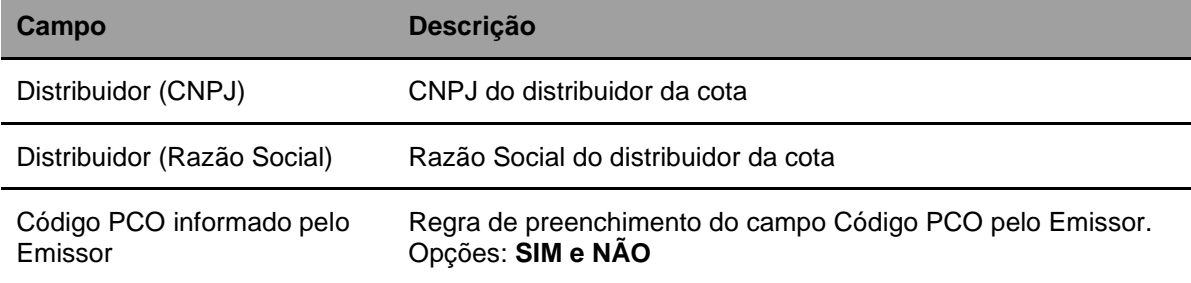

#### **Tela de Exclusão de Distribuidor de Cota**

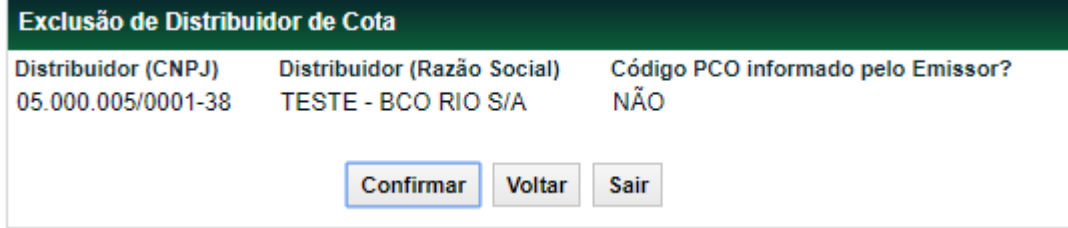

#### **Tela de Detalhar de Distribuidor de Cota**

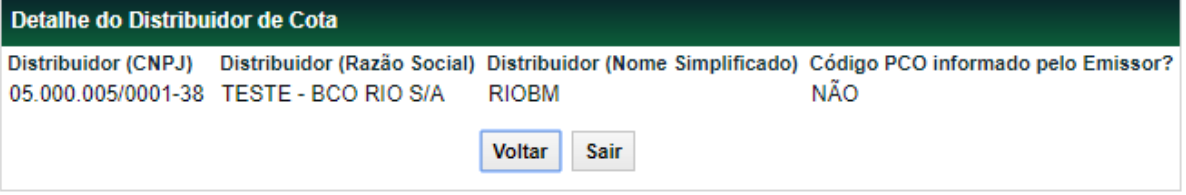

## <span id="page-32-0"></span>**4 CADASTRO > EVENTO**

## <span id="page-32-1"></span>**4.1Inclusão de Evento**

Menu: Fundos21 > Cadastro > Evento > Inclusão de Evento

#### **Visão Geral**

Por meio dessa função, **exclusiva para Fundo Fechado**, o Participante poderá informar o valor do PU (Preço Unitário) e a data efetiva do processamento e liquidação financeira do evento (Pagamento de Rendimentos ou Amortizações).

A cota deve estar livre para movimentação. A data da inclusão do evento deve ser igual ou posterior à data de emissão, podendo ser inclusive a data do resgate.

O lançamento do PU do evento deve ser feito até o dia da liquidação financeira do mesmo, obedecendo as regras da grade de horário CTP24.

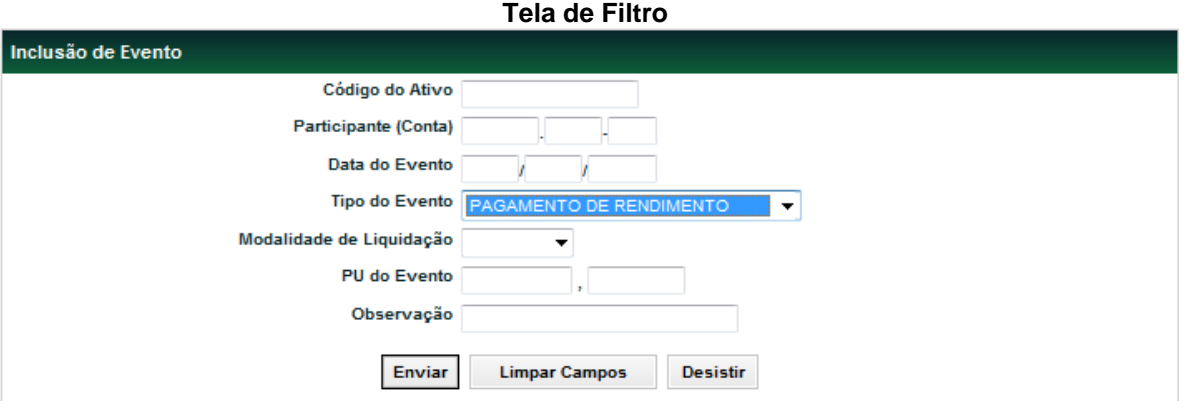

#### **Descrição dos campos da Tela de Filtro - Inclusão de Evento**

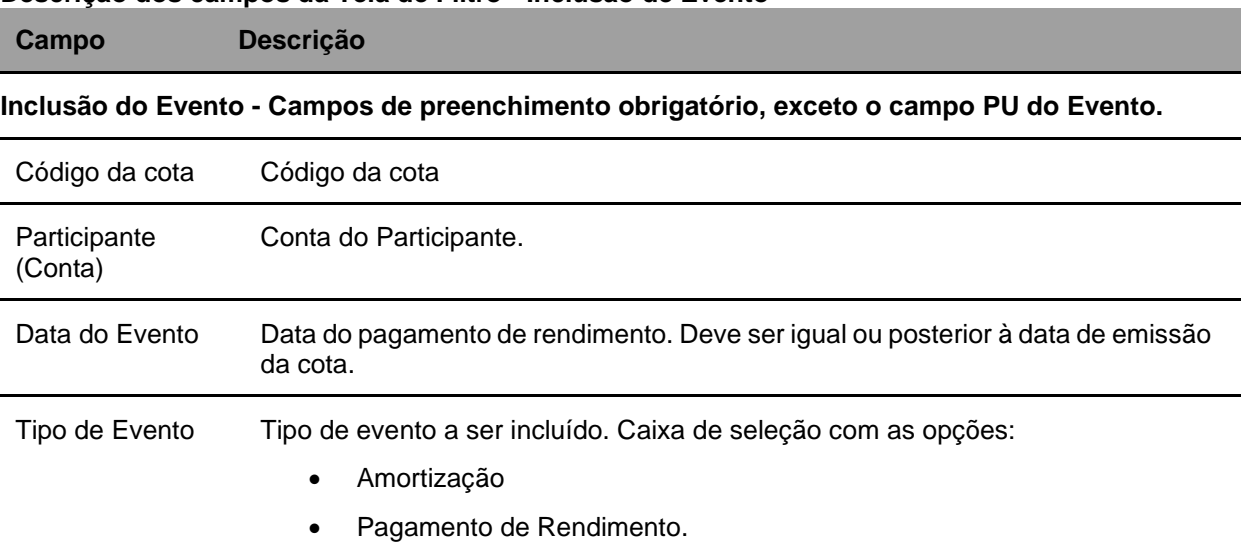

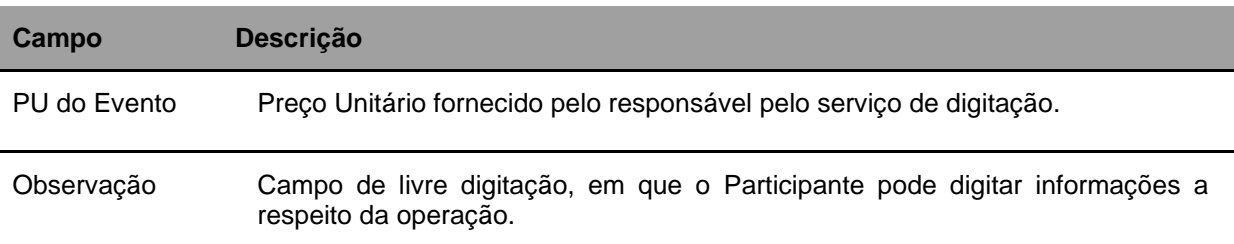

Ao clicar no botão **Enviar**, a tela abaixo é apresentada.

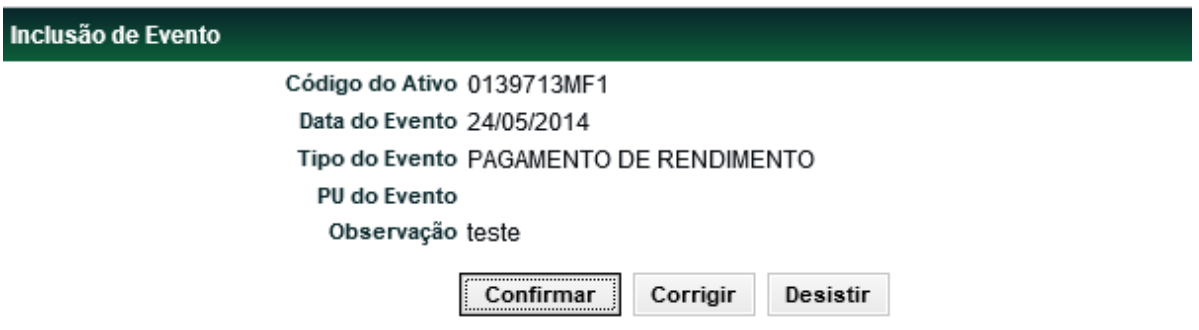

Ao clicar no botão **Confirmar** é apresentada mensagem informando o sucesso da operação.

## <span id="page-33-0"></span>**4.2Manutenção de Evento**

Menu: Fundos21 > Cadastro > Evento > Manutenção de Evento

#### **Visão Geral**

Esta função, **exclusiva para Fundo Fechado**, permite o responsável pela digitação do fundo alterar os dados ou excluir o evento de Pagamento de Rendimentos ou Amortização.

A data da alteração do evento deve ser igual ou posterior à data de emissão, podendo ser inclusive a data do resgate.

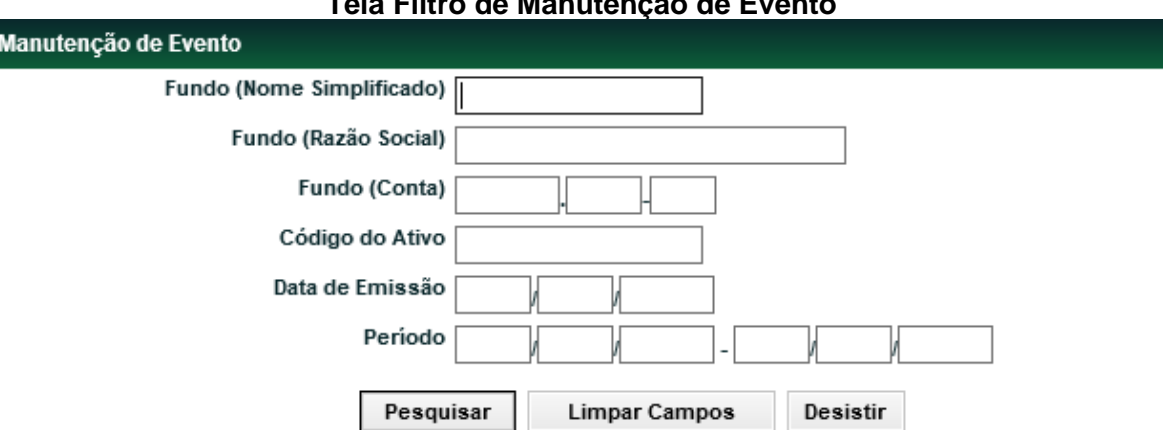

#### **Tela Filtro de Manutenção de Evento**

#### **Descrição dos campos da Tela de Filtro**

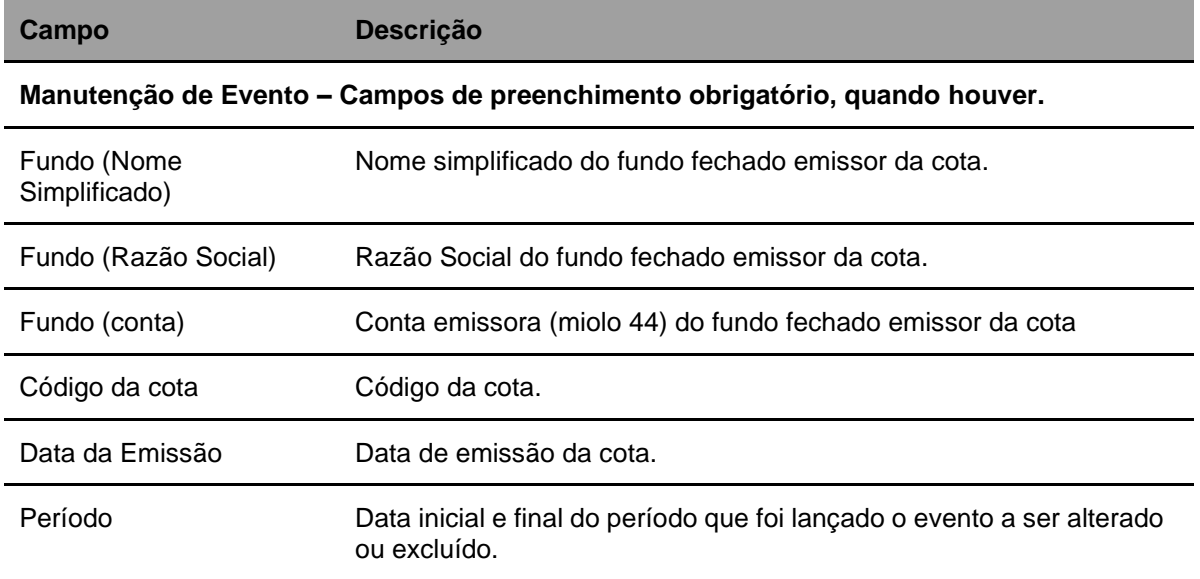

Após preencher os dados e clicar no botão **Pesquisar** é exibida a Tela de Manutenção de Evento. São apresentadas as cotas que atendam as condições de pesquisa ou os eventos já agendados de Pagamento de Rendimentos, Amortizações e Resgate programado para o dia de vencimento.

#### **Tela Manutenção de Evento**

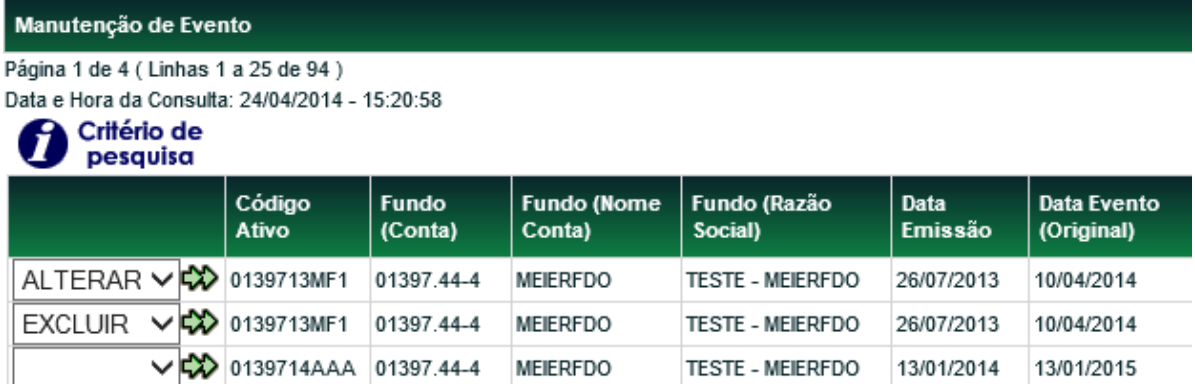

(continua)

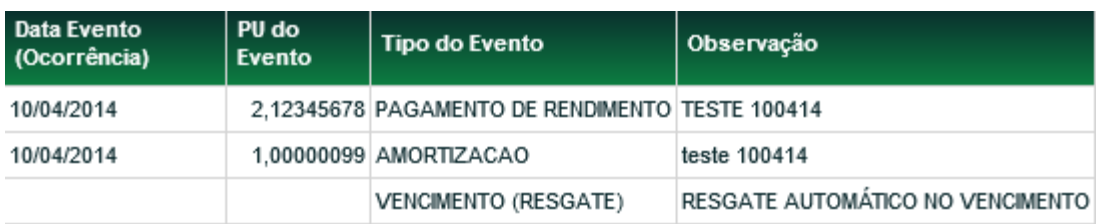

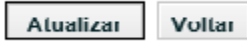

(fim)

Na primeira coluna, informar se o evento será alterado ou excluído e clicar na seta verde.

#### **Opção Alterar**

Alteração de Evento

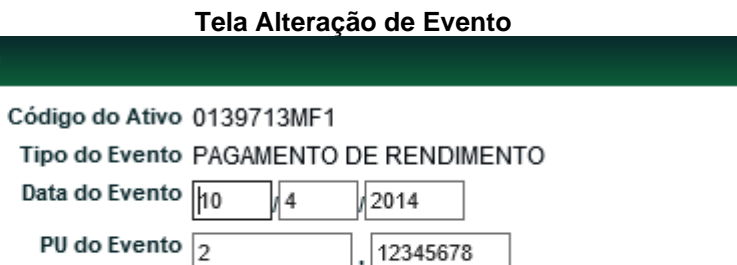

Enviar **Limpar Campos** Voltar Desistir

O Pagamento de Rendimento e Amortização só pode ser alterado nas cotas com a situação confirmada e livre para movimentação.

O PU de evento pode ser alterado até o horário de fechamento da grade CTP24 no dia do evento. A situação das operações de Pagamento de Rendimento, Amortização ou de resgate permanece como pendente de atualização de valor (PEND. ATU. Valor) até o horário limite de fechamento da grade.

Após clicar no botão Enviar, o sistema apresenta a tela para confirmação dos dados.

Observação TESTE 100414

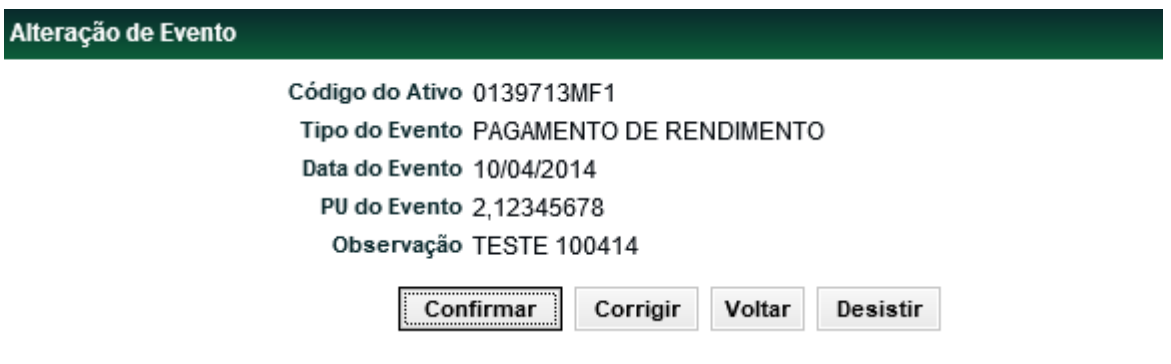

Ao confirmar, o sistema apresenta a mensagem abaixo.
Evento para o Ativo de Fundo 0139713MF1 alterado.

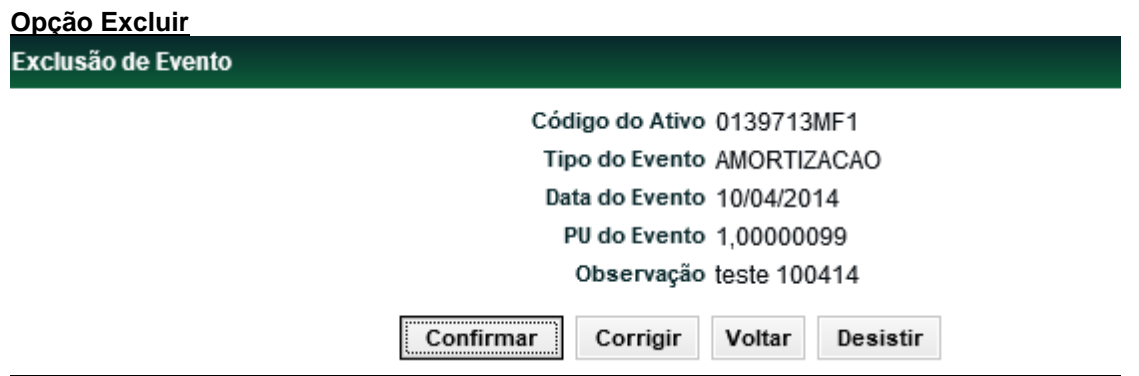

O registro do evento de Pagamento de Rendimento e Amortização só pode ser excluído até a véspera da geração da operação dele, independente da situação da cota.

Obs.: Eventos de CFF são criados e liquidados na modalidade Bruta, não sendo admitida troca de modalidade.

# **5 CADASTRO > NOTÍCIA**

## **5.1Inclusão de Notícia**

Menu Fundos21 > Cadastro > Notícia > Inclusão de Notícia

## **Visão Geral**

Permite incluir notícias relacionadas a um determinado fundo pertencente à sua família de digitação.

As notícias podem ser consultadas pelos detentores das cotas do fundo, na função Notícia por meio do menu Consulta.

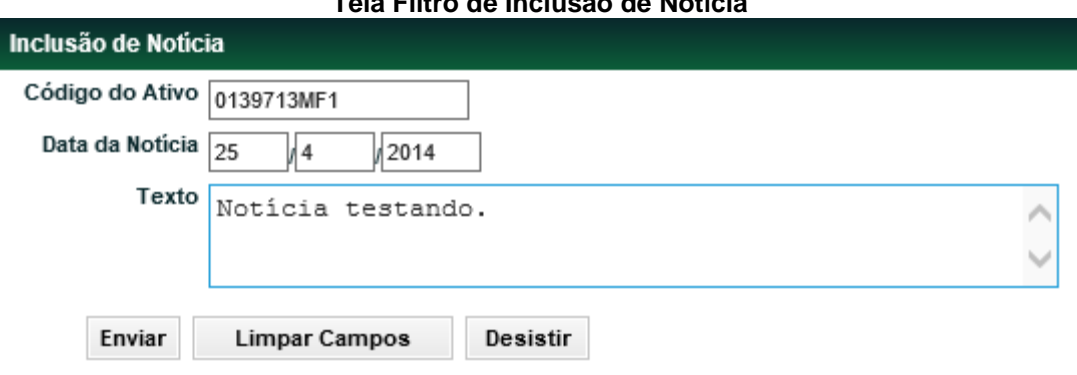

## **Tela Filtro de Inclusão de Notícia**

### **Descrição dos campos da Tela de Filtro**

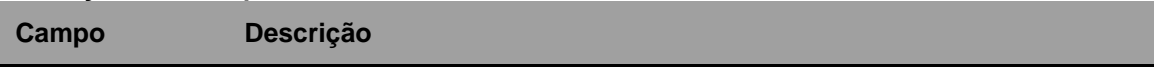

## **Inclusão da Notícia – Campos de preenchimento obrigatório.**

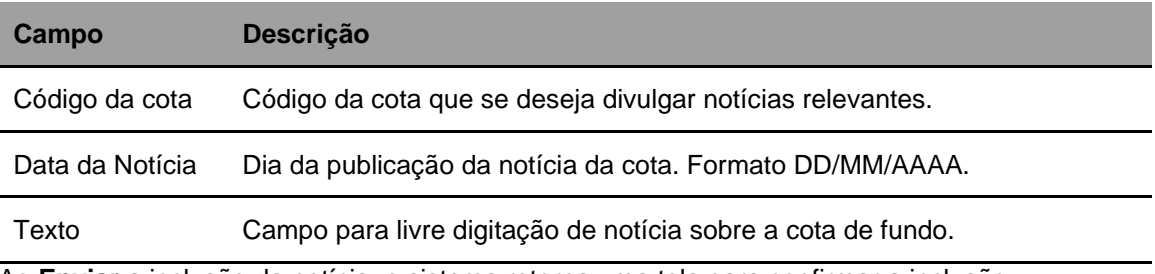

Ao **Enviar** a inclusão da notícia, o sistema retorna uma tela para confirmar a inclusão.

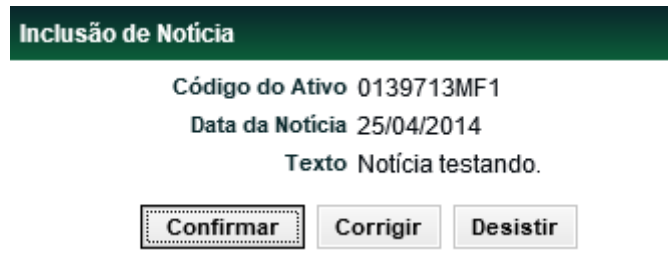

Ao **Confirmar** a inclusão da notícia, o sistema retorna a mensagem abaixo.

Inclusão realizada. Criada Notícia 690.

## **5.2Manutenção de Notícia**

Menu Fundos21 > Cadastro > Notícia > Manutenção de Notícia

### **Visão Geral**

Esta função permite ao Participante alterar ou excluir notícias relacionadas a um determinado fundo.

O usuário só pode alterar ou excluir notícias sobre cotas emitidas por fundos pertencentes à sua família de digitação.

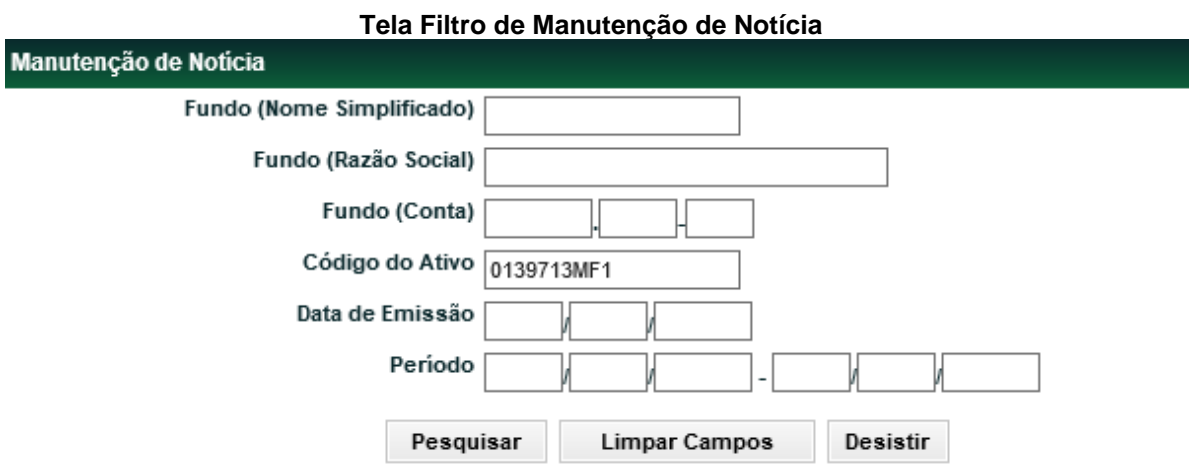

O Participante pode realizar uma busca mais precisa, preenchendo o(s) filtro(s) desejado(s) ou clicando no botão **Pesquisar.**

### **Descrição dos campos da Tela de Filtro**

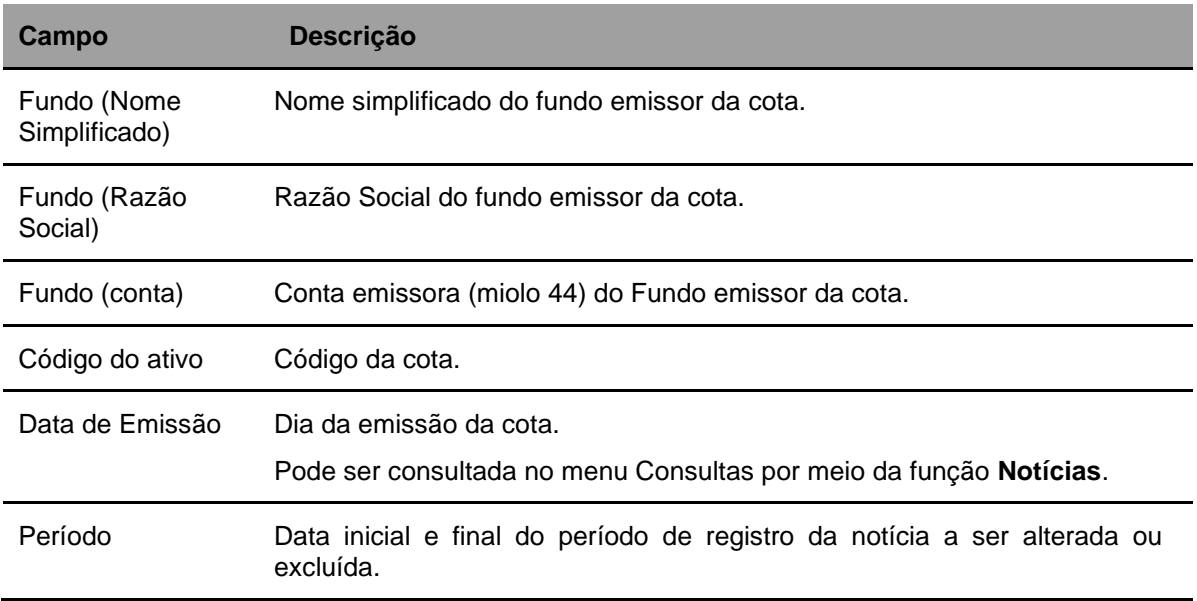

### **Tela de Manutenção de Notícia**

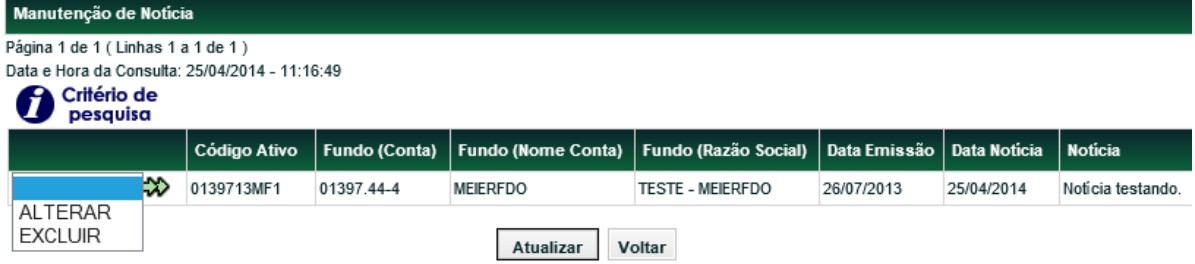

Na primeira coluna, informar se a notícia será alterada ou excluída e em seguida clicar na seta verde.

### **Opção Alterar**

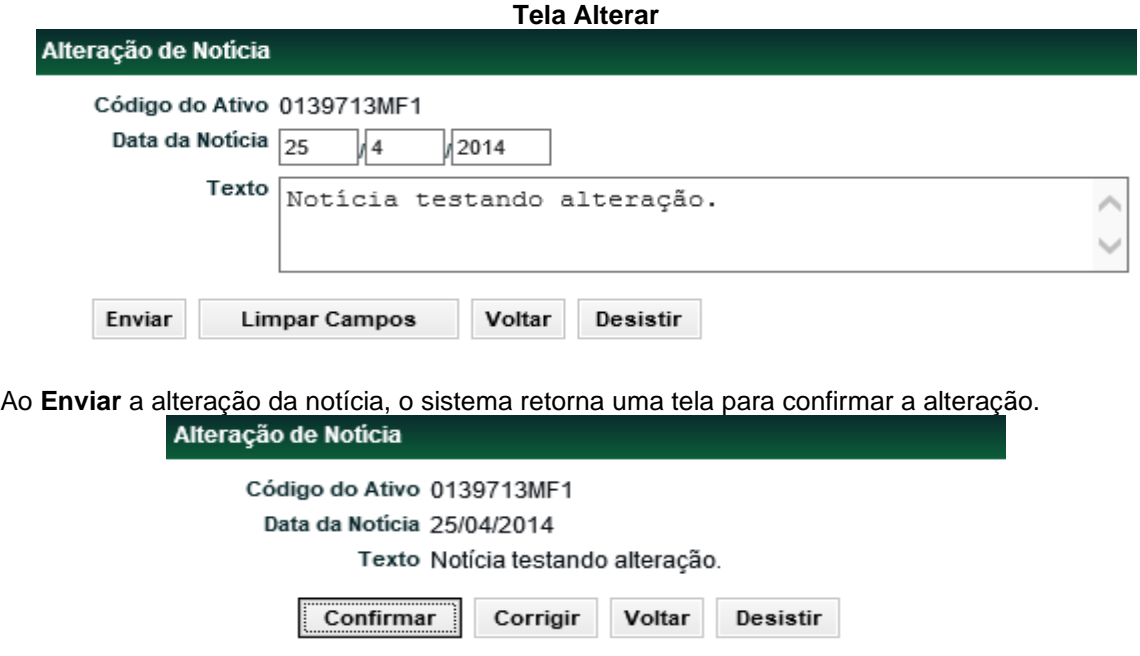

Ao **Confirmar** a alteração da notícia, o sistema retorna a mensagem abaixo.

#### Notícia sobre o Fundo 0139713MF1 alterada.

### **Opção Excluir**

**Tela Excluir**

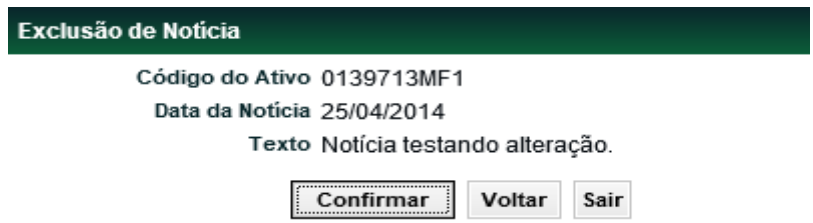

Ao **Confirmar** a exclusão da notícia, o sistema retorna a mensagem abaixo.

Notícia sobre o Fundo 0139713MF1 excluída.

# **6 FLUXO INTEGRADO E DISTRIBUIÇÃO POR CONTA E ORDEM (PCO)**

## **6.1Habilitação - Fluxo Integrado e Distribuição por Conta e Ordem (PCO)**

Menu: Fundos21> Cadastro> Habilitações Fluxo Integrado e PCO

#### **Visão Geral**

Fluxo Integrado – fluxo em que as aplicações e resgates de CFA deverão ser informados no sistema na data de seu pedido e passarão por todo o processo de cotização e liquidação, assim como pela confirmação pelo Administrador, quando este for o responsável pela controladoria da cota, pelo sistema.

Distribuição por Conta e Ordem (PCO) – tipo de distribuição em que o Administrador não tem acesso à identificação do investidor final da operação. Neste modelo, o distribuidor atribui um código para seus clientes, que passarão a ser identificados por este nos processos envolvendo o Administrador. Este tipo de distribuição está disponível no sistema para operações envolvendo contas de clientes, miolos 10 ou 20.

Nessa função é possível habilitar uma cota de fundo aberto no Fluxo Integrado. Esta habilitação deve ser feita por cada família de back office.

As contas de distribuidores pertencentes às famílias de back office habilitadas no Fluxo Integrado podem ser cadastradas na Distribuição por Conta e Ordem (PCO), caso estejam também cadastrados previamente como distribuidores no cadastro da cota.

### **Tela de Filtro**

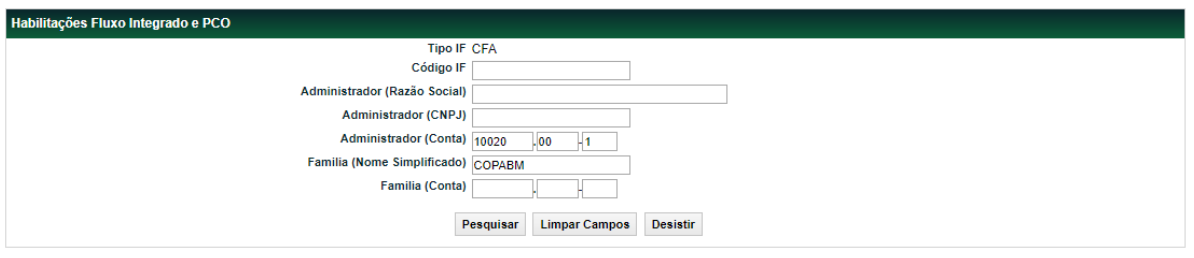

## **Descrição dos campos da Tela de Filtro**

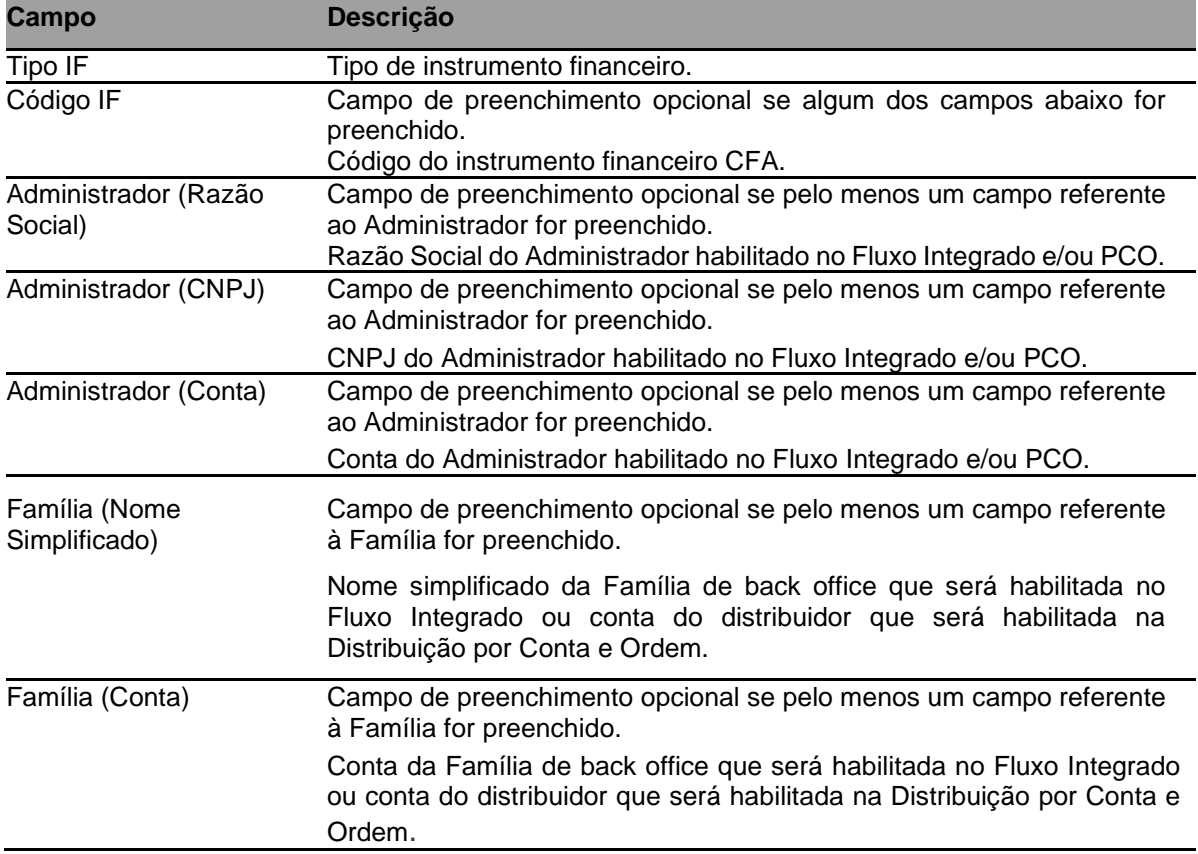

## **Tela de Relação**

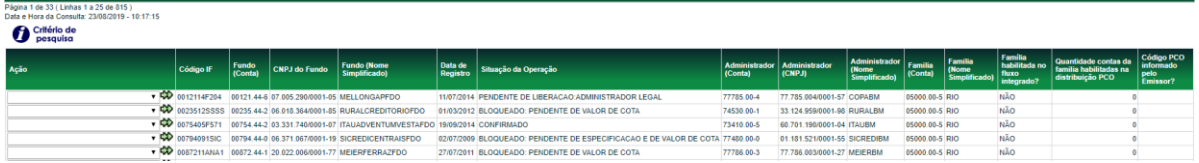

A tela de relação apresenta as cotas conforme os dados preenchidos na tela de filtro e identifica se a Família indicada na tela de filtro já está habilitada no Fluxo Integrado.

Caso a Família não esteja habilitada no Fluxo Integrado, a opção apresentada para o(s) CFA(s) será **Habilitar Fluxo Integrado**:

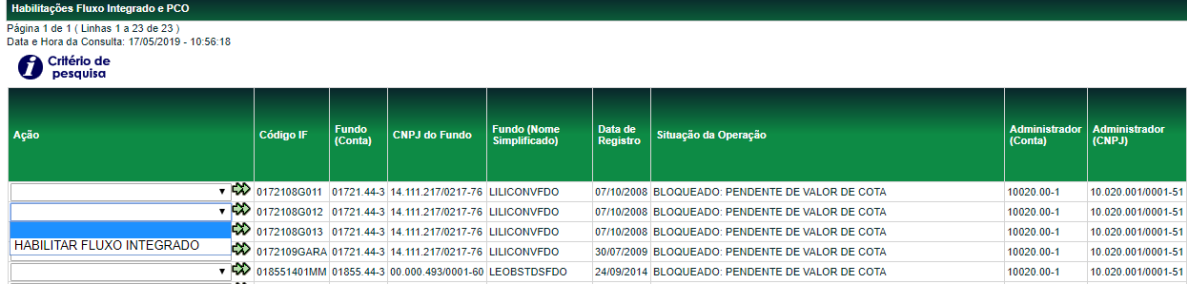

Ao selecionar esta ação, será apresentada a tela para confirmação da habilitação:

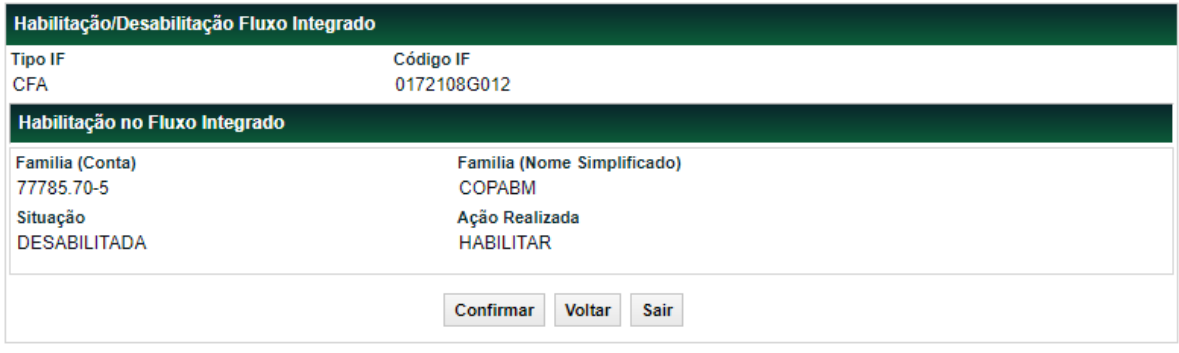

Ao confirmar, o sistema apresentará a mensagem com o número da operação gerado para a habilitação:

#### Operação 2019051618857951 efetuada

Se a Família já estiver habilitada no Fluxo Integrado para uma dada CFA, será apresentada a ação **Desabilitar Fluxo Integrado**.

Para as Famílias habilitadas no Fluxo Integrado para uma dada CFA, será apresentada a ação **Habilitar Distribuição PCO**, que possibilitará a habilitação de Distribuidores pertencentes a esta família na Distribuição PCO. Com essa habilitação será necessário que o distribuidor possua ao menos um código PCO indicado para o comitente nos lançamentos que envolverem os CFAs cadastrados.

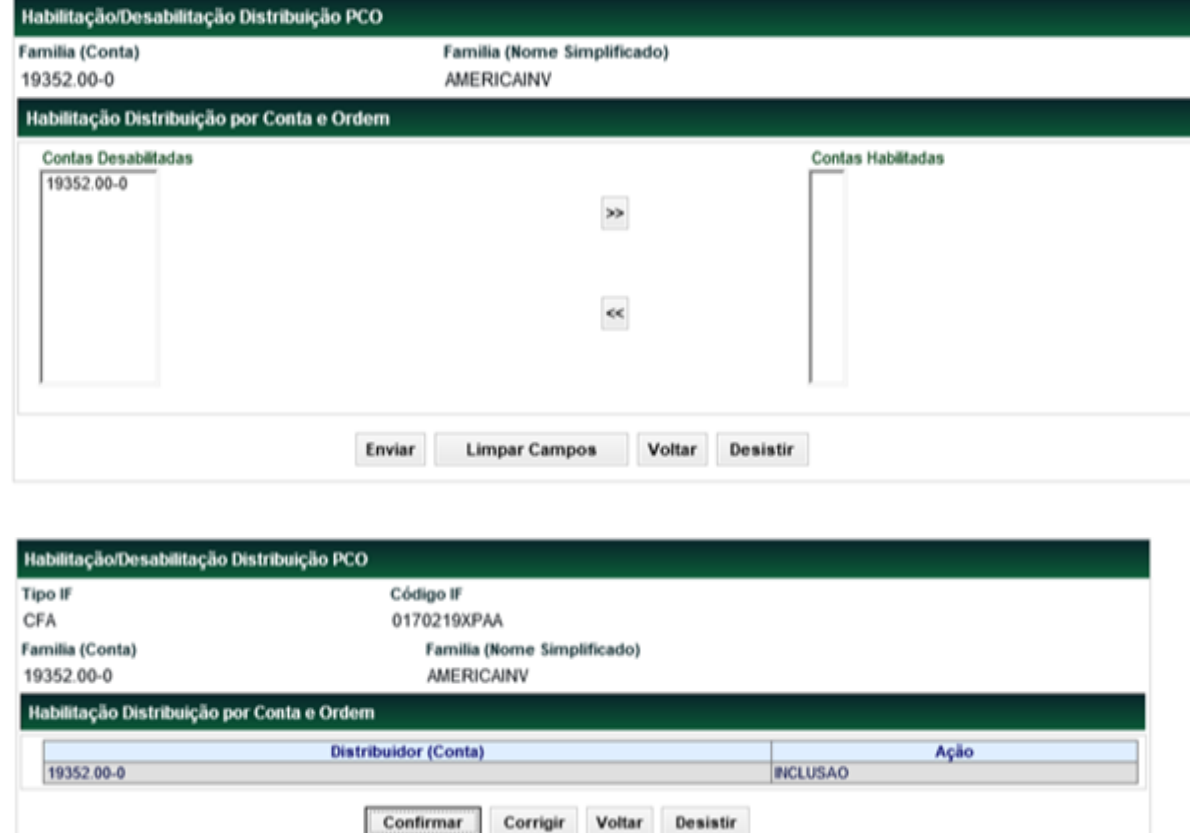

Para as Famílias habilitadas no Fluxo Integrado para uma dada CFA, e com Distribuidores habilitados na Distribuição PCO, será apresentada a ação **Desabilitar Distribuição PCO**, que possibilitará a desabilitação de Distribuidores pertencentes a esta família da Distribuição PCO.

Todas as ações de habilitação e desabilitação são efetuadas por duplo comando pelas figuras indicadas na tabela abaixo. A confirmação dessas ações deverá ser feita pela função Operações > Lançamentos > Manutenção de Operações Pendentes.

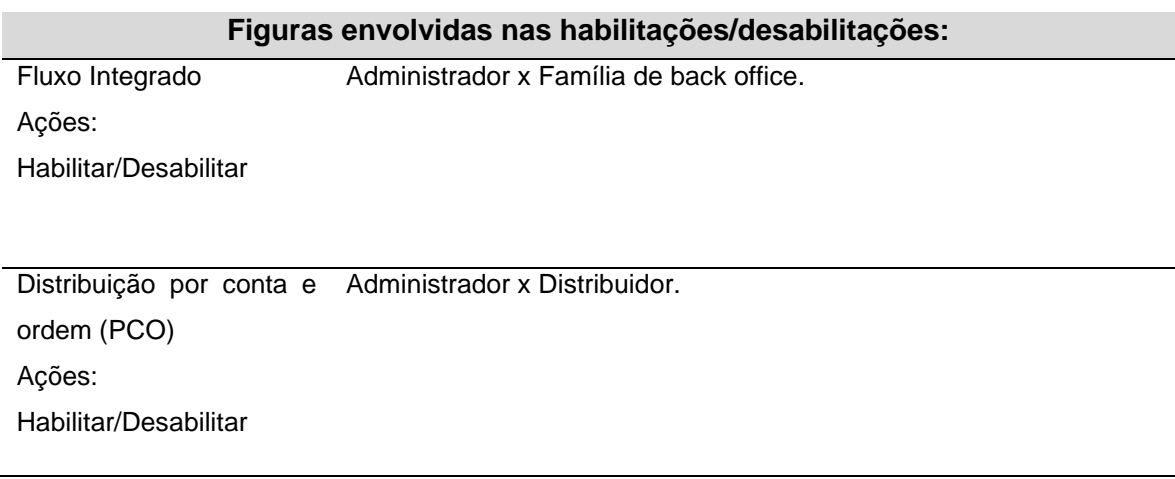

# **6.2 Manutenção de código cliente PCO**

Menu: Fundos21> Lançamentos> Manutenção de código cliente PCO.

### **Visão Geral**

Possibilita os titulares de conta de cliente (miolo 10 ou 20) incluir e excluir códigos para lançamento de operações por conta e ordem para seus comitentes cadastrados no SIC.

O código PCO do cliente será utilizado em operações com CFA para as quais o titular do comitente esteja habilitado para a Distribuição por conta e ordem (PCO). O código PCO, cadastrado nessa função, também poderá ser utilizado para as operações de CFF que possuem o tratamento para esse campo. Para CFF, diferente do fluxo de CFA, não há a necessidade de nenhuma habilitação ou aprovação envolvendo o(s) distribuidor(es) e administrador do fundo para que o campo possa ser preenchido.

Não é permitido que o código do cliente para operações PCO seja repetido nos comitentes de um mesmo titular, ou seja, o mesmo código não poderá ser usado para mais de um comitente de um mesmo titular.

**Tela de Filtro**

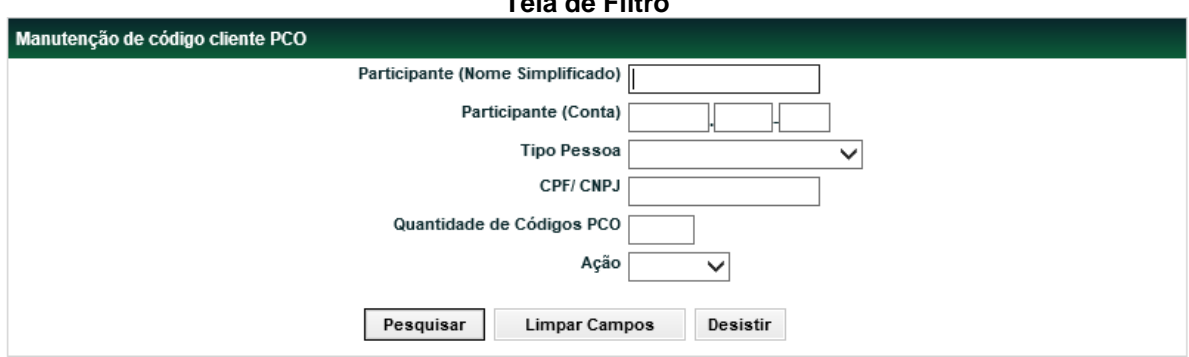

### **Descrição dos campos da Tela de Filtro**

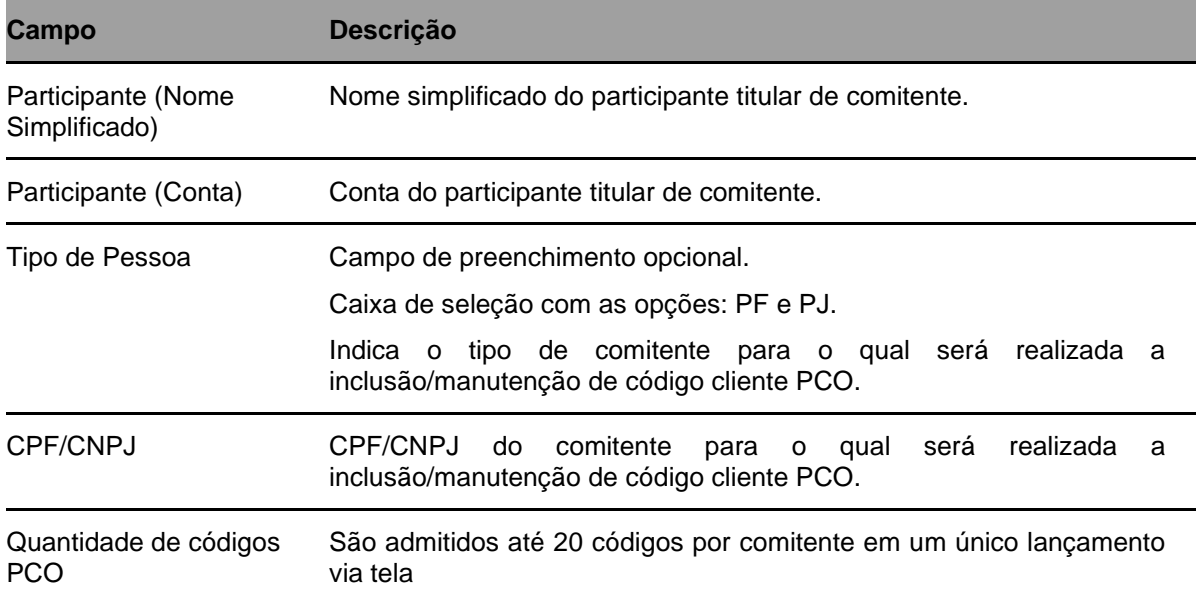

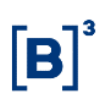

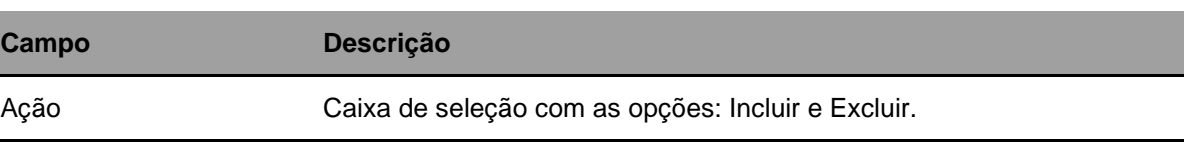

#### **Tela de Relação**

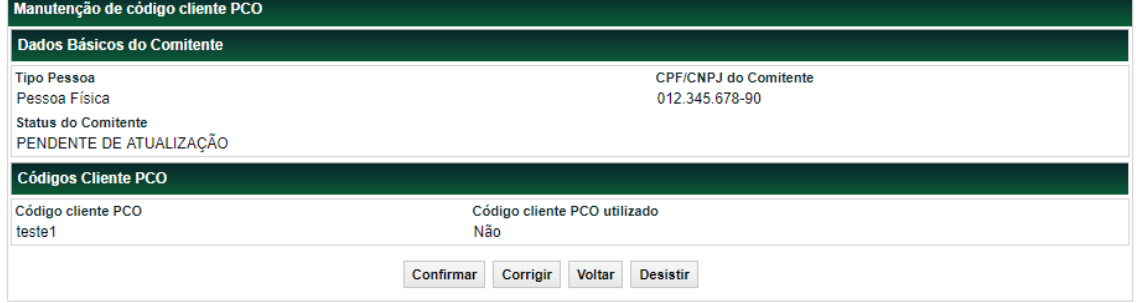

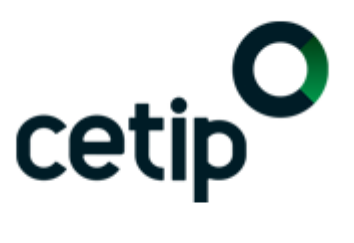

Manutenção de código(s) PCO do comitente 012.345.678-90 efetuada com sucesso

# **7 LANÇAMENTOS**

## **7.1Depósito sem Financeiro/ Entrada em Custódia para Registro**

Menu Fundos21 > Lançamentos > Depósito sem Financeiro / Entrada em Custódia para Registro

Visão Geral

### **Fundo Aberto**

Função por meio da qual o Fundo e o Participante (Comprador) lançam operações de depósito sem financeiro de cotas de fundo aberto. É admitido lançamento da operação com data retroativa.

#### **Fundo Fechado**

Função por meio da qual o Escriturador e o Participante (Comprador) lançam operações de depósito sem financeiro de cotas de fundo fechado. Não é admitida o lançamento do depósito sem financeiro para as cotas distribuídas por meio de colocação primária no MDA – Módulo de Distribuição de Ativos. A operação deve contar com duplo comando (Escriturador e Participante). Se o casamento dos lançamentos não ocorrer até o encerramento da grade em D0, a operação é estornada automaticamente.

As cotas com status **Bloqueado**, com o tipo de regime **Registrado** ou em situação de inadimplência não são admitidas para esta operação.

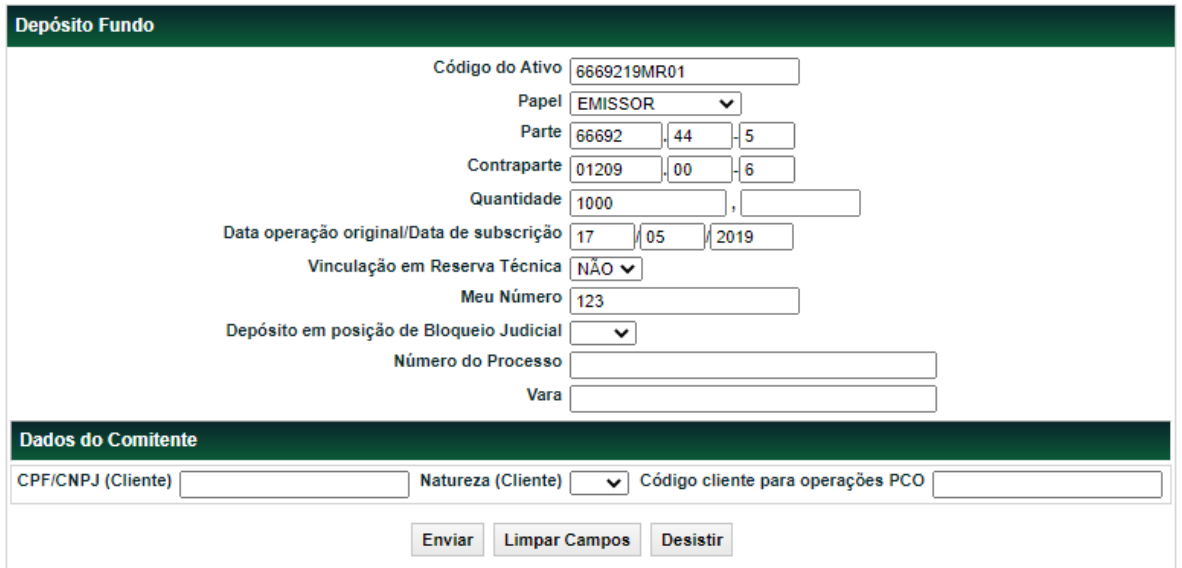

#### **Tela de lançamento de Depósito**

### **Descrição dos campos da Tela de lançamento de Depósito**

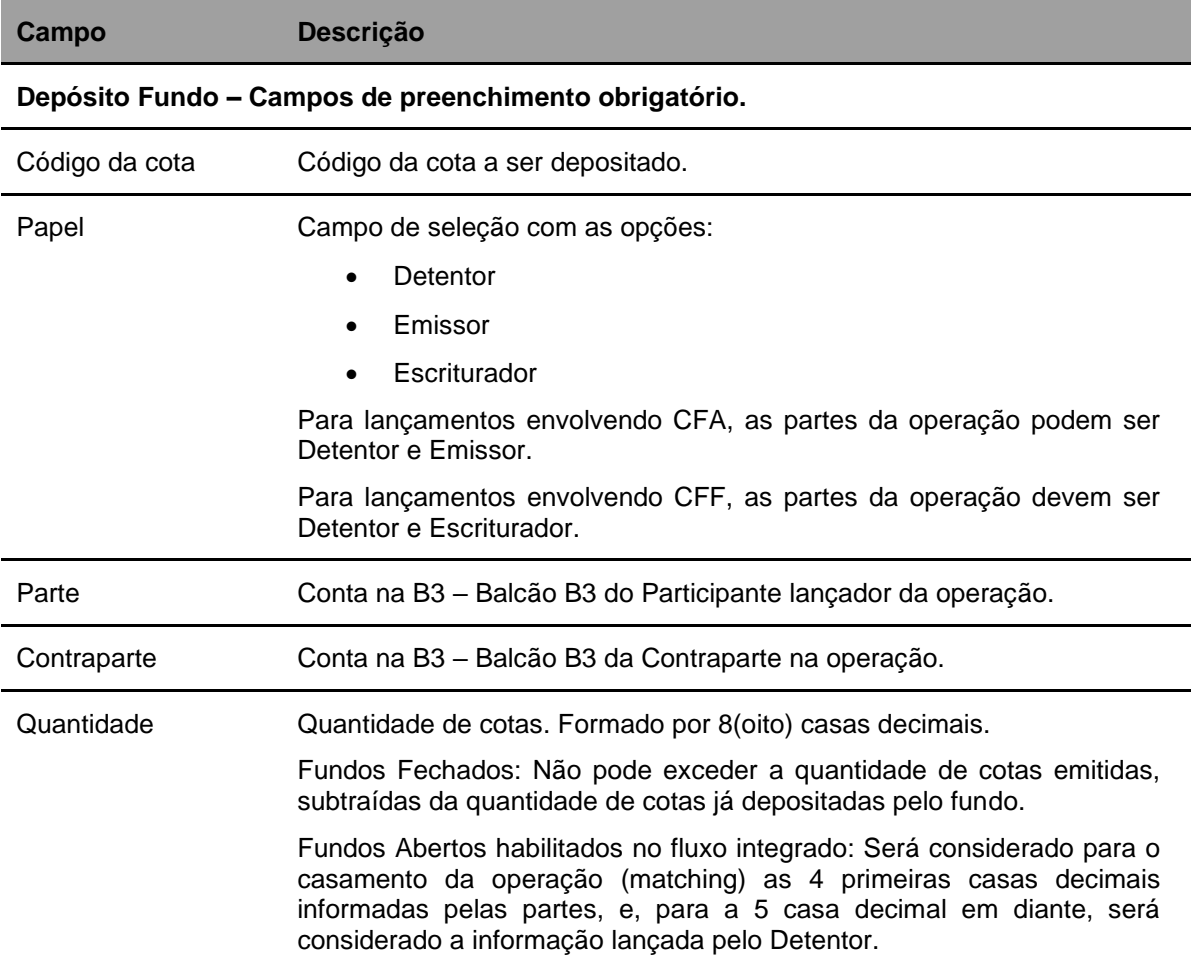

# FUNDOS 21

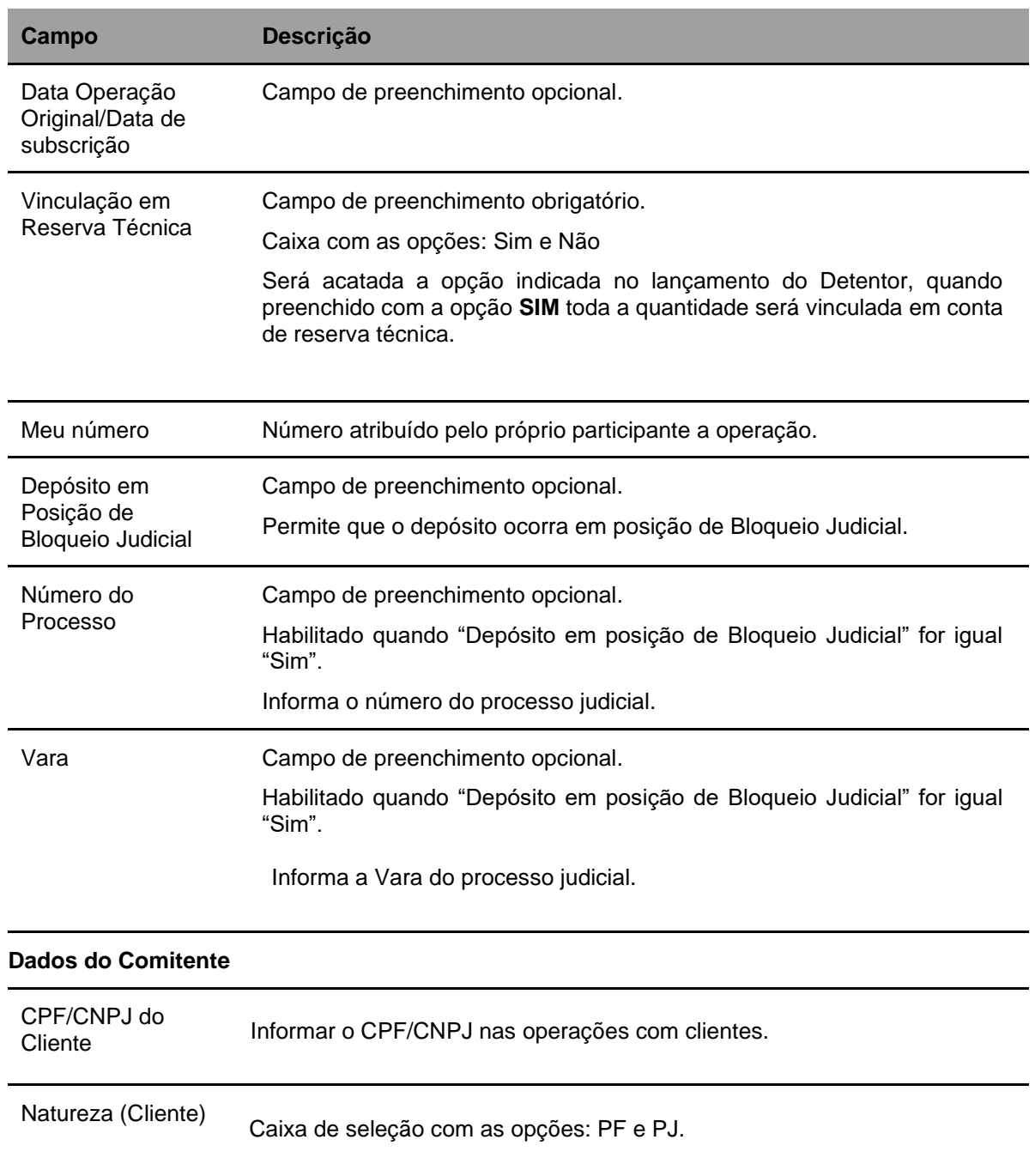

# FUNDOS 21

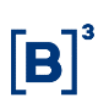

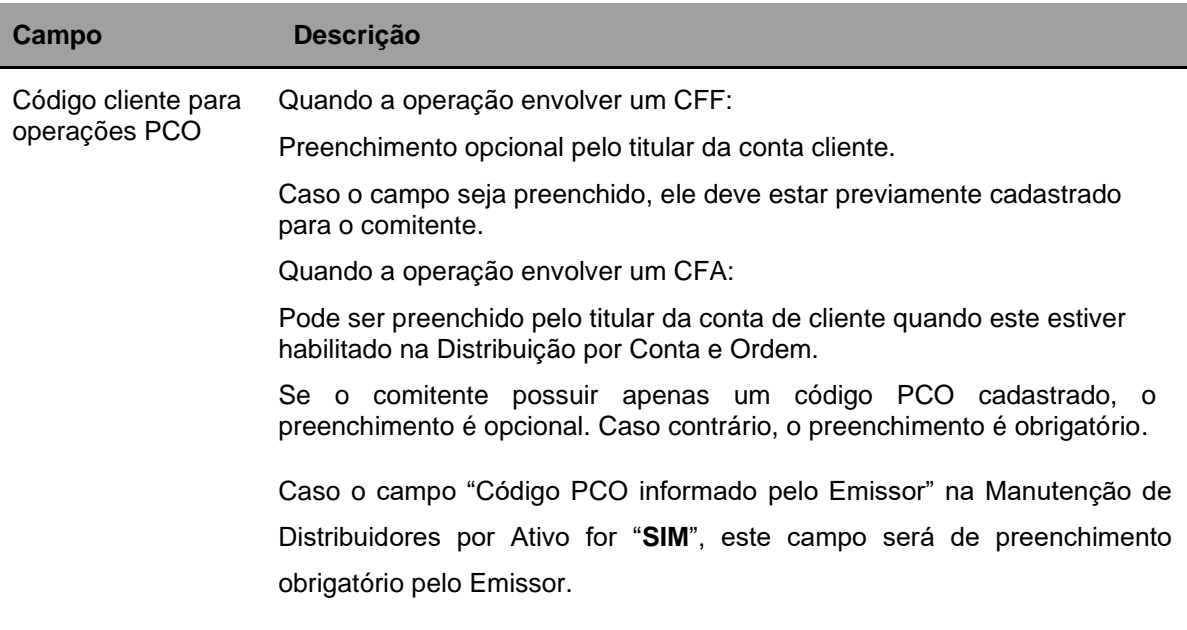

Após preenchimento dos dados e clicar no botão Enviar é exibida Tela de Confirmação.

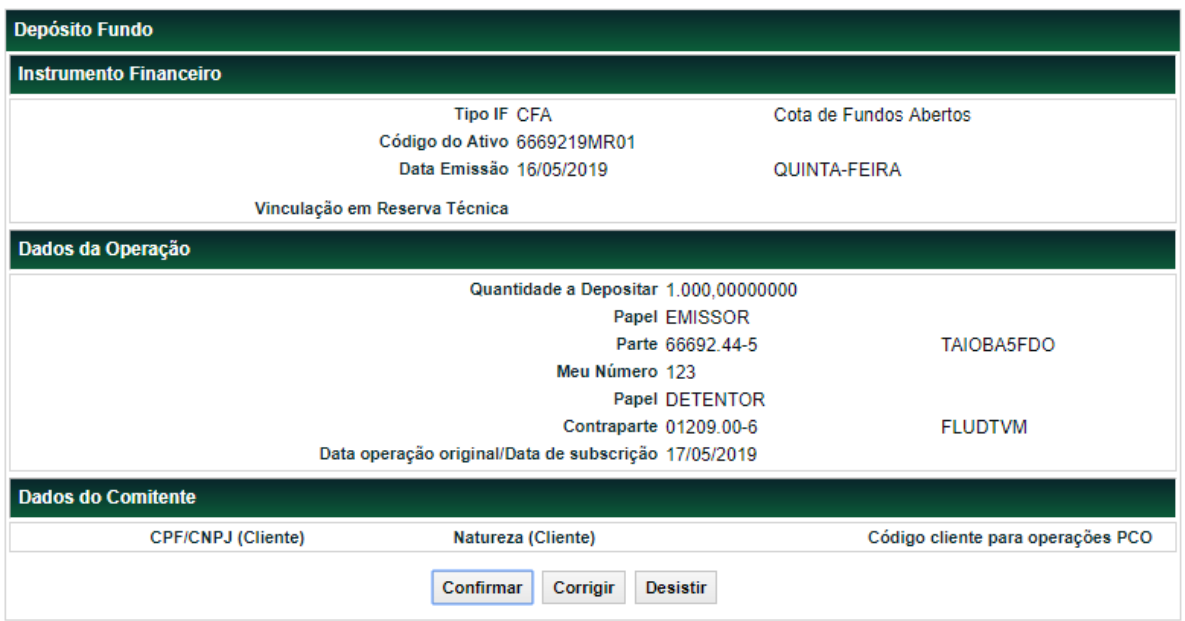

Se a operação for confirmada é apresentada mensagem informando o sucesso da operação.

Lançamento de depósito 2019051718863581 efetuado.

# **7.2Negociação de Compra e Venda**

Menu Fundos21 > Lançamentos > Negociação de Compra e Venda

### **Visão Geral**

Esta função, exclusiva para **Fundo Fechado**, permite que o Participante negocie cotas depositadas em sua conta com o status **Confirmado** e com o PU atualizado.

A compra de CFF sob regime de depósito ("Tipo de Regime" igual a Depositado) somente poderá ser efetuada por contas que possuam Custodiante do Investidor autorizado pela CVM, exceto a conta de intermediação (69), que é isenta dessa necessidade.

A operação de compra e venda é finalizada após o duplo comando das partes envolvidas na operação e a liquidação do financeiro, exceto as operações com as contas de clientes 1 e 2, onde os comandos são unilaterais.

Se o casamento dos lançamentos não ocorrer até o horário de fechamento da grade de referência, a operação é estornada automaticamente.

### **Tela de Operação de Compra/Venda Definitiva/Cessão - Fundo21**

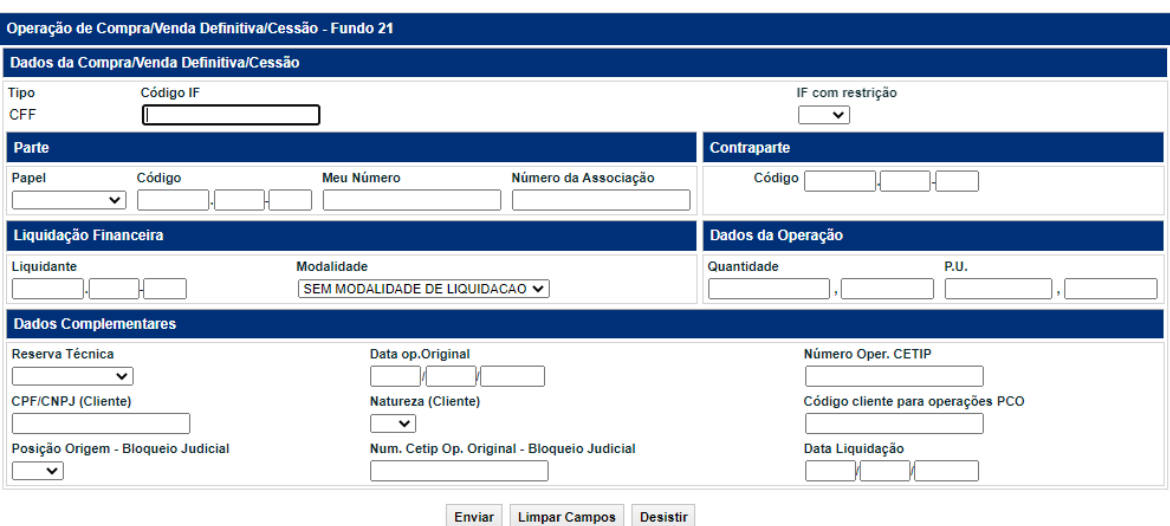

Após preencher os dados e clicar no botão **Enviar** é exibida Tela de Detalhe para confirmação dos dados informados.

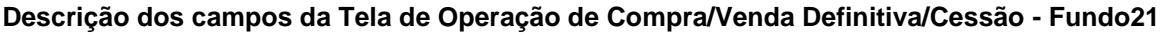

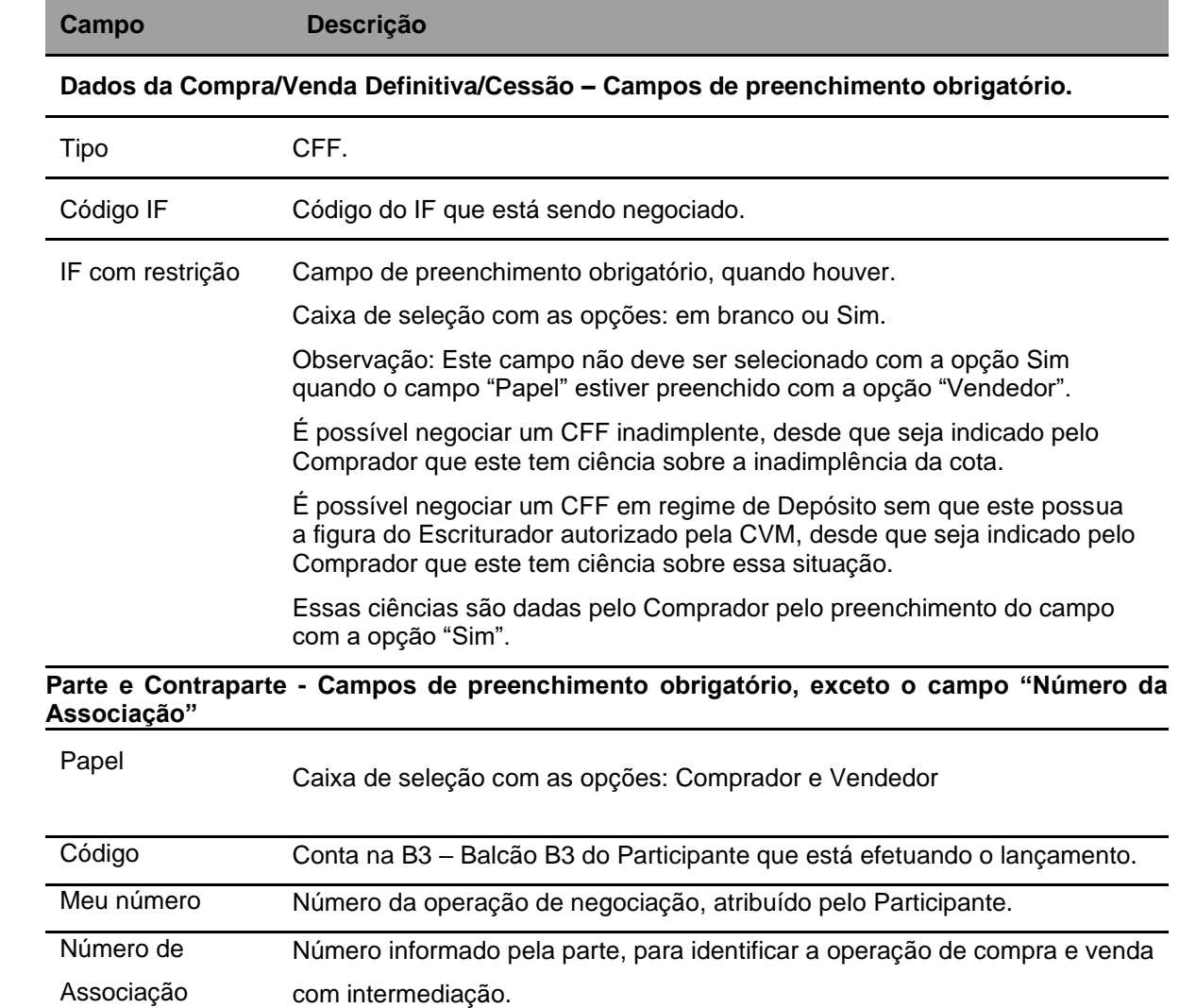

# FUNDOS 21

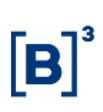

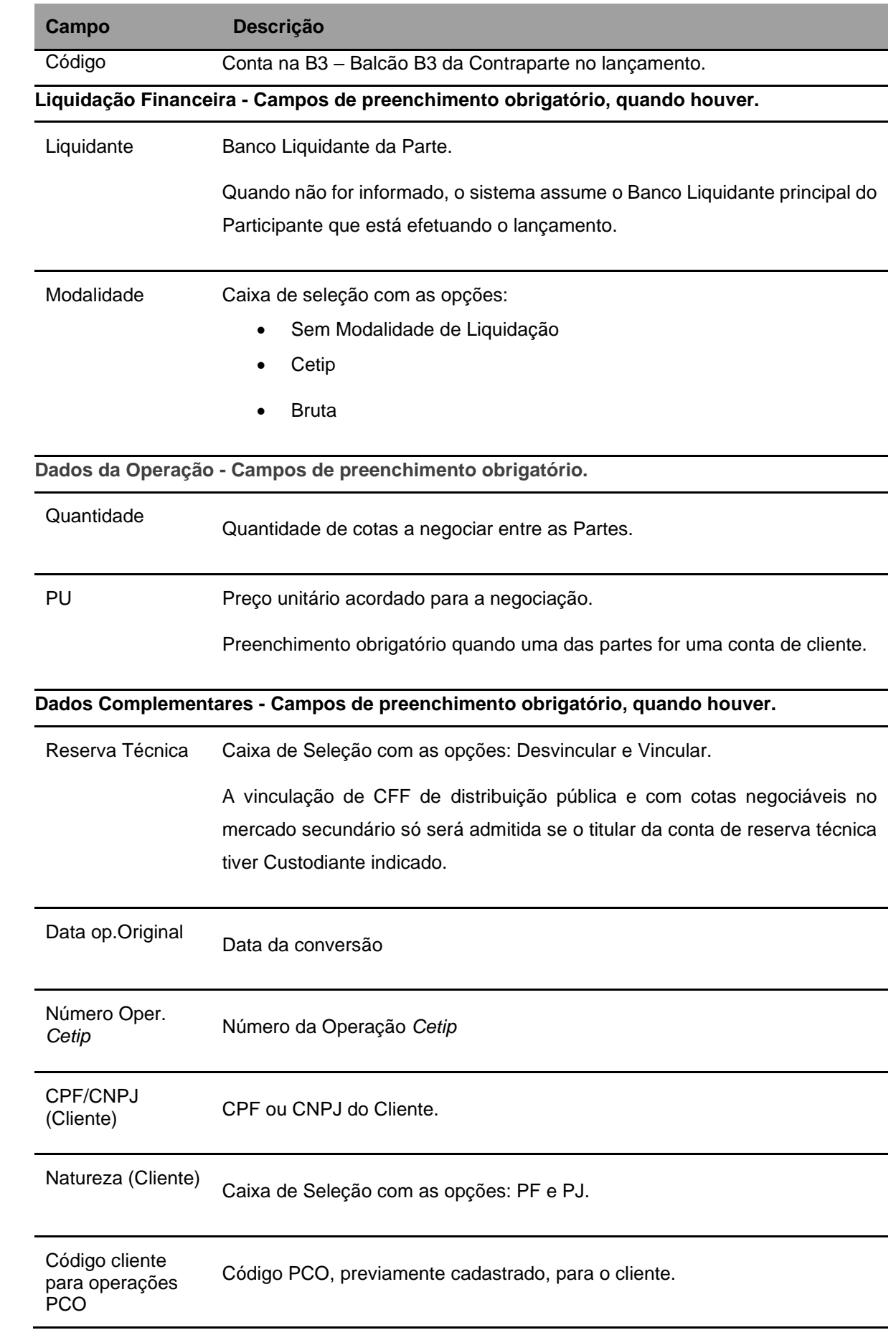

# FUNDOS 21

Operação de CompraA

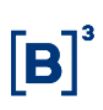

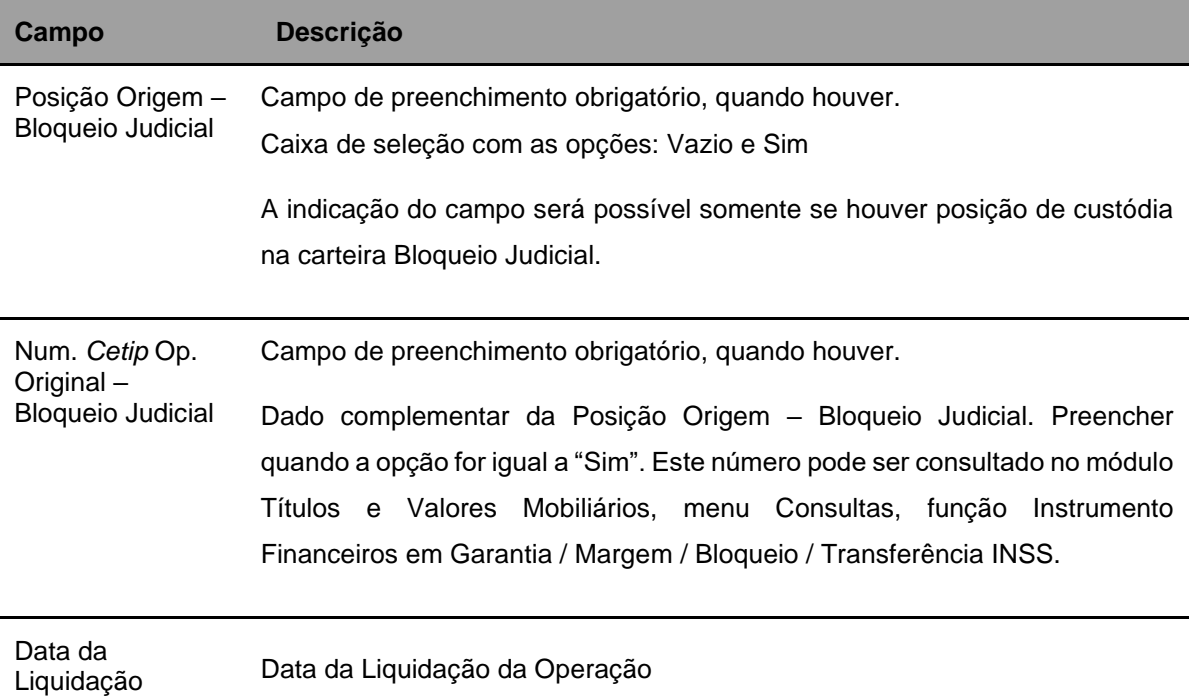

# **Tela Operação de Compra/Venda Definitiva/Cessão Fundo21**

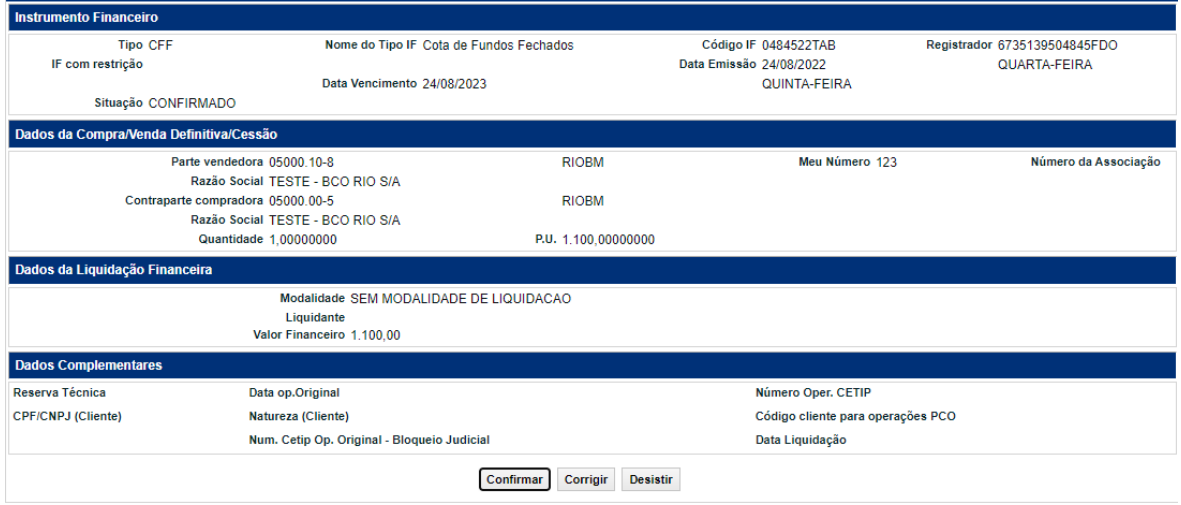

Ao confirmar, o sistema retorna mensagem abaixo.

Lançamento 2022112105661519 efetuado

## **7.3Retirada sem Financeiro**

Menu Fundos > Lançamentos > Retirada sem Financeiro

#### **Visão Geral**

## **Fundo Aberto**

Função por meio da qual o Fundo e o Participante (Detentor) lançam operações de retirada sem financeiro de cotas de fundo aberto provenientes de um resgate, ocorrido em data anterior e não registrado no dia efetivo da operação. A cota deve estar com a situação de **Confirmado**.

### **Fundo Fechado e Fundo de Desenvolvimento Social**

Função por meio da qual o Escriturador e o Participante (Detentor) lançam operações de retirada sem financeiro de cotas fundo fechado, desde que a cota esteja com a situação de **Confirmado**. Se o casamento dos lançamentos não ocorrer até o encerramento da grade em D0, a operação é estornada automaticamente.

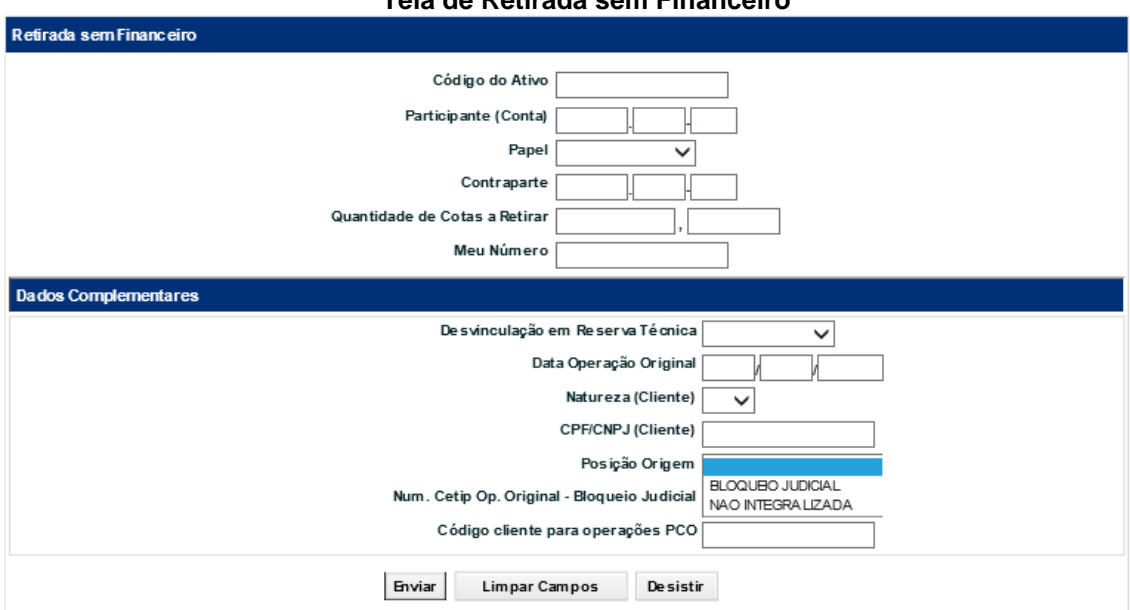

## **Tela de Retirada sem Financeiro**

Após preencher os dados e clicar no botão **Pesquisar** é exibida Tela de Confirmação.

#### **Descrição dos campos da Tela de Retirada sem Financeiro**

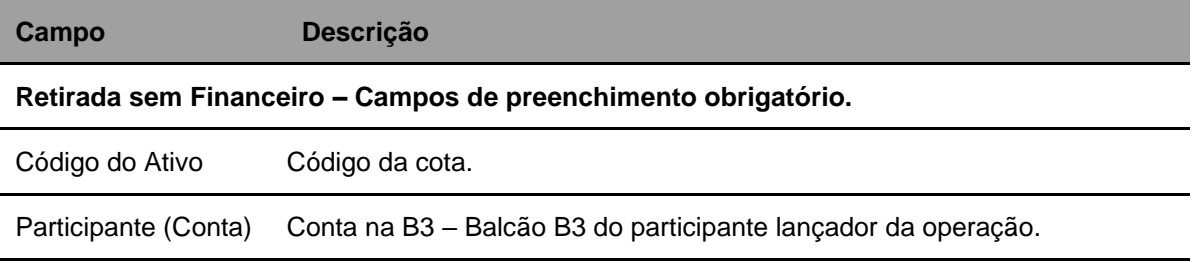

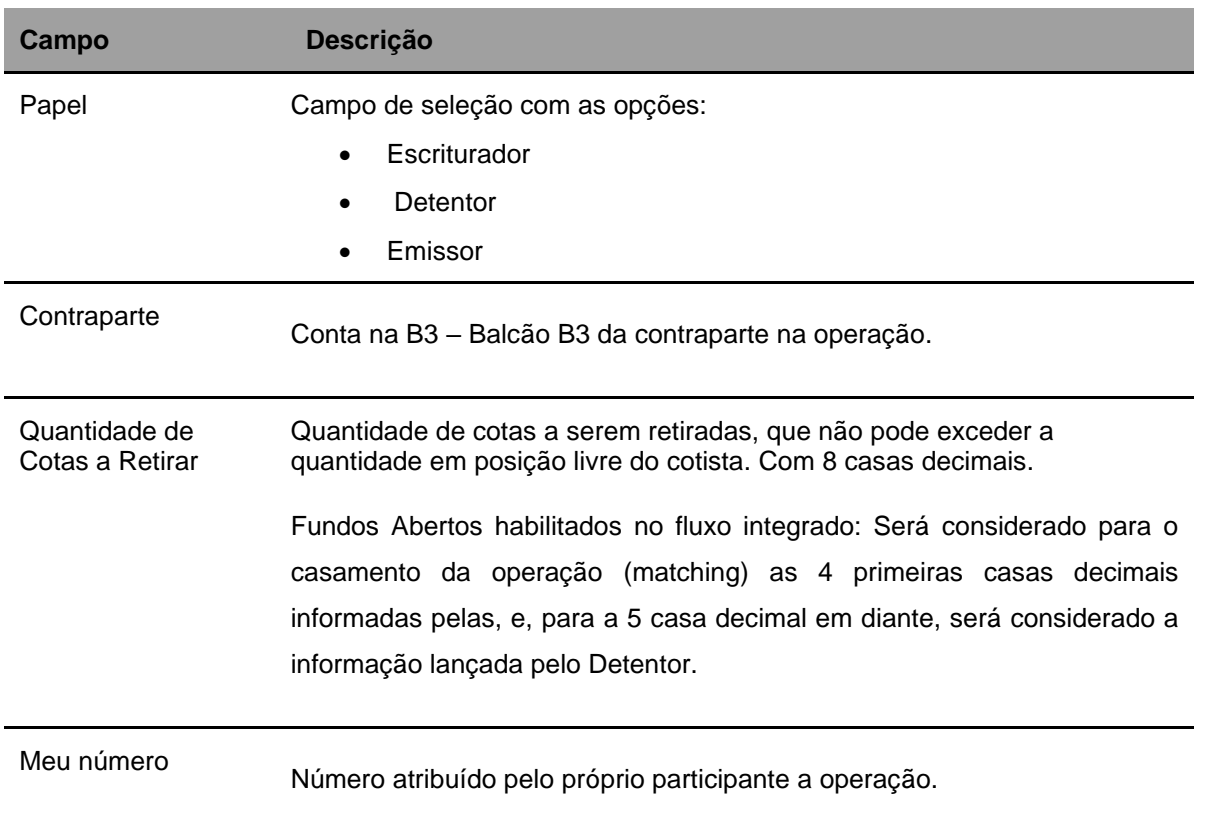

# • **Dados Complementares - Campos de preenchimento obrigatório, quando houver,**

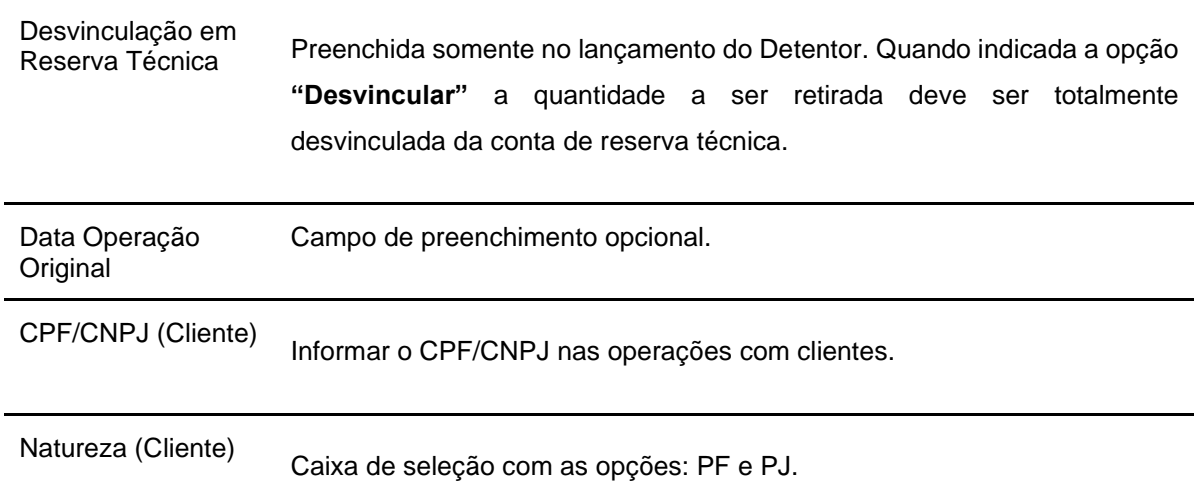

# FUNDOS 21

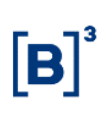

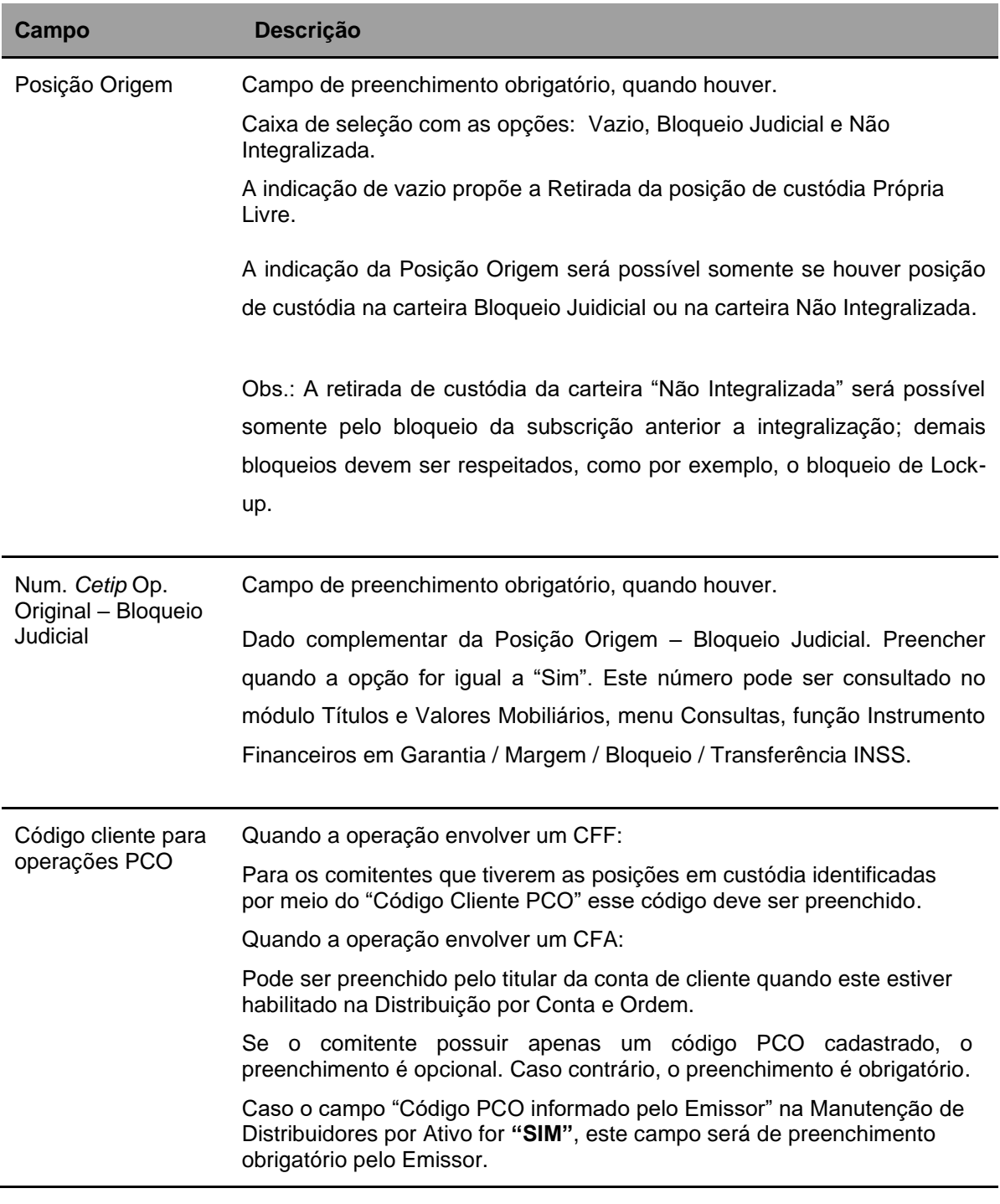

## **Tela de Retirada sem Financeiro**

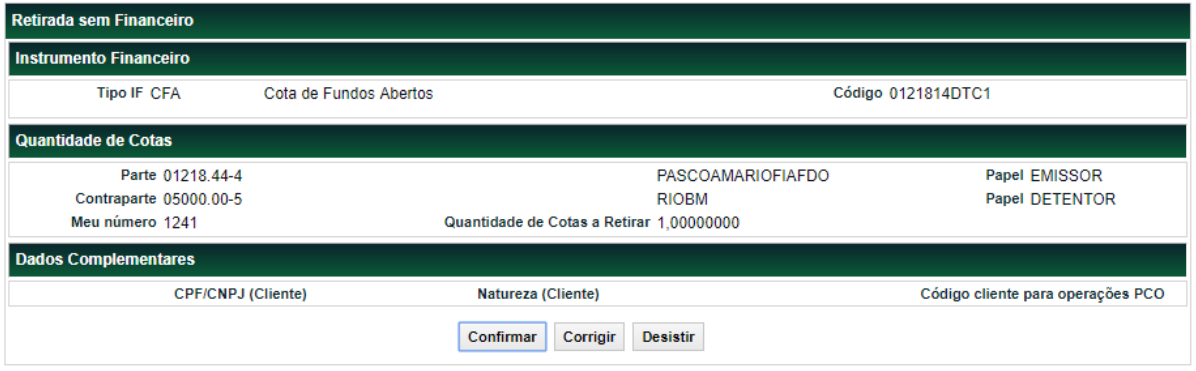

Se a operação for confirmada é apresentada a mensagem abaixo.

Lançamento de retirada 2014042513357637 efetuado.

# **7.4Bloqueio / Desbloqueio de Posição de Cotista**

Menu Fundos21 > Lançamentos > Bloqueio / Desbloqueio de Posição de Cotista

### **Visão Geral**

Essa função permite que o Emissor bloqueie as posições de CFA e CFF de suas contas próprias, 00 a 89, ou de suas contas de cliente.

O sistema deve automaticamente passar a quantidade identificada no SIC do tipo de carteira "Própria Livre" para "Bloqueada" ou "Bloqueio Judicial".

## **Tela Bloqueio / Desbloqueio de Posição de Cotista**

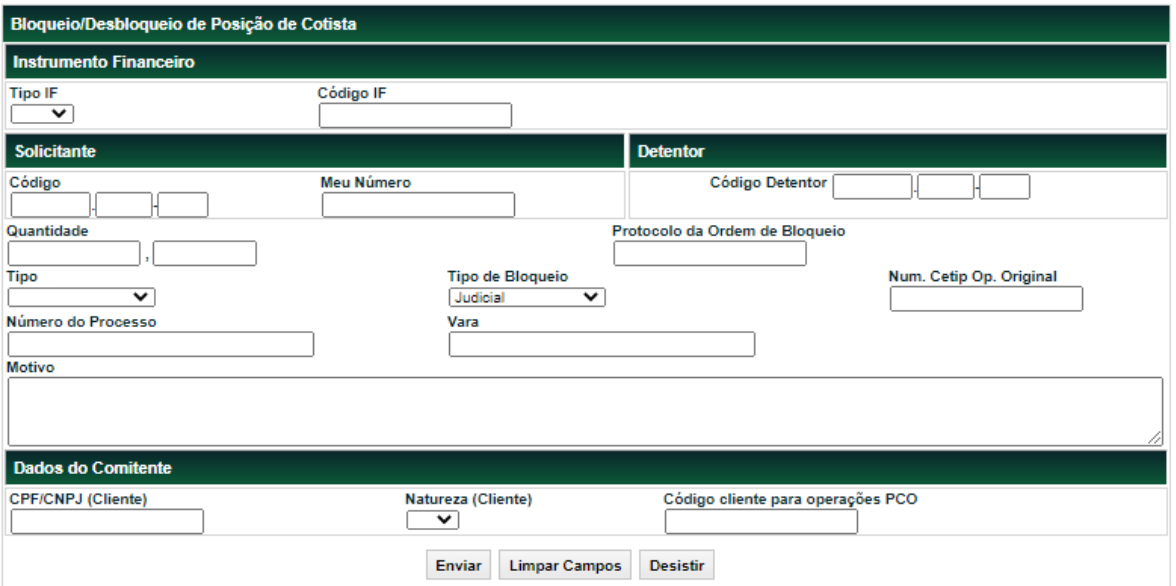

# **Descrição dos campos da Tela de Bloqueio/Desbloqueio de Custódia**

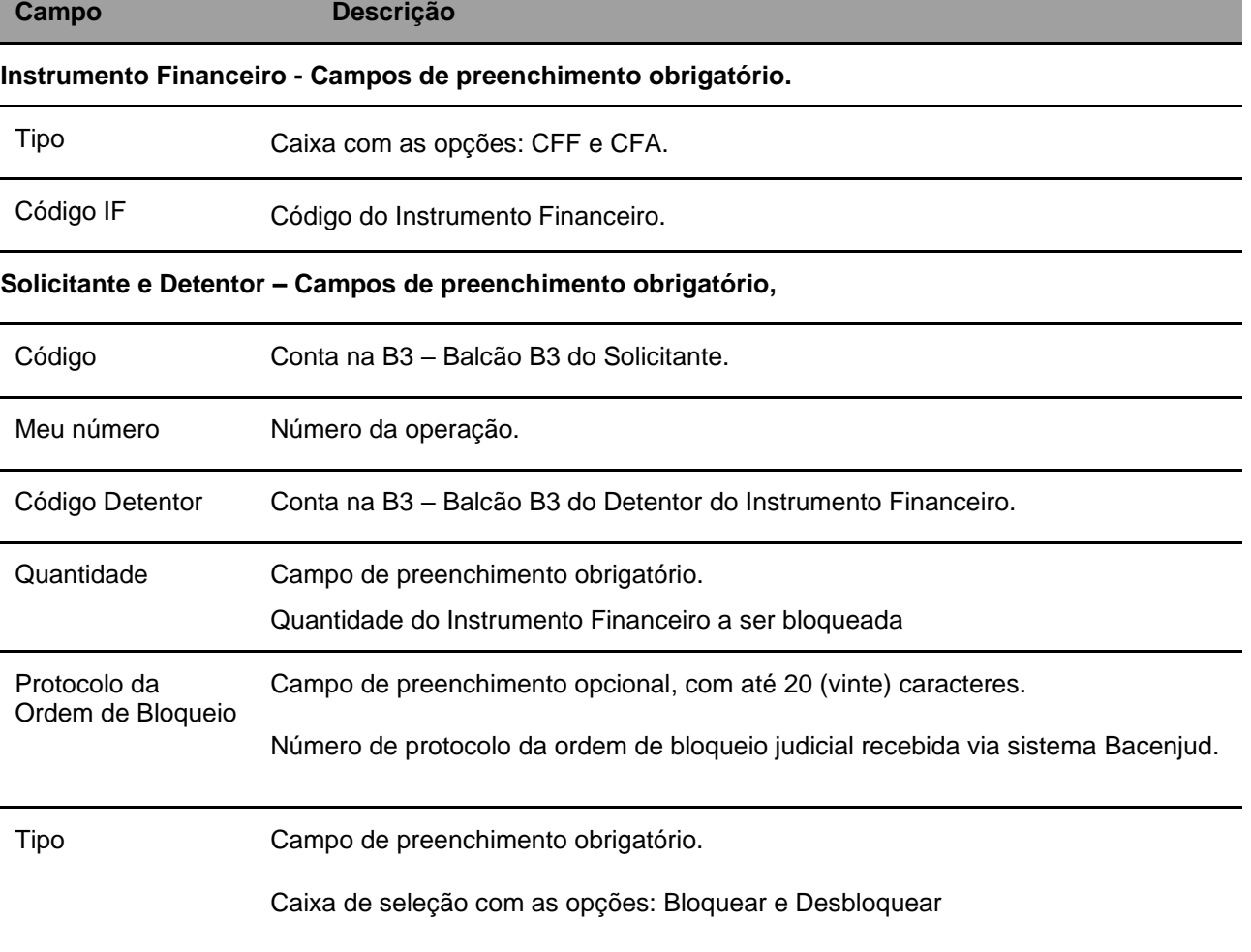

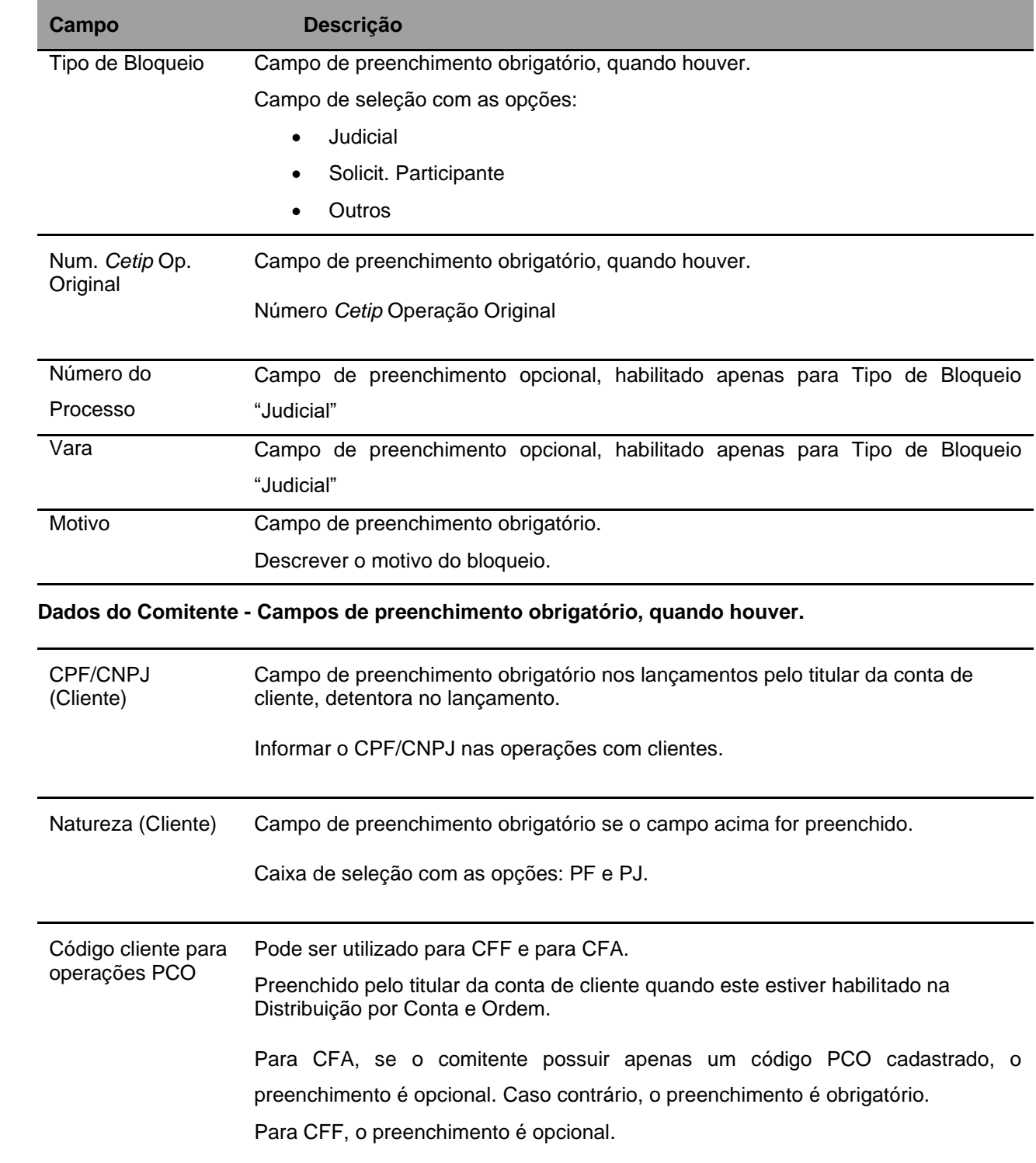

# **7.5Vinculação em Conta de Reserva Técnica**

Menu: Fundos21 > Lançamentos > Vinculação em Conta de Reserva Técnica

### **Visão Geral**

Essa função permite que o cotista realize a vinculação de cotas de fundo a uma conta de Reserva Técnica (97).

A operação de vinculação é realizada através de comando único.

A vinculação não pode ser efetuada na véspera da data do vencimento da cota de fundo fechado.

Para cotas de fundo fechado, após a vinculação, uma operação de Desvinculação em Reserva Técnica é criada automaticamente, cuja data da operação é o dia útil anterior à data de vencimento da cota.

Para cotas de fundo aberto e Fundo de Desenvolvimento Social, a desvinculação automática não é possível, pois esses não possuem data de vencimento.

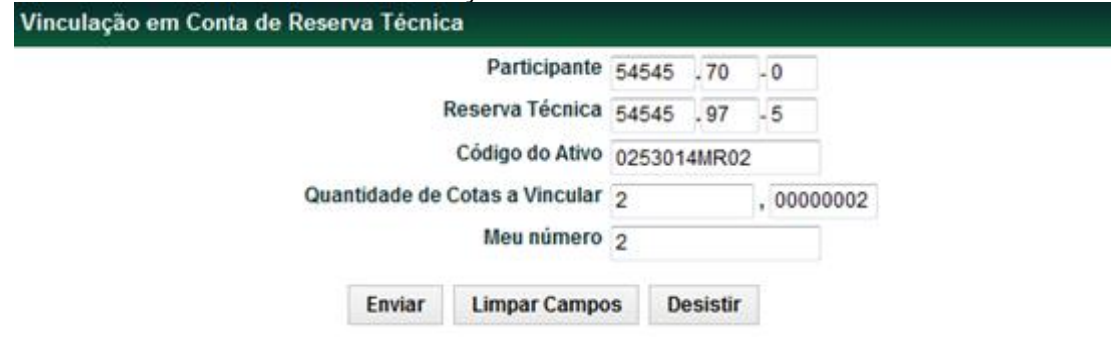

#### **Tela Filtro Vinculação em Conta de Reserva Técnica**

#### **Descrição dos campos da Tela Vinculação em Conta de Reserva Técnica**

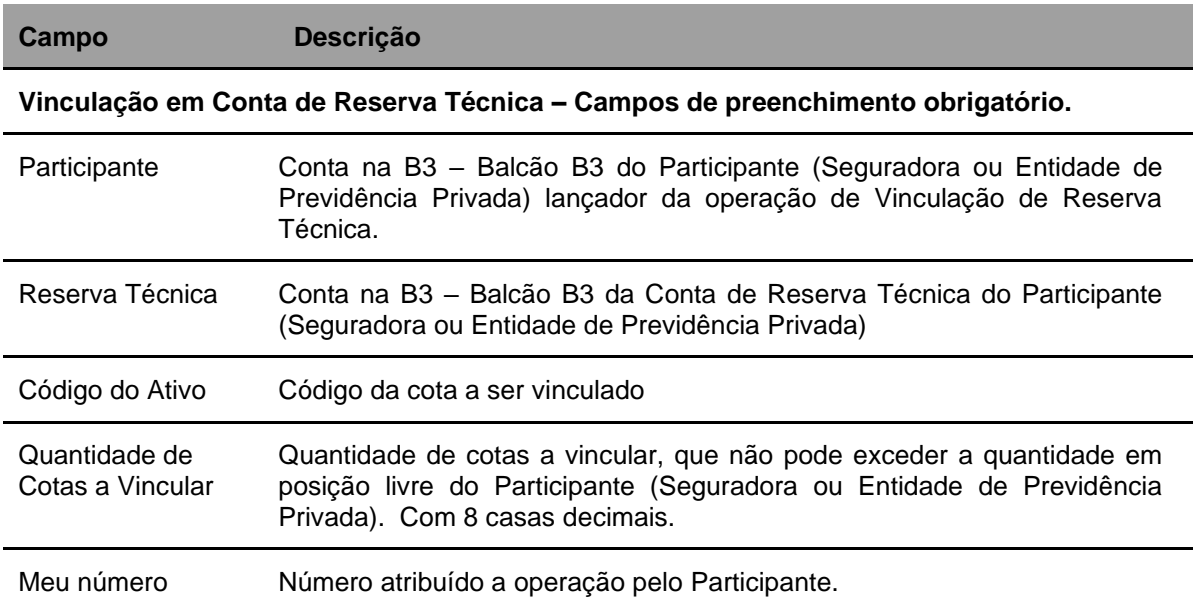

Após preencher os dados e clicar no botão **Enviar** é exibida Tela de Detalhe.

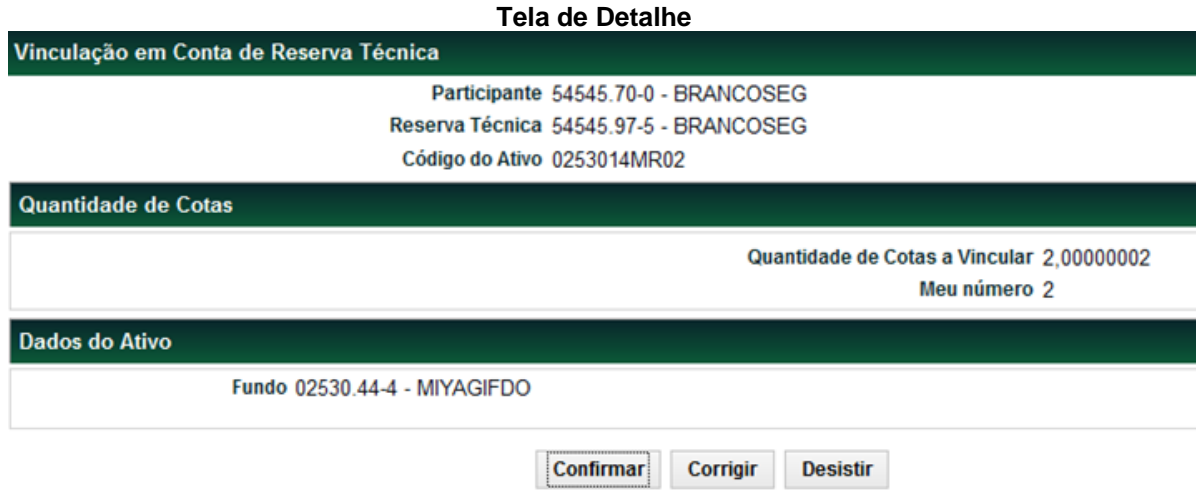

Ao **confirmar** a vinculação, o sistema retorna a mensagem abaixo.

Criada operação 2014051413809142, relativa à Vinculação em Reserva Técnica.

## **7.6Antecipação de Desvinculação de Conta de Reserva Técnica**

Menu Fundos21 > Lançamentos > Antecipação de Desvinculação em Conta de Reserva Técnica

### **Visão Geral**

Permite ao Participante (Seguradora ou Entidade de Previdência Privada) efetuar a antecipação da desvinculação total ou parcial em conta de Reserva Técnica das cotas de fundo.

Se ao Participante for permitida livre movimentação, é gerada uma operação de Antecipação de Desvinculação de Reserva Técnica que faz a movimentação de custódia e atualiza a operação de Desvinculação (comando único). Caso contrário, a operação passa a ser de duplo comando exigindo um lançamento de confirmação do Órgão Regulador (Susep ou ANS). Após o lançamento do Participante, é gerada uma operação de Antecipação de Desvinculação de Reserva Técnica que permanece aguardando o lançamento de confirmação do Órgão Regulador (Susep ou ANS). Se o Casamento dos Lançamentos não ocorrer até o encerramento da grade em D0, o lançamento é estornado automaticamente.

Na conta própria do Participante as cotas são debitadas da posição de **Reserva Técnica** e creditadas na **Própria Livre**, já as posições da conta de Reserva Técnica que estavam alocadas na **Própria Livre** são retiradas.

Caso o ativo esteja com situação Inadimplente, mesmo que já tenha sido registrado/liberado, não pode ser efetuada operações que movimentem custódia.

**Técnica Campo Descrição**

**Tipo IF CFA** 

Parte Papel

Quantidad Quantidade 40

 $\overline{\phantom{0}}$ 

Tipo IF

Código

Meu número

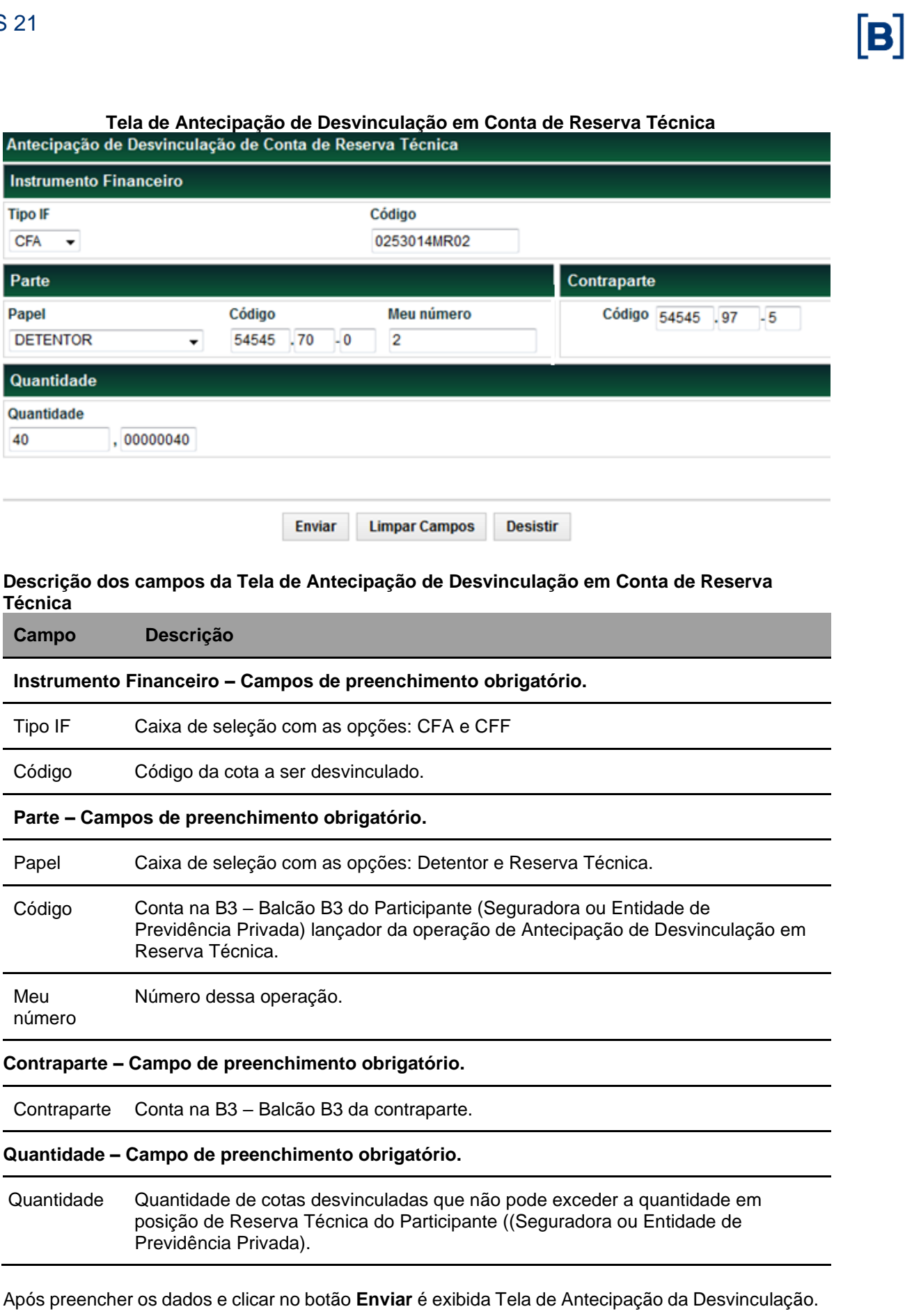

### **Tela de Antecipação da Desvinculação**

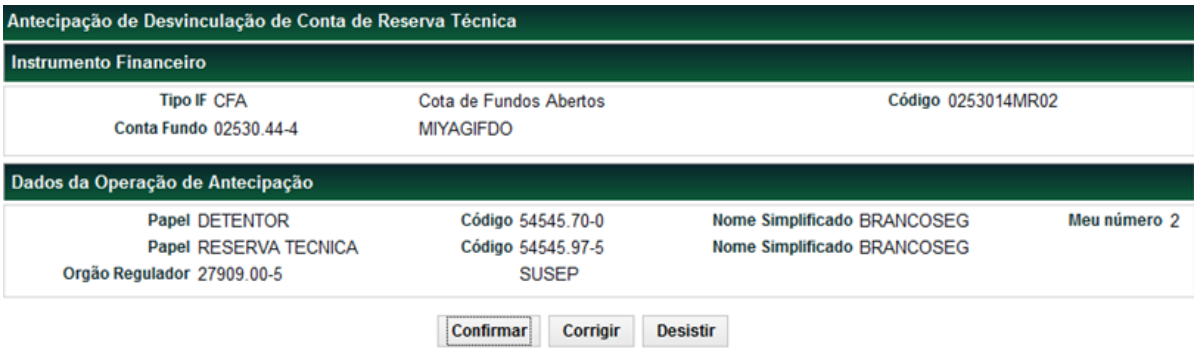

Ao **confirmar** a vinculação, o sistema retorna a mensagem abaixo.

Lançamento 2014051413809163 efetuado

# **7.7Estorno**

Menu Fundos21 > Lançamentos > Estorno

#### **Visão Geral**

Essa função permite o estorno de lançamentos das operações pendentes de liquidação financeira, operações finalizadas de depósito e retirada ou que envolvam cotas clientes 1 ou 2.

#### **Tela de Filtro**

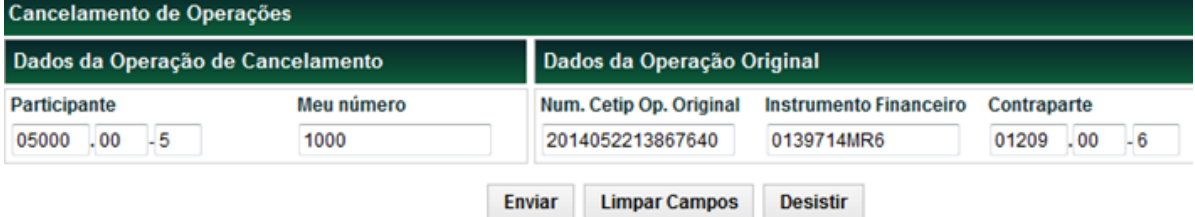

### **Descrição dos campos da Tela de Filtro**

**Campo Descrição**

**Cancelamento de Operações – Todos os campos são de preenchimento obrigatório.**

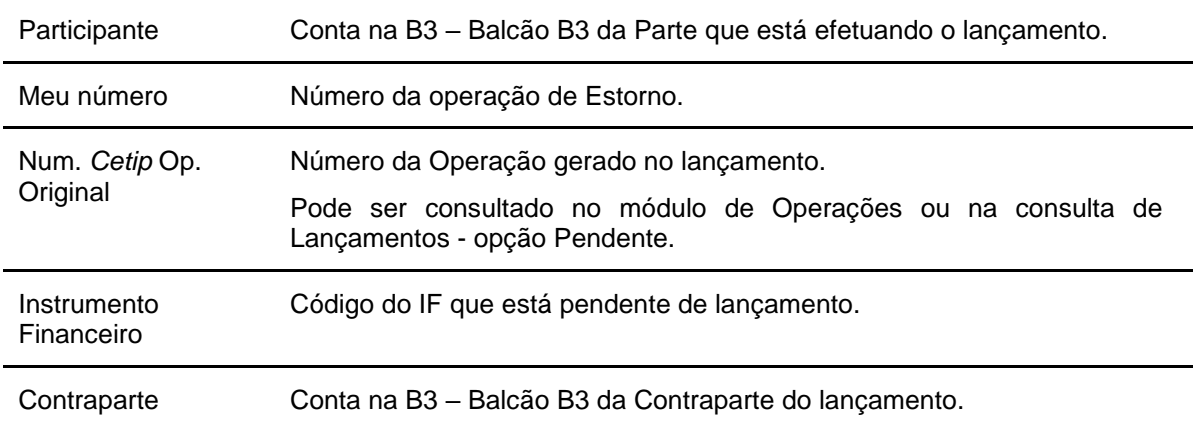

Após preencher os dados e clicar no botão **Enviar** é exibida Tela de Estorno.

#### **Tela de Estorno**

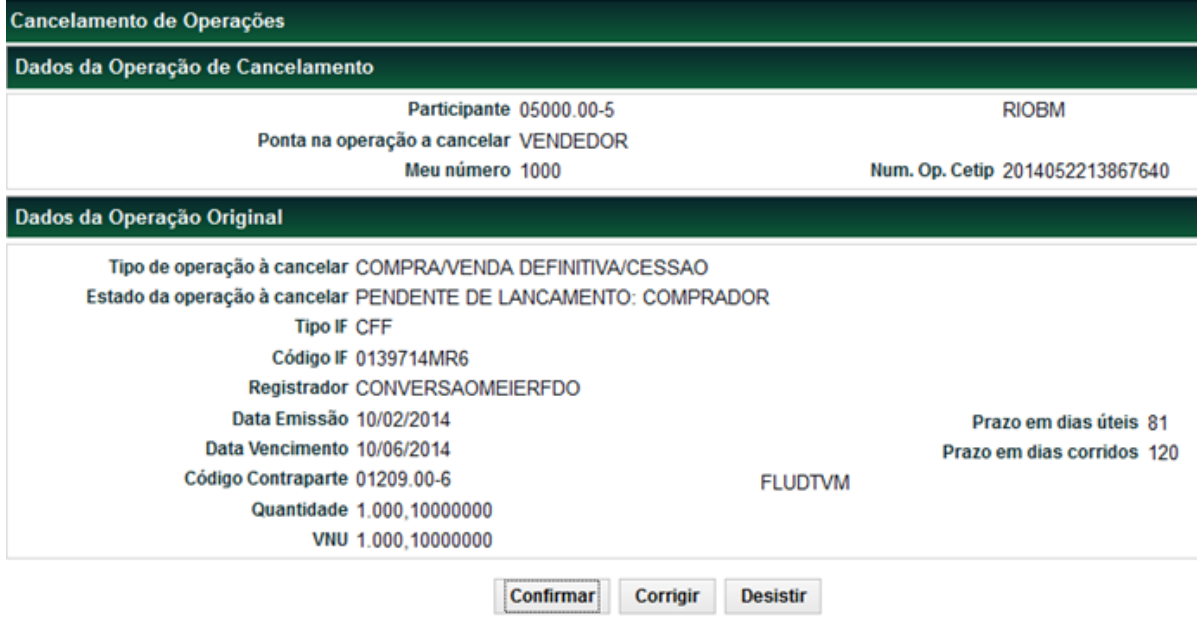

Ao confirmar, o sistema retorna mensagem abaixo.

#### Lancamento 2014052213867644 efetuado

## **7.8Retenção de IR**

Menu Fundos21 > Lançamentos > Retenção de IR

### **Visão Geral**

Esta função, **exclusiva para Fundo Fechado**, permite ao emissor/detentor, através de comando unilateral, informar no dia da liquidação financeira do fato gerador da retenção (Pagamento de Rendimentos e/ou Amortização), o valor que deve ser retido de IR sobre a operação.

Essa função não é obrigatória, as operações de Pagamento de Rendimentos ou Resgate podem ser geradas sem que haja registro da operação de Retenção de IR no sistema.

É admitido apenas um lançamento de IR para cada fato gerador. Ocorrendo erro, o emissor/detentor deve estornar o lançamento e efetuar um novo.

A operação de Retenção de IR é passível de estorno e só pode ocorrer no dia de registro da operação de Retenção de IR, desde que a operação de retenção não tenha sido Finalizada e obedecendo à grade de horário de registro de operações. Uma vez estornada, a operação de Retenção de IR assume a situação final 27 - EST: COMANDADA.

Nessa operação, o Banco Liquidante do emissor/detentor e do Participante é sempre o principal e a liquidação é realizada somente pela Modalidade Bruta.

Para que ocorra a retenção automática do IR é necessário lançar a operação de retenção até as dez horas da manhã. Neste cenário, a mensagem para liquidação do evento será enviada na modalidade de liquidação Bruta com o valor do imposto já debitado. Não há retenção automática de imposto de renda quando a operação de retenção for lançada após as dez horas da manhã ou quando o evento for lançado em D0.

Quando lançada até as dez horas da manhã, a operação de retenção será gerada na Sem Modalidade e com situação PENDENTE RETENCAO, durante a geração da posição financeira o valor de IR a ser retido será debitado automaticamente da operação de evento, a operação de retenção de IR passará para a situação FINALIZADA e a posição financeira será atualizada.

Quando lançada após as dez horas da manhã, a operação de retenção será gerada na Modalidade Bruta e com situação PENDENTE DE LIQUIDACAO.

Para consultar o responsável pelo lançamento de Retenção de IR da operação, o Participante pode selecionar o Tipo de Operação 64 - LANCAM.LIQ.FINANC-RETENCAO IR, no menu Consulta, função Lançamentos.

Eventos de CFF são criados e liquidados na modalidade Bruta, não sendo admitida troca de modalidade.

**Tela Retenção de IR**

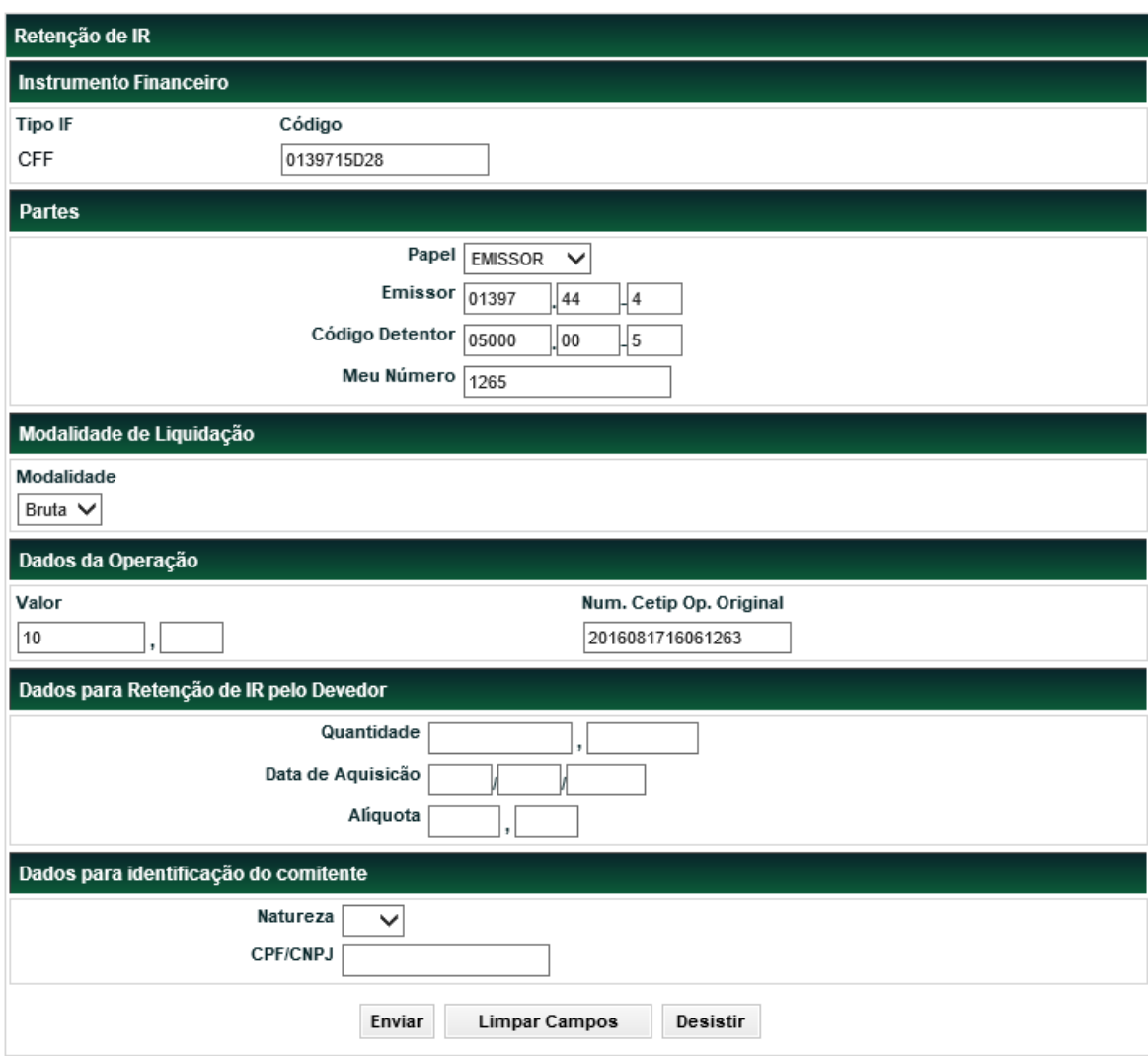

Após preencher os dados e clicar no botão **Enviar** é exibida Tela de Retenção de IR.

## **Descrição dos campos da Tela Retenção de IR**

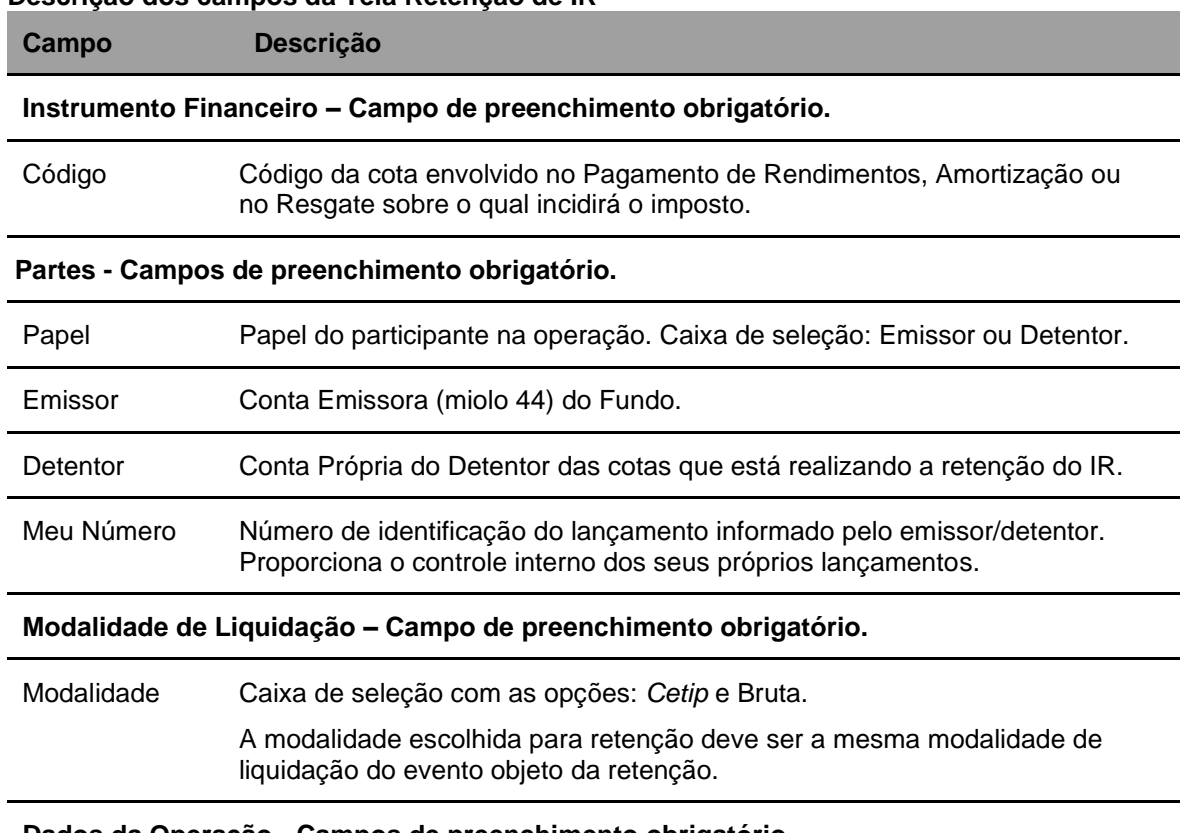

## **Dados da Operação - Campos de preenchimento obrigatório.**

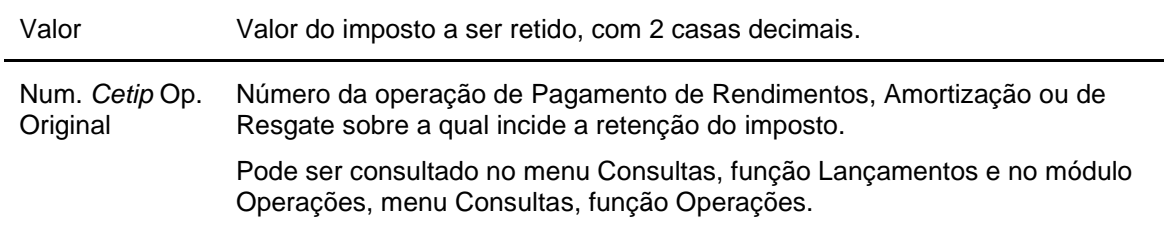

### **Dados para Retenção de IR pelo Devedor - Campos de preenchimento obrigatório, quando o detentor for o responsável**

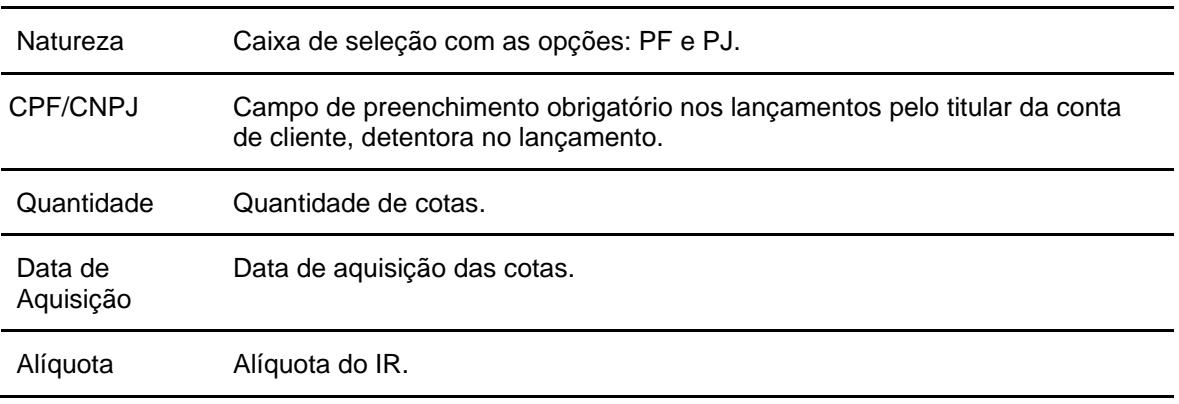

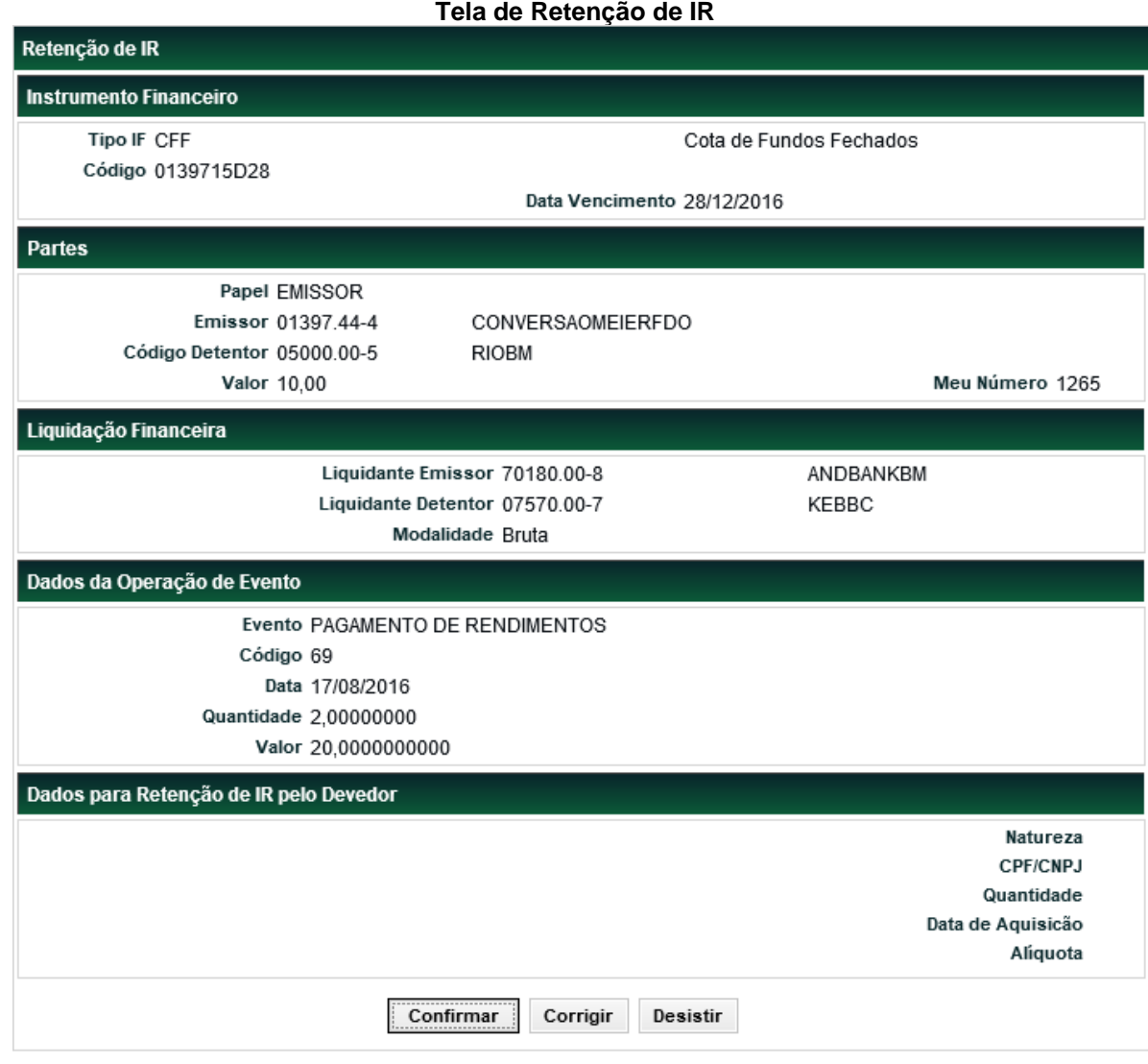

Após a confirmação da operação, o sistema retorna mensagem abaixo.

Lancamento 2016081716061362 efetuado

## **7.9Transferência sem Financeiro**

Menu Fundos21 > Lançamentos > Transferência de Custódia sem Financeiro > Solicitação

### **Visão Geral**

Função disponível para CFA, CFF e FDS. Através desta função, o "Transferidor" ou o "Adquirente" tem a possibilidade de efetuar transferência de Instrumento Financeiro sem o financeiro, de sua Conta Própria para a Conta Própria MV (Conta 96) e vice-versa. E das suas Contas Clientes e, viceversa.

O Instrumento Financeiro deve estar com a situação confirmada e com quantidade disponível na **posição livre** em carteira.

Para o ativo CFF com Distribuição Pública e que estiver na posição bloqueada pelo Tipo de Bloqueio = 'em período de Lock-up', será permitida a transferência em até 5 dias úteis após a data início do bloqueio inclusive

Nesse caso, o motivo do bloqueio deverá ser obrigatoriamente = 'Falha Alocação MDA' e 'Tipo de Transferência' indicado deve ser = 'IF'. A Transferência poderá ser a nível de comitentes em uma mesma conta Cliente ou entre contas próprias diferentes.

A função também permite a movimentação de ativos entre própria e a Conta Vinculada a Redução de Compulsório (Conta 95), destinada a receber os ativos elegíveis a redução do compulsório. Para maiores informações sobre a Conta Vinculada a Redução de Compulsório consultar o item Informações Adicionais.

Os ativos Garantidos (MMG) e com Tipo de Garantia "*Cessão Fiduciária"* somente podem ser transferidos pela quantidade total.

Os ativos sob regime de depósito ("Tipo de Regime" igual a Depositado") somente podem ser transferidos para contas que possuam Custodiante do Investidor autorizado pela CVM indicado.

Os ativos inegociáveis não podem ser transferidos pelos motivos *Integralização de Cotas com Ativo/ Aplicação em Cotas com Ativos* e *Resgate de Cotas com Ativos*.

Para ativos identificados obrigatoriamente no SIC, a solicitação de transferência impacta a posição do SIC.

A movimentação de custódia da cota, que não depende de confirmação da B3, ocorre logo após o casamento da operação pelo Transferidor e Adquirente, caso seja da mesma família de digitação. Para famílias de digitação diferentes, deve aguardar apenas aprovação da contraparte. Já as transferências sem financeiro que dependem da aprovação da B3 (apenas para Transferências sem financeiro com o ativo FDS) somente podem ter movimentação de custódia após confirmação da B3.

Para todas as solicitações que tiverem código de documento, a ação de visualização do documento pela contraparte e da B3 (se aprovação for necessária) torna-se obrigatória para aprovação da solicitação, essa solicitação não será necessária para os instrumentos financeiros CFA e CFF.

A solicitação de lançamento pode ser feita durante a grade de registro sem liquidação no STR (CTP11), das 8h às 18h50, e deve permanecer passível de confirmação e recusa pela contraparte e, se necessário pela B3, até D+1 do lançamento pela parte também pela grade CTP11.

A B3 pode confirmar ou recusar unilateralmente a transferência até o fechamento Geral de D+1 da solicitação para os motivos em que for necessária sua análise. Se a confirmação for feita após as 18h50, para que as transferências sejam concluídas, é necessário que as grades necessárias estejam abertas. Para os instrumentos financeiros CFA e CFF a solicitação de transferência não ficará pendente de confirmação por parte da B3.

Caso o lançamento da operação de transferência sem financeiro não for confirmado pela contraparte até D+1, durante a grade de registro, sem liquidação no STR, das 8h às 18h50, deve ser estornada pelo sistema e demonstrada em relatório.

Se o motivo exigir o envio de Documento, o Transferidor antes de solicitar a transferência, deve enviar os documentos em Menu > Transferência de Arquivos > Envio de Documentos Digitalizados > Upload. Veja também o Manual de Transferência de Arquivos.

### **Observação**

Não é necessário o upload de arquivo para transferências sem financeiro de CFA e CFF, independentemente do motivo. O upload do arquivo é apenas necessário para o ativo FDS.

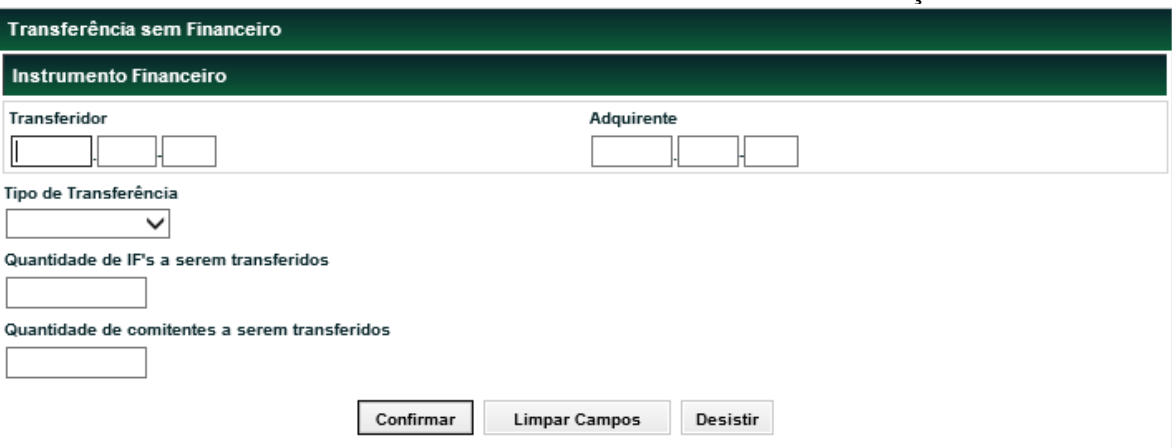

#### **Tela Transferência de Custódia Sem Financeiro - Solicitação.**

**Descrição dos Campos da Tela Transferência de I.F. Sem Financeiro – Solicitação.**

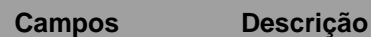

### **Instrumento Financeiro – Campos de preenchimento obrigatório.**

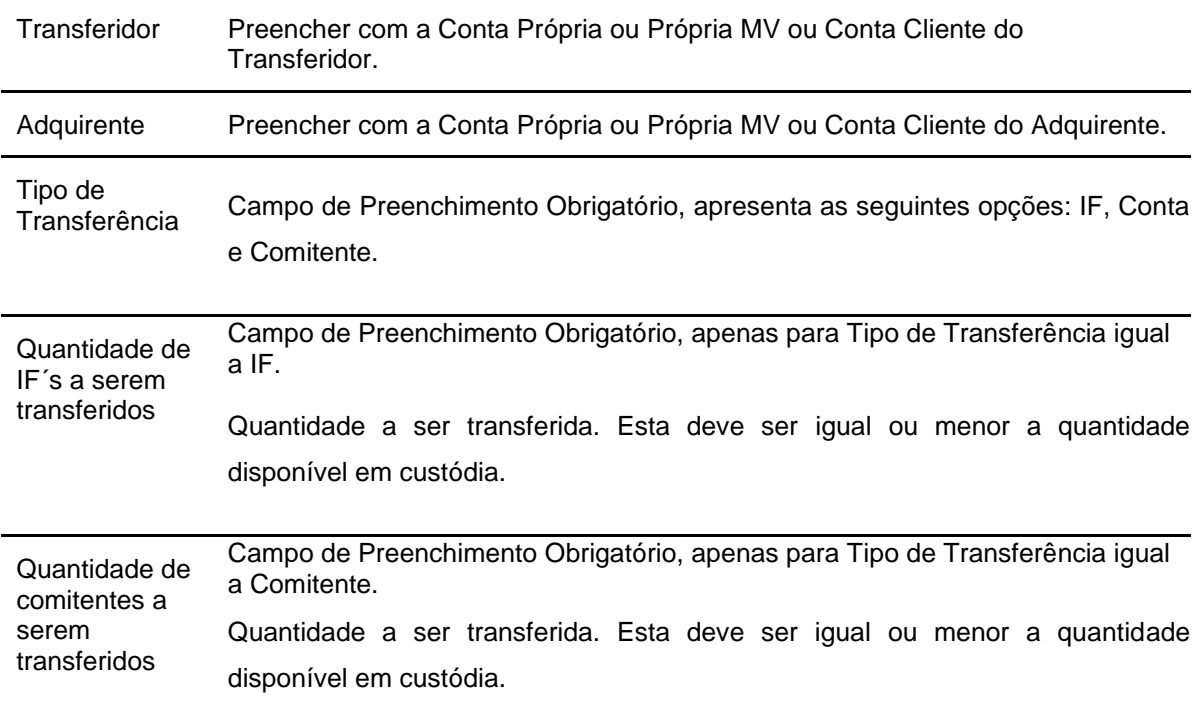

A transferência sem financeiro poderá ocorrer a nível IF, Conta e Comitente.

### **Para transferência a nível IF:**

Após preencher os campos e clicar no botão Confirmar, o sistema apresenta a tela abaixo.

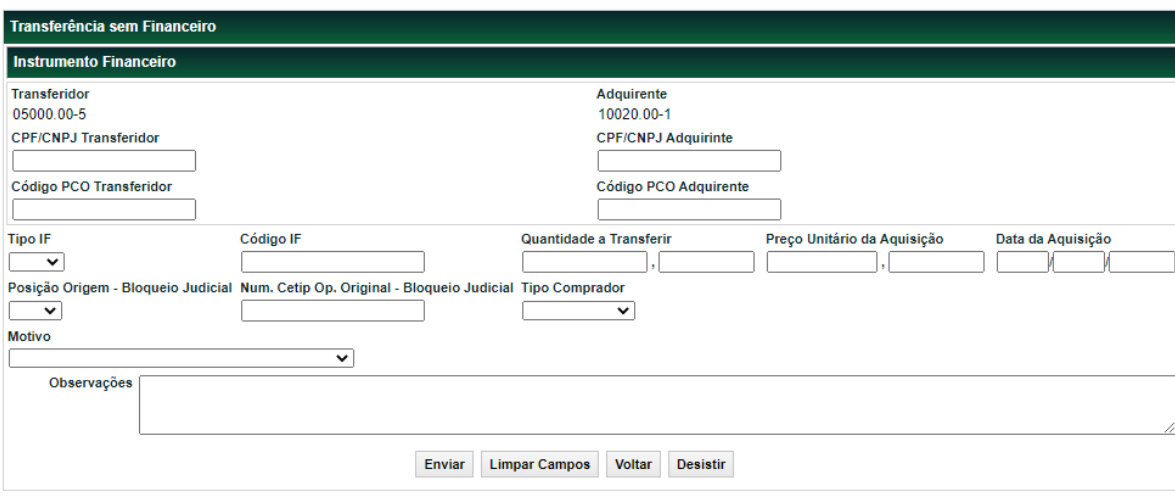

# **Descrição dos Campos da Tela Transferência de Custódia Sem Financeiro – Solicitação.**

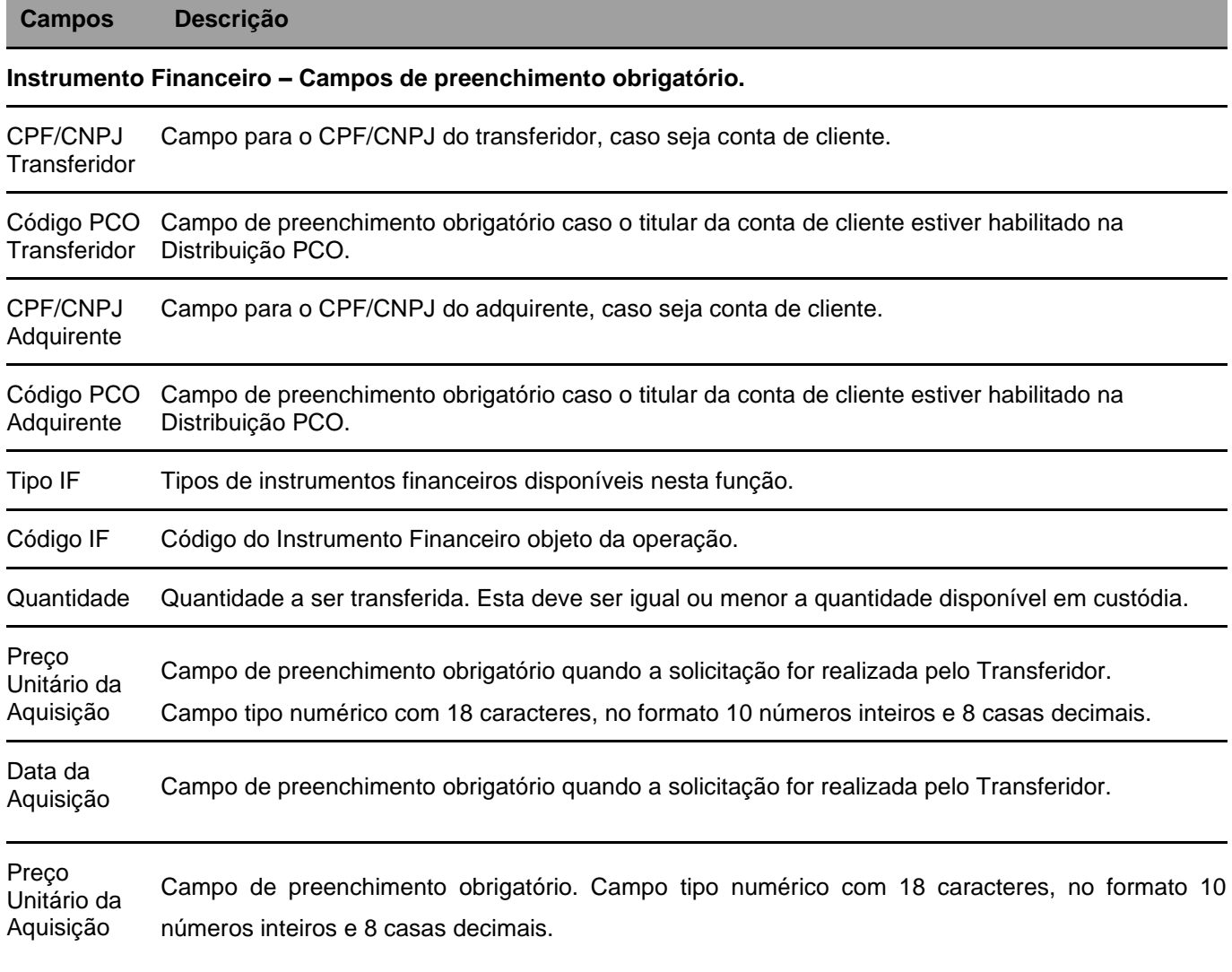

## FUNDOS 21

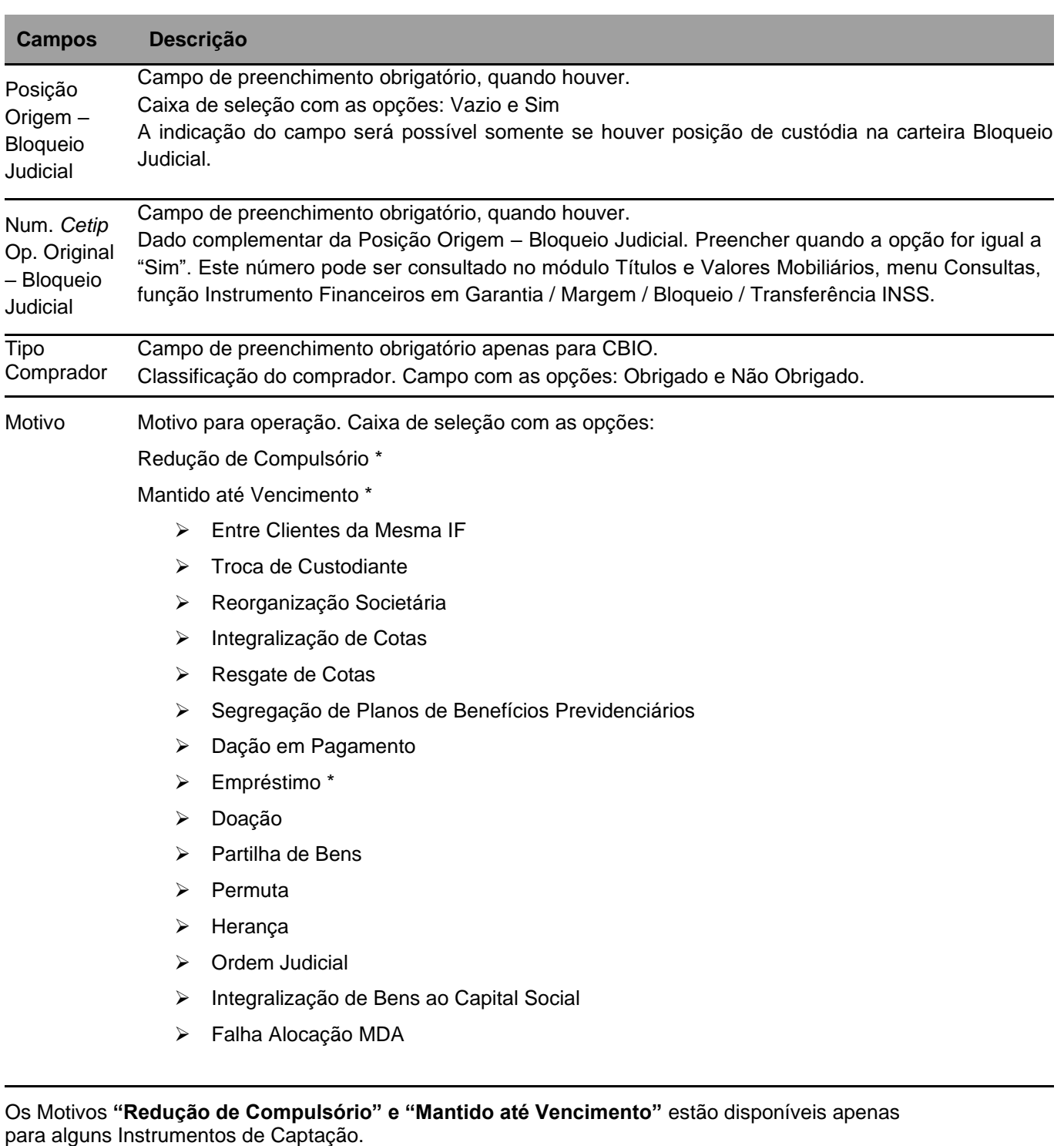

O Motivo "Empréstimo" faz referência apenas à "Contrato de Mútuo".

Os Motivos "Dação em Pagamento", "Empréstimo", "Doação", "Partilha de bens", "Permuta", "Herança", "Integralização de bens ao capital social" e "Ordem Judicial" estão disponíveis para os instrumentos financeiros CFA e CFF.

• O Motivo "Falha Alocação MDA" está disponível para CFF com Distribuição Pública e que esteja na posição bloqueada pelo Tipo de Bloqueio = 'em período de lock-up',

Código do Documento Campo de preenchimento opcional.

Observações Campo livre.

Após preencher os campos e clicar em Enviar, o sistema apresenta a tela para Confirmar os dados.

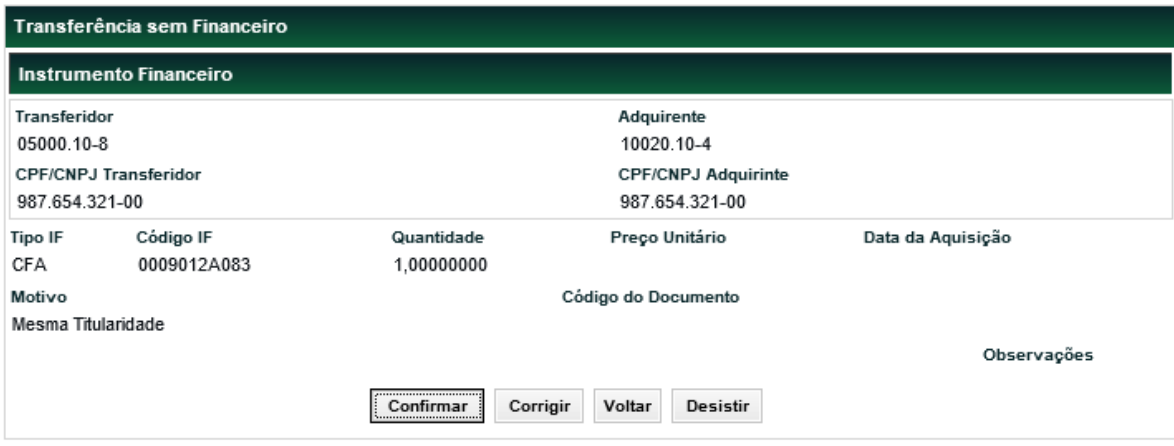

Após Confirmação dos dados, o sistema apresenta a mensagem abaixo.

Solicitação realizada com sucesso. Código da solicitação: 2018051414113617

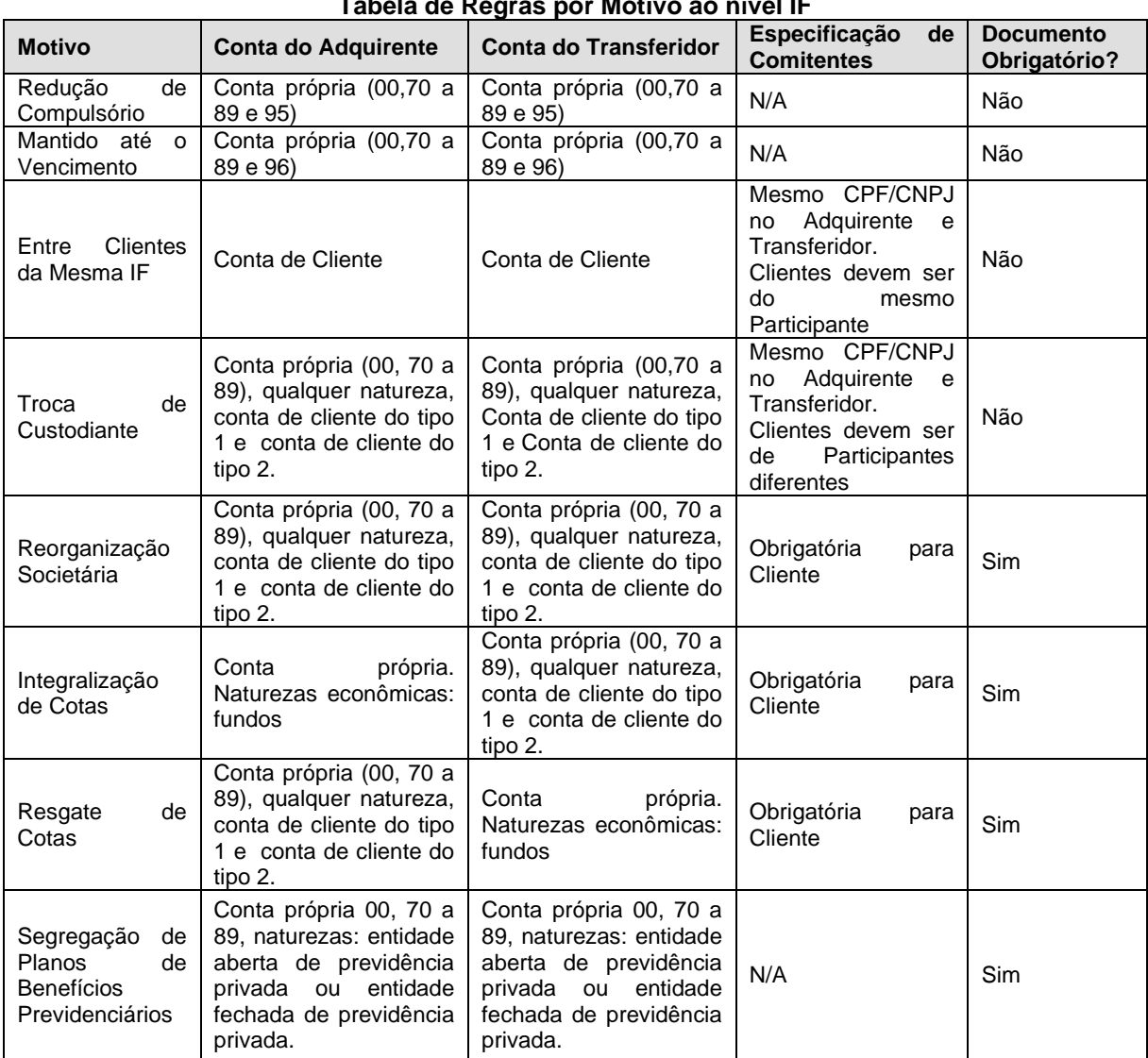

**Tabela de Regras por Motivo ao nível IF**
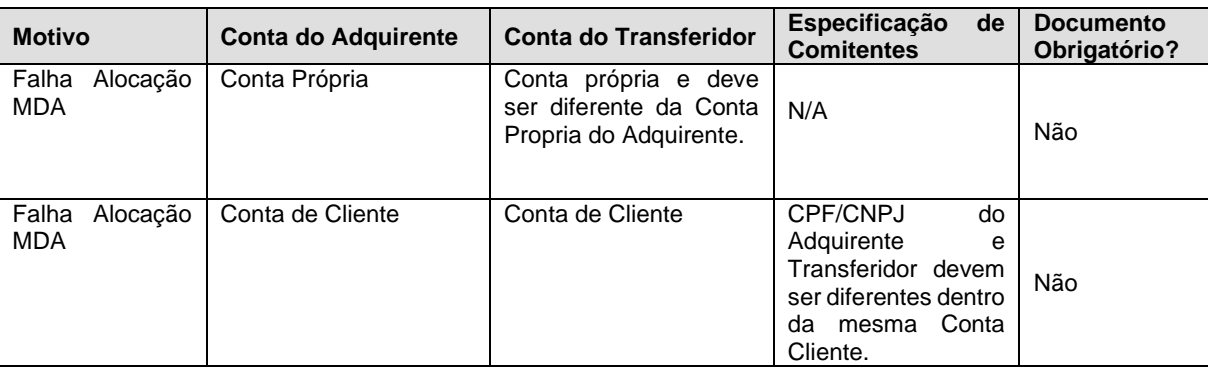

## **Para transferência a nível Conta:**

Após preencher os campos e clicar no botão Confirmar, o sistema apresenta a tela abaixo.

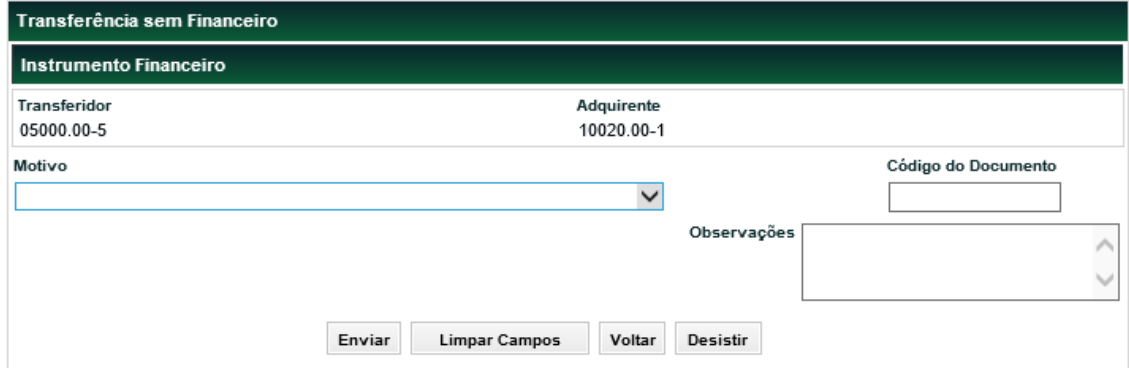

# **Descrição dos Campos da Tela Transferência de Custódia Sem Financeiro – Solicitação.**

**Campos Descrição**

**Instrumento Financeiro – Campos de preenchimento obrigatório.**

# FUNDOS 21

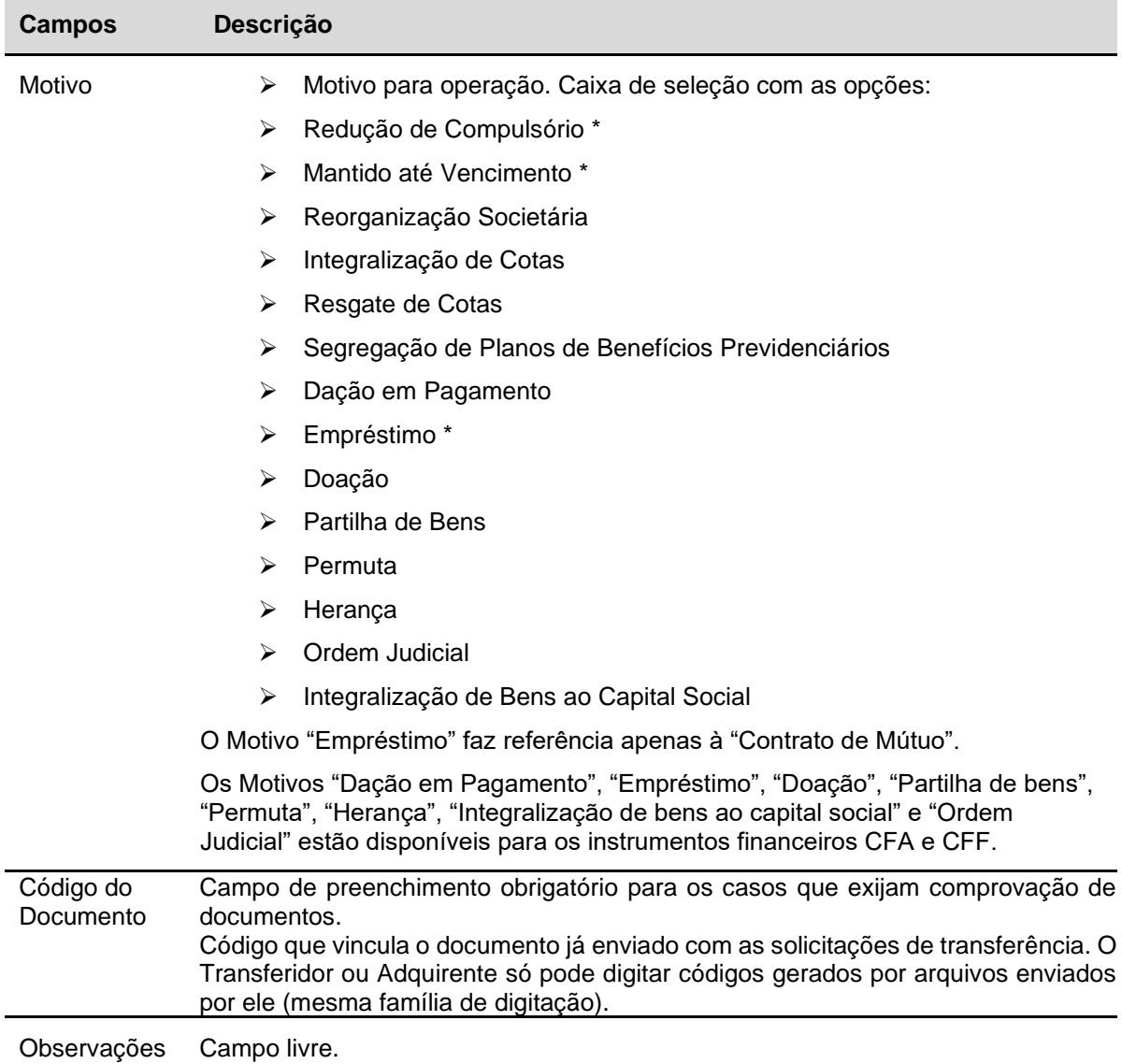

# **Tabela de Regras por Motivo**

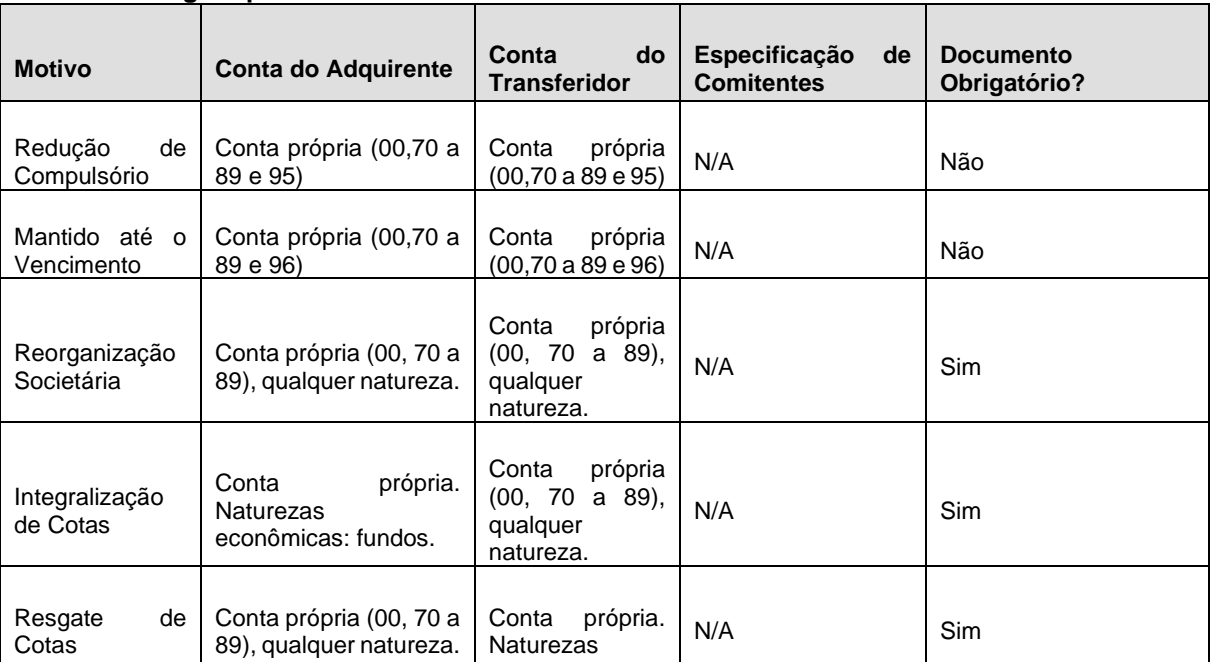

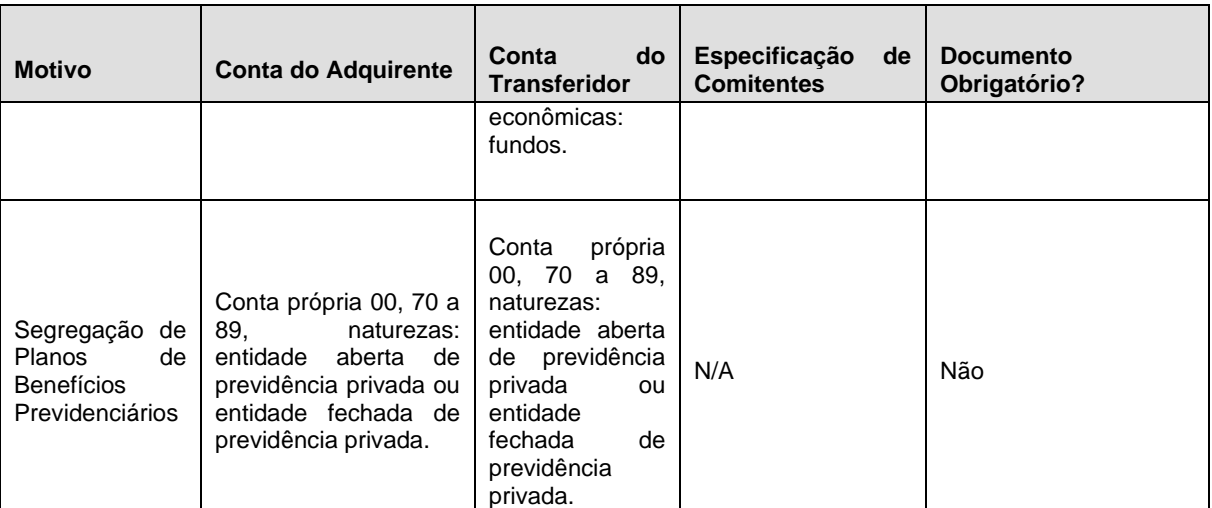

## **Para transferência a nível Comitente:**

Após preencher os campos e clicar no botão Confirmar, o sistema apresenta a tela abaixo.

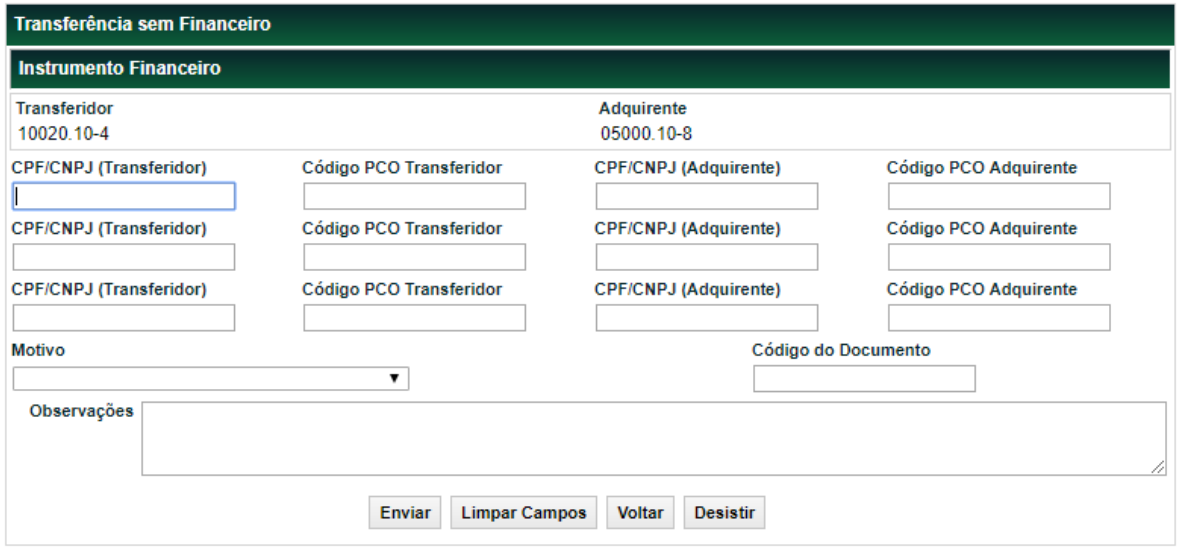

Quando o lançamento da solicitação ocorrer pelo Transferidor, após clicar no botão Enviar, o sistema apresenta a tela para o preenchimento dos campos "Quantidade a Transferir", "PU da Aquisição" e "Data da Aquisição" para cada instrumento financeiro disponível na custódia do comitente transferidor, conforme tela abaixo:

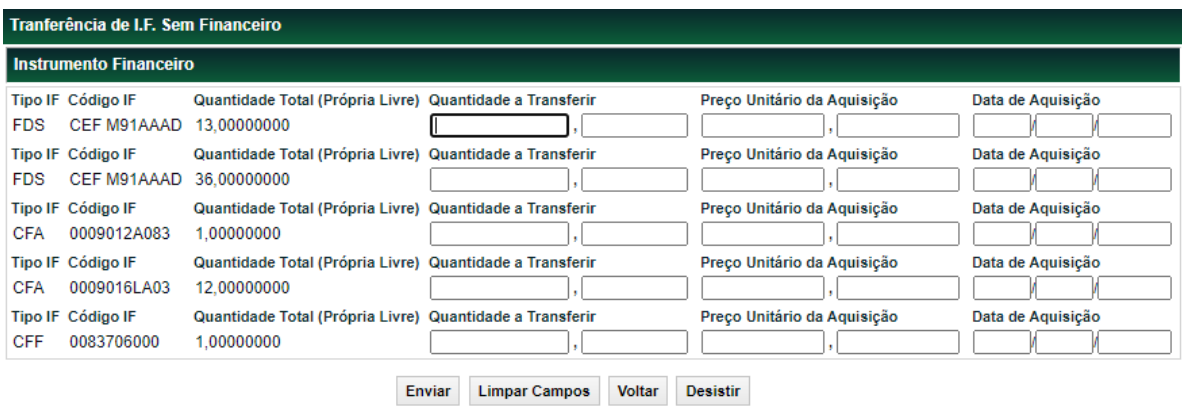

# **Descrição dos Campos da Tela Transferência de Custódia Sem Financeiro – Solicitação.**

**Campos Descrição**

# **Instrumento Financeiro – Campos de preenchimento obrigatório.**

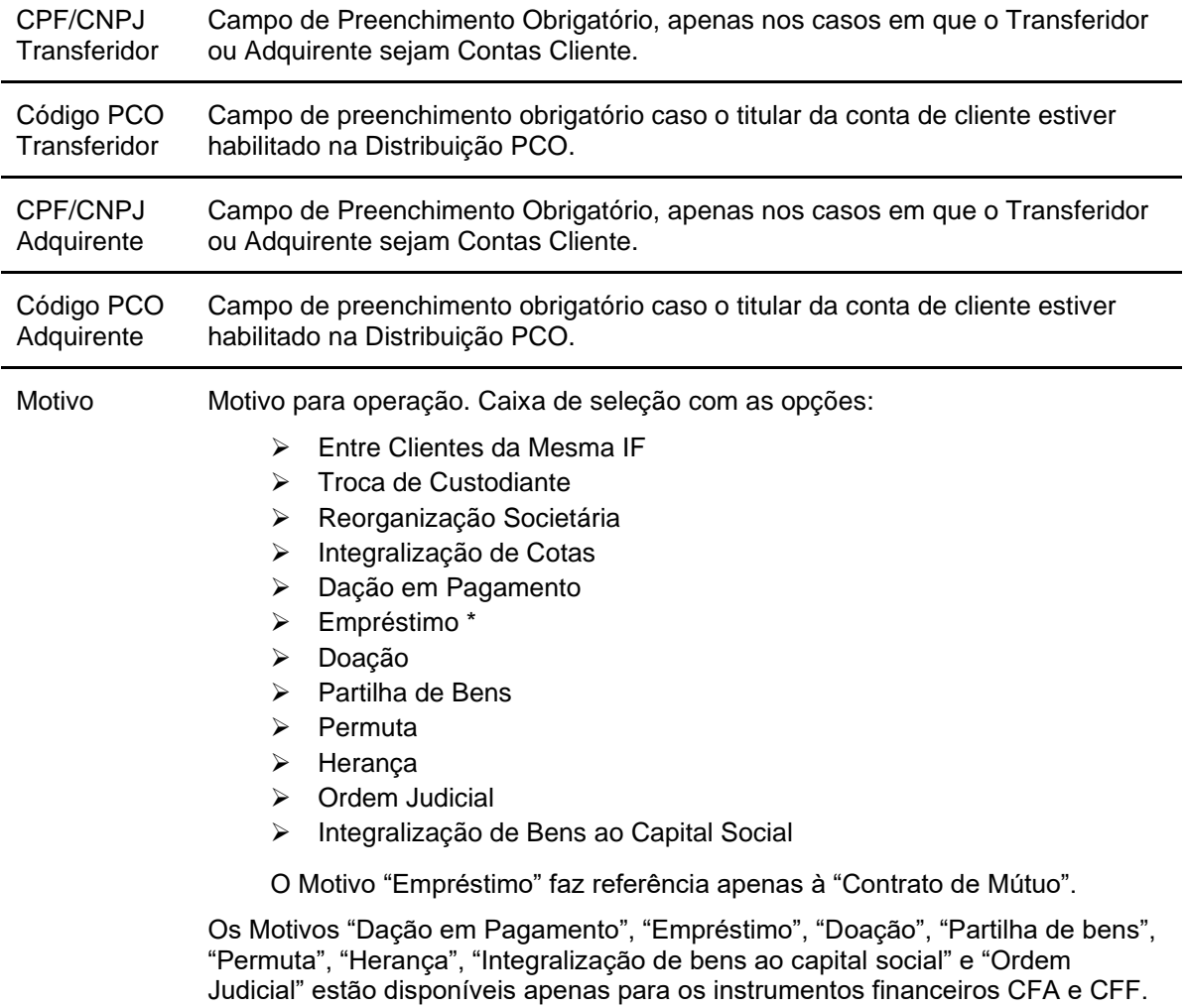

# FUNDOS 21

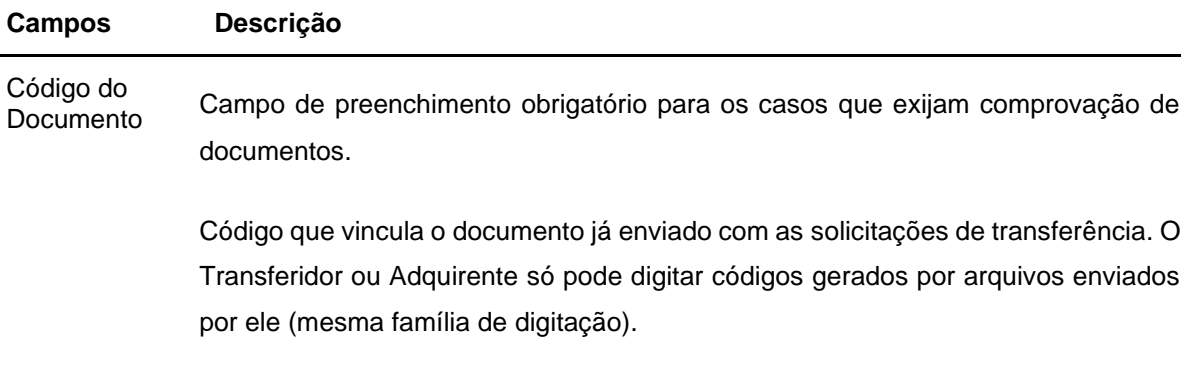

Observações Campo livre.

## **Tabela de Regras por Motivo a nível Comitente**

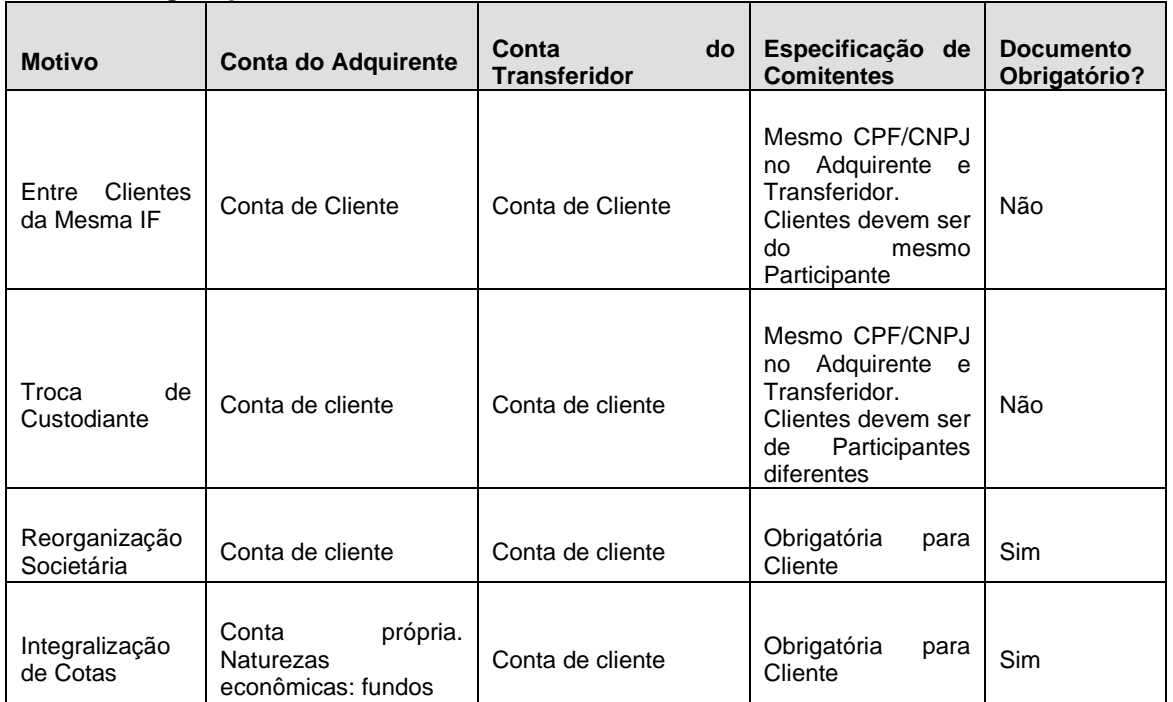

Para transferências com necessidade de envio de documentação (apenas para o ativo FDS), é necessária a aprovação da B3 no sistema, para a conclusão do procedimento. Os documentos devem ser enviados de acordo com o motivo da transferência:

*Atas de Assembleia Geral ou de Reunião de Cotistas da empresa cindida e da empresa incorporadora da parcela cindida aprovando a operação societária. As atas devem conter o registro na Junta Comercial ou Cartório de Registro Civil de Pessoas Jurídicas competente, conforme aplicável, bem como eventuais autorizações do órgão regulador. No caso de fundos de investimento, será exigível também o respectivo Regulamento.*

*<sup>(</sup>i) Reorganização Societária - Incorporação: Atas de Assembleia Geral ou de Reunião de Cotistas da empresa incorporada e da empresa incorporadora aprovando a incorporação. As atas devem conter o registro na Junta Comercial ou Cartório de Registro Civil de Pessoas Jurídicas competente, conforme aplicável, bem como eventuais autorizações do órgão regulador. No caso de fundos de investimento, será exigível também o respectivo Regulamento. (ii) Reorganiação Societária - Cisão com incorporação da parcela cindida:*

- *(iii) Reorganização Societária - Fusão: Atas de Assembleia Geral ou de Reunião de Cotistas de ambas as empresas fundidas aprovando a operação societária, bem como Ata de Constituição da nova empresa, resultado da fusão. As atas devem conter o registro na Junta Comercial ou Cartório de Registro Civil de Pessoas Jurídicas competente, conforme aplicável, bem como eventuais autorizações do órgão regulador. No caso de fundos de investimento, será exigível também o respectivo Regulamento.*
- *(iv) Integralização de cotas / Resgate de cotas: Regulamento do Fundo de Investimento cedente ou cessionário.*

Menu Fundos21 > Lançamentos > Transferência de custódia sem Financeiro > Aprovação

# **Visão Geral**

Após o pedido de transferência, o Transferidor ou Adquirente deve aguardar a aprovação da outra parte ou da B3, ou ambos se necessário, para ter sua solicitação efetivada.

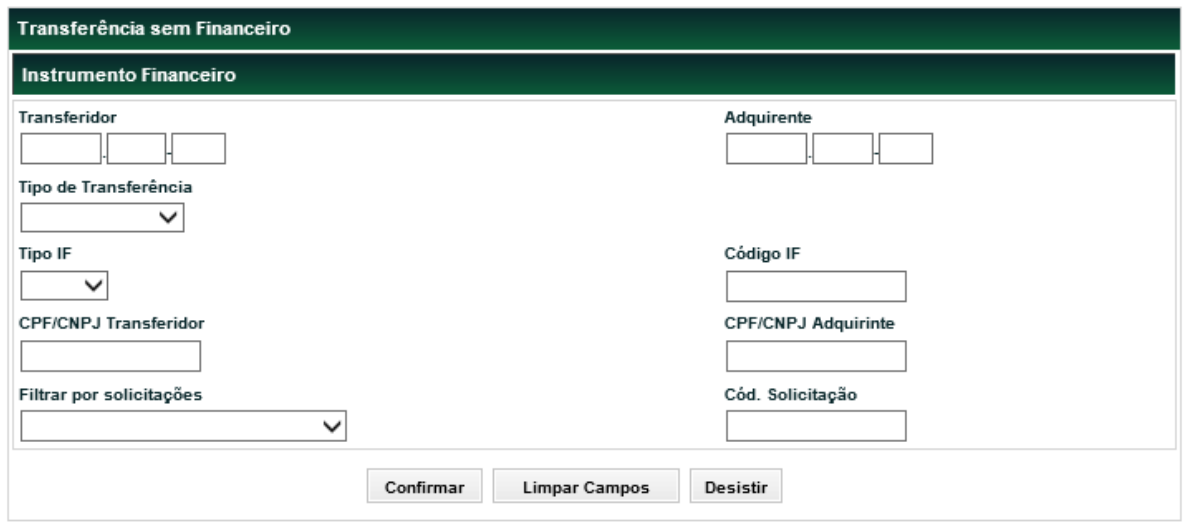

## **Tela Transferência de I.F. Sem Financeiro – Aprovação.**

Na Tela de Consulta da Aprovação, nenhum dos campos é de preenchimento obrigatório.

Há a possibilidade de filtrar as operações pendentes (ainda não aprovadas) e solicitações aprovadas (último status, após todas as ações obrigatórias para aprovação).

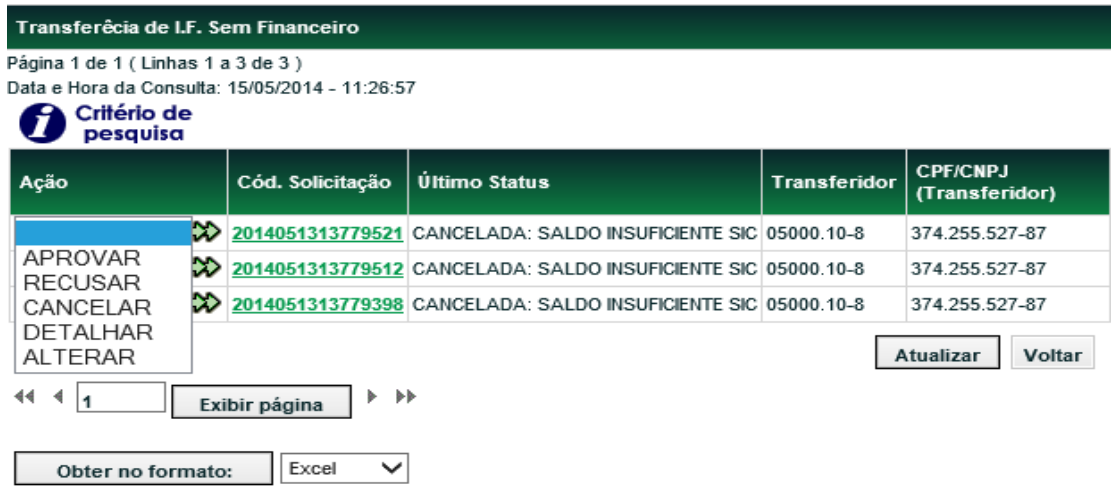

(continua)

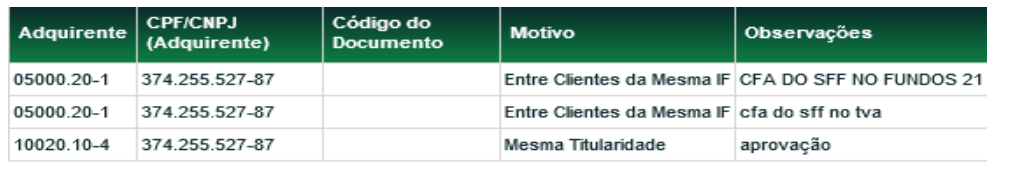

(fim)

Quando o lançamento da solicitação ocorrer pelo Adquirente, o Transferidor deverá através da ação APROVAR, preencher obrigatoriamente os campos "Quantidade a Trasnferir", "PU da Aquisição" e "Data da Aquisição", conforme tela abaixo:

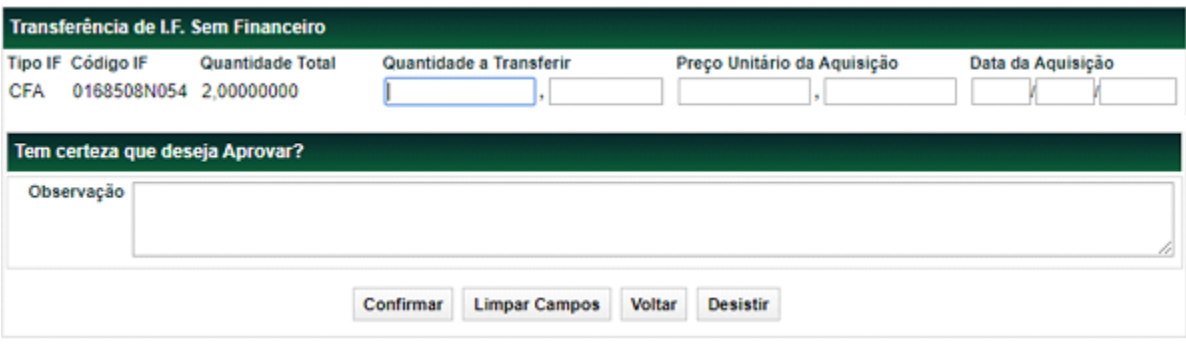

A consulta só retorna solicitações realizadas/pendentes para contas da mesma família de digitação do usuário que está efetivando a consulta.

## **Ações Possíveis**

**VISUALIZAR DOCUMENTOS** - Ação obrigatória para fluxos que necessitam de aprovação de contraparte, B3, ou ambos. Disponível por 3 dias úteis depois da aprovação e que possibilita a visualização do documento, também é possível exportar o documento, por meio do botão "Salvar".

**APROVAR** - Ação possível enquanto o ativo não tiver sido aprovado.

**RECUSAR** - Ação possível para usuário enquanto o ativo não tiver sido aprovado por este.

**DETALHAR** - Relaciona as atividades/status realizadas.

**CANCELAR** - Ação possível para usuário que já tiver aprovado a operação. Apenas em D0 da aprovação, ou seja, em D+0 ou D+1 do lançamento (esse último, caso não tenha sido aprovado no  $1^\circ$  dia).

**ALTERAR** - Se nenhum *stakeholder* tiver aprovado ou recusado, o solicitante pode alterar a solicitação de transferência. Essa ação faz com que usuário visualize a mesma tela de solicitação e todos os dados poderão ser alterados.

**Ações possíveis para Transferidor e Adquirente de famílias de digitação diferentes e aprovação da B3 (se necessária ou não).**

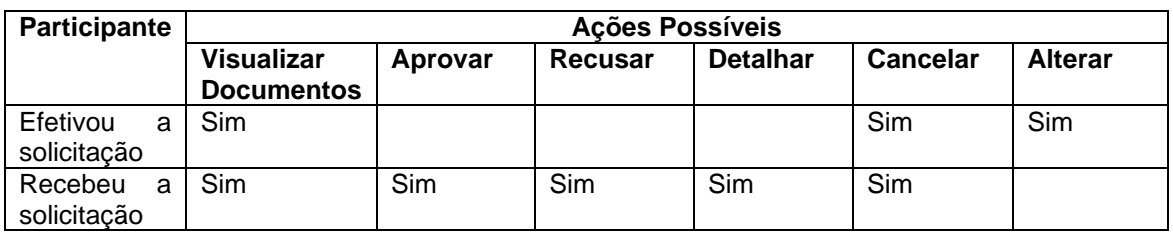

**Ações possíveis para Transferidor e Adquirente de mesma família de digitação (nesse caso não haverá fluxo de aprovação de contraparte) e aprovação da B3 (se necessária)**

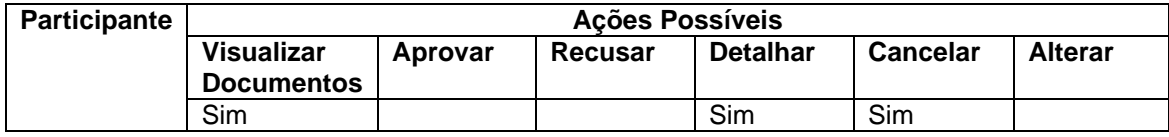

Menu Fundos21 > Lançamentos > Transferência de custódia sem Financeiro > Consulta

### **Visão Geral**

Esta consulta relaciona o último status de vários ativos.

Os usuários visualizam apenas ativos dentro de sua própria família de digitação.

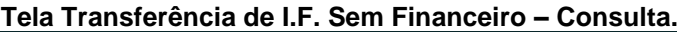

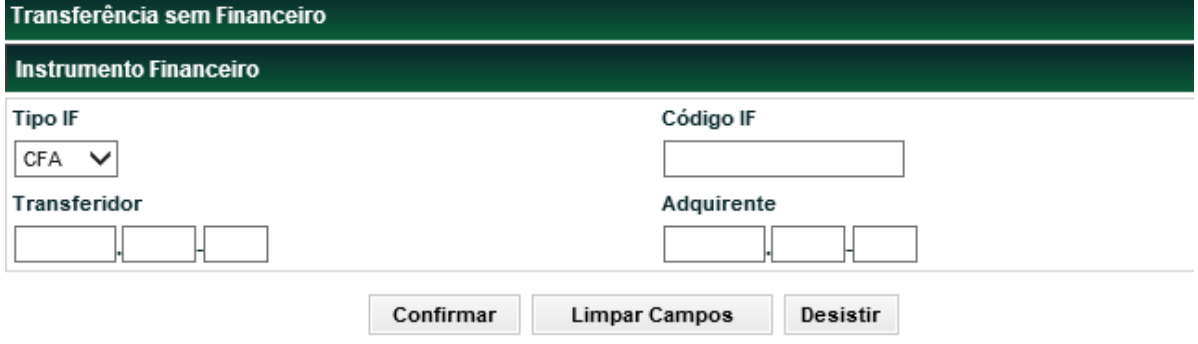

Na Tela de Consulta, nenhum dos campos é de preenchimento obrigatório.

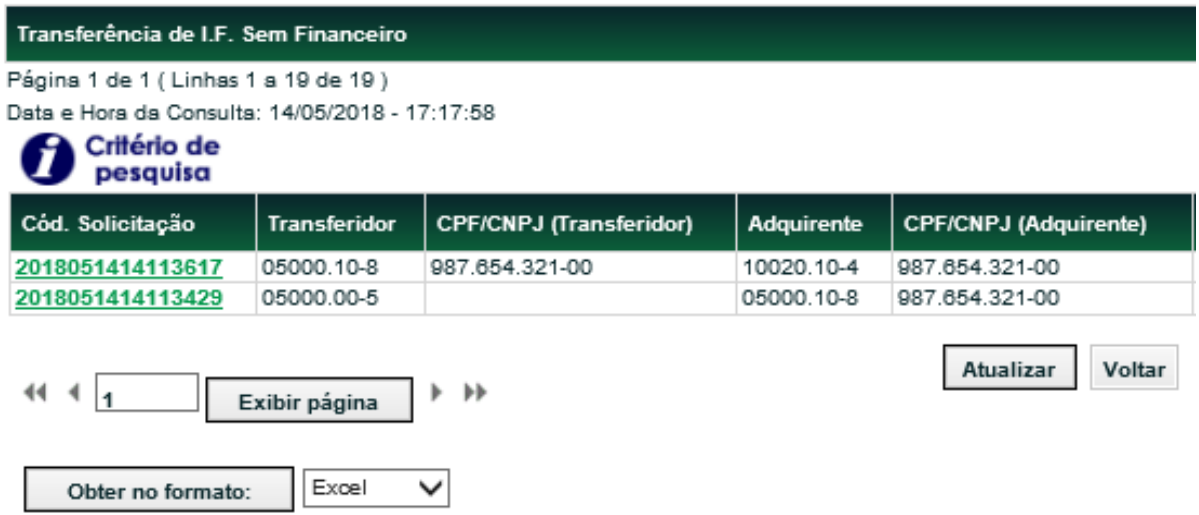

# (continua)

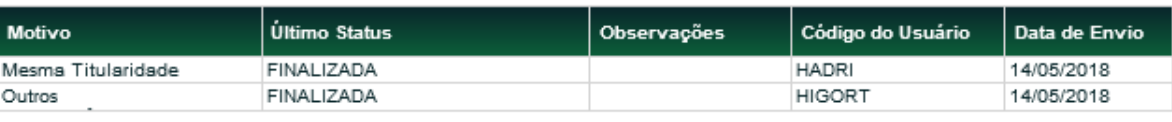

(fim)

# **7.10 Movimentação de mesma titularidade entre Plataformas – NoMe e CAC**

O investidor titular de Cotas de Fundo Fechado de mesma titularidade depositados na Plataforma NoMe no Sistema do Balcão B3, instruirá seu custodiante e seu agente de custódia para que providenciem o pedido de movimentação das referidas cotas das plataformas NoMe e CAC, conforme Ofício Circular 154/2023-PRE (ANEXO I – [Modelo de Pedido de Movimentação de](#page-151-0) Cotas [de Fundo Fechado de Mesma Titularidade](#page-151-0) entre Plataformas NoMe e CAC).

Após, o custodiante do investidor deverá encaminhar o pedido de movimentação dos ativos, devidamente assinado, para as Centrais Depositárias da B3 que fará as validações necessárias.

A movimentação das cotas da conta de custódia da Plataforma NoMe para a Plataforma CAC será realizada pela B3, que encaminhará ao escriturador/emissor, o histórico das movimentações entre as plataformas realizadas ao longo do dia para que seja refletida nas contas mantidas pela B3 no livro escritural, na qualidade de titular fiduciária.

No caso de divergência no pedido de movimentação, os participantes serão comunicados para providências.

# **7.11 Aplicação**

Menu Fundos > Lançamentos > Aplicação

# **Visão Geral**

Esta função, **exclusiva para Fundo Aberto**, permite ao Emissor e ao Detentor (Comprador) lançar operação de aplicação da cota de fundo aberto.

O lançamento é efetuado por duplo comando (Emissor e Detentor). Caso o Participante comprador esteja habilitado no Fluxo Integrado para a cota objeto da operação, será solicitado adicionalmente a confirmação do Administrador, quando este estiver indicado como Responsável pela Controladoria da Cota na característica da cota.

Não é possível registrar operações de aplicação com data retroativa.

A operação pode ser consultada por meio da função Consulta Lançamento ou no Módulo de Operações por meio da função Consulta de Operações, enquanto a operação estiver com o status Pendente de Especificação ou Finalizada.

# **Tela de Lançamento**

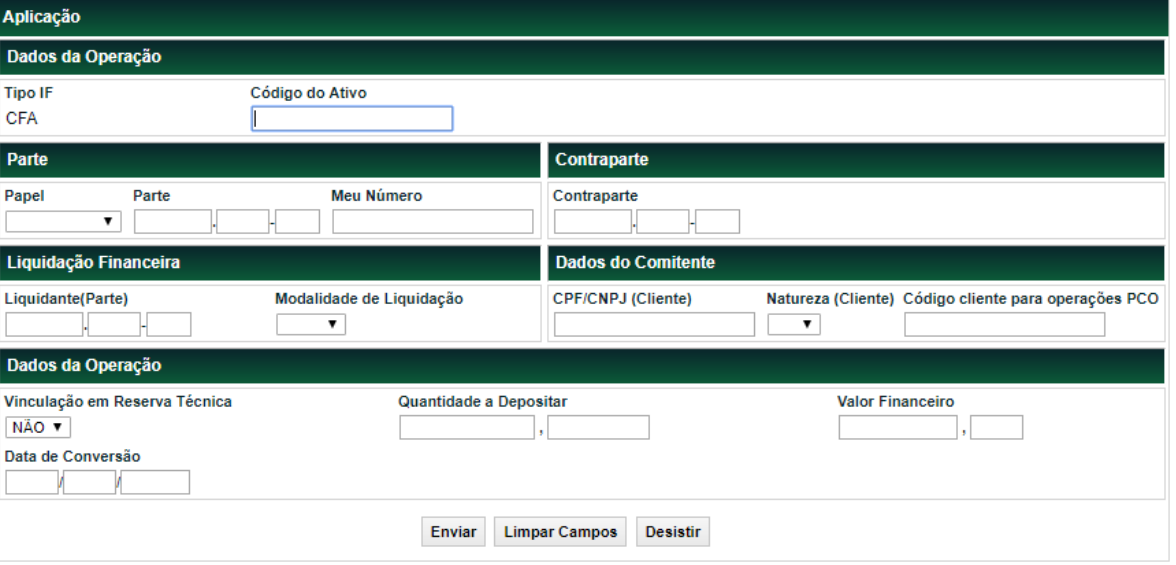

### **Descrição dos campos da Tela de Filtro**

**Campo Descrição**

# **Dados da Operação – Campo de preenchimento obrigatório.**

Código do Ativo Código da cota.

### **Parte – Campos de preenchimento obrigatório.**

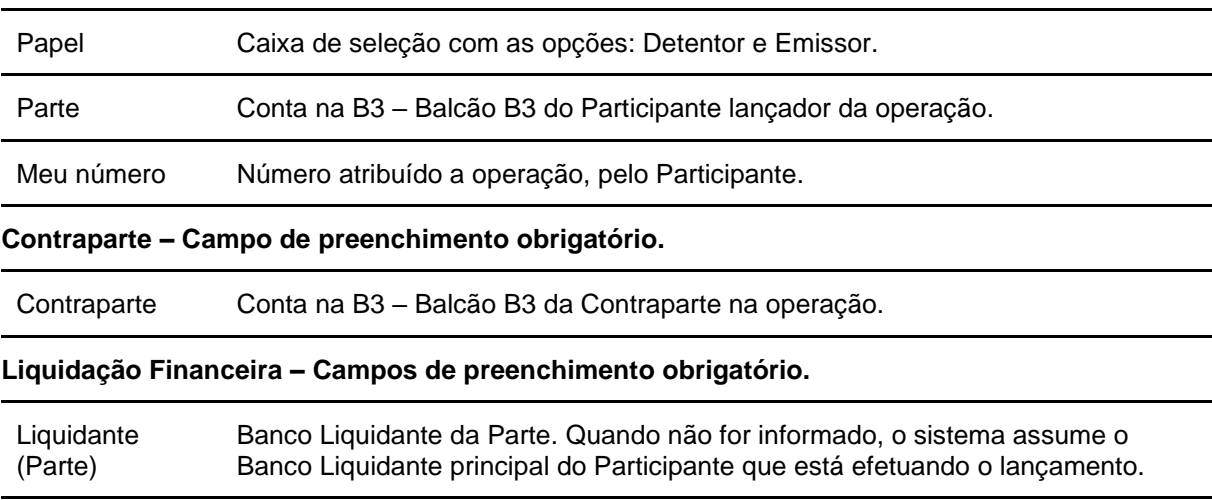

Modalidade de Liquidação Caixa de seleção com as opções: *Cetip* e Bruta.

# **Dados do Comitente – Campos de preenchimento obrigatório, quando a conta for de cliente.**

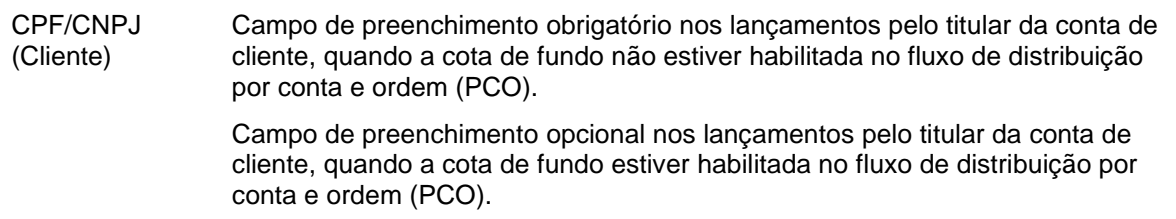

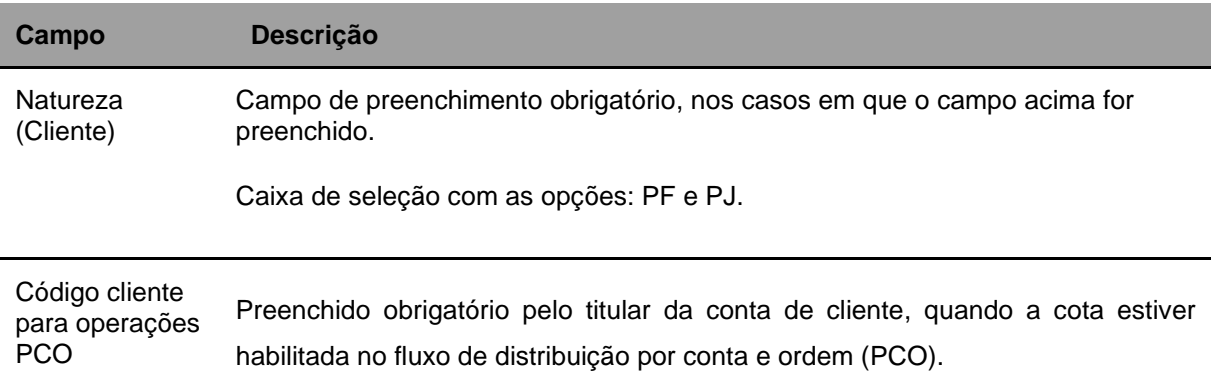

# • **Dados da Operação – Campos de preenchimento obrigatório, quando houver. Exceto para o Campo Valor Financeiro que é de preenchimento obrigatório.**

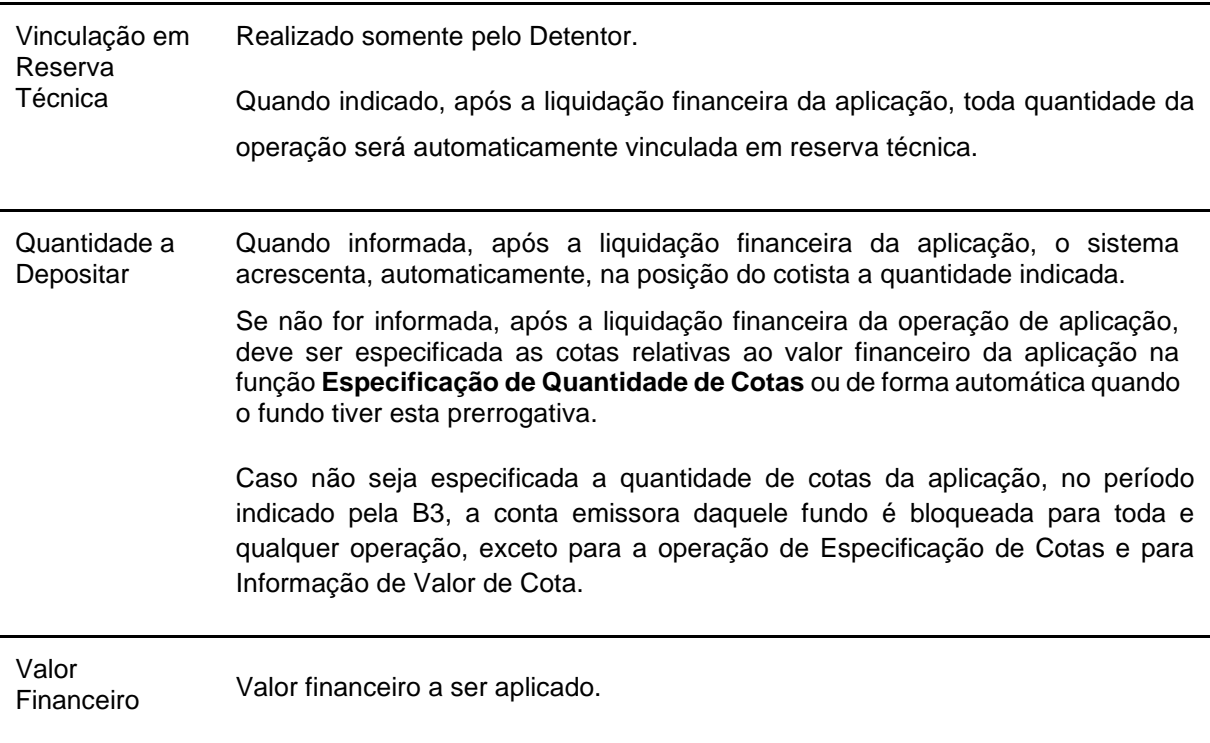

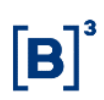

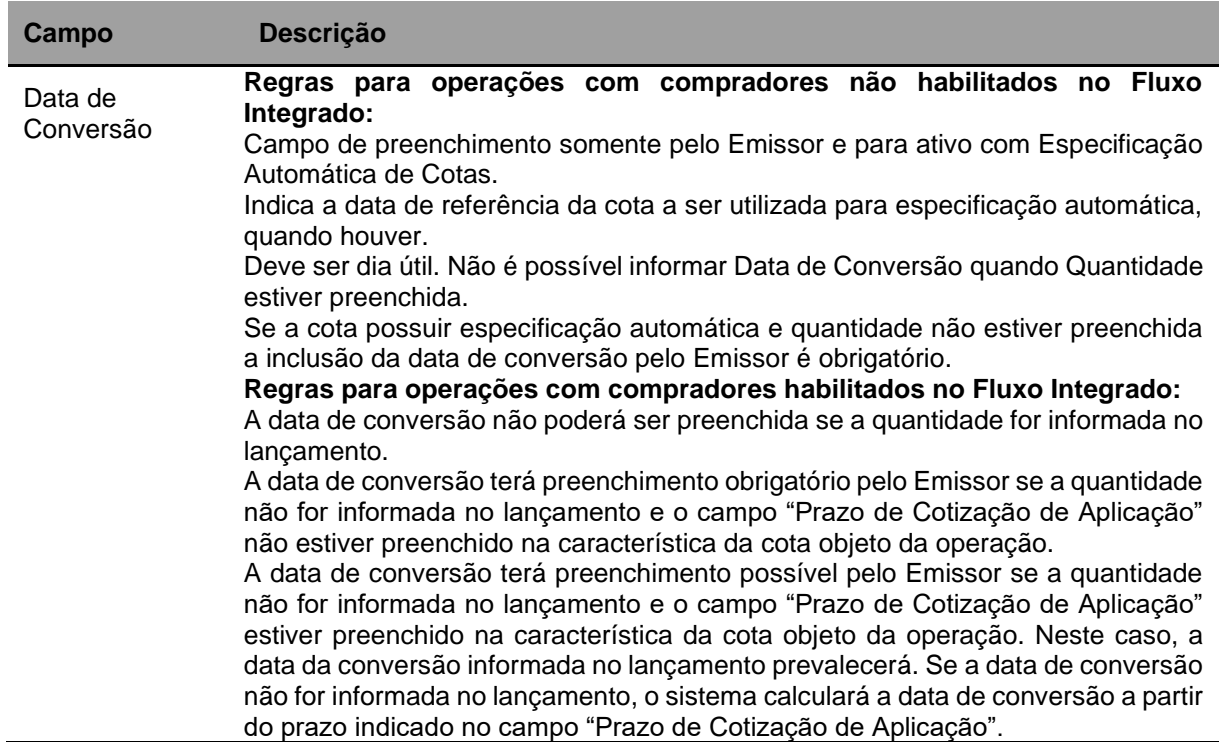

## **Observações:**

## **1) Valores da Cota:**

- Caso não exista no sistema o valor da cota para a data de conversão indicada, o sistema cria uma pendência de especificação da cota da operação.
- Enquanto não houver cota para a data de conversão indicada o sistema irá buscar este valor de cota até encontrar, e localizando, irá fazer a especificação automática da quantidade de cotas.

### **2) Aplicação de Fundo de Investimento de Índice de Mercado:**

• Em virtude do Ofício-Circular nº 5/2016/SIN/CVM da COMISSÃO DE VALORES MOBILIÁRIOS de 12 de julho de 2016, não é permitido aos fundos de investimentos em índices de mercados brasileiros regulados pela Instrução CVM nº 359/02 efetuar aplicação em cotas de fundos de índices estabelecidos em outras jurisdições.

Após preencher os dados e clicar no botão **Enviar** é exibida Tela de Confirmação.

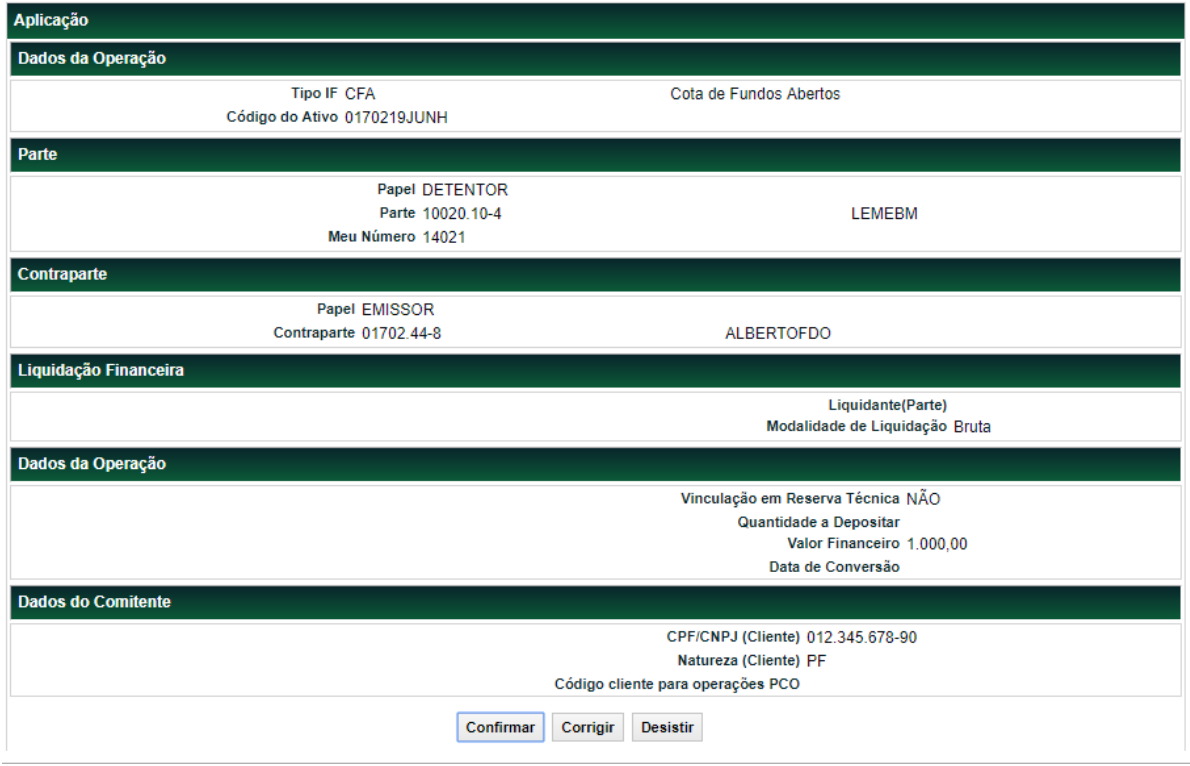

### **Tela de Confirmação de Aplicação**

Se a aplicação for confirmada é apresentada mensagem abaixo.

Lançamento de depósito 2014053013942435 efetuado.

# **7.12 Resgate**

Menu Fundos > Lançamentos > Resgate

### **Visão Geral**

Esta função, **exclusiva para Fundo Aberto**, permite ao Emissor e ao Detentor lançar operação de resgate da cota de fundo aberto.

O lançamento é efetuado por duplo comando (Emissor e Detentor) nesta função. Caso o Participante detentor esteja habilitado no Fluxo Integrado para a cota objeto da operação, será solicitada adicionalmente a confirmação do Administrador, quando este estiver indicado como Responsável pela Controladoria da Cota na característica da cota.

## **Tela de Lançamento**

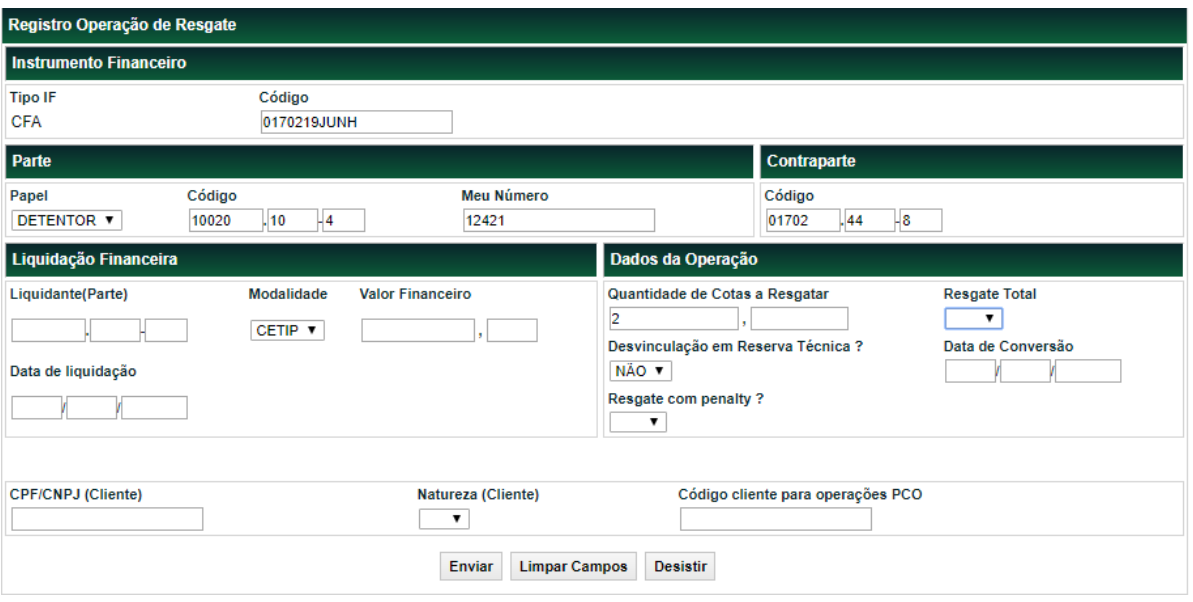

Quando a quantidade de cotas é informada, após a liquidação financeira do resgate, o sistema deve retirar automaticamente da posição do cotista a quantidade indicada. Caso contrário, após a liquidação financeira da operação de resgate, deve especificar as cotas relativas ao valor financeiro na função **Especificação de Quantidade de Cotas** ou de forma automática quando o fundo tiver esta prerrogativa. As especificações de quantidade de cotas de resgates que se encontram pendentes ou finalizadas podem ser consultadas na função Consulta Lançamento ou no Módulo de Operações por meio da função Consulta de Operações .

# **Observação:**

Nos resgates de cotas o sistema efetua o cálculo "Valor de Resgate" dividido pelo "Valor da Cota" para checar se o cotista possui em carteira a quantidade de cotas para resgatar. Se o resultado for maior que a quantidade em posição de custódia o sistema rejeita a operação.

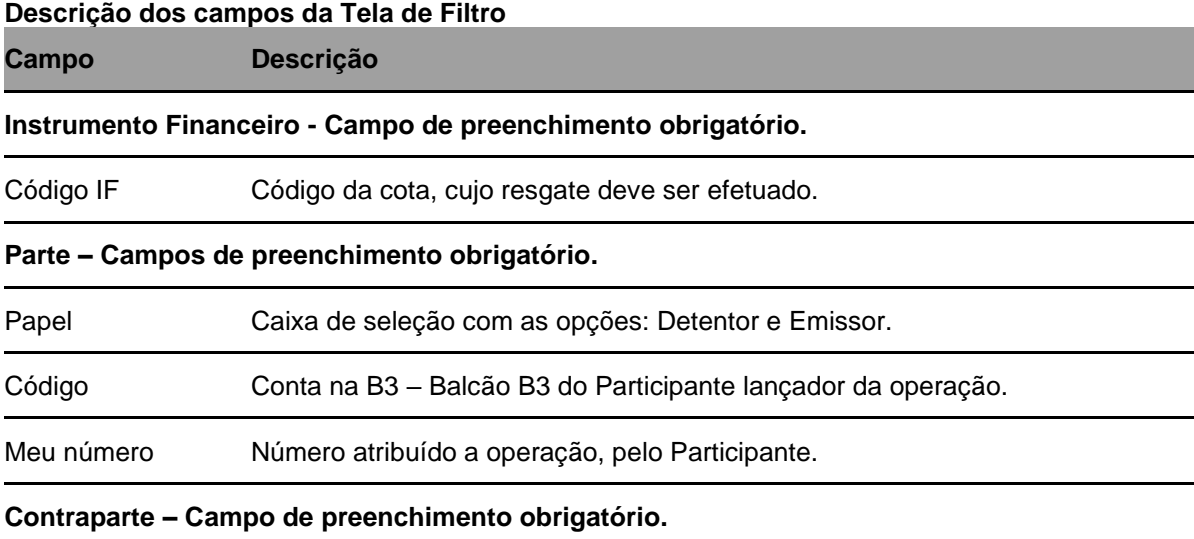

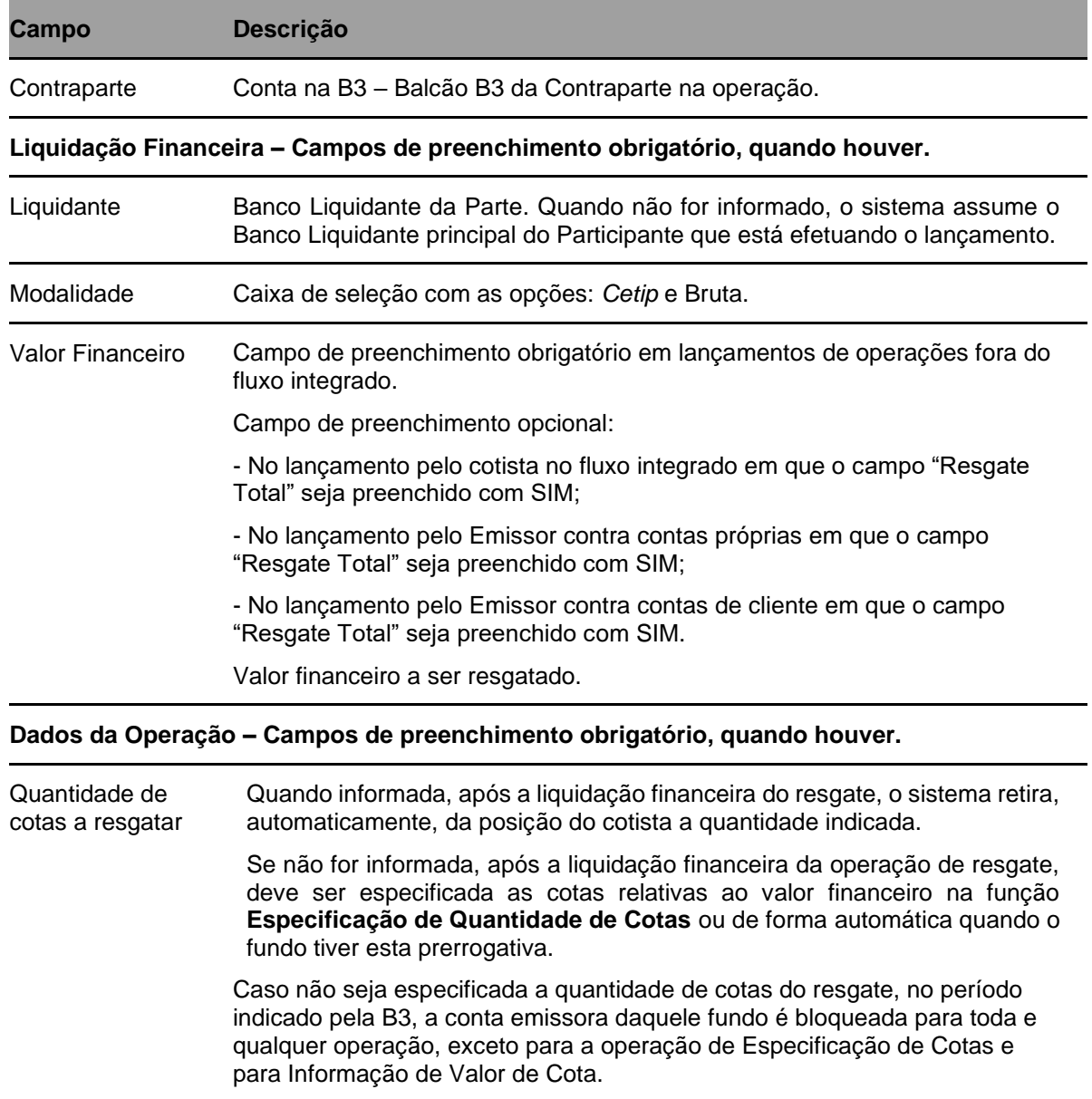

# FUNDOS 21

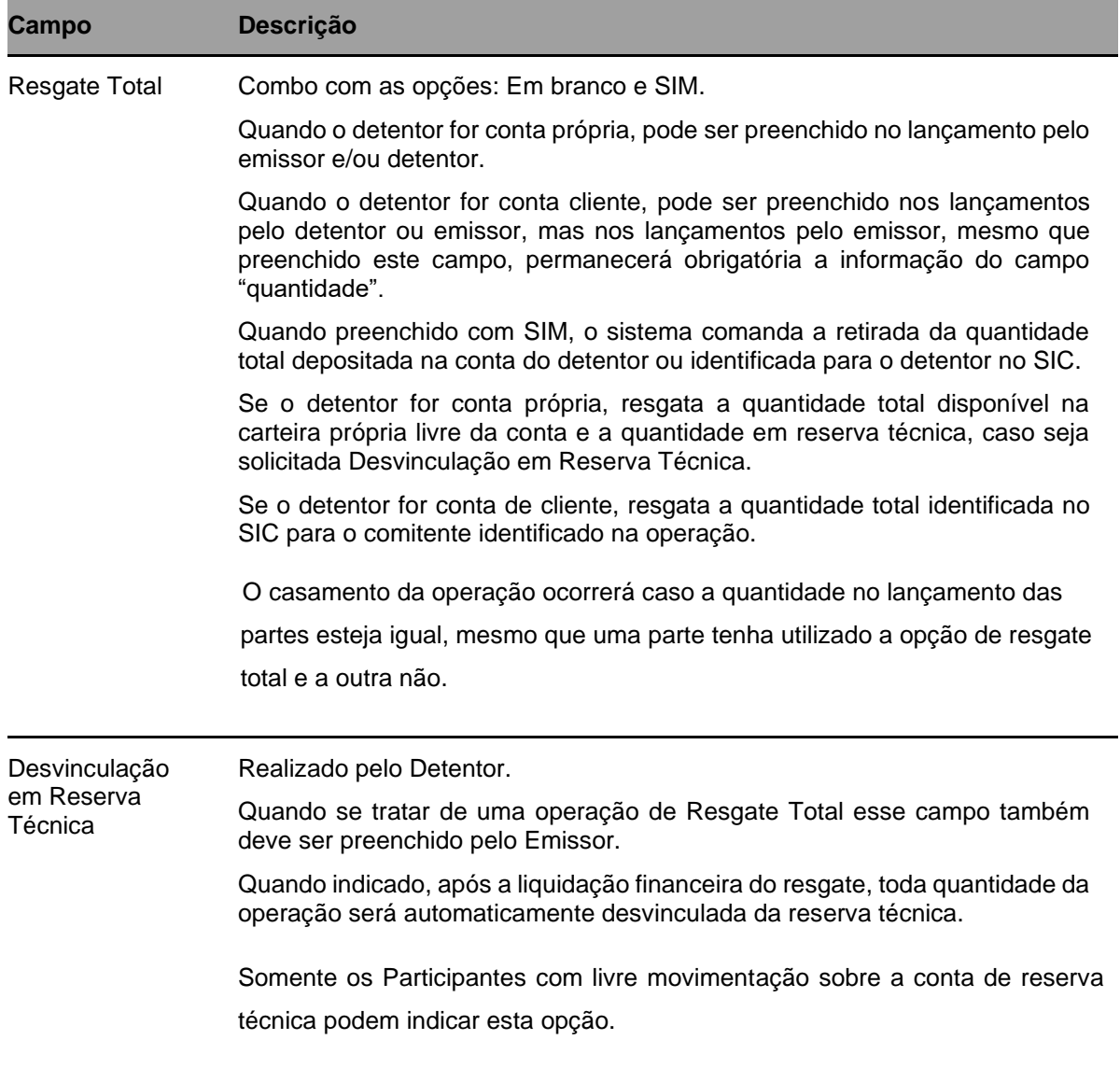

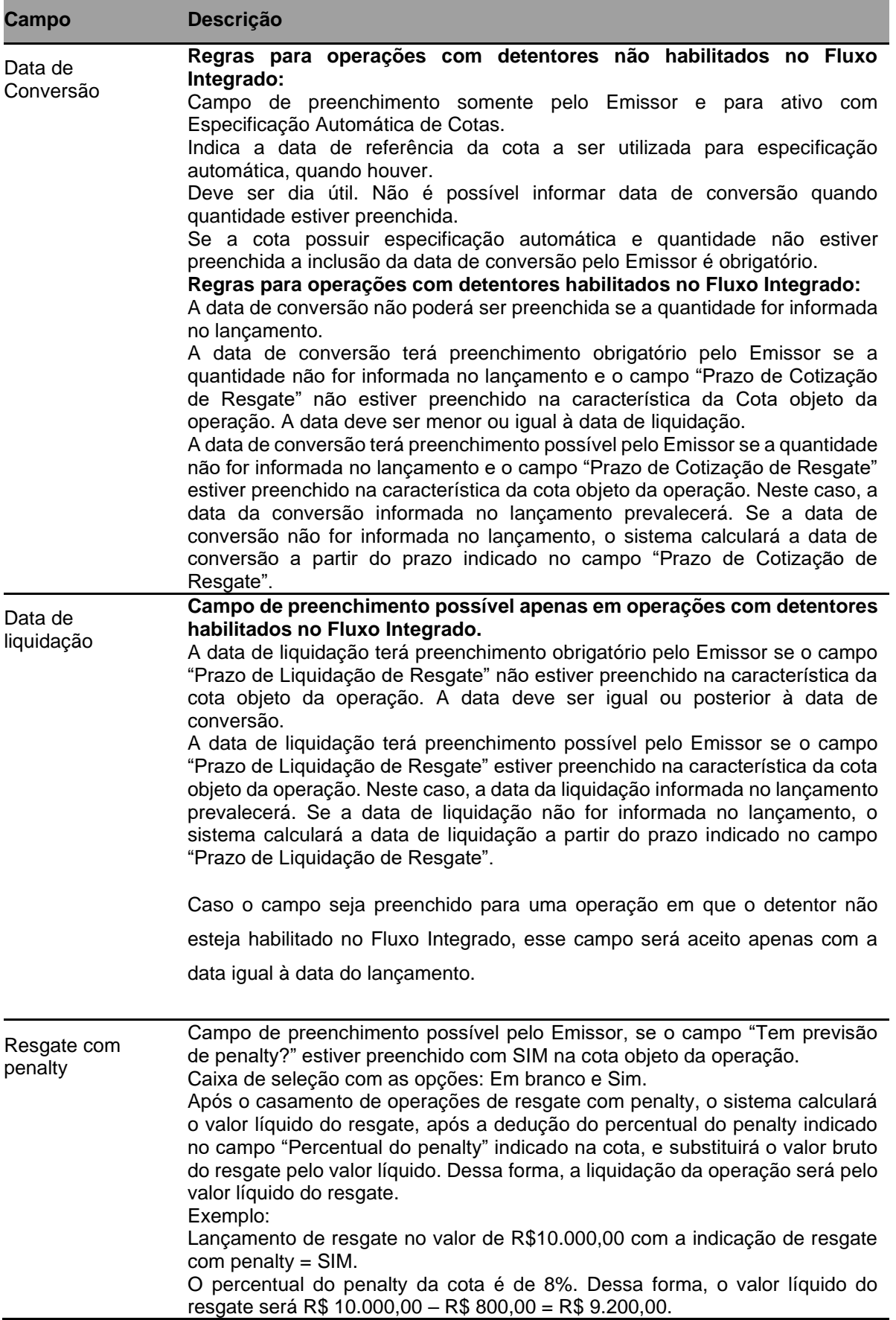

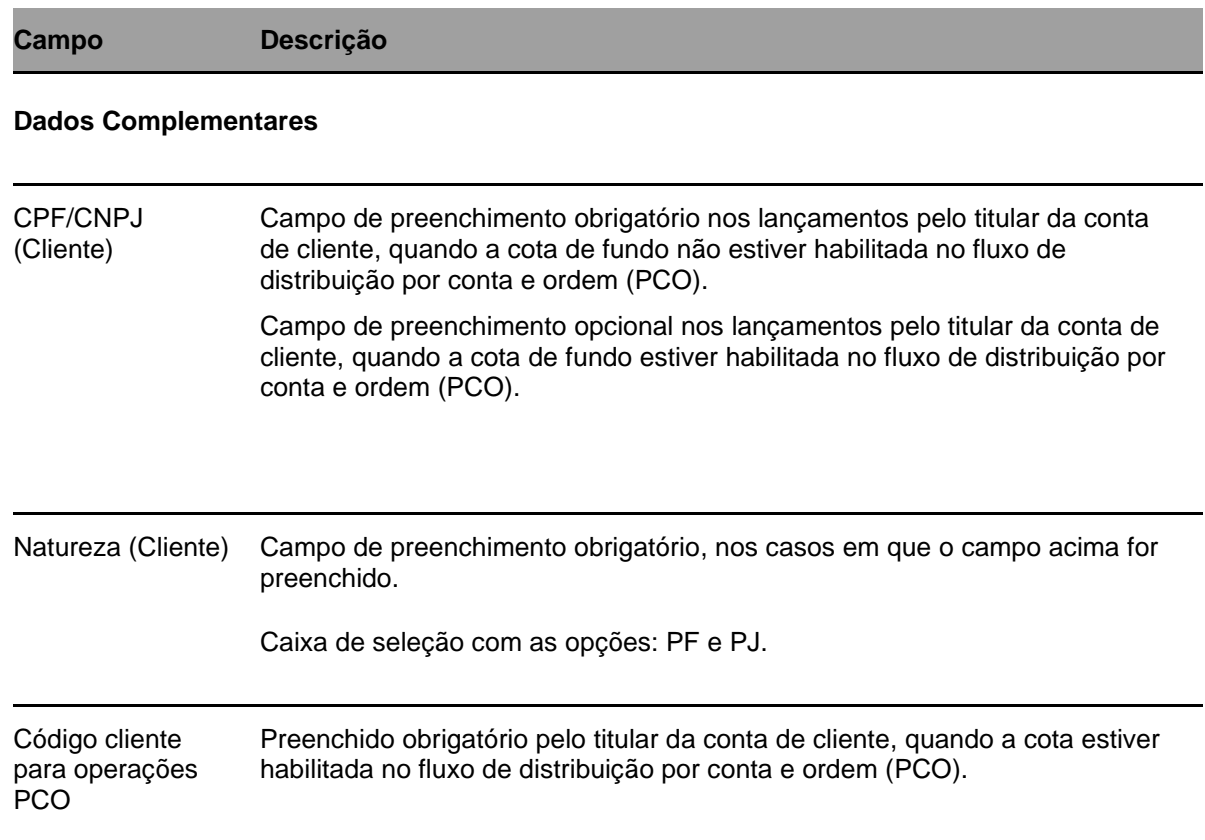

## **Observações:**

- **1)** Caso não exista no sistema o valor da cota para a data de conversão indicada. O sistema cria uma pendência de especificação da cota da operação.
- **2)** Enquanto não houver cota para a data de conversão indicada o sistema irá buscar este valor de cota até achar, achando, irá fazer a especificação automática da conta;
- **3)** Em operações de resgate com cliente, será realizada a verificação da quantidade de cotas, que consistirá em possíveis dois cenários:

I) Quando o Fundo possuir Especificação Automática, a quantidade de cotas não for informada e Detentor realizar o lançamento primeiro:

- O sistema obtém o valor da Cota mais recente;
- A quantidade de cotas será igual ao Valor Financeiro dividido pelo valor da cota mais recente;
- Será verificado no SIC se o Detentor Cliente tem saldo suficiente em carteira, e se não houver o sistema indicará insuficiência de saldo;
- No momento que o Emissor realizar o lançamento, o sistema obterá a quantidade de cotas utilizando o Valor da Cota na Data de Conversão informada e realizará a divisão do Valor Financeiro por esse Valor da Cota;
- Será verificado no SIC se Detentor Cliente tem saldo suficiente na Carteira e caso isso não se configure o sistema "derrubará" a operação indicando o status "Cancelada: Saldo Insuficiente no SIC".

II)Quando o Fundo possuir Especificação Automática, a quantidade de cotas não for informada e Emissor realizar o lançamento primeiro:

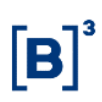

- O sistema verificará o saldo na carteira do Participante de acordo com a quantidade definida na divisão do Valor Financeiro pelo Valor da Cota na Data da Conversão informada;
- Caso não haja saldo será apresentada a mensagem "Saldo Insuficiente";
- Quando o Detentor Cliente lançar o sistema verificará o saldo do Cliente no SIC e se não houver, o sistema derrubará a operação, indicando o status "Cancelada: Saldo Insuficiente no SIC".

Após preencher os dados e clicar no botão **Enviar** é exibida Tela de Confirmação.

# **Tela de Resgate**

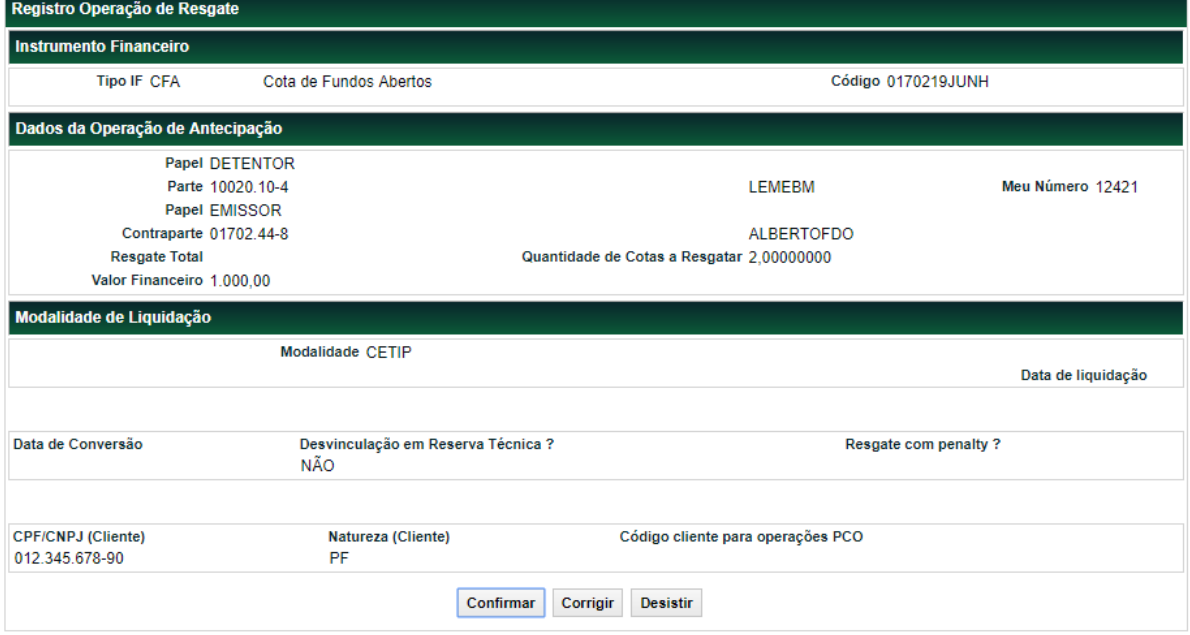

Se a aplicação for confirmada é apresentada mensagem abaixo.

Lancamento 2014053013942441 efetuado

# **7.13 Especificação de Quantidade de Cotas**

Menu: Fundos 21 > Lançamentos > Especificação de Quantidade de Cotas

## **Visão Geral**

Esta função, **exclusiva para Fundo Aberto**, permite ao Emissor, especificar a quantidade de cotas para aplicações e resgates, quando não informada nas respectivas funções. Logo após a especificação a quantidade de cotas é acrescida ou retirada da posição de custódia do cotista.

É permitido ao cotista visualizar apenas suas posições pendentes de especificação, sem nenhuma ação sobre a "Especificação da Cota".

Para as operações que envolverem ativos habilitados no fluxo integrado, as operações serão apresentadas na função de acordo com os seguintes critérios:

- 1) As operações de aplicação devem ser apresentadas a partir da data de conversão;
- 2) As operações de resgate devem ser apresentadas a partir da data de conversão até D-1 da data de liquidação.

## **Tela Filtro de Especificação de Quantidade de Cotas**

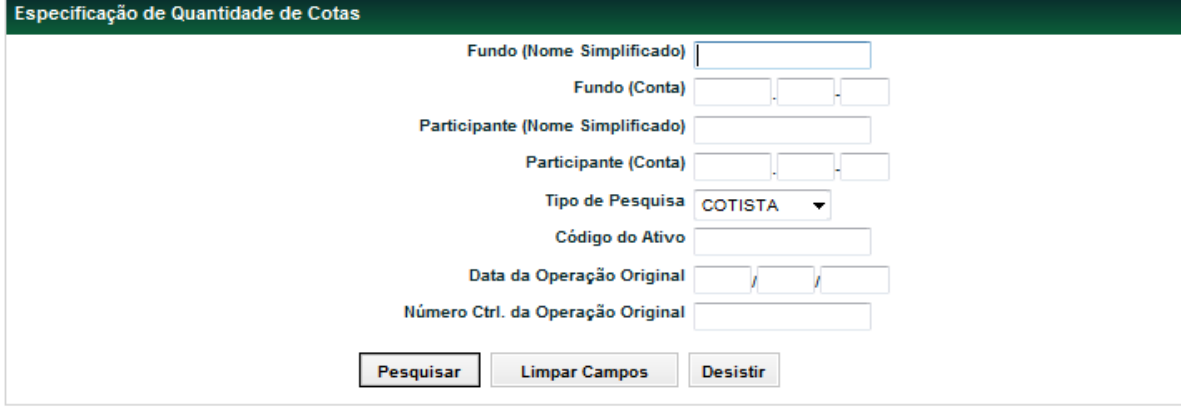

Caso a pesquisa seja efetuada sem campo de filtro preenchido, são apresentadas as operações Pendentes de Especificação.

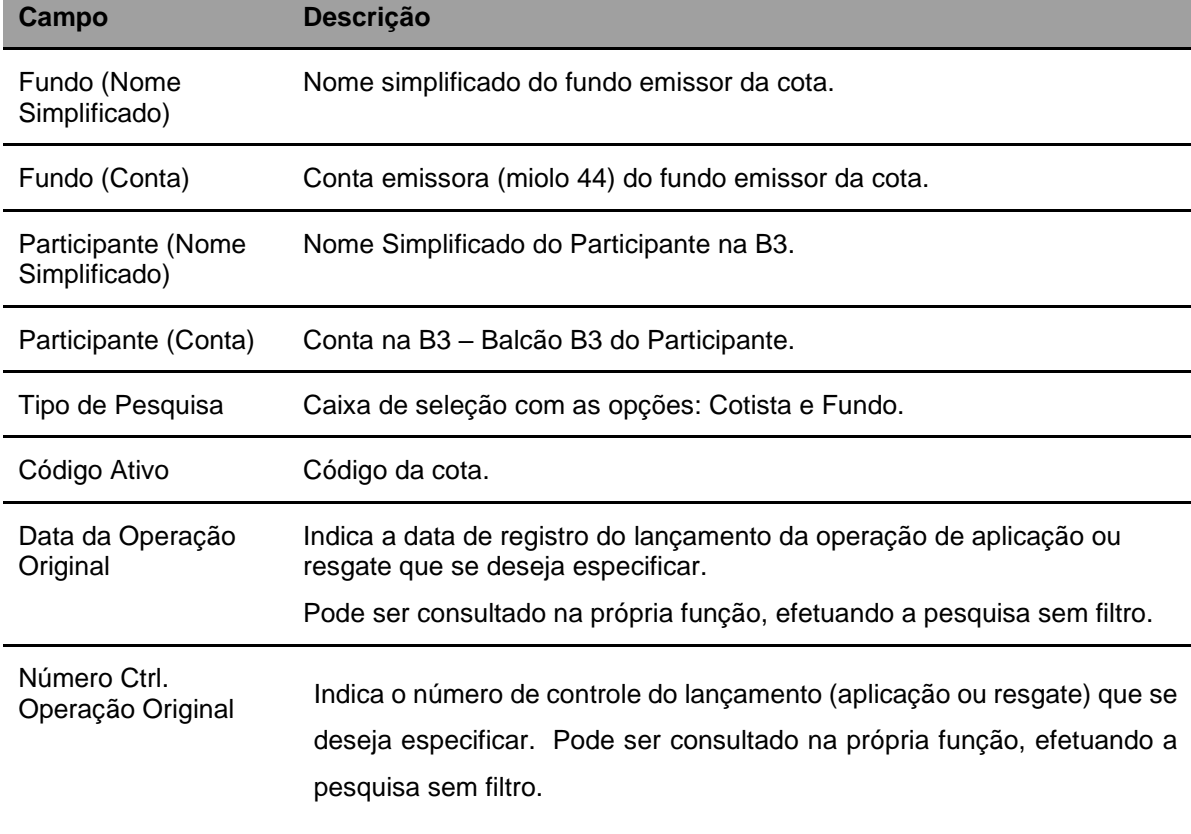

# **Descrição da Tela Filtro de Especificação de Quantidade de Cotas**

Após preencher os dados e clicar no botão **Pesquisar** é exibida Tela de Especificação.

FUNDOS 21

**B3.COM.BR** 

Ē

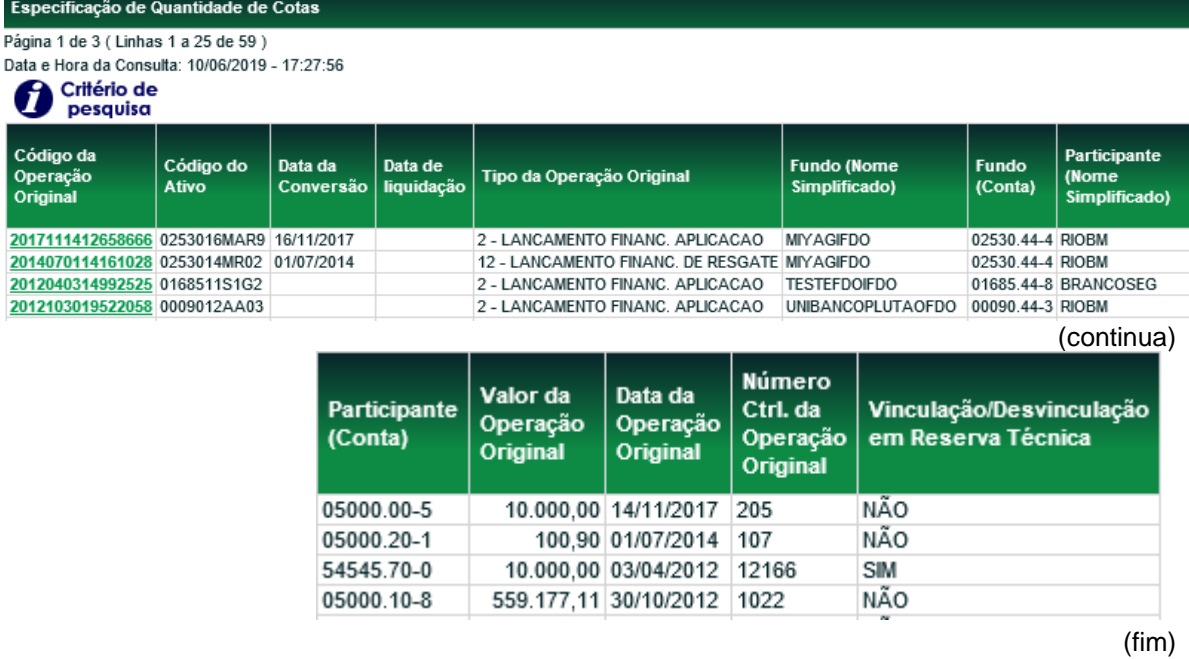

**Tela de Especificação de Quantidade de Cotas**

O código da operação original é exibido com *link*, que acionado apresenta Tela de Detalhe para concluir a especificação.

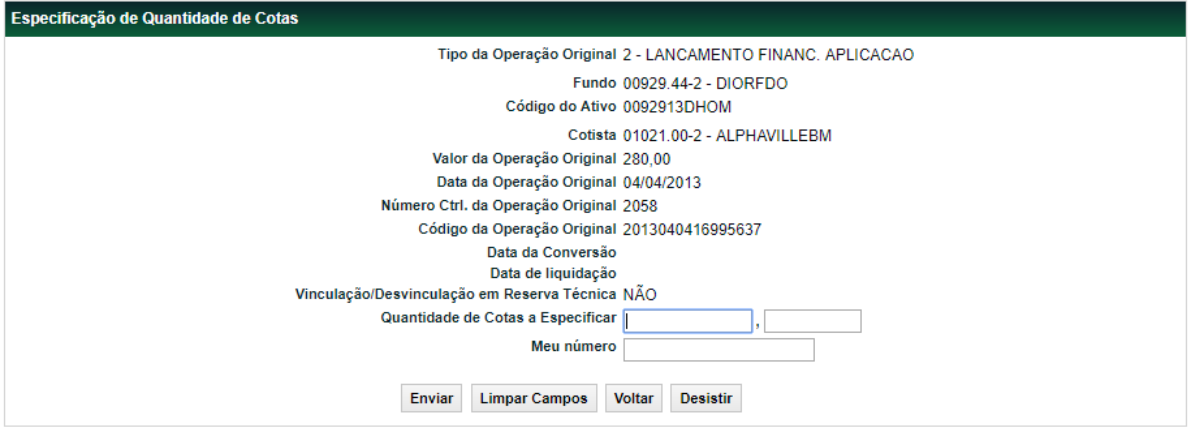

**Tela de Detalhe da Especificação – Tipo de Operação: Aplicação**

Após preencher os campos e clicar no botão **Enviar** é exibida Tela de Confirmação.

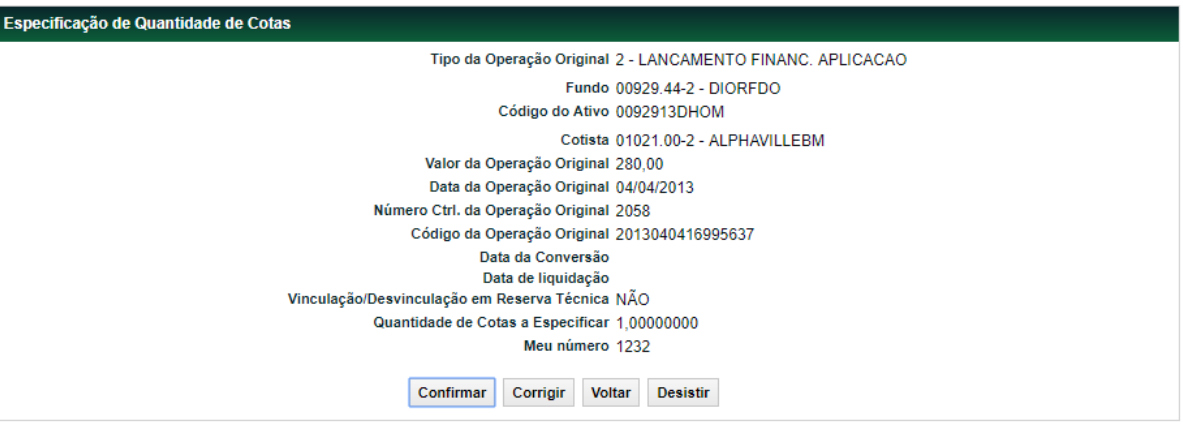

Se a especificação for confirmada é apresentada mensagem a mensagem abaixo.

Lançamento de especificação de quantidade de cotas 2014042513358208 efetuado.

#### Especificação de Quantidade de Cotas Tipo da Operação Original 12 - RESGATE NO VENCIMENTO Fundo 61078.44-2 - SULAMERICAIIIFDO Código do Ativo 6107800F847 Cotista 55199.70-8 - SULAMERICASEG Valor da Operação Original 189.00 Data da Operação Original 05/08/2009 Número Ctrl. da Operação Original 1189 Código da Operação Original 2009080515533029 Data da Conversão Data de liquidação Vinculação/Desvinculação em Reserva Técnica NÃO Quantidade de Cotas a Especificar Meu número Desvinculação em Reserva Técnica  $\overline{\mathbf{v}}$ Enviar **Limpar Campos** Voltar Desistir

# **Tela de Detalhe da Especificação – Tipo de Operação: Resgate**

Após preencher os campos e clicar no botão **Enviar** é exibida Tela de Confirmação.

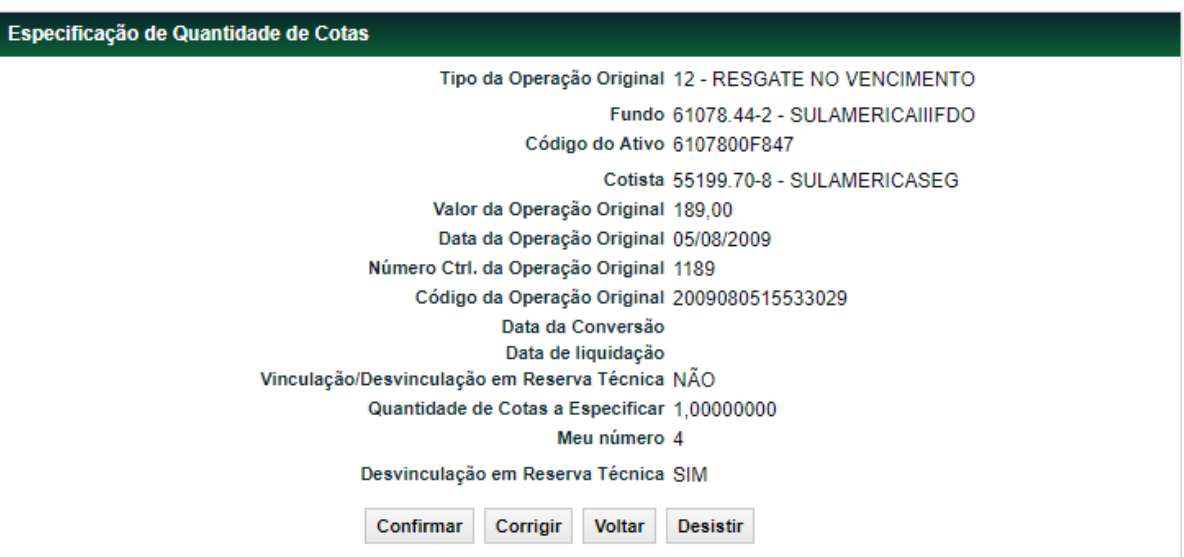

Quando o tipo de operação for Resgate no Vencimento e o saldo da carteira própria livre for insuficiente, é permitido realizar a desvinculação de cotas da conta de reserva técnica no momento do lançamento.

# **7.14 Retirada de Cotas por Retenção de IR**

Menu Fundos 21 > Lançamentos > Retirada de Cotas por Retenção de IR

### **Visão Geral**

Esta função, **exclusiva para Fundo Aberto**, permite ao Detentor lançar a quantidade de cotas a ser subtraída da posição do cotista devido a ocorrência do evento de retenção de IR (come cotas).

A função de "Retirada de Cotas por Retenção de IR" possui as mesmas características da função "Retirada Sem Financeiro", porém mais simplificada. Sendo assim, os campos desta função possuem os mesmos formatos e regras que os da função "Retirada Sem Financeiro".

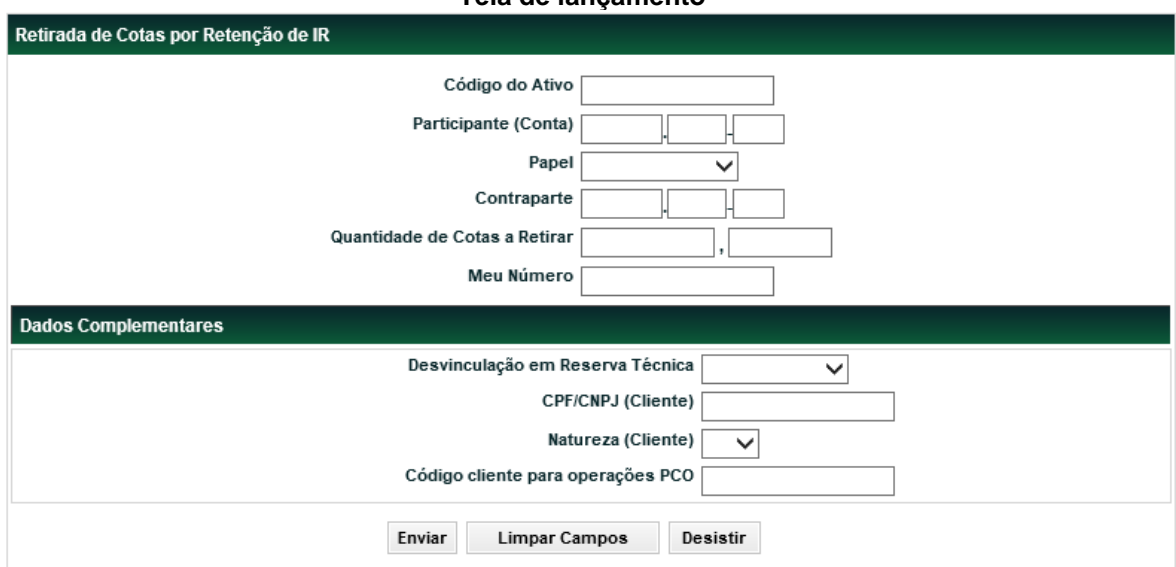

#### **Descrição dos campos da Tela de Filtro**

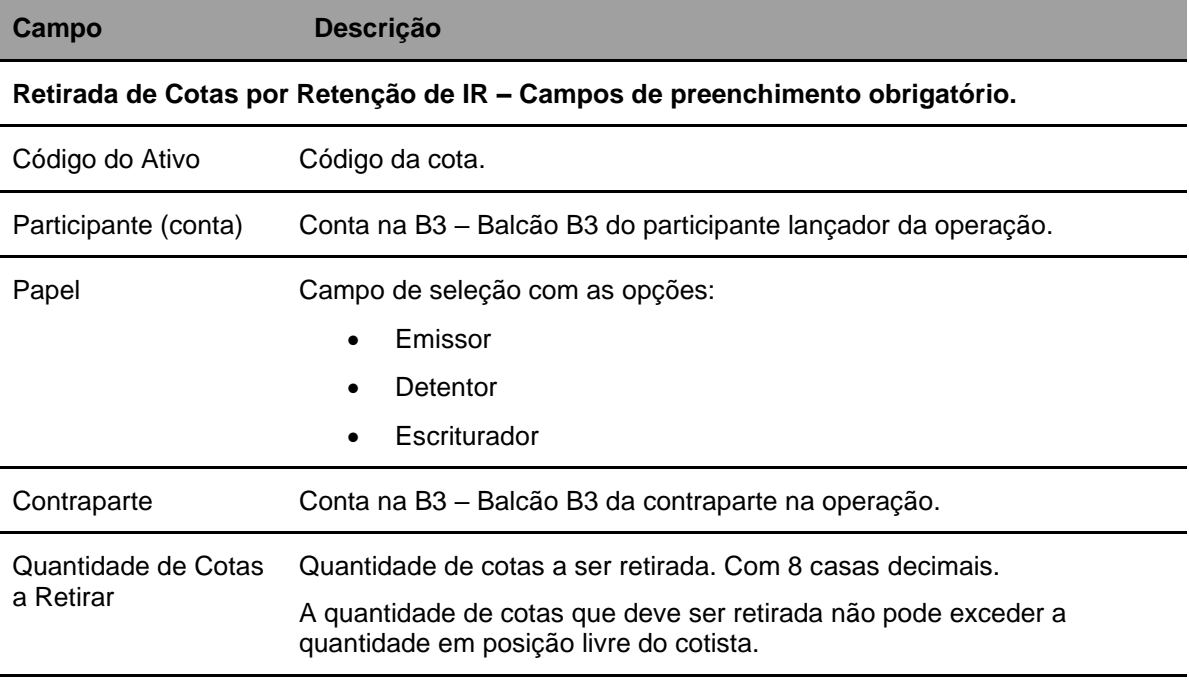

### **Tela de lançamento**

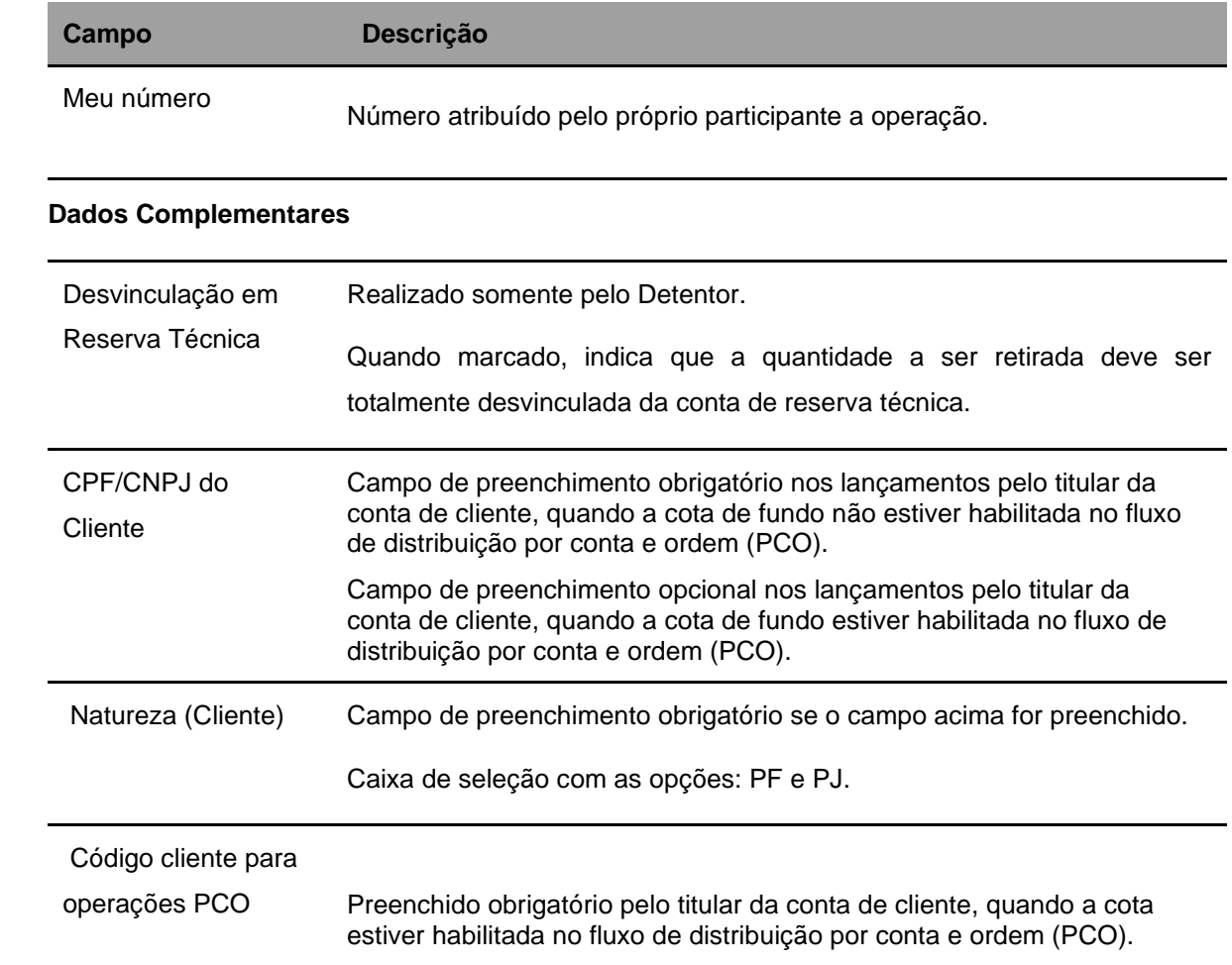

Após preencher os dados e **Enviar,** segue a tela para a confirmação da operação. Confirmando, o sistema retorna mensagem informando o sucesso da operação.

# **7.15 Confirmação de Manutenção de Tipo de Regime**

Menu: Fundos21 > Lançamentos >Confirmação de Manutenção de Tipo de Regime - Escriturador

## **Visão Geral**

Esta função, **exclusiva para Fundo Fechado**, oferece a possibilidade de o Escriturador da cota realizar a confirmação da manutenção do tipo de regime.

A alteração do tipo de regime é comandada apenas pela B3 em situações específicas. Quando ocorre uma alteração desse tipo, há a necessidade de confirmação pelo Escriturador que será realizada por meio dessa função.

## **Tela Filtro da funcionalidade de confirmação de manutenção de Tipo de Regime - Escriturador**

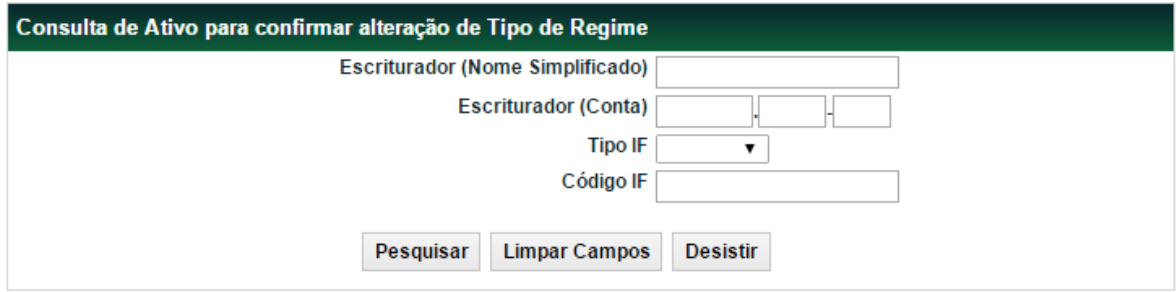

# **Descrição dos campos da Tela de Filtro da Consulta**

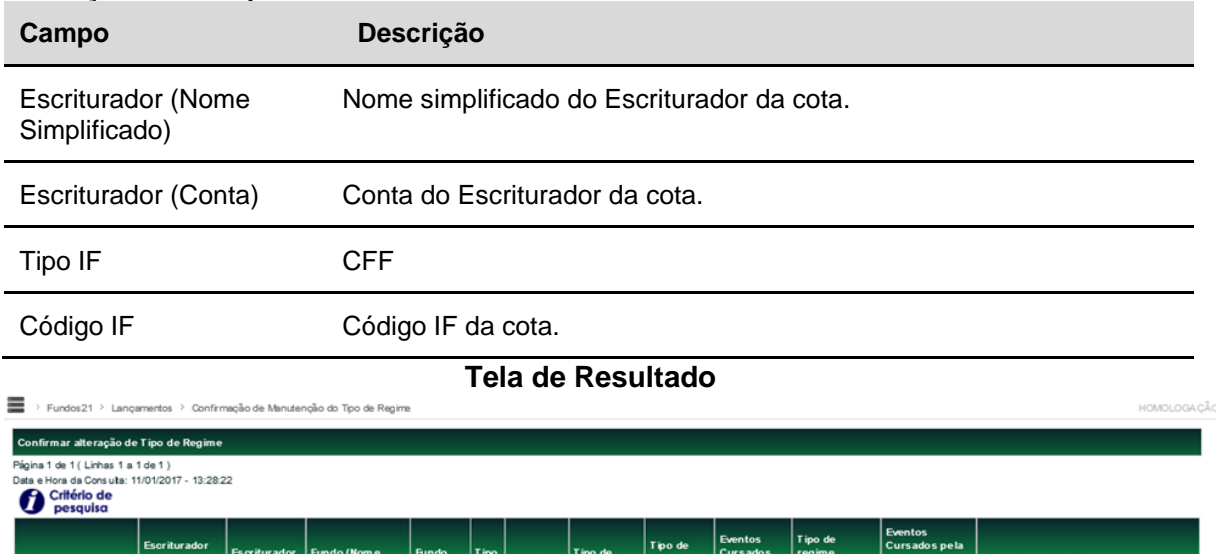

NÃO

Regis trado

# Atualizar Voltar **Descrição dos campos da tela de resultado**

05000.00-5

FLUDEFEITOFIINFDO 02702447 CFF 0270218LA4 Privada

**CONFIRMARY OD** RICEM

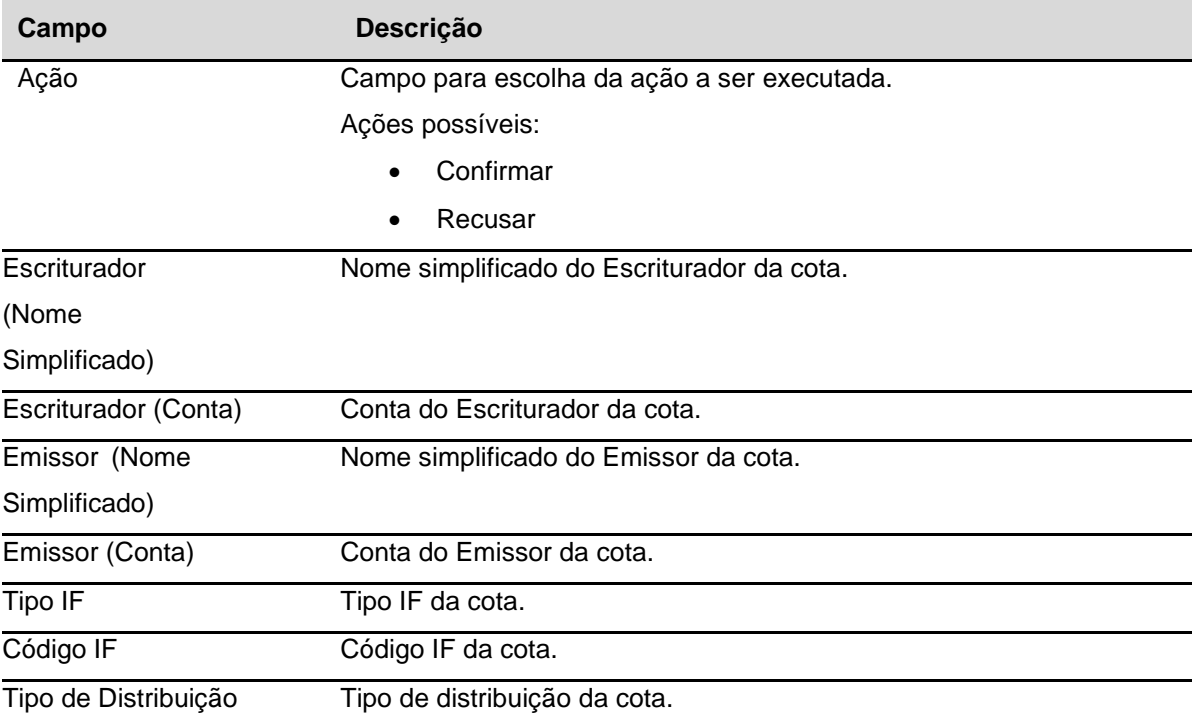

PENDENTE DE CONFRMAÇÃO ESCRITURADOR

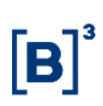

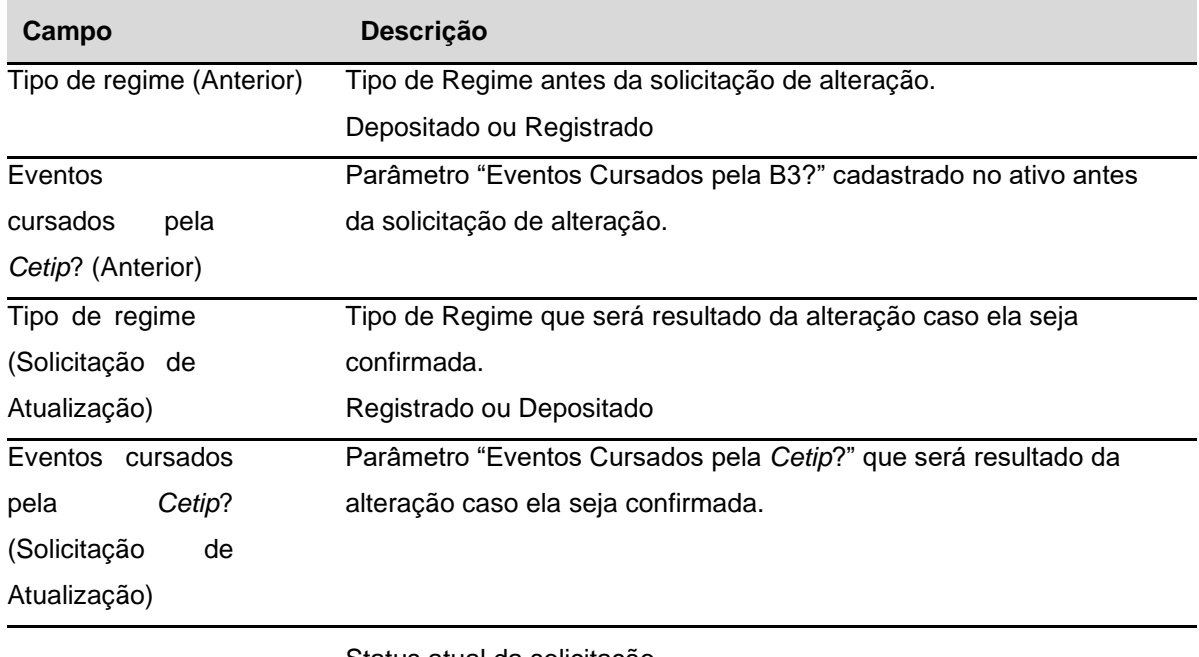

Status da solicitação Status atual da solicitação

# **7.16 Garantia**

Menu: Fundos21 > Lançamentos> Garantia

## **Visão Geral**

Esta função, **exclusiva para Fundo Aberto**, oferece a possibilidade do Garantidor efetuar a vinculação da cota, para a conta de Garantia (miolo 60), de um Participante Garantido.

A identificação da operação ocorrerá apenas para um comitente/cliente, ou seja, a quantidade total será identificada para um único cotista.

Os ativos são vinculados pelos Participantes, sempre com duplo comando do Garantido e do Garantidor.

A operação pode ser cancelada, desde que no próprio dia do lançamento, no Módulo de Operações.

# **Tela de lançamento**

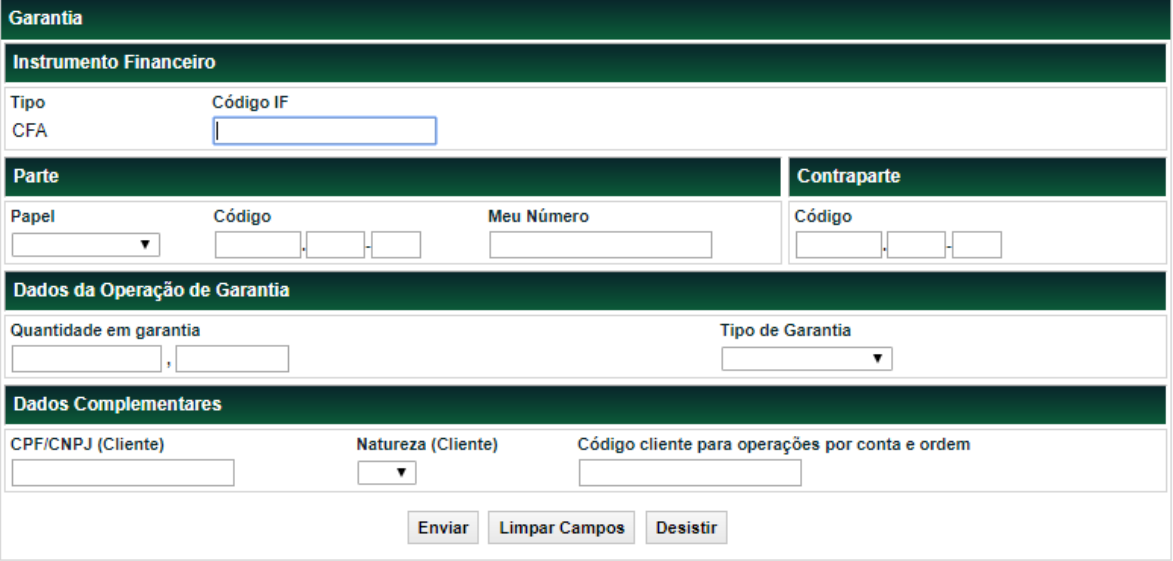

# **Descrição dos campos da tela de resultado**

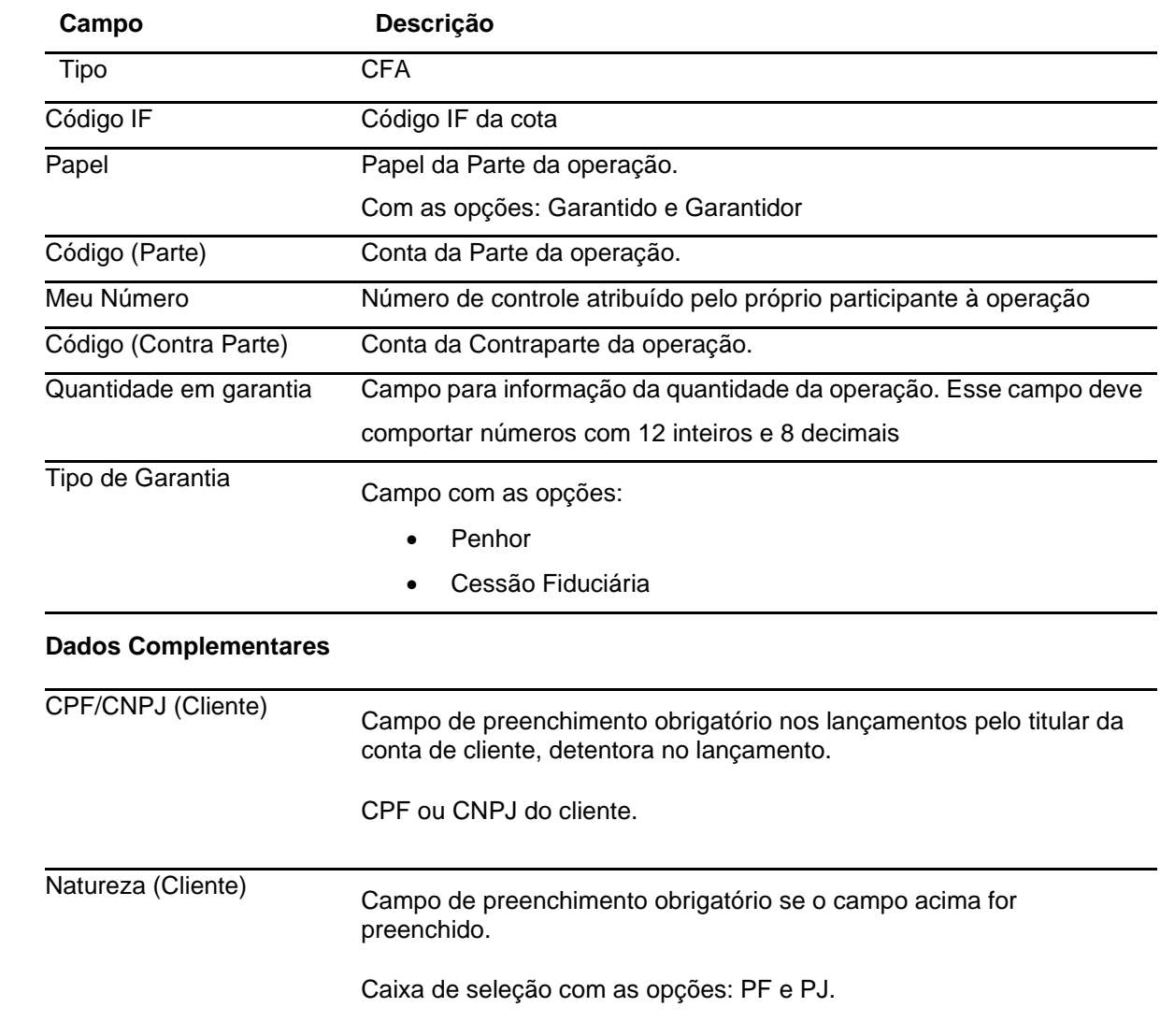

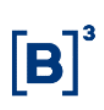

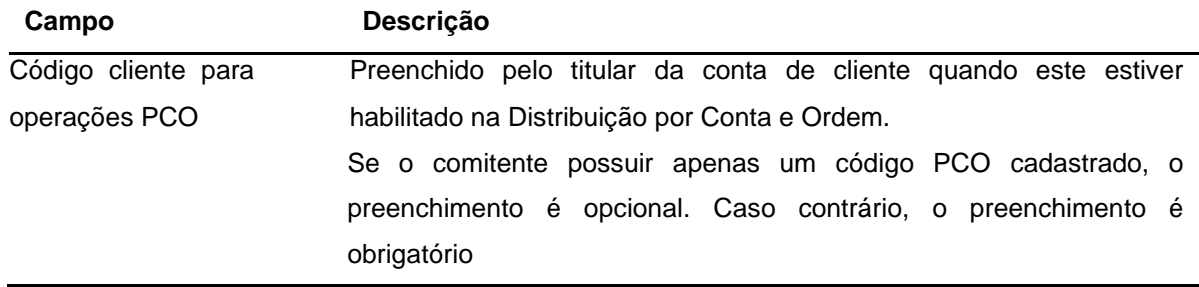

# **7.17 Devolução de garantia para o garantidor**

Menu: Fundos21> Lançamentos> Devolução de Garantia para Garantidor

# **Visão Geral**

Esta função viabiliza a devolução das quantidades de CFA em garantia para o garantidor. O lançamento é realizado por comando único do Participante Garantido e quando a operação original, de garantia, possuir como garantidor um comitente/cliente, o sistema realizará automaticamente a atualização no SIC de suas posições.

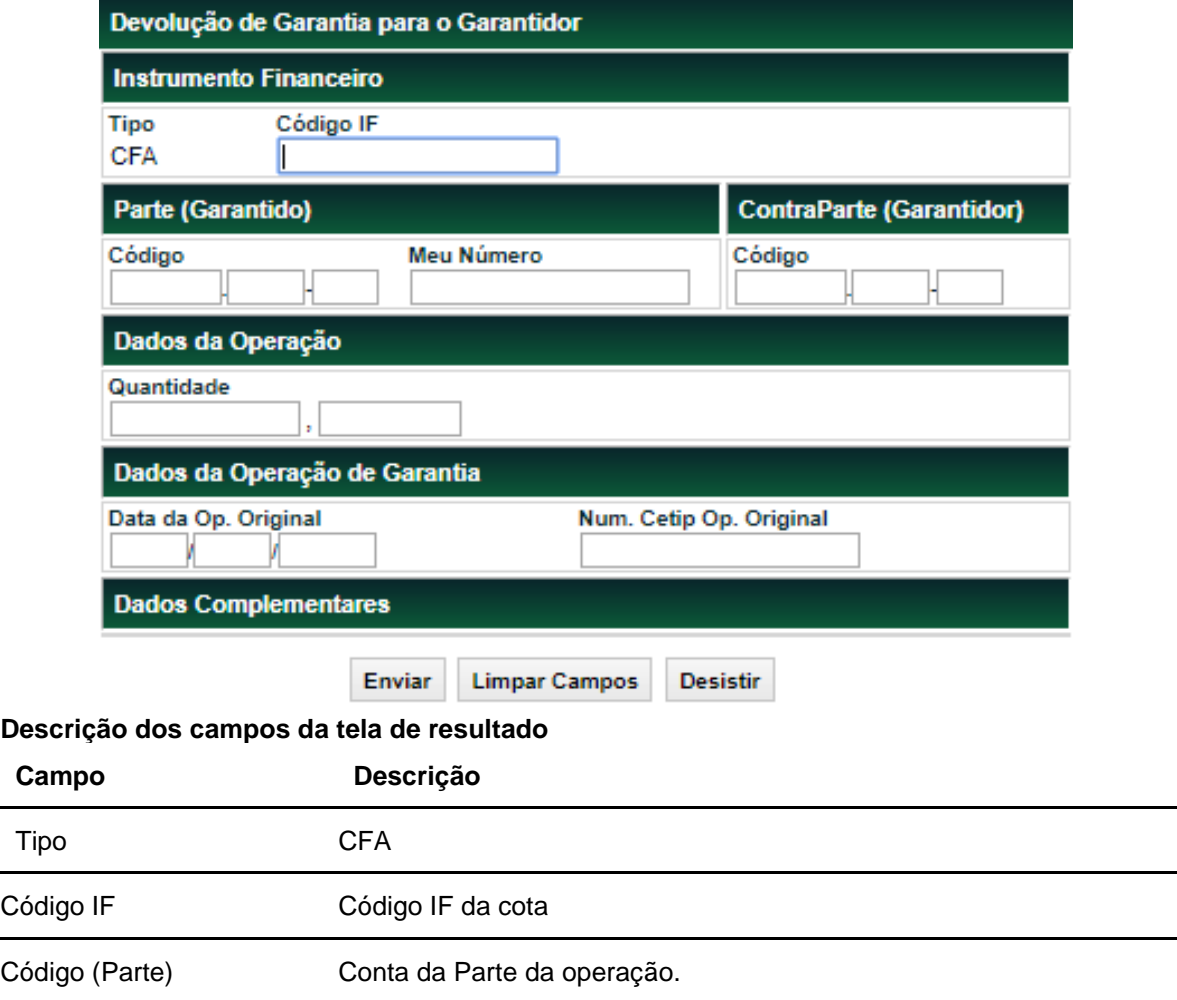

## **Tela Filtro da funcionalidade de Devolução de Garantia para o Garantidor**

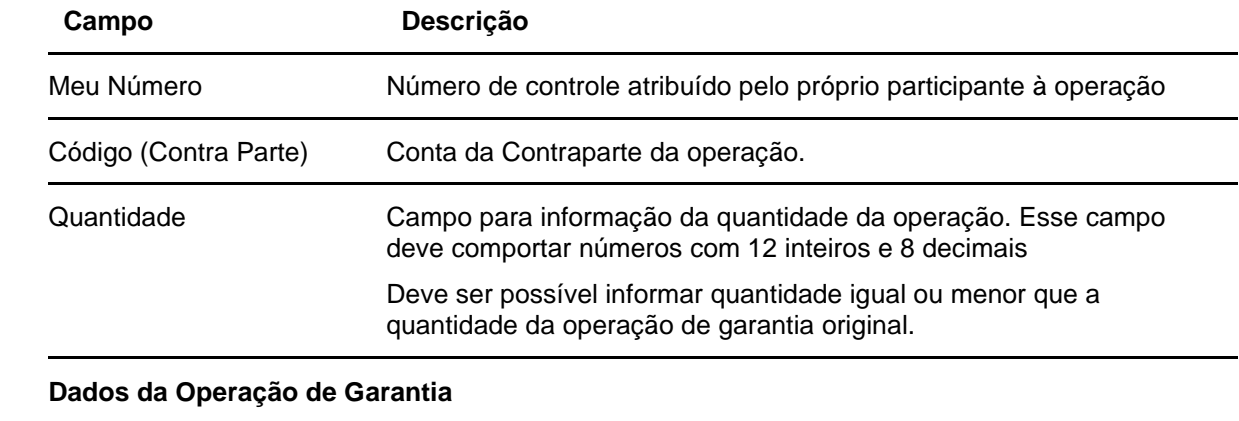

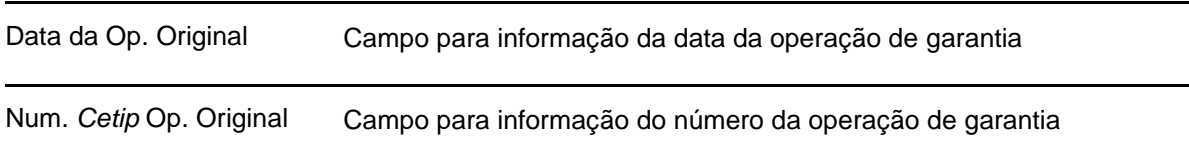

# **7.18 Liberação de Garantia para o Garantido**

Menu: Fundos21> Lançamentos> Liberação de Garantia para o Garantido

# **Visão Geral**

Esta função viabiliza a liberação das quantidades de CFA em garantia para o garantido. O lançamento é realizado por comando único do Participante Garantido (miolo 60).

A liberação não pode ser efetuada no mesmo dia da vinculação de ativos na conta de garantia.

A operação pode ser cancelada, desde que no próprio dia do lançamento, no Módulo de Operações.

### **Tela Filtro da funcionalidade de Liberação de Garantia para o Garantido**

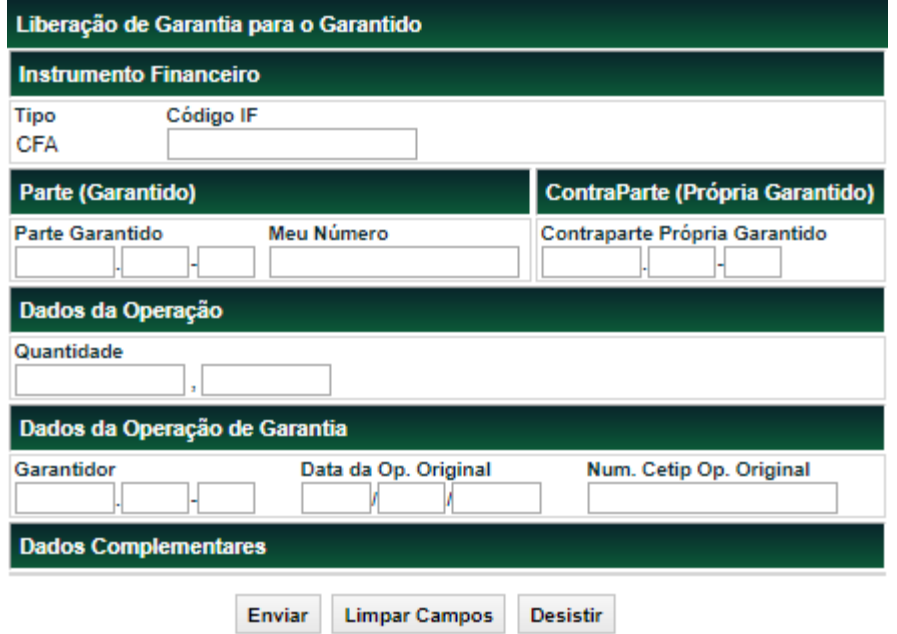

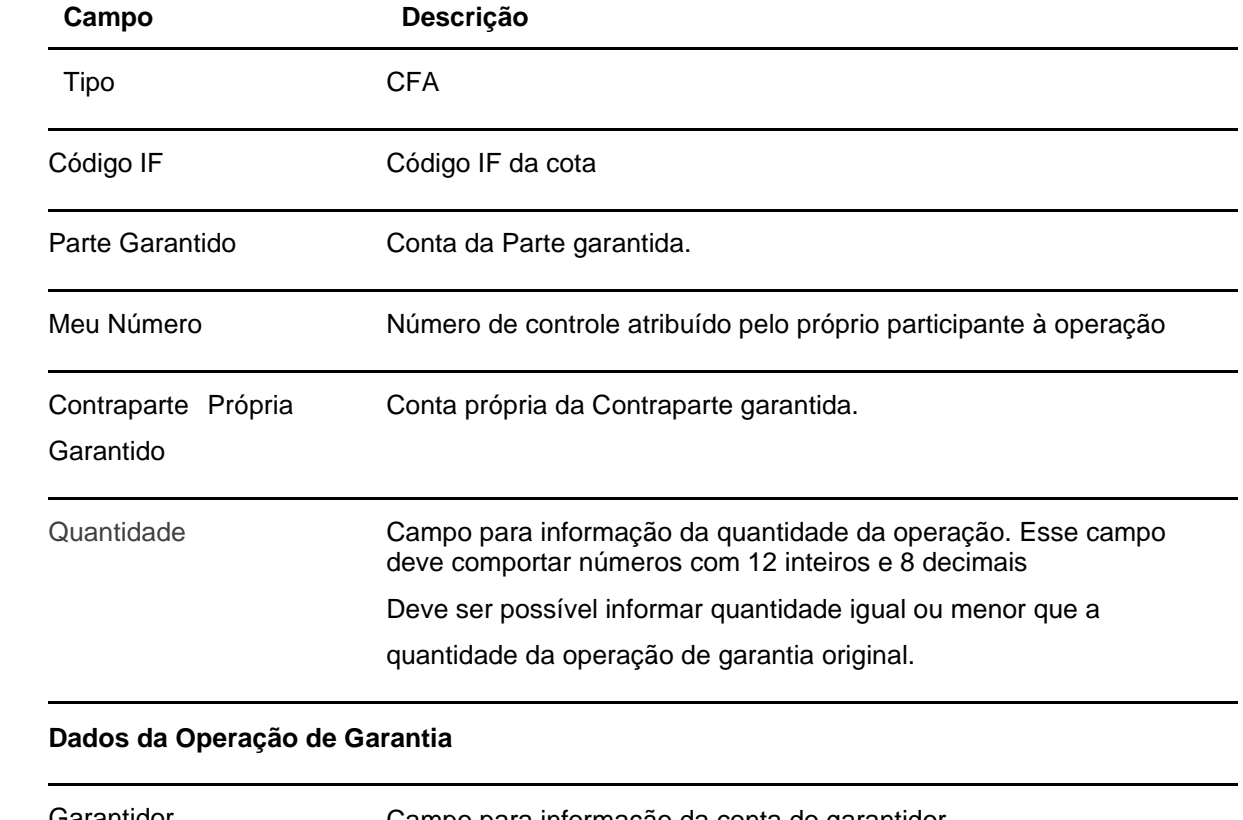

# **Descrição dos campos da tela de resultado**

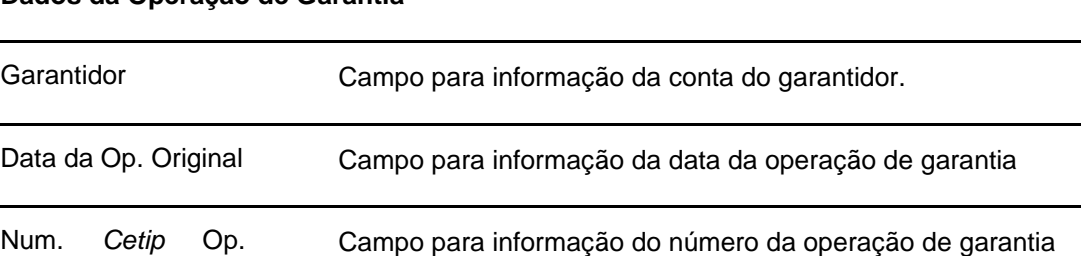

# **7.19 Avaliação de valor de cotas para conversão**

Menu: Fundos21> Lançamentos> Avaliação de valor de cotas para conversão

## **Visão Geral**

**Original** 

Esta função possibilita ao titular das famílias habilitadas no fluxo integrado avaliar o valor da cota que será utilizada para conversão automática das operações de aplicação e resgate.

A confirmação da cota significará que o titular da família está de acordo com o valor da cota e que as suas operações podem ser convertidas e enviadas para o próximo estágio.

A rejeição significará que o titular da família não concorda com o valor da cota e aguarda que uma nova cota seja informada para que ocorra a conversão de suas operações.

O titular da família terá ainda a opção de não se manifestar sobre o valor da cota. Neste caso, a cota informada será automaticamente aceita após o término da grade CTP37 – Avaliação e Reprocessamento de Cotas, grade em que as cotas ficam disponíveis para a avaliação.

# **Tela de filtro**

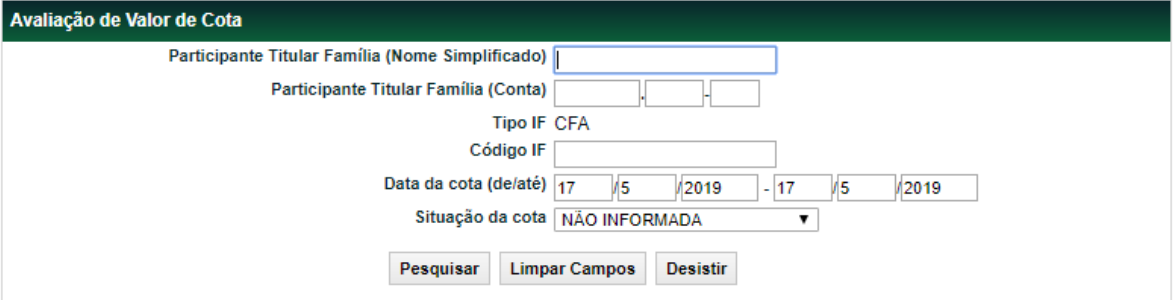

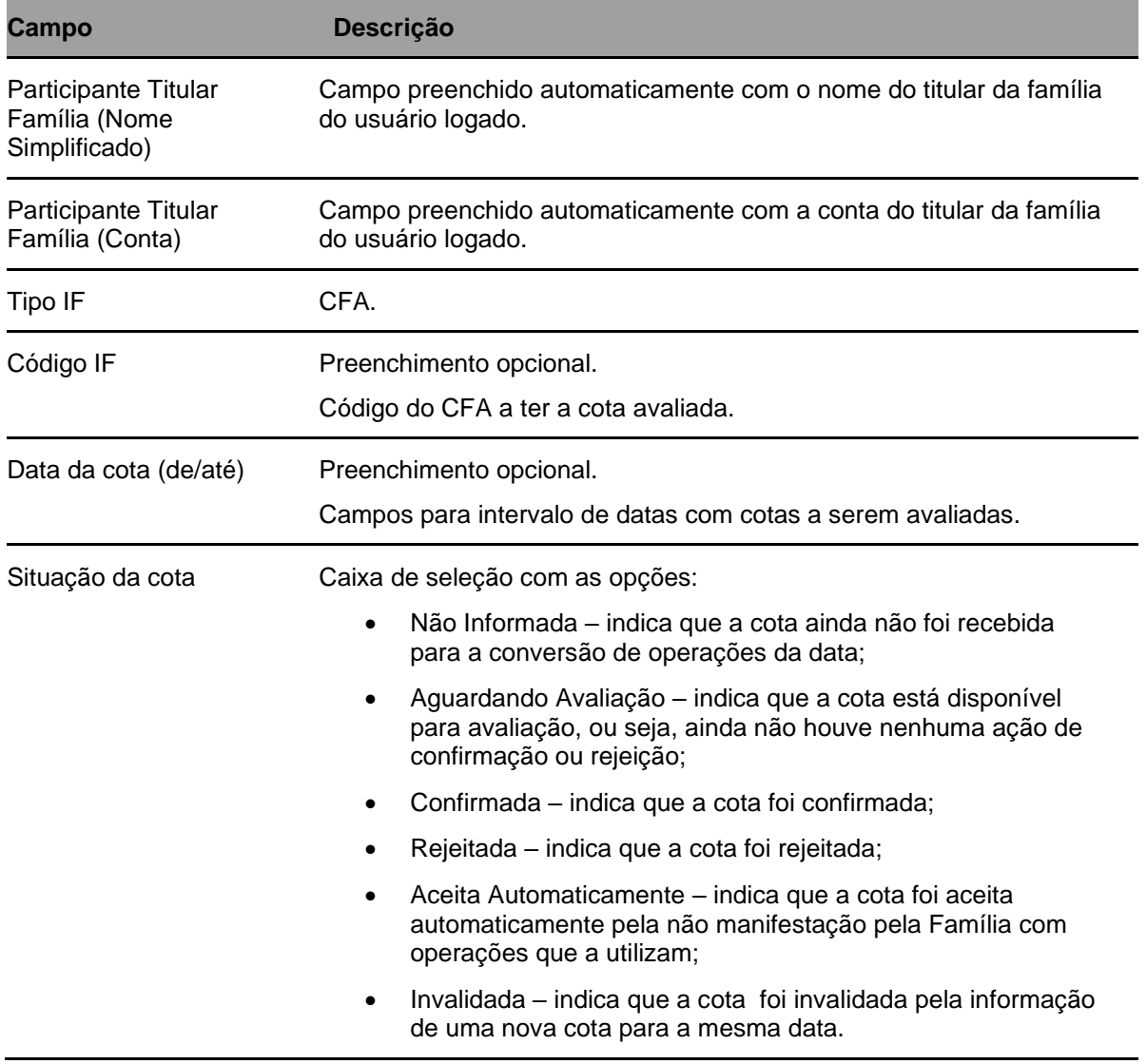

## **Descrição dos campos da Tela de Filtro**

# **7.20 Integralização**

Menu: Fundos21 > Lançamentos > Integralização

### **Visão Geral**

Esta função possibilita a Integralização de Cotas que estejam em posição de custódia 'Não Integralizada', gerando a operação 007 – Integralização.

Só será permitida a indicação de CFF emitida por FIP (Fundo de Investimento em Participação) e que possua o campo 'Admite Subscrição sem a Integralização?' = Sim .

Após a finalização da operação de Integralização (007), a quantidade será movimentada para a posição Própria Livre ou para a posição de Bloqueio, caso exista período de bloqueio de Lock-up ainda a cumprir.

Será gerado automaticamente um Recibo de Subscrição que será disponibilizado em D+1 no malote dos participantes Distribuidor e Detentor.

Regras da Função:

A operação será duplamente comandada entre o Emissor e Detentor.

Esta função será permitida ao participante que tenha realizado anteriormente a compra/venda definitiva para subscrição (Op. 453) no Módulo de Distribuição de Ativos.

O ativo deverá ter tido previamente o seu preço unitário lançado (função: Lançamento de PU) no dia da integralização. O sistema deverá checar se os valores informados coincidem, ou seja, o PU informado na operação de integralização deverá ser o mesmo indicado na função de lançamento de PU.

O detentor das cotas deverá possuir Custodiante autorizado CVM para concluir a integralização.

Caso o campo 'Integralização com Dação em Pagamento' = SIM: a modalidade deve ser 'Sem modalidade de Liquidação' e 'Tipo de Distribuição' indicado para o ativo deve ser = 'Mista' ou 'Troca de Ativos';

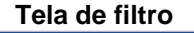

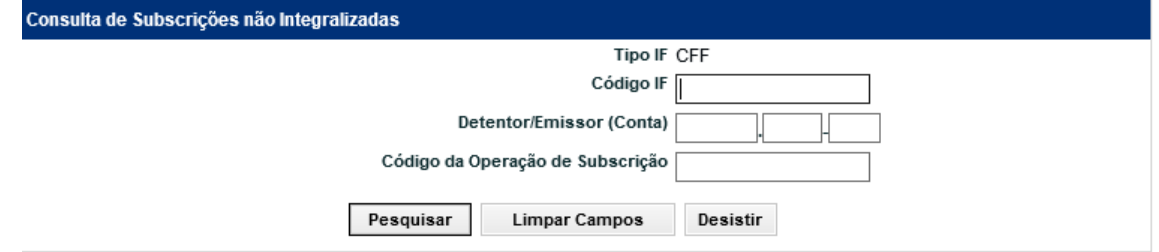

### **Descrição dos campos da Tela de Filtro**

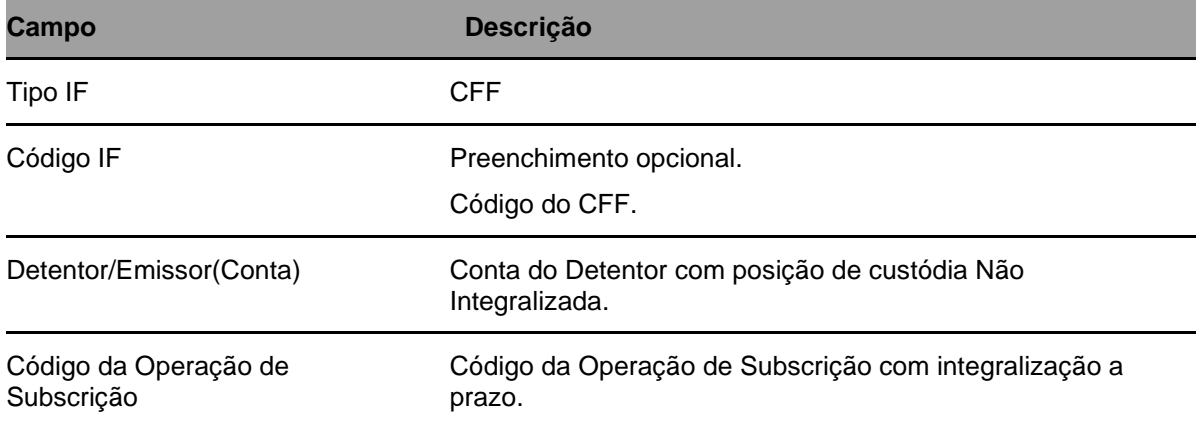

**A partir do botão 'Pesquisar' , a função irá apresentar a relação das Subscrições não integralizadas.**

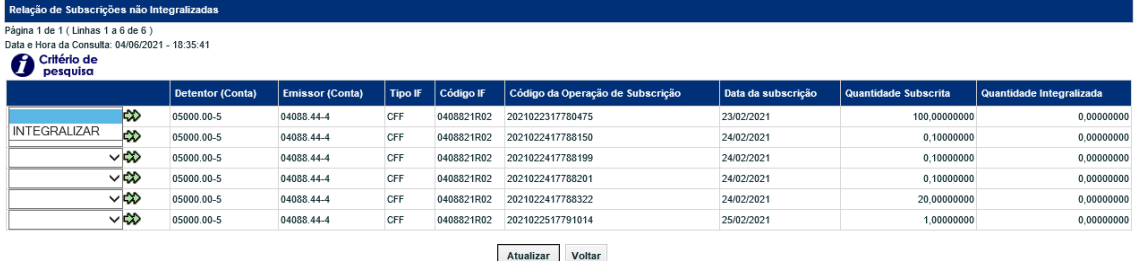

 $44$   $4$   $1$  Exibir página  $\rightarrow$   $\rightarrow$ 

Obter no formato: Excel V

**Após a seleção da linha e acionada a Ação = 'INTEGRALIZAR', o sistema apresenta a tela abaixo para preenchimento dos dados e efetivar a Integralização de quantidade informada.** 

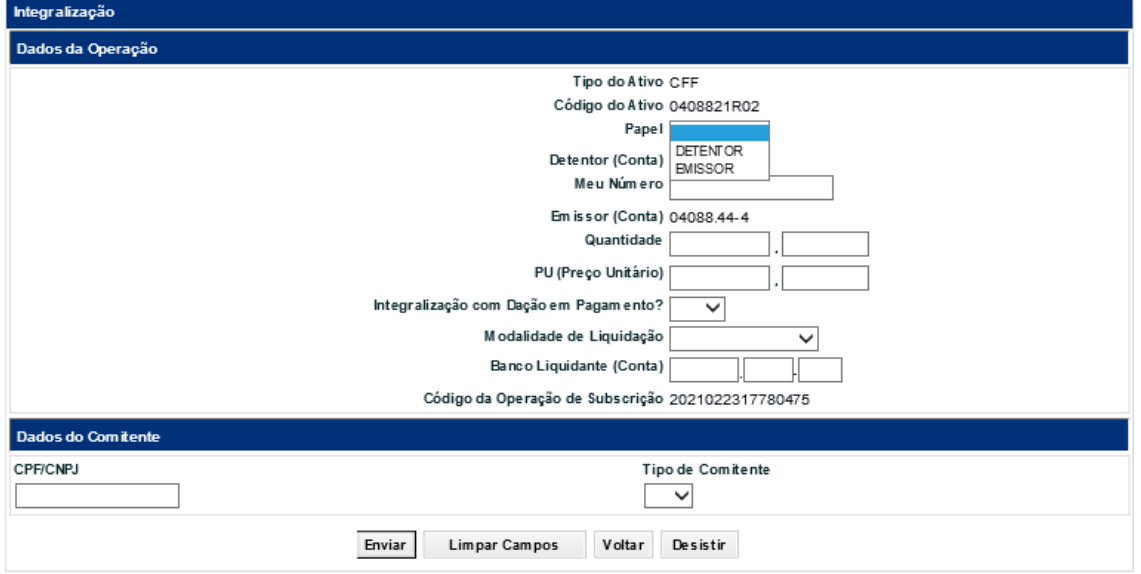

# **7.21 De/Para de Código PCO para Administradores**

Menu: Fundos21> Lançamentos> De/Para de Código PCO para Administradores

# **Visão Geral**

Por meio dessa função, o Administrador do fundo poderá cadastrar o código PCO (por conta de ordem) que é utilizado nos seus controles internos. Ao incluir essa informação, a consulta (Fundos 21 > Consultas > Posição de Cotistas – Analítico) e arquivo (DPOSICAOCOTISTA\_ADMCTRLCOTA) disponibilizados aos Administradores com as posições de cotistas conterão o código PCO por eles cadastrados, e não o código PCO previamente cadastrado pelo Distribuidor.

### **Tela de filtro**
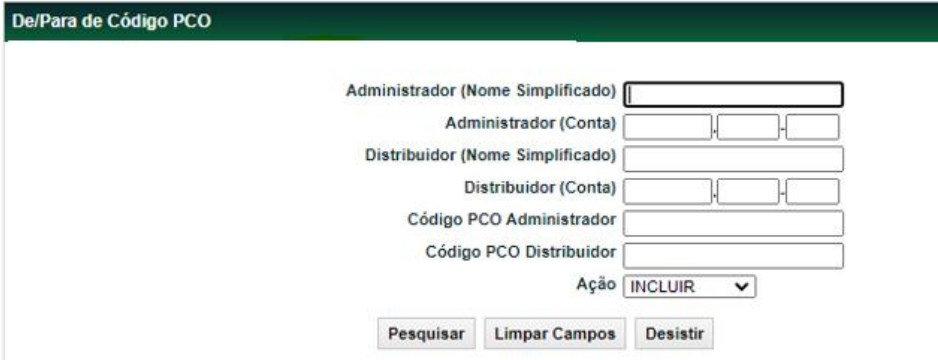

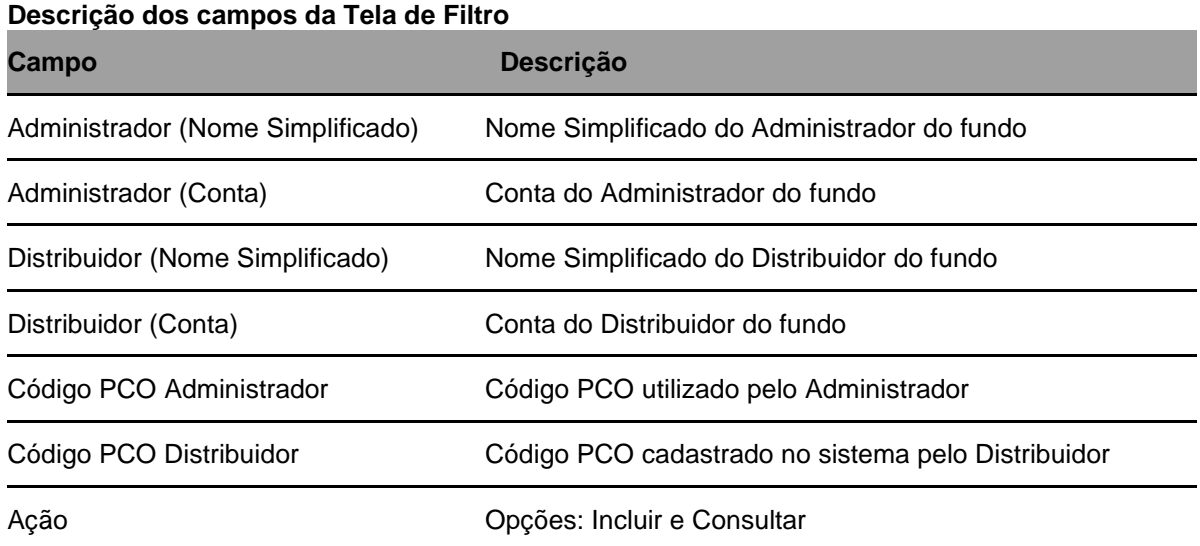

### **8 CONSULTAS**

### **8.1Ativos**

Menu: Fundos21> Consultas> Ativos

### **Visão Geral**

Esta função permite consultar as características das cotas emitidas pelos fundos. No caso de fundo exclusivo, a consulta é permitida apenas para seus cotistas.

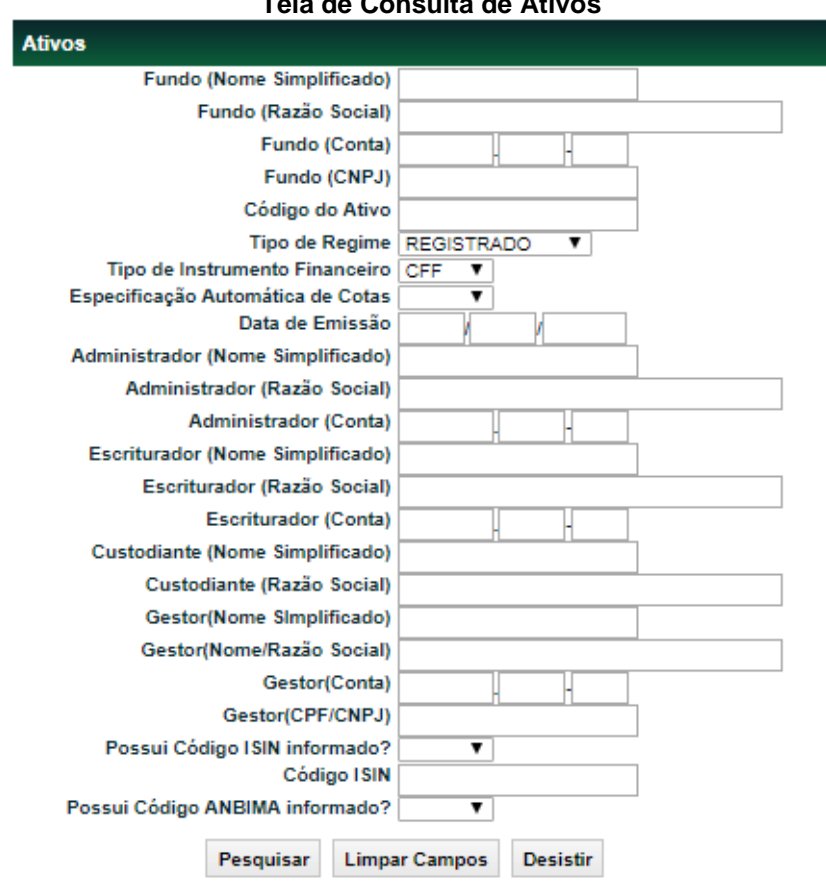

#### **Tela de Consulta de Ativos**

#### **Descrição dos Campos da Tela Consulta de Ativos**

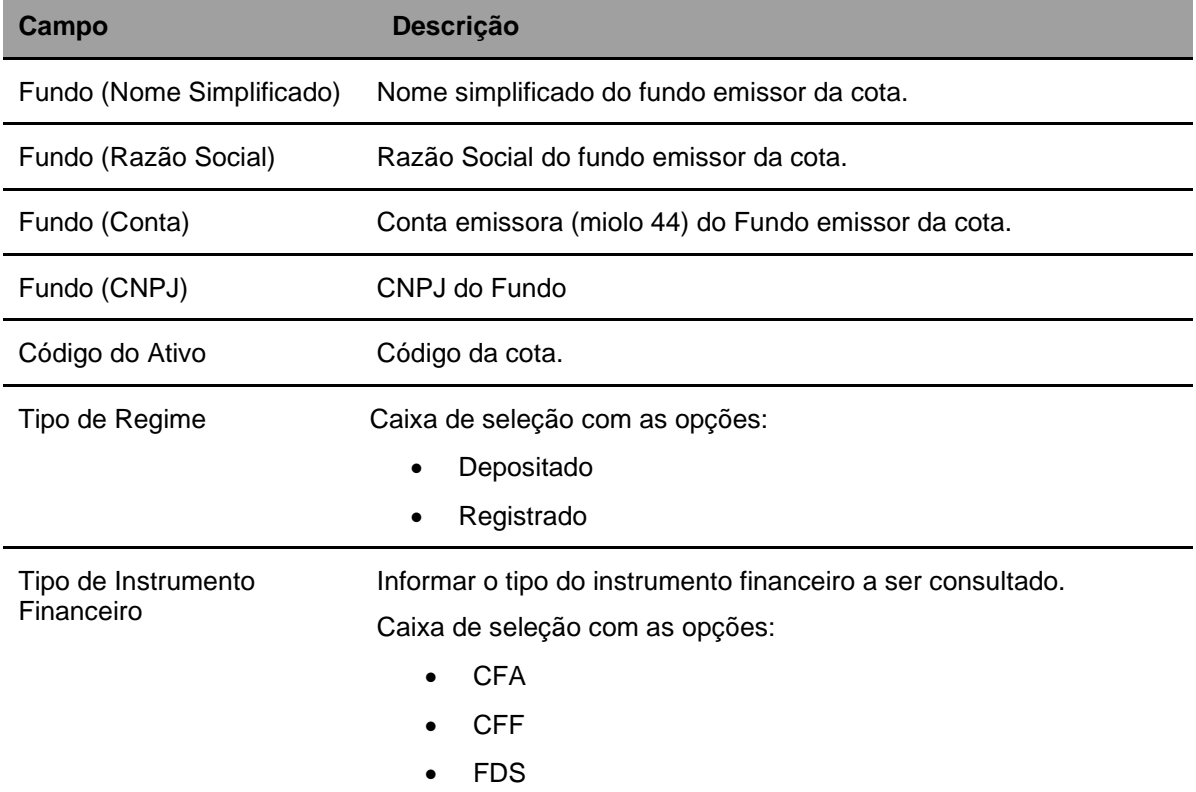

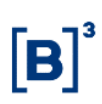

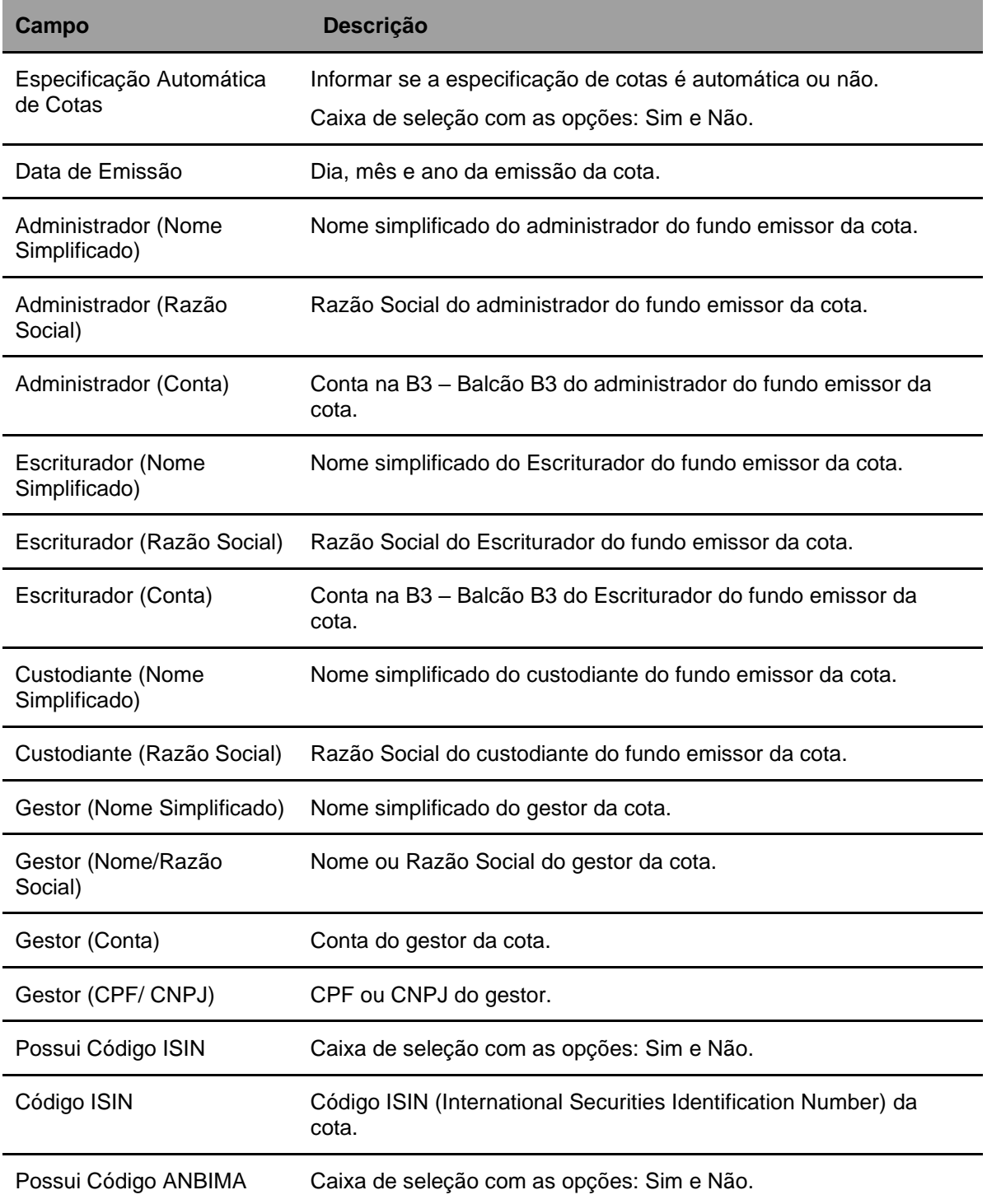

Após preencher os dados e clicar no botão **Pesquisar** é exibida Tela de Ativos.

#### **Tela de Ativos**

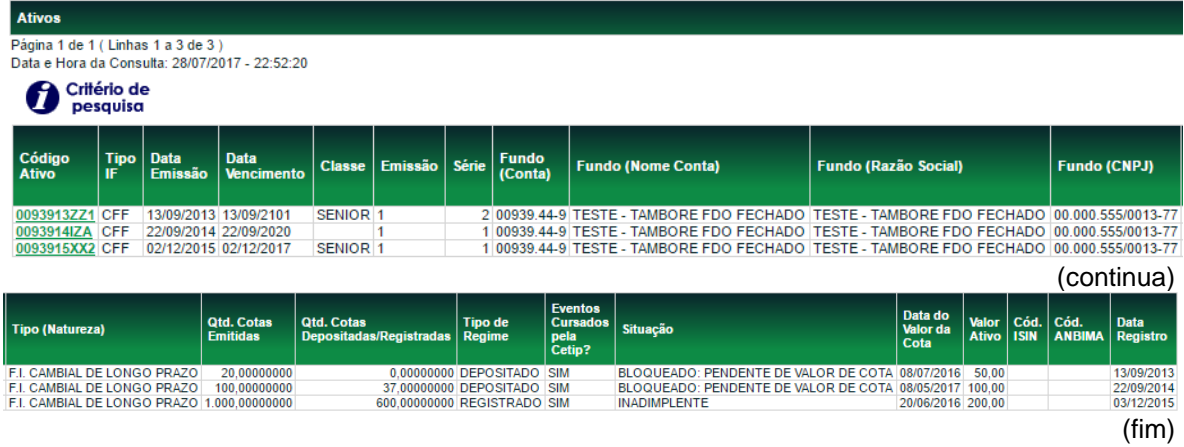

Os códigos de Ativos relacionados na coluna **Código Ativo** são exibidos com *link*, que acionado apresenta Tela de Detalhe para concluir a consulta.

#### onsulta de Ativo de Fundo Fechado Fundo 22868.44-0 - BRANKINHO FAQ DE FIF - TESTE - BRANKINHO FAQ DE FIF Tipo IMOBILIARIO Administrador Legal BANCO LEME S/A - 10.020.001/0001-51 - 10020.00-1 Gestor TESTE - BCO RIO S/A - 05.000.005/0001-38 - 05000.00-5 Escriturador TESTE BANCO COPA S/A - 77.785.004/0001-57 - 77785.00-4 Custodiante TESTE - BCO RIO S/A - 05.000.005/0001-38 - 05000.00-5 Código do Ativo 2286822TH2 CNPJ do Fundo 02.981.018/0001-47 Data de Emissão 25/08/2022 Data de Vencimento 25/08/2023 Classe Emissão 1 Série 1 Código ISIN<br>Destinação do Recurso (Lei 12.431) Artigo Lei 12.431 Classificação ANBIMA Código ANBIMA Valor total da Emissão 10.000,00 Quantidade Total de Cotas Emitidas 100 00000000 Quantidade de Cotas Depositadas/registradas 28,00000000 Quantidade Subscrita Anterior a Integralização 0,00000000 Data do Valor Atual 16/09/2022 Valor Atual 100,00000000 Data de Registro 25/08/2022 Número de Autorização CVM 0311 Data de Autorização CVM 25/08/2022 Esforço Restrito NAO Cotas Negociáveis Mercado Secundário SIM **Fundo Exclusivo NAO** Custo de Custódia COTISTA Tipo de Distribuição PUBLICA Tipo de Regime DEPOSITADO Eventos Cursados pela Cetip? SIM Resp. pelo Lançamento Depósito/Retirada ESCRITURADOR Situação BLOQUEADO: PENDENTE DE VALOR DE COTA Inadimplente NAO Motivo do Status PENDENTE DE ATUALIZAÇÃO DE VALOR DE COTA. Descrição do Fundo Negociação secundária por Passível de negociação em plataforma eletrônica? NÃO Admite Subscrição Sem a Integralização? **Dados do Título Sustenta Título Sustentável** Certificado por NÃO Data de Verificação Voltar Sair Versão para Impressão

#### **Tela de Detalhe – Fundo Fechado**

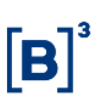

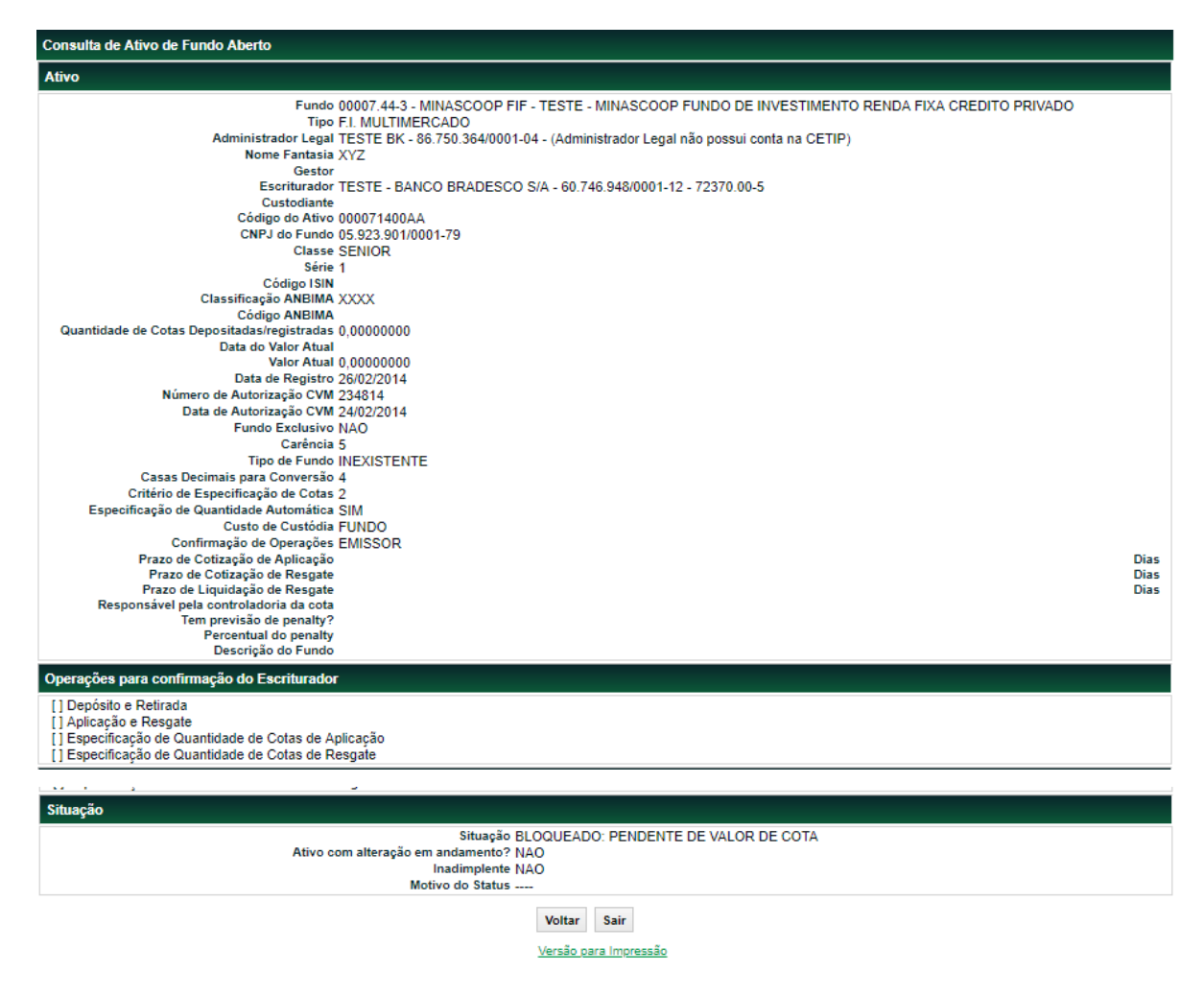

#### **Tela de Detalhe – Fundo Aberto**

### **8.2 Lançamentos**

Menu: Fundos21 > Consultas> Lançamentos

#### **Visão Geral**

Permite consultar todos os lançamentos realizados pelo Participante envolvendo cotas de fundos.

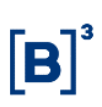

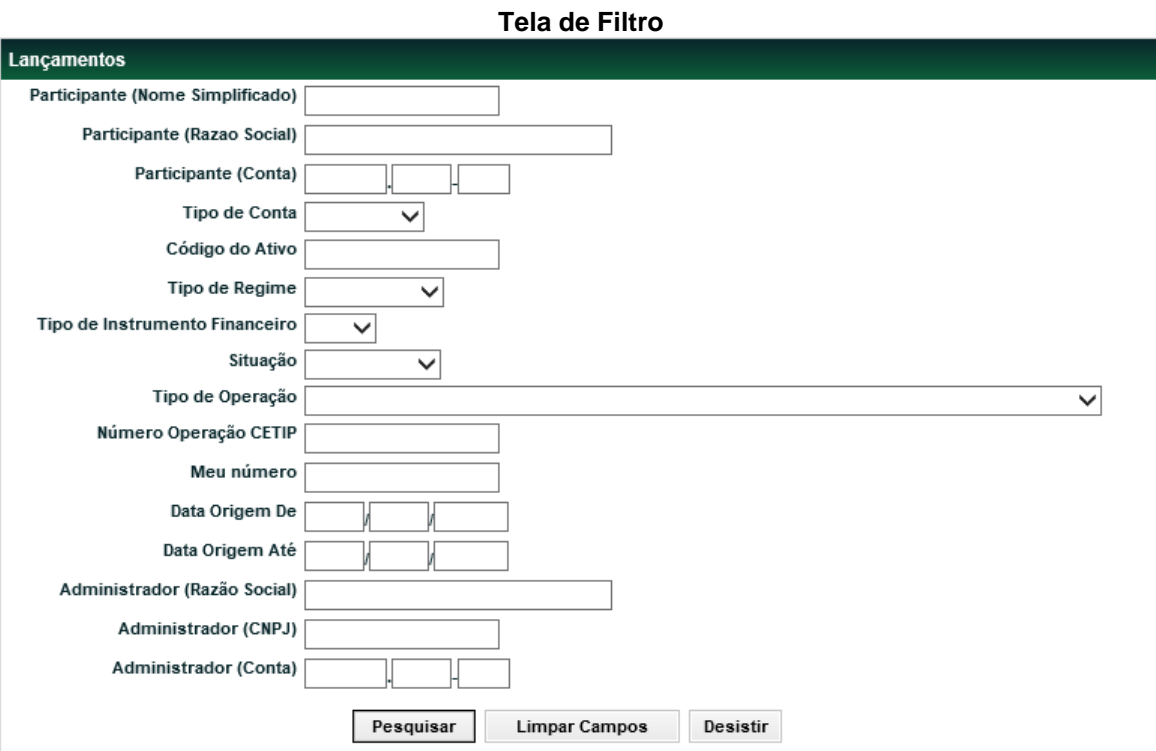

### **Descrição da Tela de Filtro**

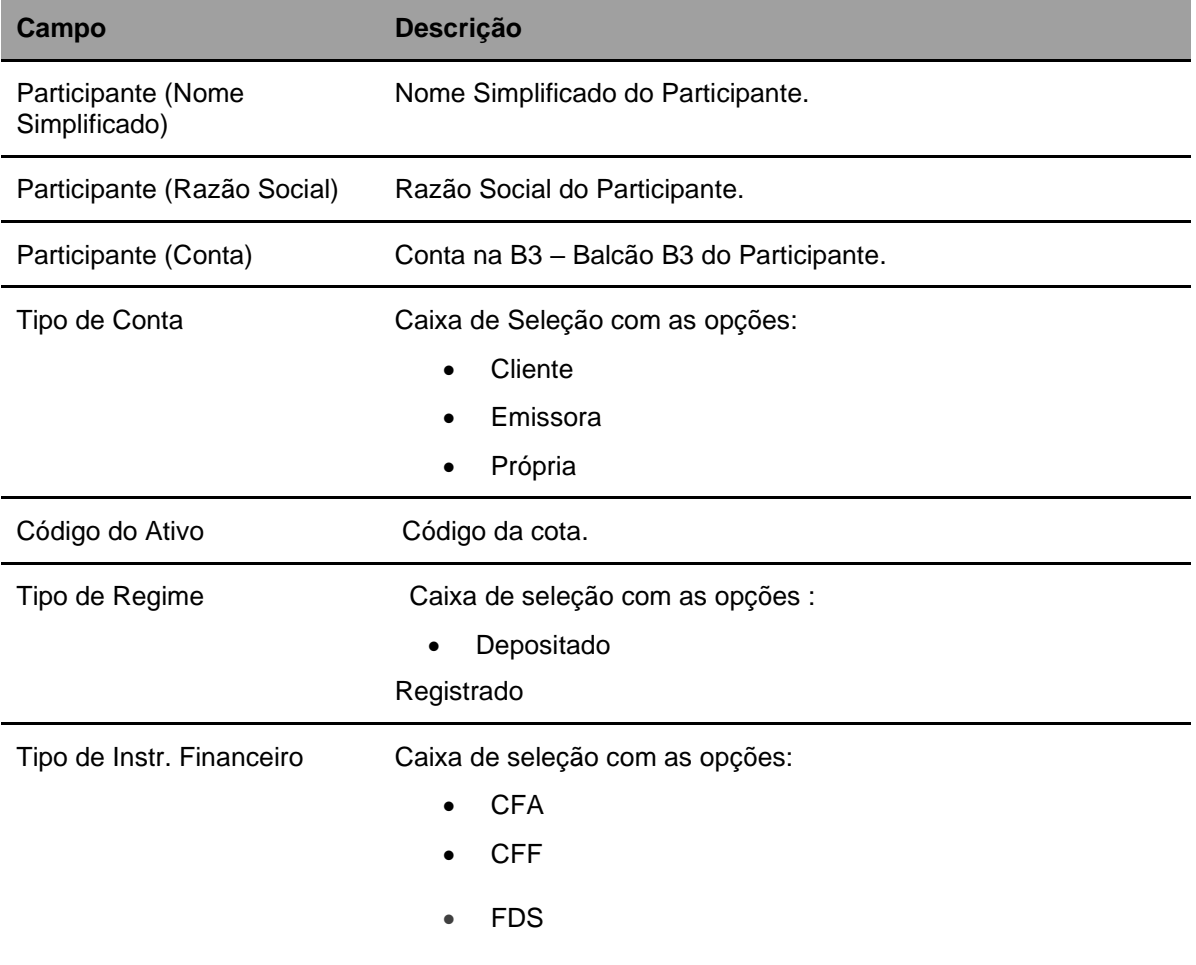

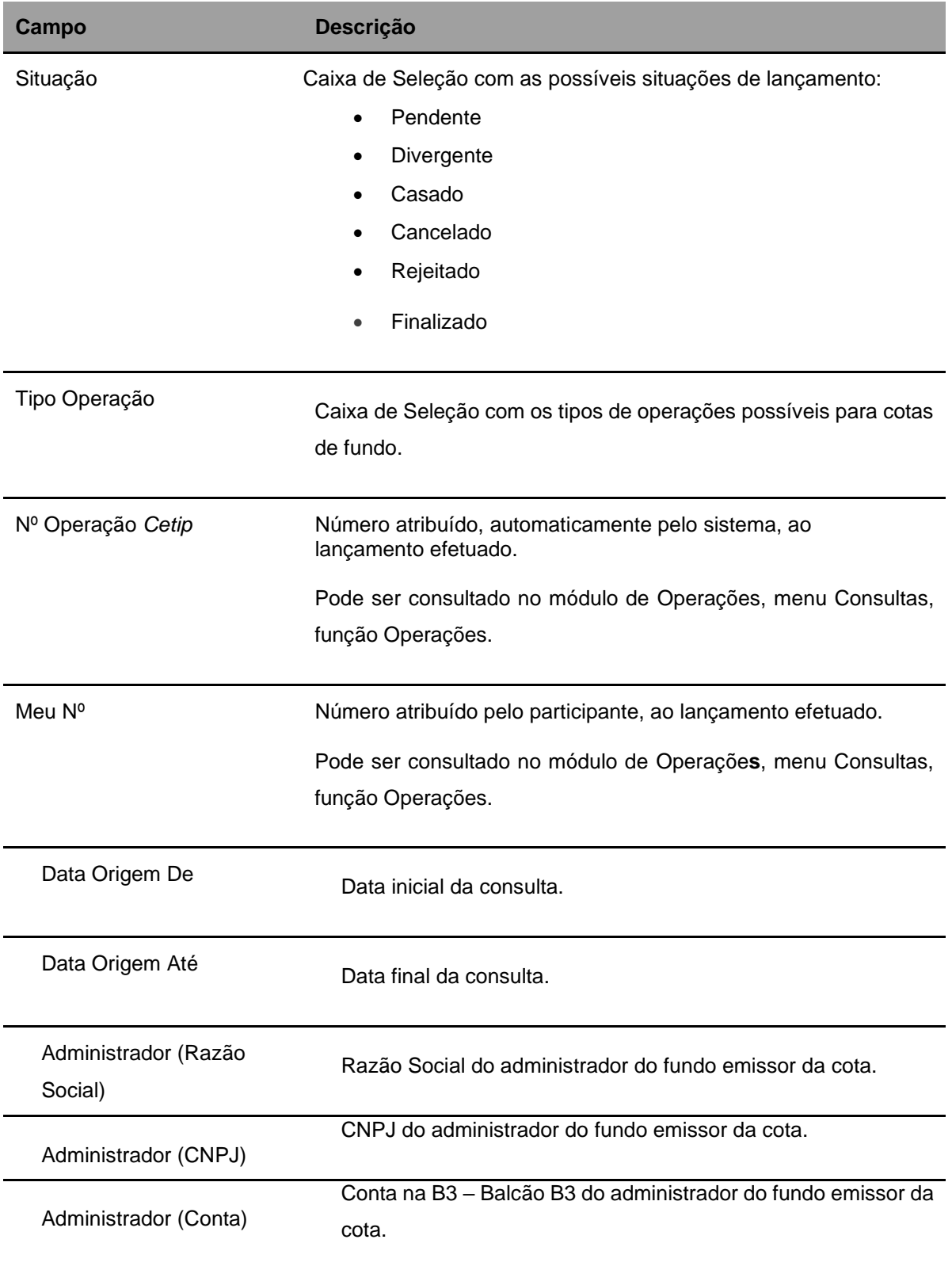

Após preencher os dados e clicar no botão **Pesquisar** é exibida Tela de Lançamentos.

### **Tela de Lançamentos**

Lançamentos<br>Página 1 de 1 ( Linhas 1 a 11 de 11 )<br>Data e Hora da Consulta: 03/06/2020 - 16:54:30

Critério de

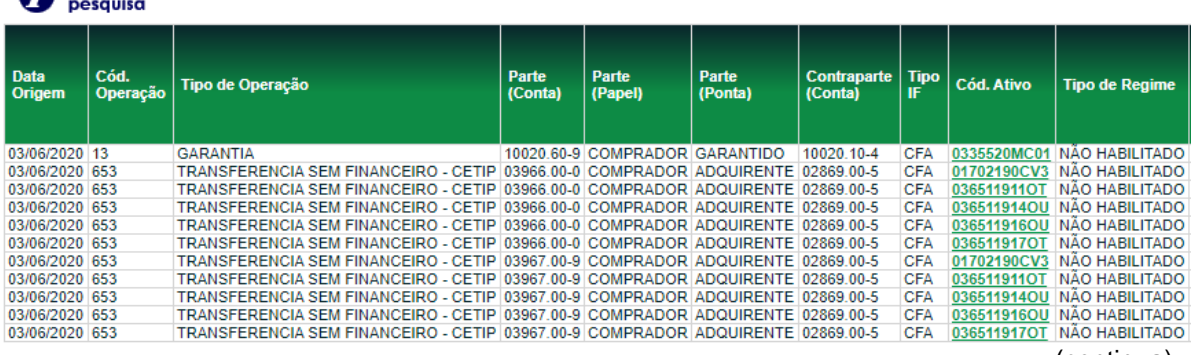

(continua)

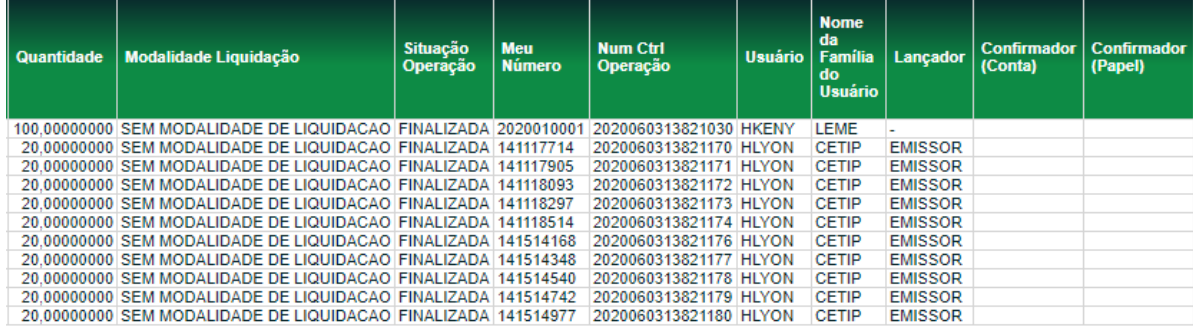

### (continua)

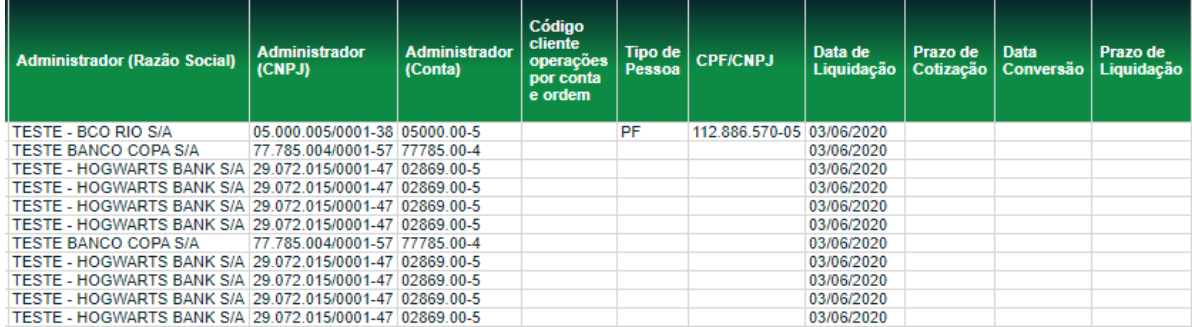

(continua)

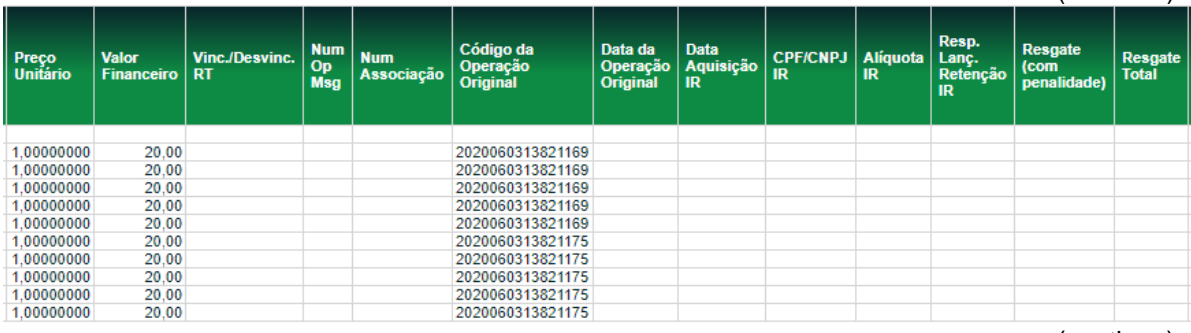

(continua)

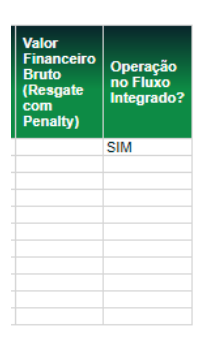

(fim)

Os códigos dos Ativos relacionados na coluna **Cód. Ativo** são exibidos com *link*, que acionado apresenta Tela de Detalhe para concluir a consulta.

### **8.3Notícias**

Menu: Fundos21 > Consultas > Notícias

### **Visão Geral**

Esta consulta permite ao detentor de cotas, visualizar todas as notícias relacionadas a esta.

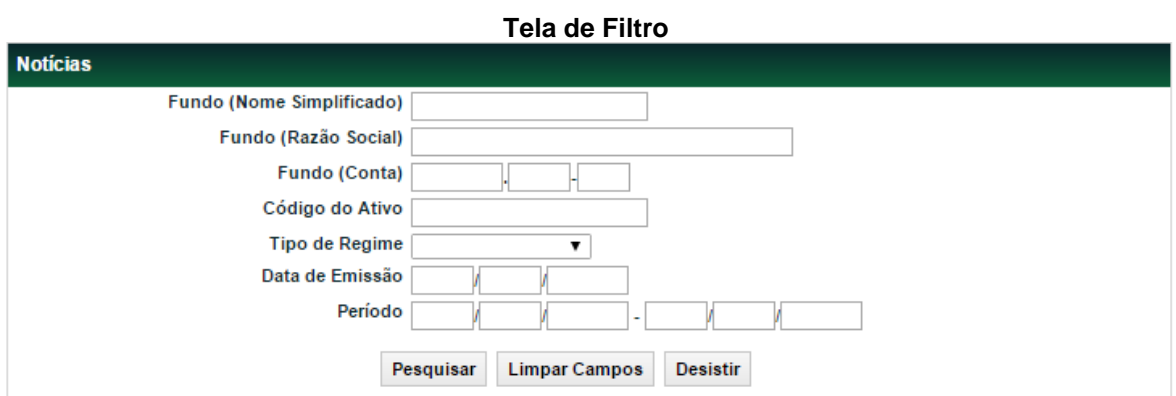

### **Descrição da Tela de Filtro**

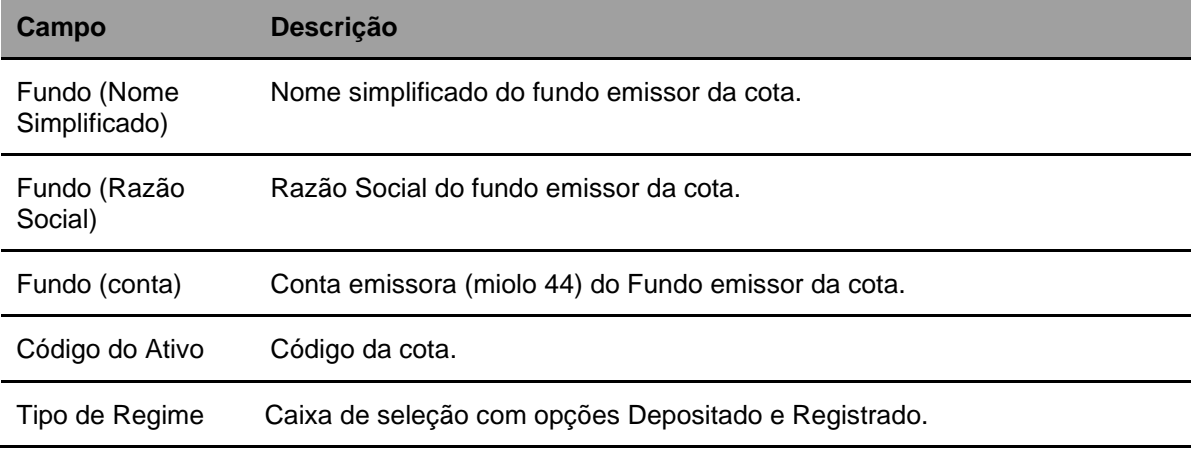

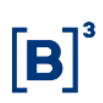

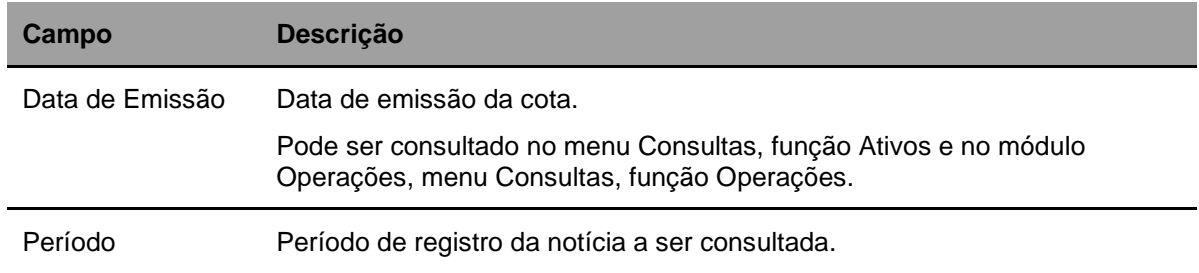

Após preencher os dados e clicar no botão **Pesquisar** é exibida Tela de Notícias.

#### **Tela de Notícia**

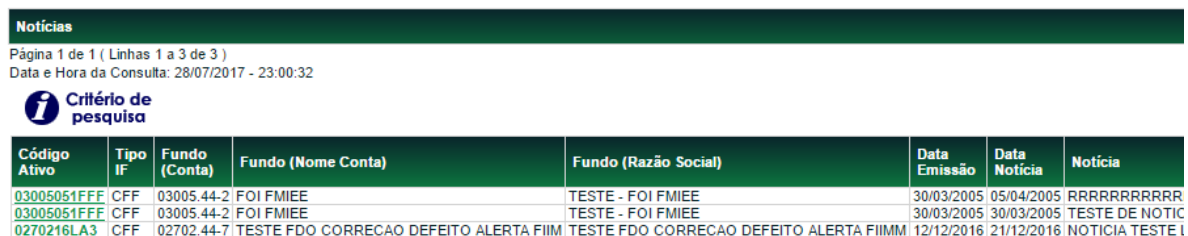

Os códigos dos Ativos relacionados na coluna **Cód. Ativo** são exibidos com *link*, que acionado apresenta Tela de Detalhe para concluir a consulta.

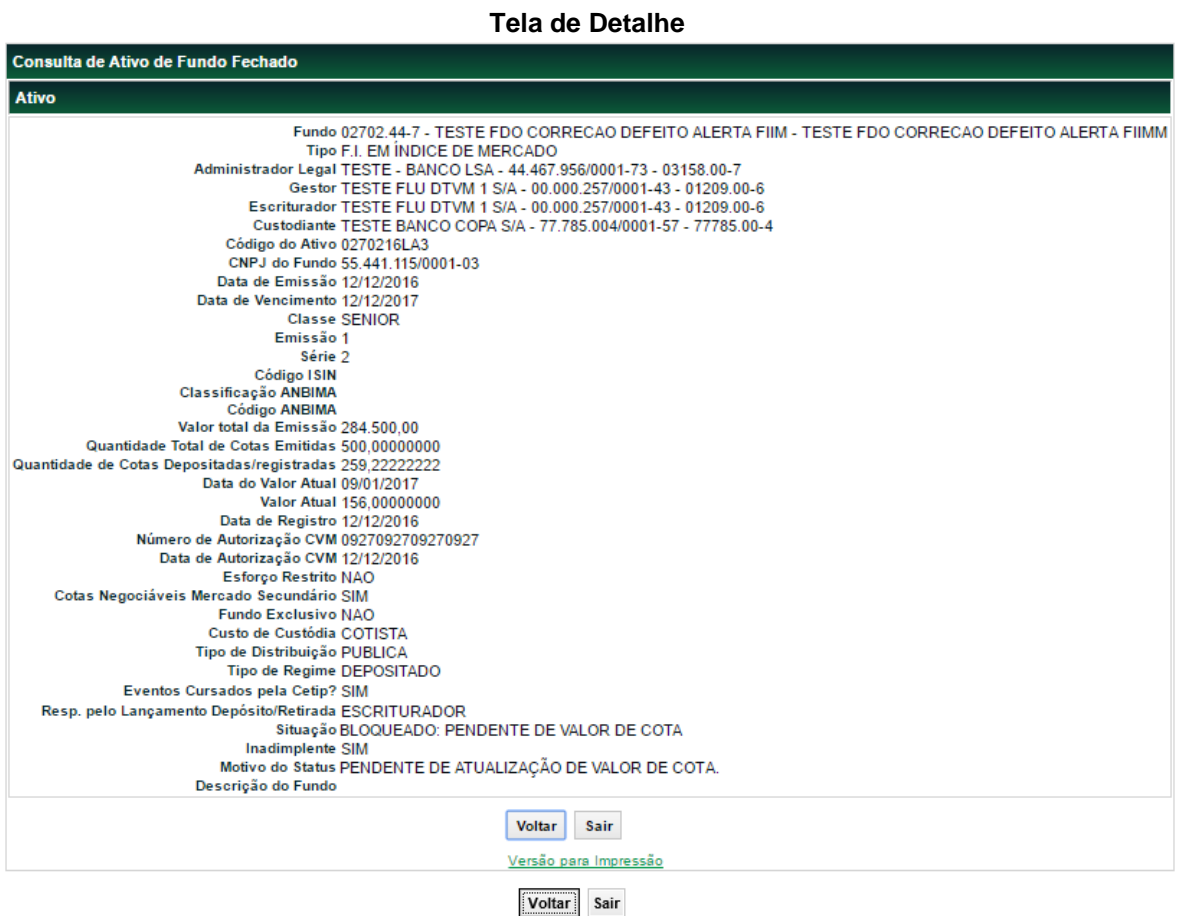

# 118 INFORMAÇÃO PÚBLICA – PUBLIC INFORMATION

### **8.4Percentual de Participação**

Menu: Fundos21 > Consultas > Percentual de Participação

### **Visão Geral**

Permite consultar o percentual de participação de cada cotista em relação ao total de cotas emitido pelo fundo.

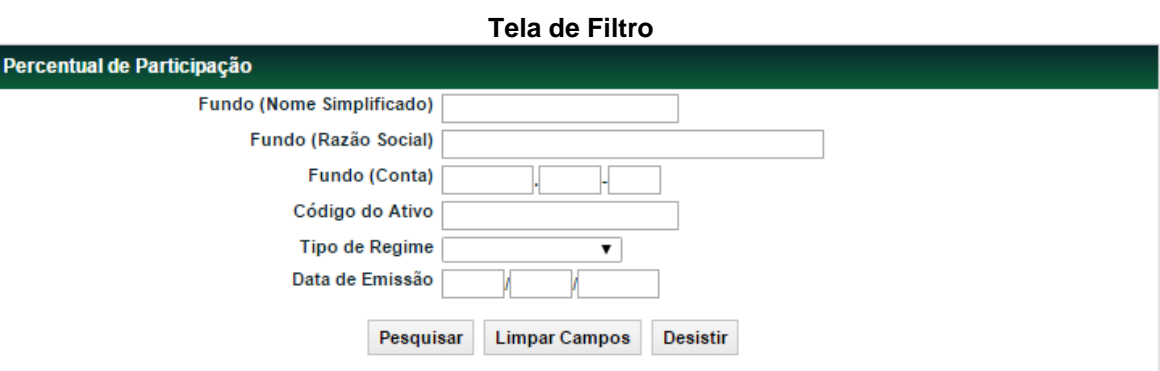

### **Descrição dos campos da Tela de Filtro**

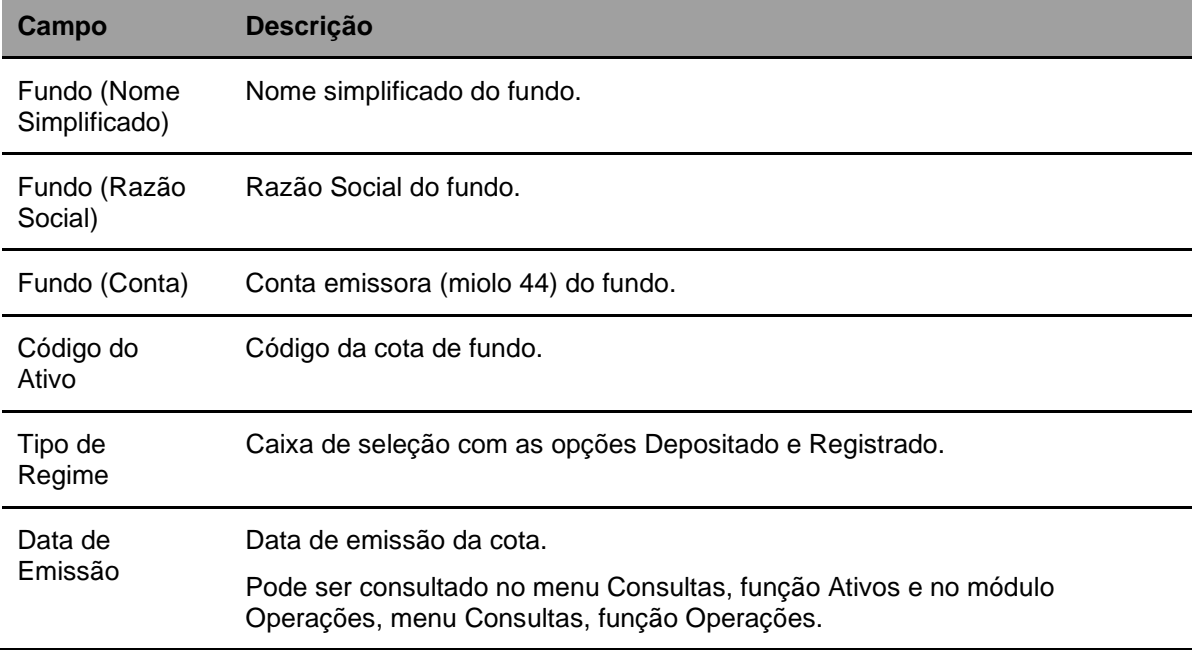

Após preencher os dados e clicar no botão **Pesquisar** é exibida Tela Percentual de Participação.

### **Tela Percentual de Participação**

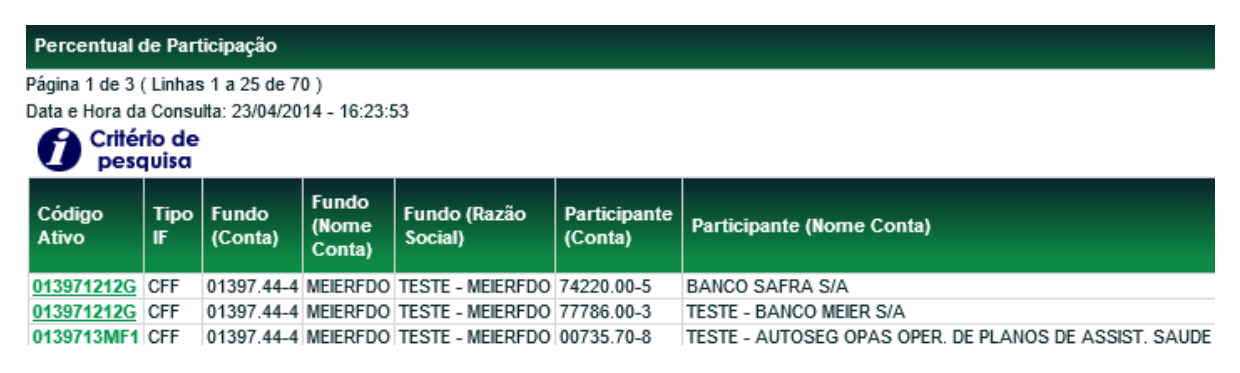

(continua)

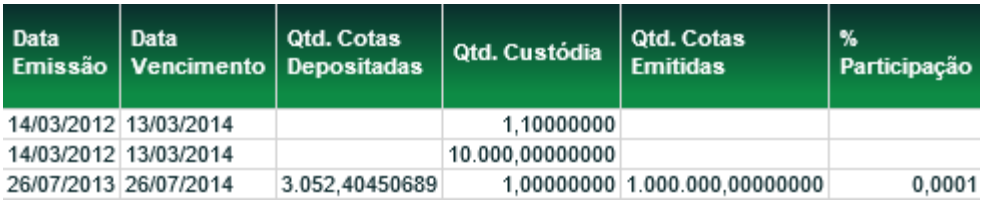

(fim)

Os códigos dos Ativos relacionados na coluna **Cód. Ativo** são exibidos com *link*, que acionado apresenta Tela de Detalhe para concluir a consulta.

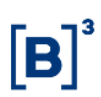

#### **Tela de Detalhe**

Consulta de Ativo de Fundo Fechado

Fundo 01397.44-4 - MEIERFDO - TESTE - MEIERFDO Tipo FUNDO DE CONVERSAO Administrador Legal 77786.00-3 - MEIERBM - TESTE - BANCO MEIER S/A **Escriturador MEIERBM Custodiante MEIERBM** Código do Ativo 013971212G CNPJ do Fundo 19.010.112/0001-51 Data de Emissão 14/03/2012 Data de Vencimento 13/03/2014 Classe SENIOR Emissão 1 Série 1 Código ISIN Classificação ANBIMA Código ANBIMA Valor total da Emissão 10.000.000,00 Quantidade Total de Cotas Emitidas 0.00000000 Quantidade de Cotas Depositadas 0,0000000000 Data do Valor Atual 13/03/2012 Valor Atual 10,00000000 Data de Registro 13/03/2012 Número de Autorização CVM 55545 Data de Autorização CVM 13/03/2012 Esforço Restrito NAO Fundo Exclusivo NAO Custo de Custódia COTISTA Tipo de Distribuição PUBLICA Resp. pelo Lançamento Depósito/Retirada EMISSOR Inadimplente NAO Motivo do Status PENDENTE DE ATUALIZAÇÃO DE VALOR DE COTA. Descrição do Fundo TESTE BL 5949

> Voltar Sair

### **8.5Últimos Negócios**

Menu: Fundos21 > Consultas > Últimos Negócios

### **Visão Geral**

Esta função, **exclusiva para Fundo Fechado**, permite consultar os negócios finalizados nos últimos 30 (trinta) dias corridos.

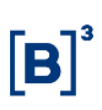

### **Tela de Filtro**

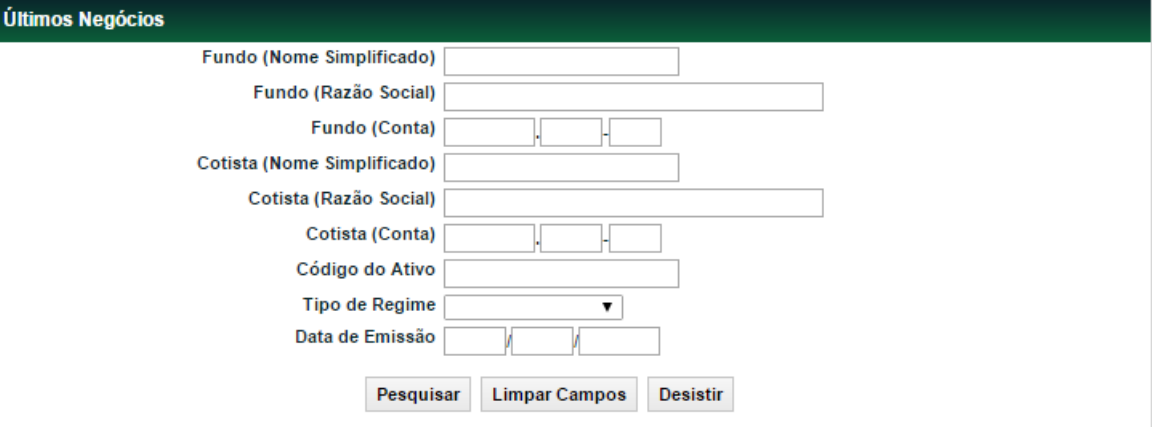

### **Descrição dos campos da Tela de Filtro**

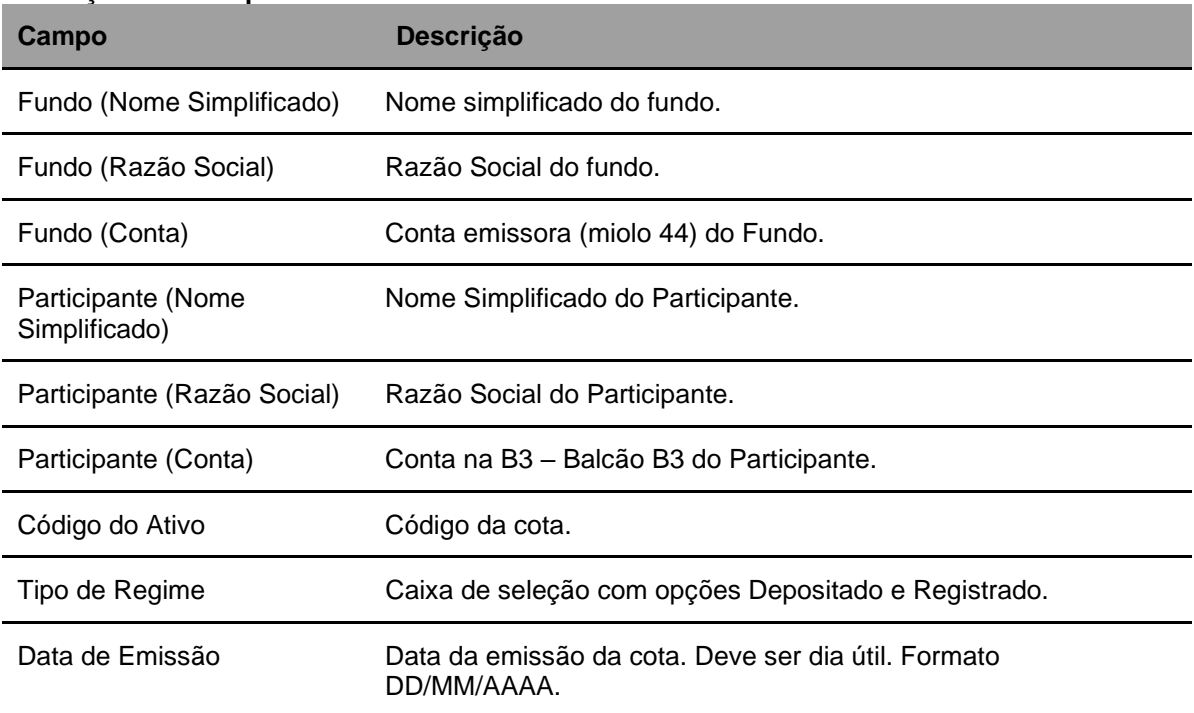

Após clicar no botão **Pesquisar** é exibida Tela Últimos Negócios.

### **Tela Últimos Negócios**

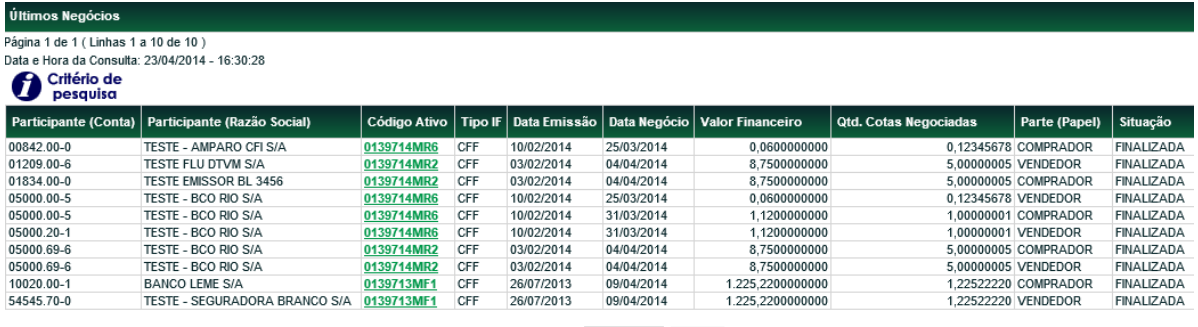

Atualizar Voltar

Os códigos dos ativos relacionados na coluna "**Cód. Ativo"** são exibidos com *link*, que acionado apresenta Tela de Detalhe para concluir a consulta.

### **8.6Erros em arquivos**

Menu: Fundos21 > Consultas > Erros em Arquivos

### **Visão Geral**

Permite consultar os erros de lançamentos efetuados por transferência de arquivos, enviado pelo Participante, por meio do módulo Transferência de Arquivos na função Enviar Arquivos. O Participante deve retransmitir um novo arquivo com as operações que não foram aceitas, após as devidas correções nas informações.

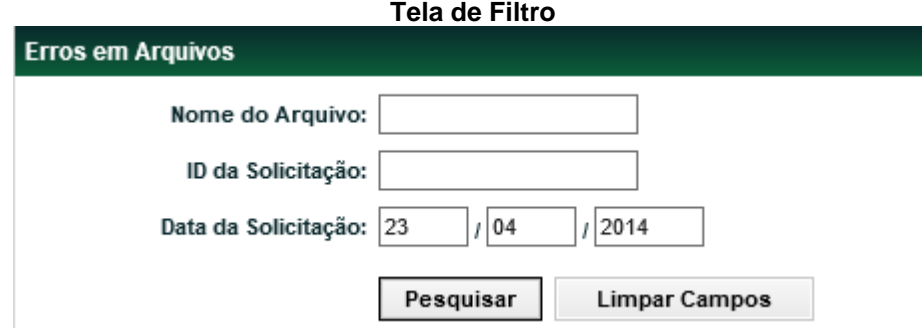

#### **Descrição dos campos da Tela de Filtro**

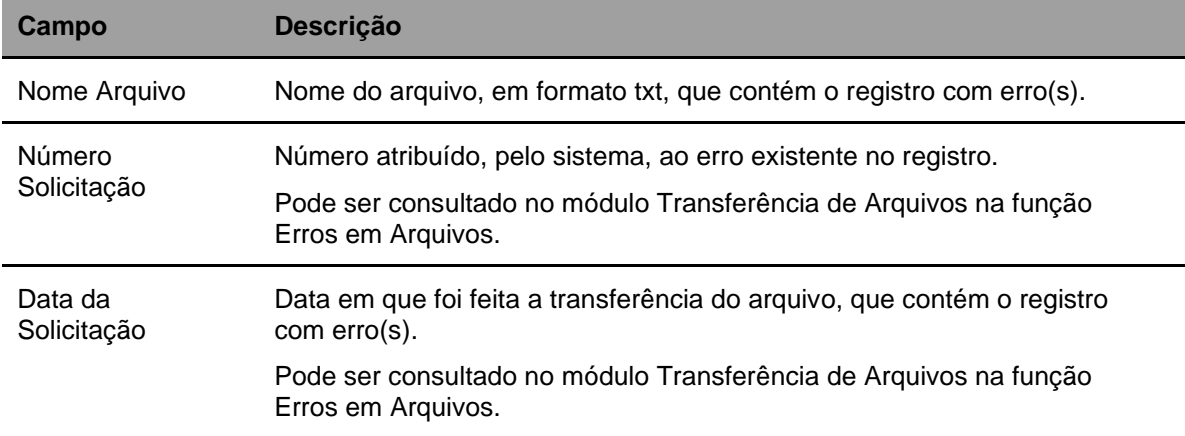

#### **Após preencher os dados e clicar no botão** Pesquisar **é exibida Tela Erros em Arquivo.**

### **Tela Erros em Arquivos**

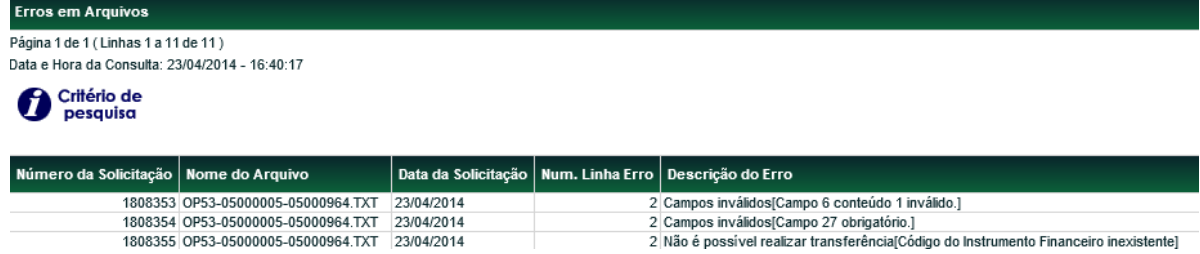

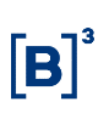

#### (continua)

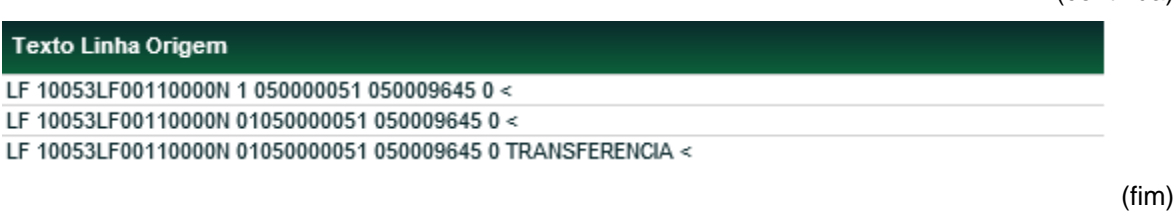

### **8.7Histórico de Preço de Negociação**

Menu: Fundos21 > Consultas > Histórico > Histórico de Preço de Negociação

### **Visão Geral**

Esta função, **exclusiva para Fundo Fechado**, permite que o Participante tenha acesso aos preços negociáveis de cotas emitidas por ele ou por um Participante por ele representado, em operações finalizadas no dia corrente ou em determinado período.

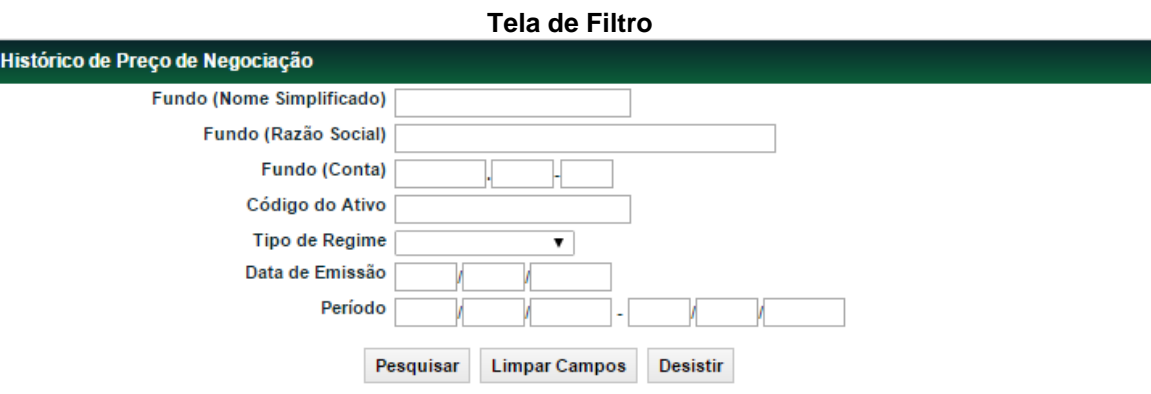

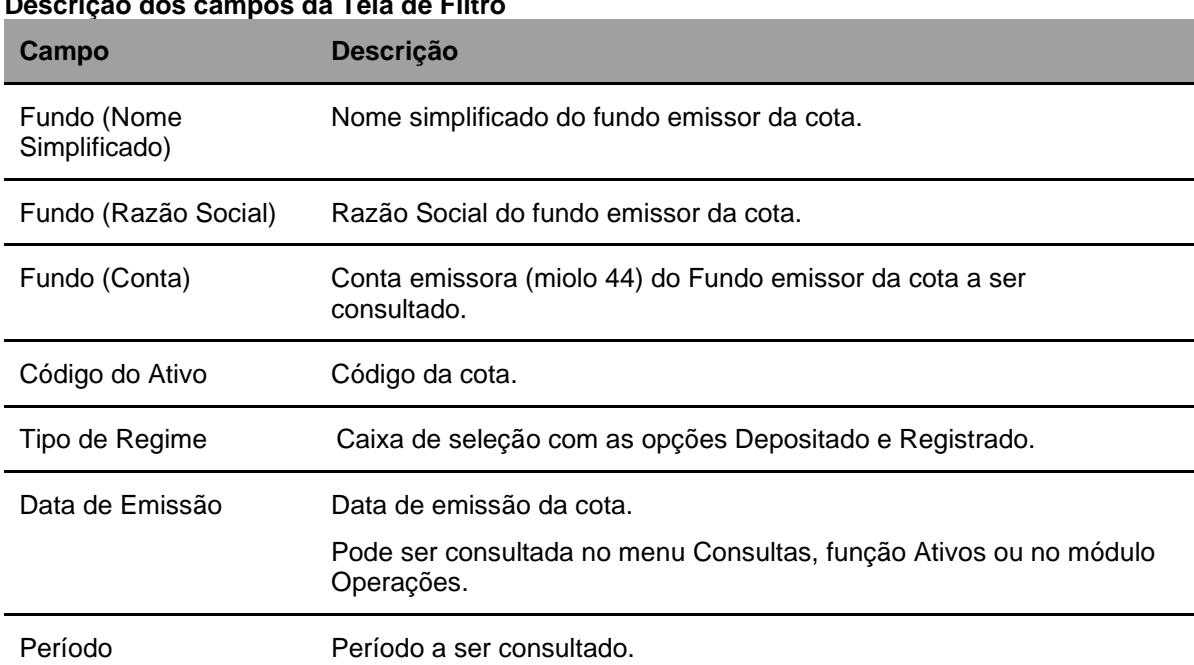

Após clicar no botão **Pesquisar** é exibida Tela Histórico de Preço Negociação.

#### **Tela Histórico de Preço Negociação**

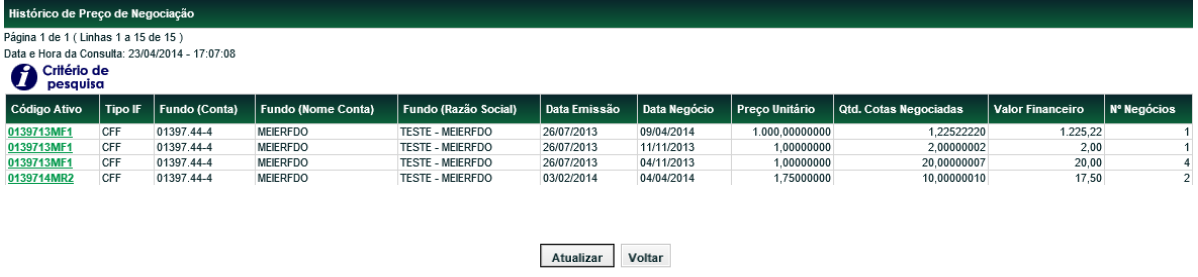

Os códigos dos Ativos relacionados na coluna **Cód. Ativo** são exibidos com *link*, que acionado apresenta Tela de Detalhe para concluir a consulta.

### **8.8Histórico de bloqueio de posição**

Menu: Fundos21 > Consultas > Histórico > Histórico de Bloqueio de Posição

### **Visão Geral**

Permite consultar as cotas bloqueados e desbloqueados judicialmente pelo Participante.

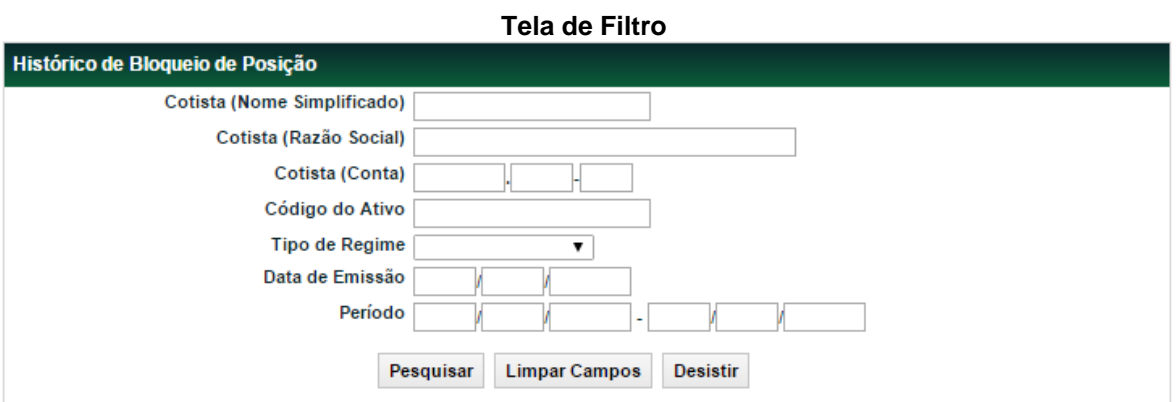

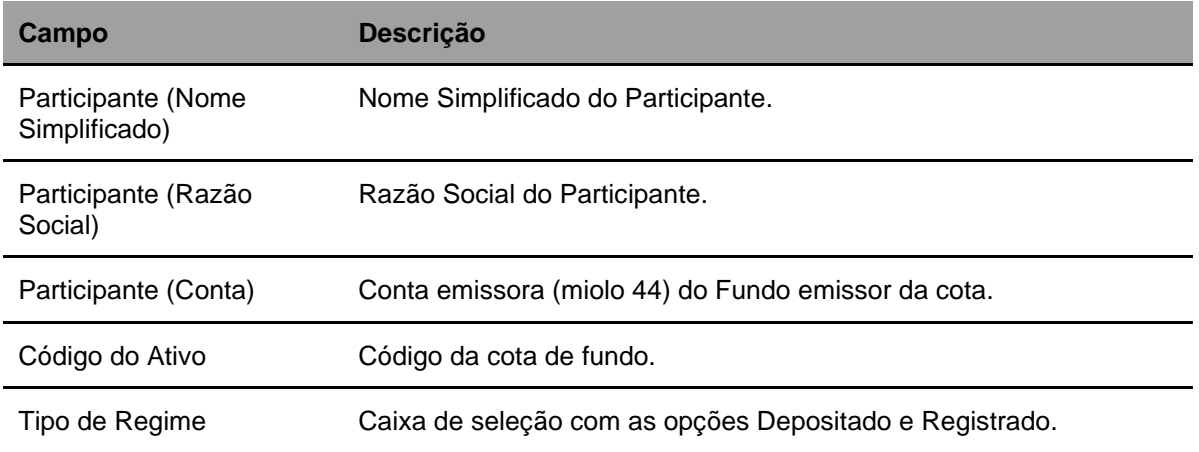

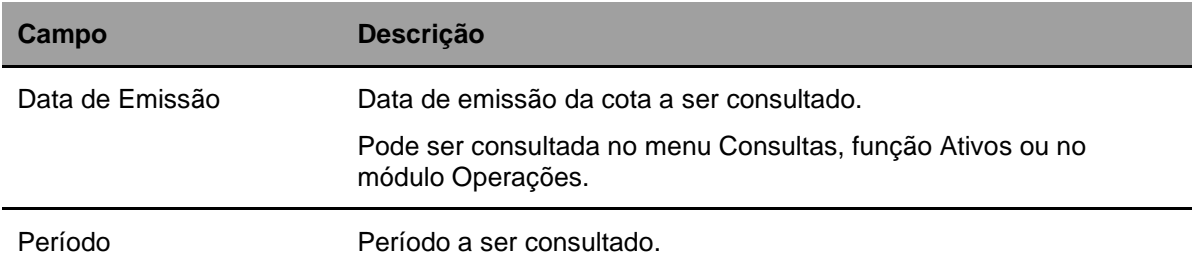

Após clicar no botão **Pesquisar** é exibida Tela de Histórico de Bloqueio de Posição.

#### **Tela de Histórico de Bloqueio de Posição**

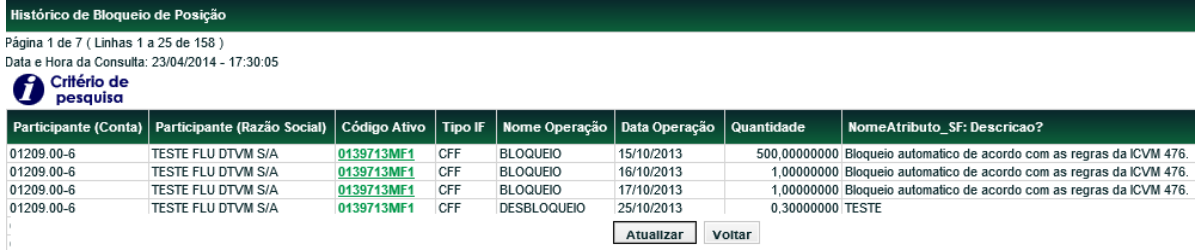

Os códigos dos Ativos relacionados na coluna **Cód. Ativo** são exibidos com *link*, que acionado apresenta Tela de Detalhe para concluir a consulta.

### **8.9Histórico de Atualização do Valor da Cota**

Menu: Fundos21 > Consultas > Histórico > Histórico de Valor da Cota

### **Visão Geral**

Permite consultar o histórico de atualizações do valor da cota de fundos efetuadas pelo Participante.

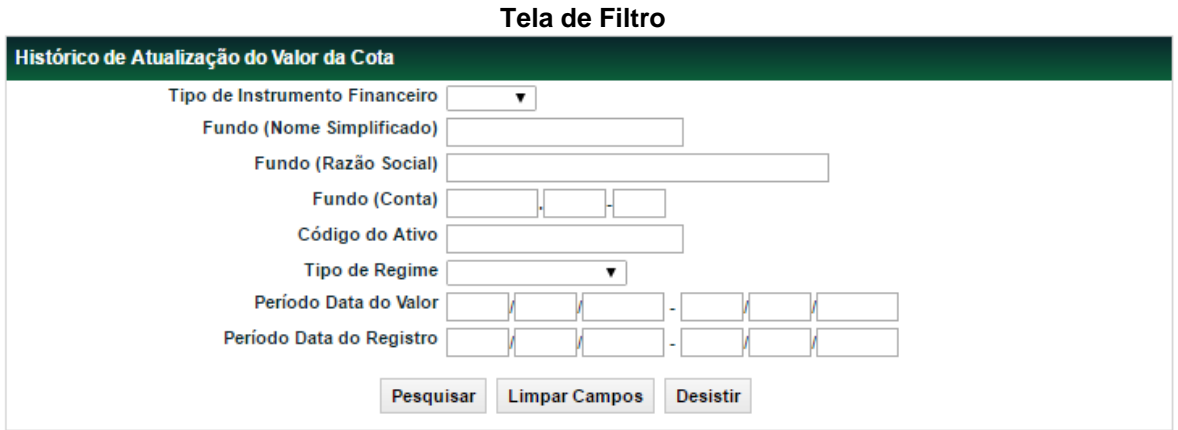

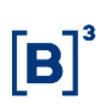

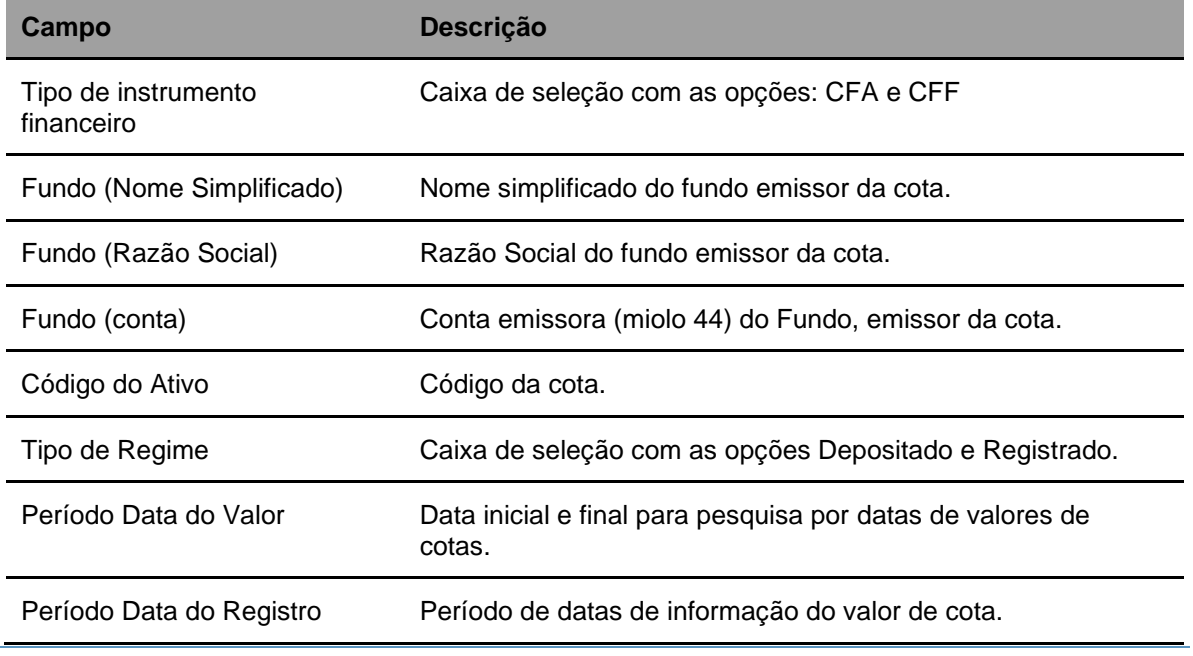

### **Descrição dos campos da Tela de Filtro**

Após clicar no botão **Pesquisar** é apresentada Tela de Detalhe com os dados solicitados.

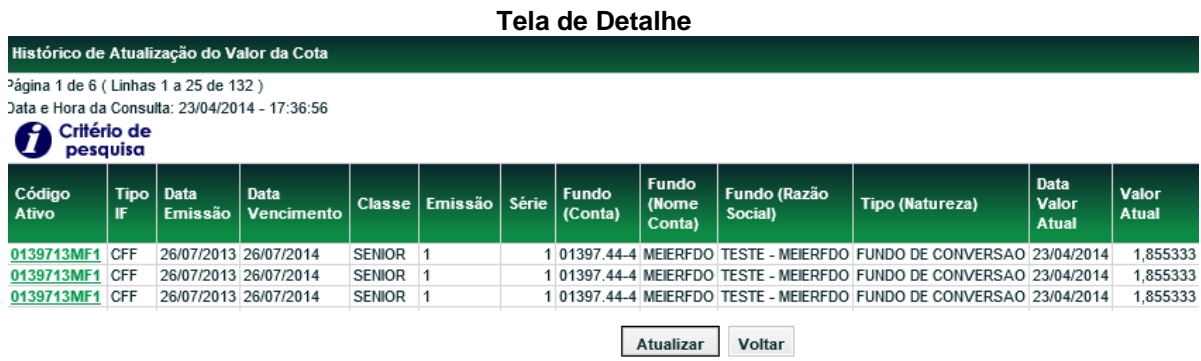

### (continua)

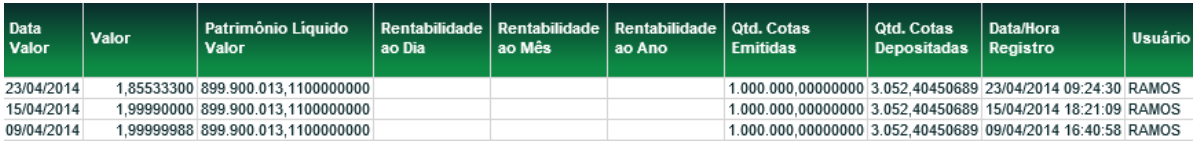

### (fim)

### **8.10 Histórico de Bloqueio/Desbloqueio de Operações por Ativo**

Menu: Fundos21 > Consultas > Histórico > Histórico de Bloqueio/Desbloqueio de Operações por Ativo

### **Visão Geral**

Permite que o participante tenha acesso a relação de todos os bloqueios ou desbloqueios realizados pela B3 em determinadas operações, independente da data de emissão da cota, durante um determinado período.

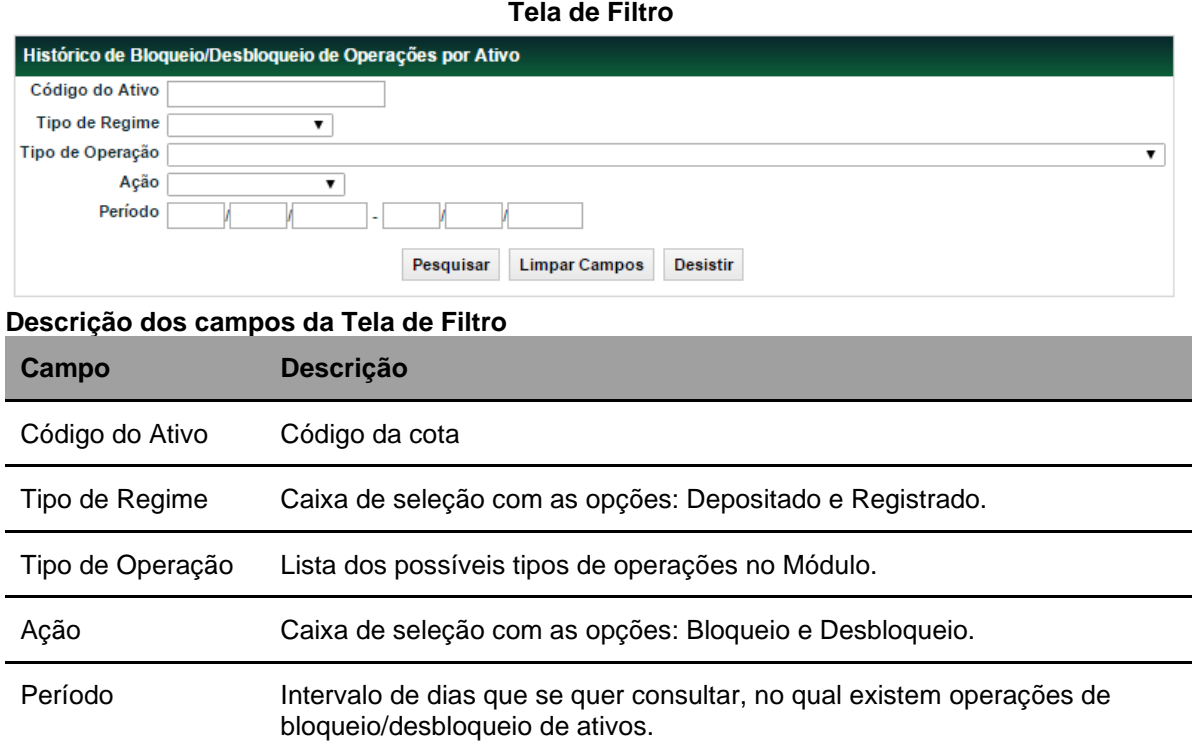

Após clicar no botão **Pesquisar** é exibida Tela Histórico de Bloqueio/Desbloqueio de Operações.

#### **Tela Histórico de Bloqueio/Desbloqueio de Operações por ativo**

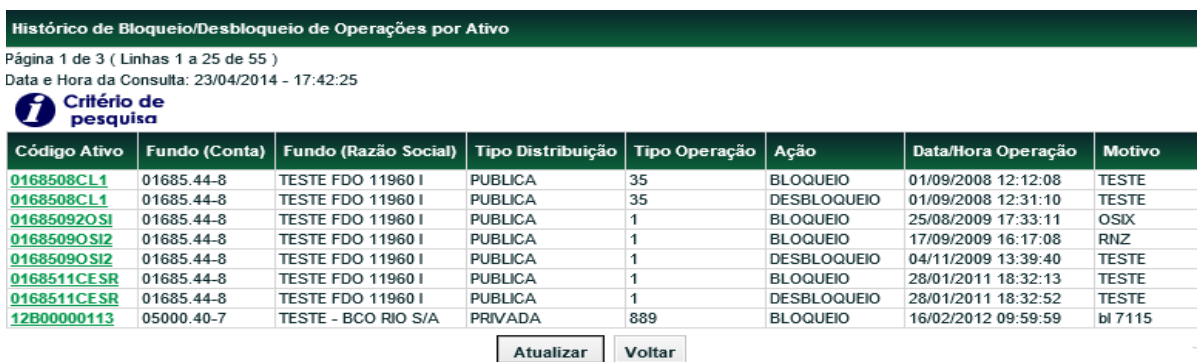

Os códigos dos Ativos relacionados na coluna **Código Ativo** são exibidos com *link*, que acionado apresenta Tela de Detalhe para concluir a consulta.

### **8.11 Posição de Cotistas - Sintética**

Menu: Fundos 21> Consultas> Posição de Cotista – Sintética

#### **Visão Geral**

A função permite visualizar a posição dos cotistas, dependendo da função exercida pelo consultador, no nível de Participante. Ou seja, caso o cotista seja um comitente (conta cliente) apenas a informação do titular da conta será apresentada.

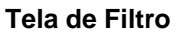

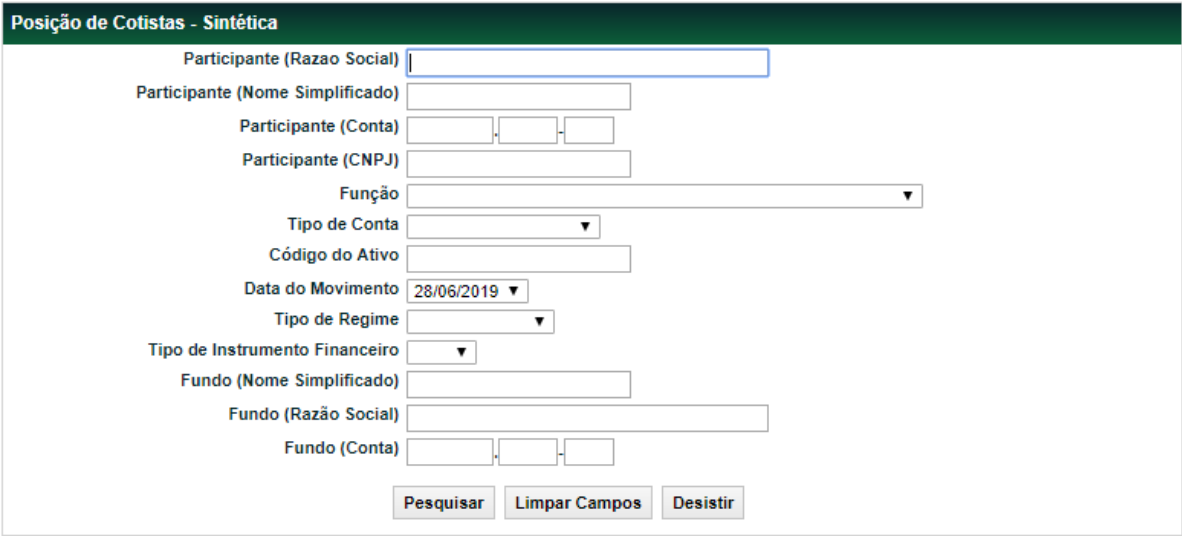

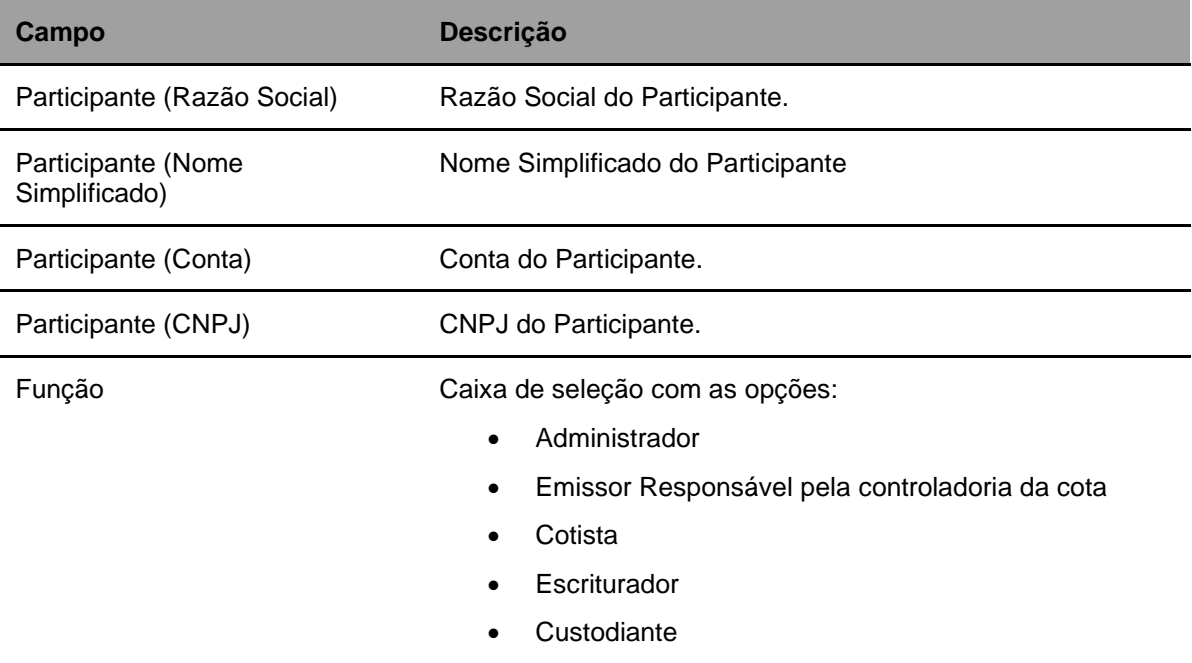

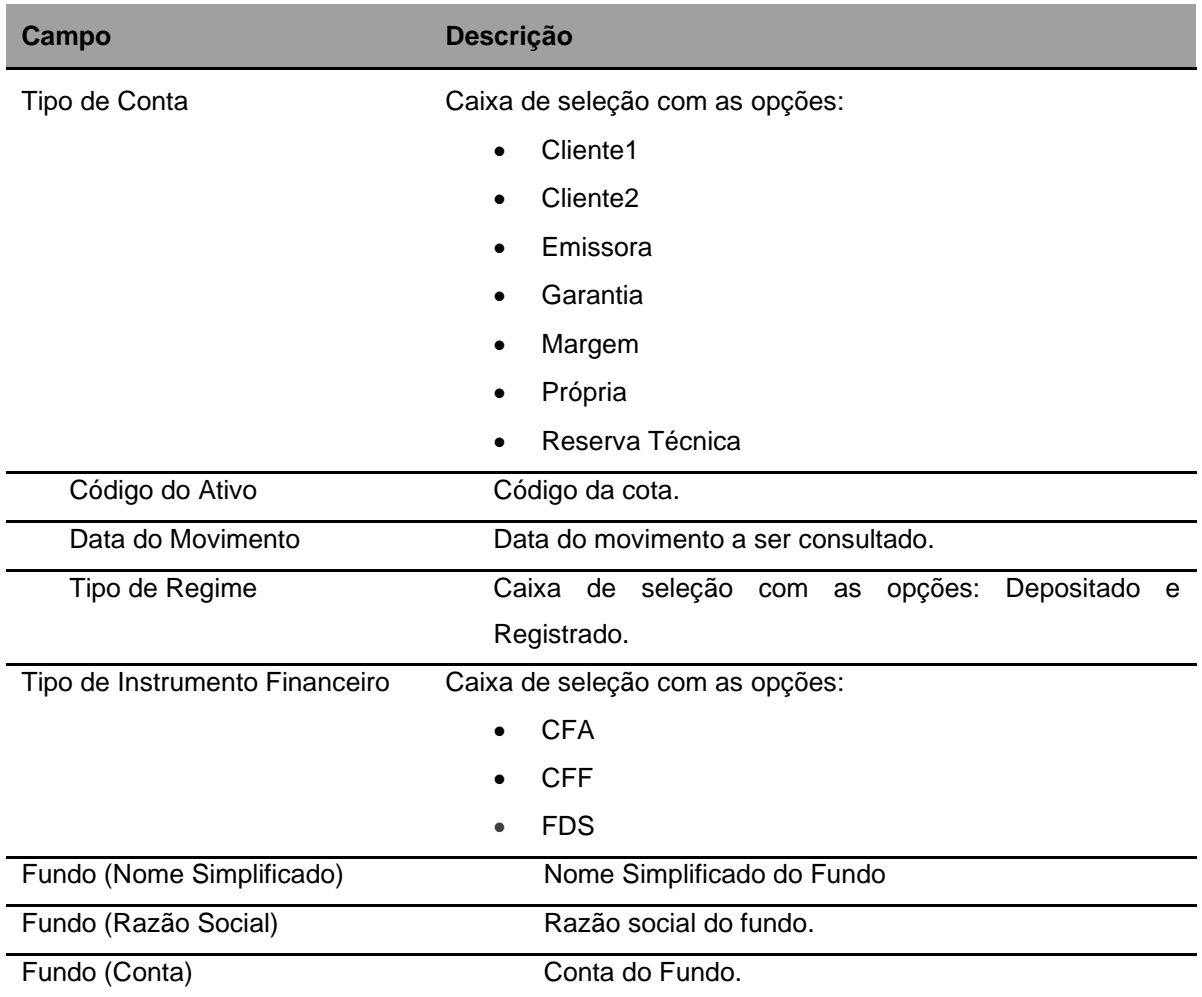

Após clicar no botão **Pesquisar** é exibida Tela Últimos Negócios conforme os campos preenchidos.

### **Tela Posição de Cotistas**

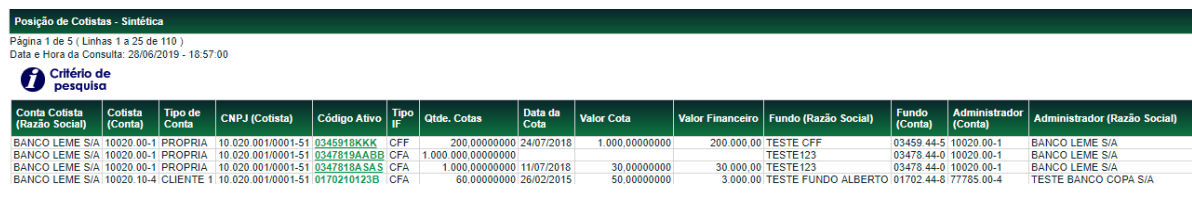

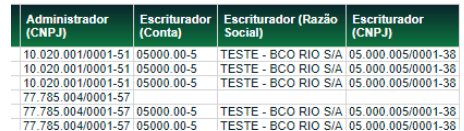

### **8.12 Posição de Cotistas – Analítica**

Menu: Fundos 21> Consultas> Posição de Cotistas – Analítica

#### **Visão Geral**

A função permite visualizar a posição dos cotistas, dependendo da função exercida pelo consultador, a nível comitente. Quando a consulta envolver uma cota de fundo aberta ou fechada, onde o cotista foi identificado pelo Código PCO este código será apresentado.

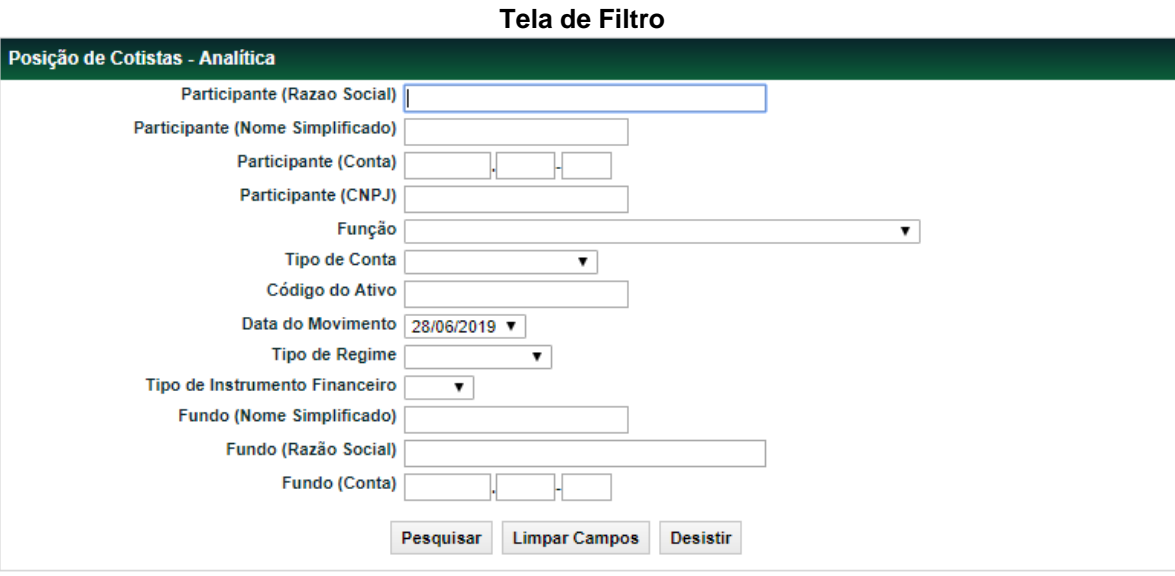

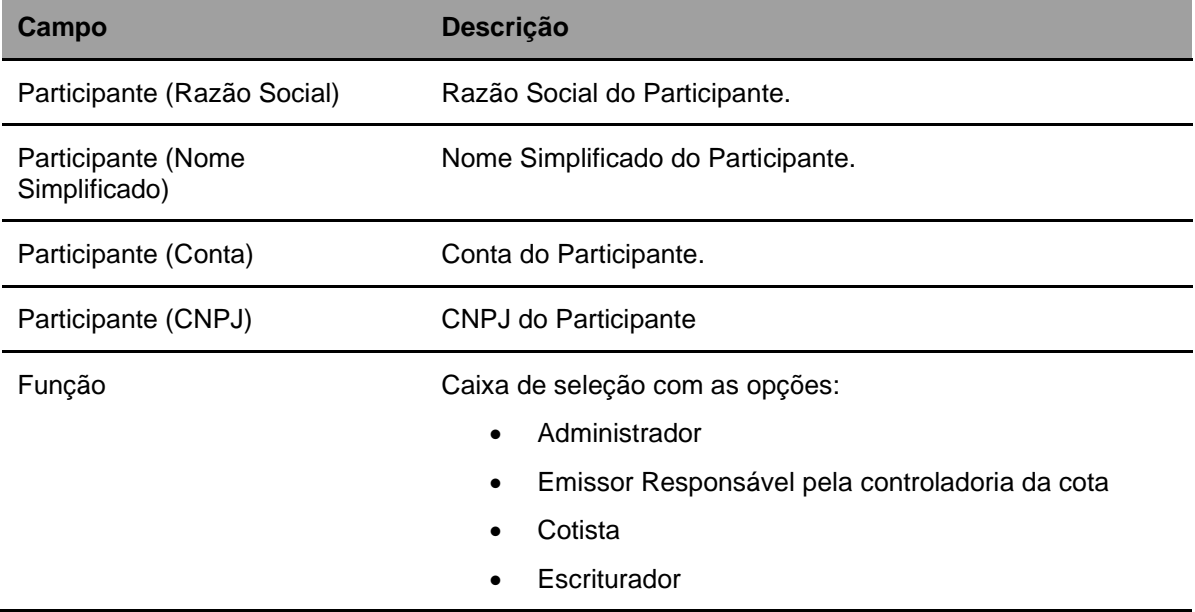

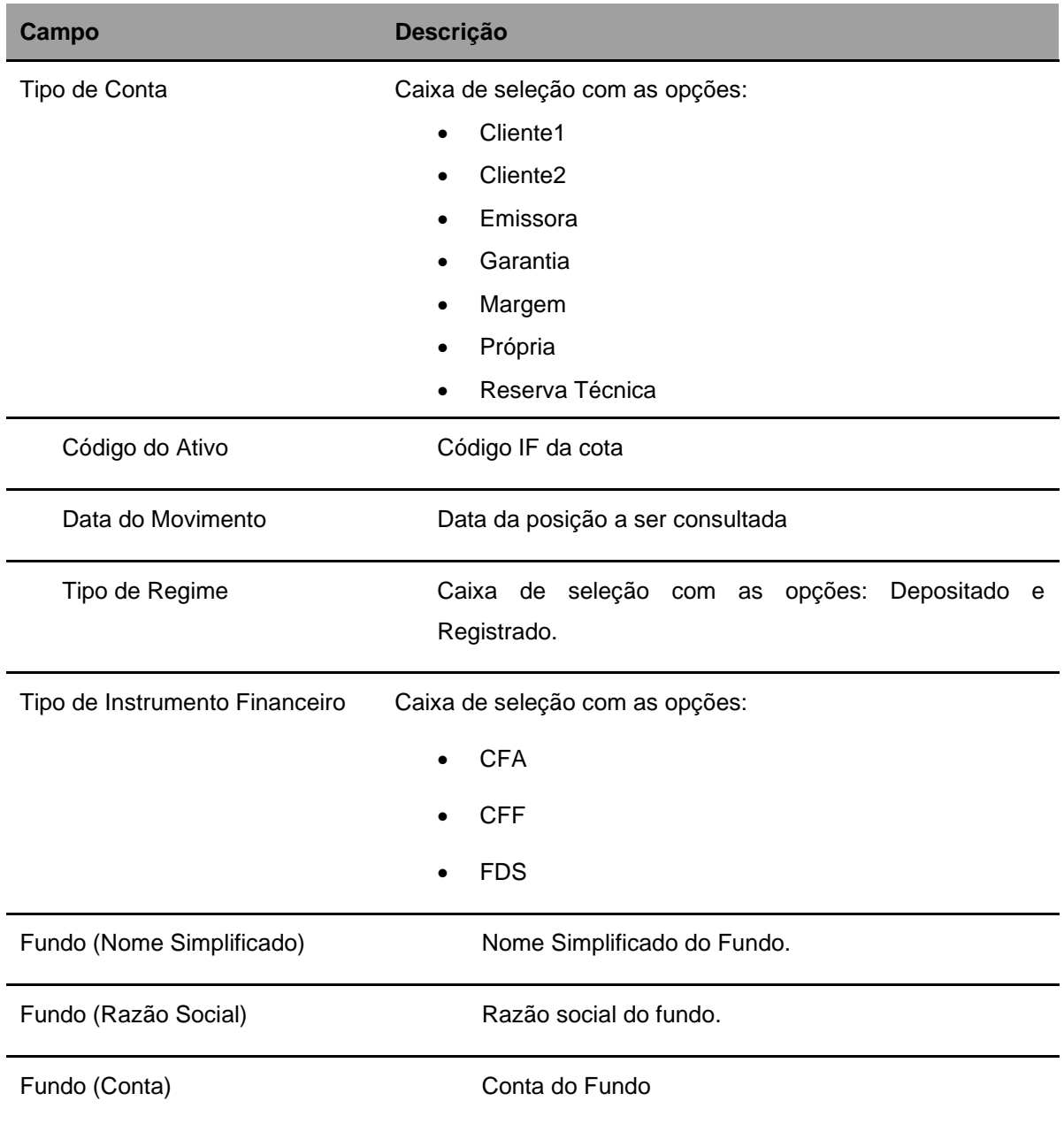

Após clicar no botão **Pesquisar** é exibida Tela Últimos Negócios conforme os campos preenchidos.

### **Tela Posição de Cotistas**

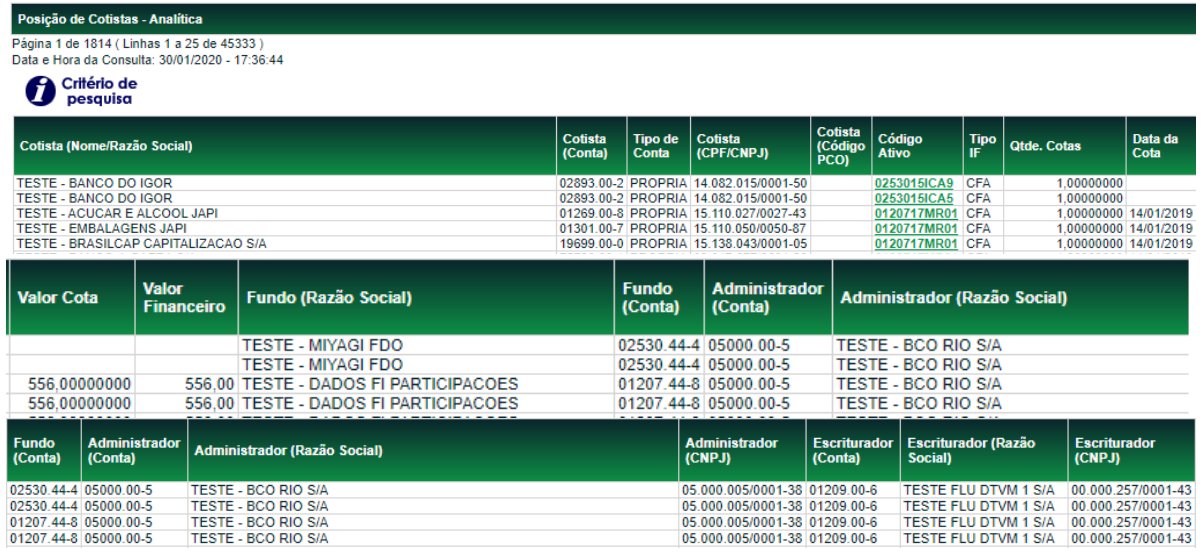

### **8.13 Cotas em Garantia**

Menu: Fundos21 > Consultas > Cotas em garantia

### **Visão Geral**

Esta função, **exclusiva para Fundo Aberto,** possibilita a consulta das informações da operação de garantia a qual a cota está vinculada . Por meio desta função também serão admitidos lançamentos de retirada e liberação de garantia.

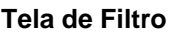

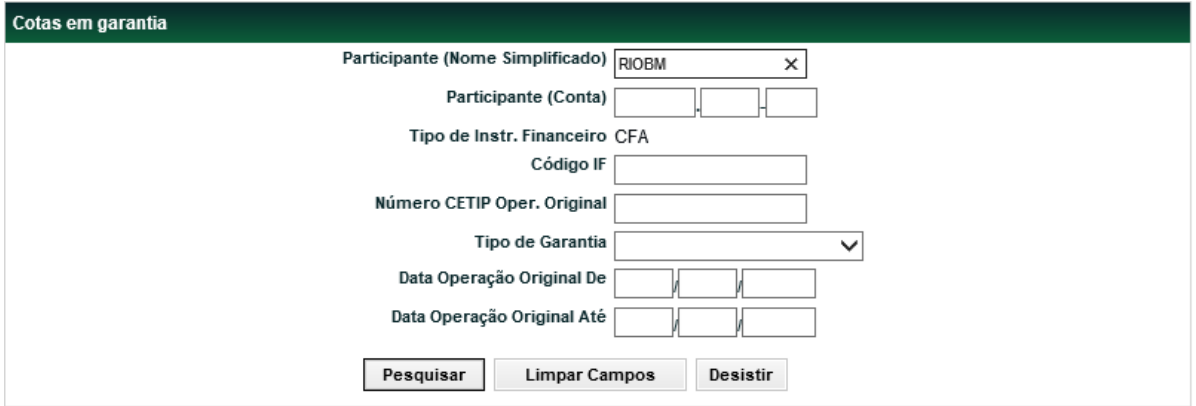

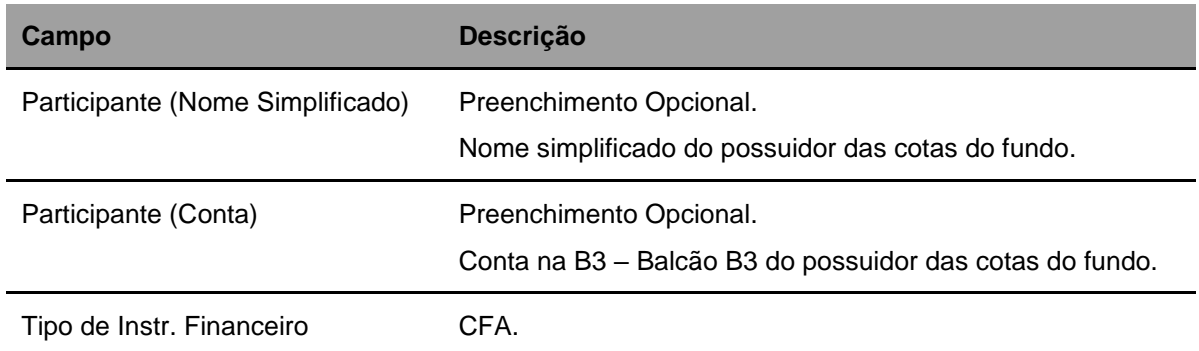

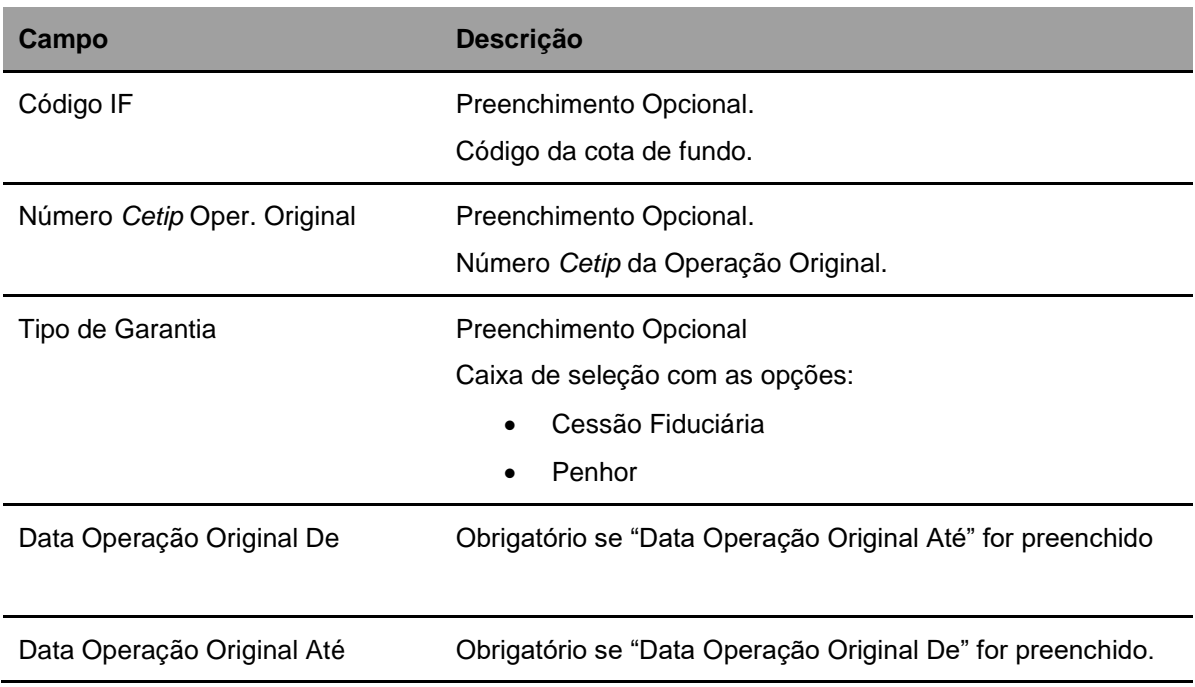

Pelo menos um dos campos deverá ser preenchido.

**Tela Cotas em Garantia**

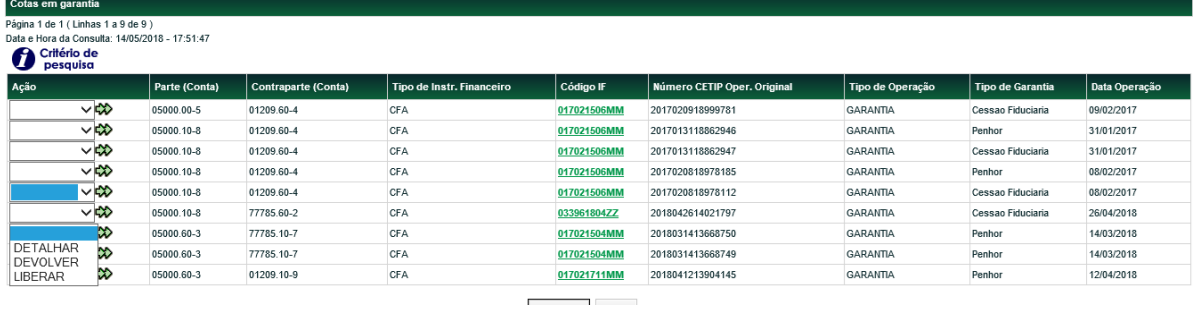

### **Descrição do campo**

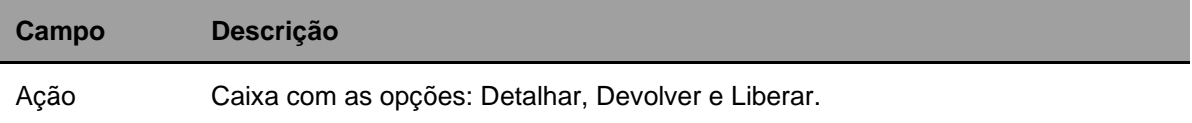

### **Tela da ação Detalhar**

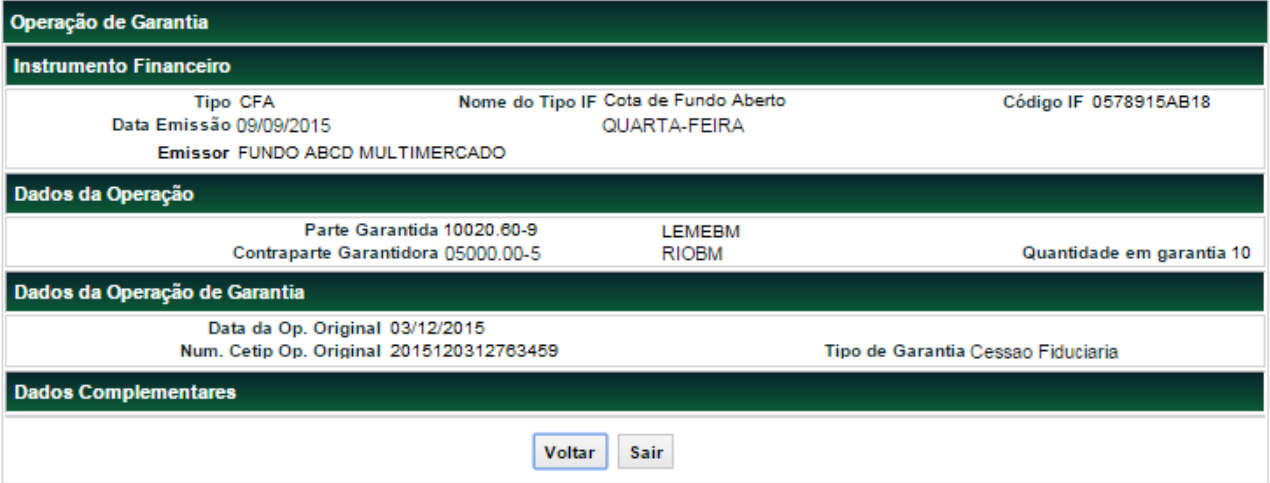

### **Tela da ação Devolver**

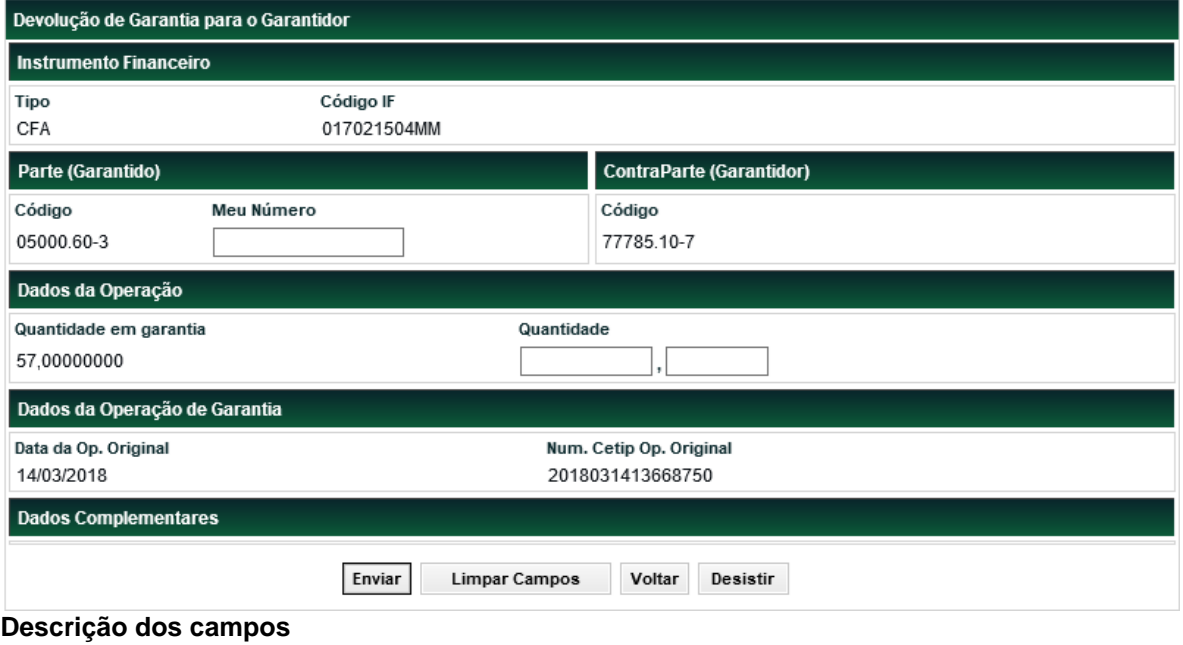

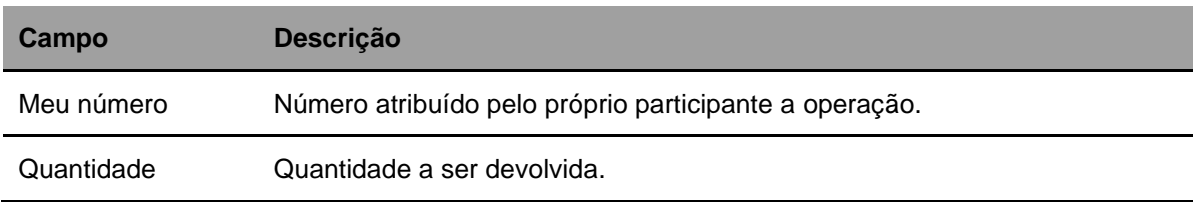

### **Tela da ação Liberar**

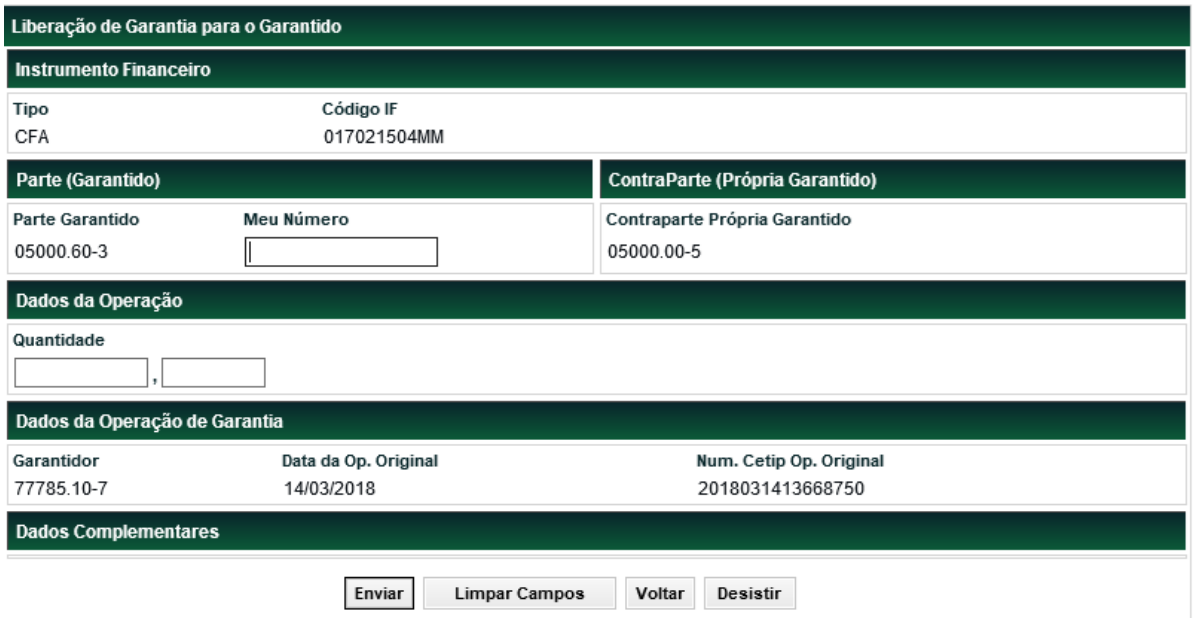

### **Descrição dos campos**

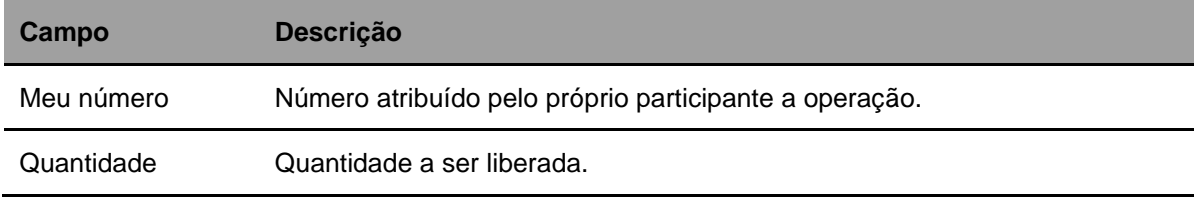

## **8.14 Habilitações Fluxo Integrado e PCO**

Menu: Fundos21> Consultas> Habilitações Fluxo Integrado e PCO

### **Visão Geral**

Esta função, **exclusiva para Fundo Aberto,** permite consultar os Participantes habilitados no Fluxo Integrado e na Distribuição por Conta de Ordem (PCO) para determinada cota.

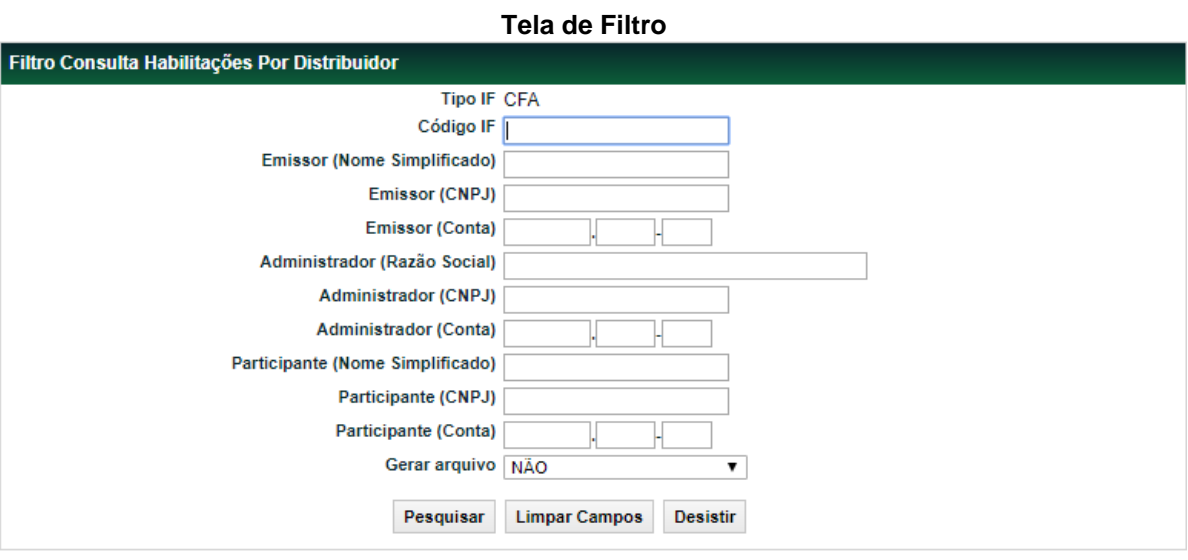

.

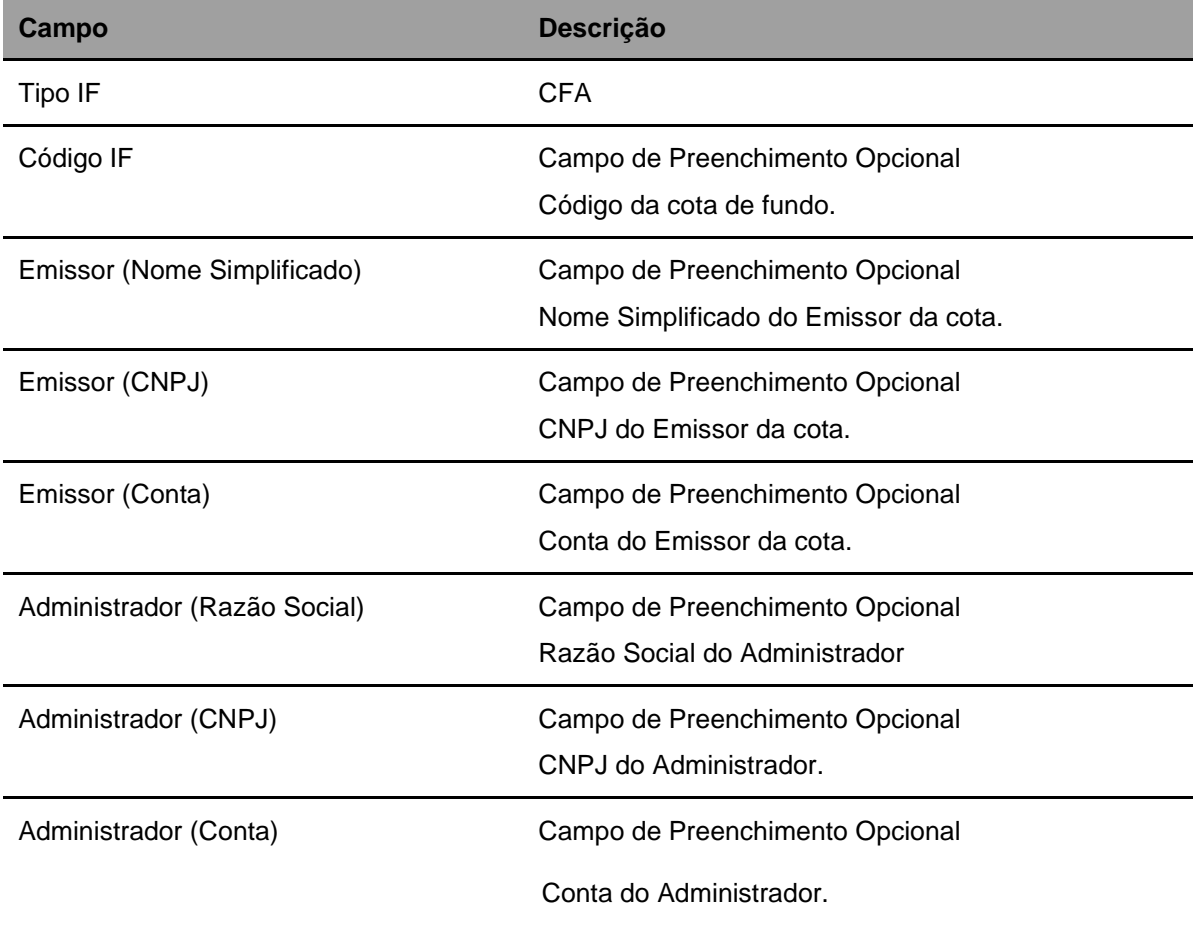

### FUNDOS 21

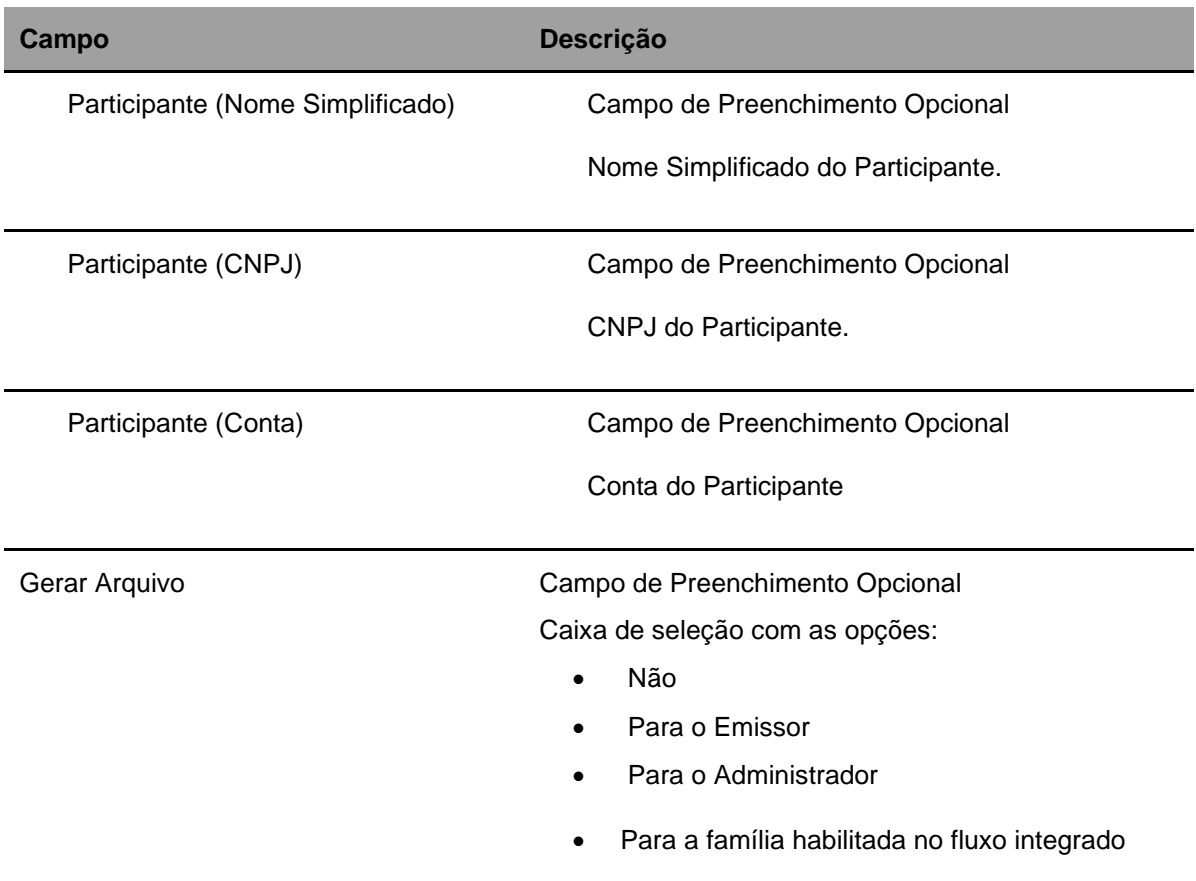

Pelo menos um dos campos deverá ser preenchido.

### **Tela de Consulta Habilitações por Distribuidor**

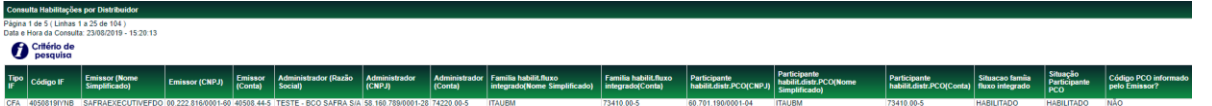

### **8.15 CNPJ de Fundos**

Menu: Fundos21 > Consultas > CNPJ de Fundos

### **Visão Geral**

Esta função, **exclusiva para Fundo Aberto,** permite ao Participante distribuidor consultar o código da cota, o CNPJ e a conta emissora do fundo para o qual está responsável pela distribuição.

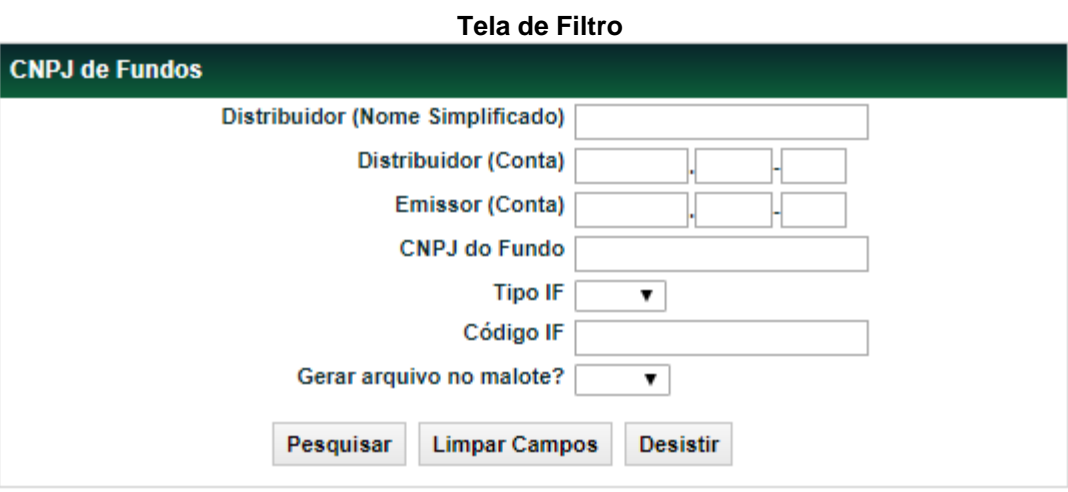

### **Descrição dos campos da Tela de Filtro**

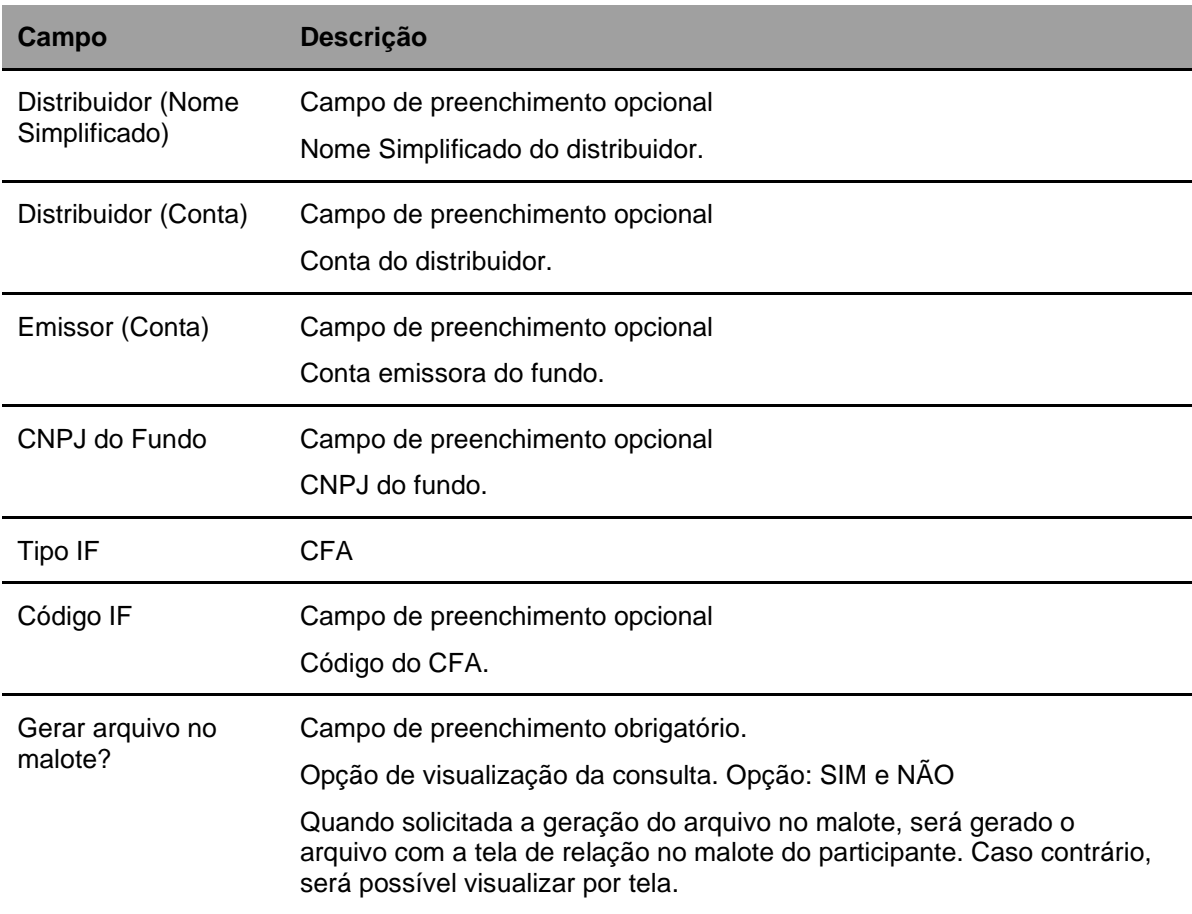

.

### **Tela de CNPJ de Fundos**

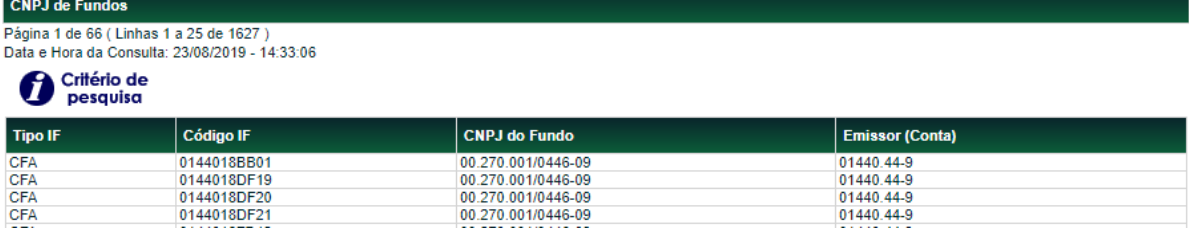

.

### **8.16 Operações Pendentes de Conversão/Liquidação**

Menu: Fundos21 > Consultas > Operações Pendentes de Conversão/Liquidação

### **Visão Geral**

Esta função, **exclusiva para Fundo Aberto,** permite ao Participante acompanhar o status das suas operações.

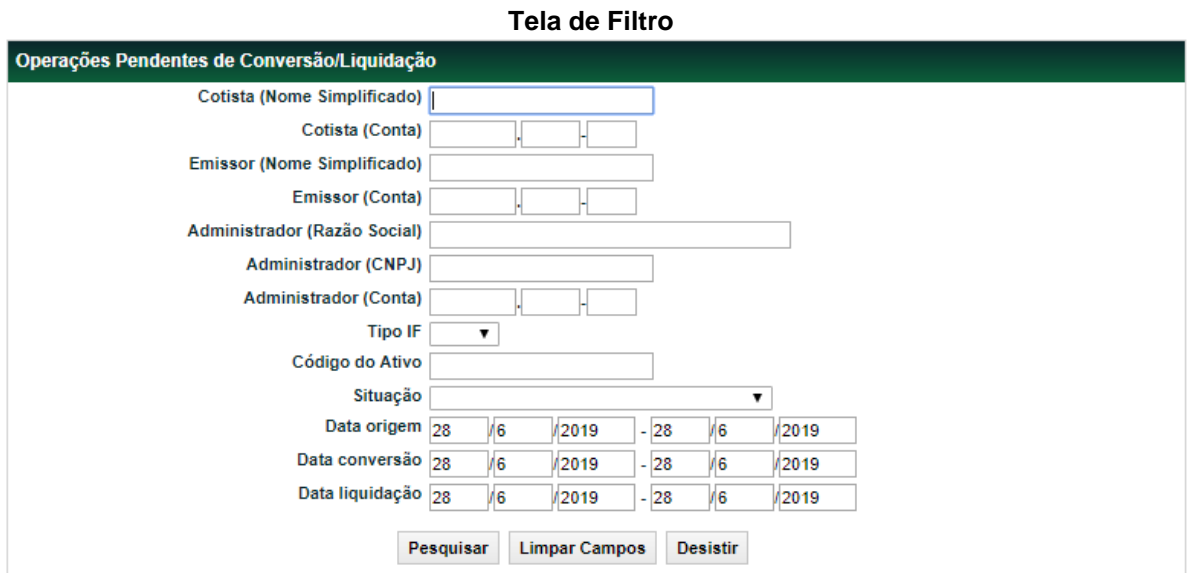

.

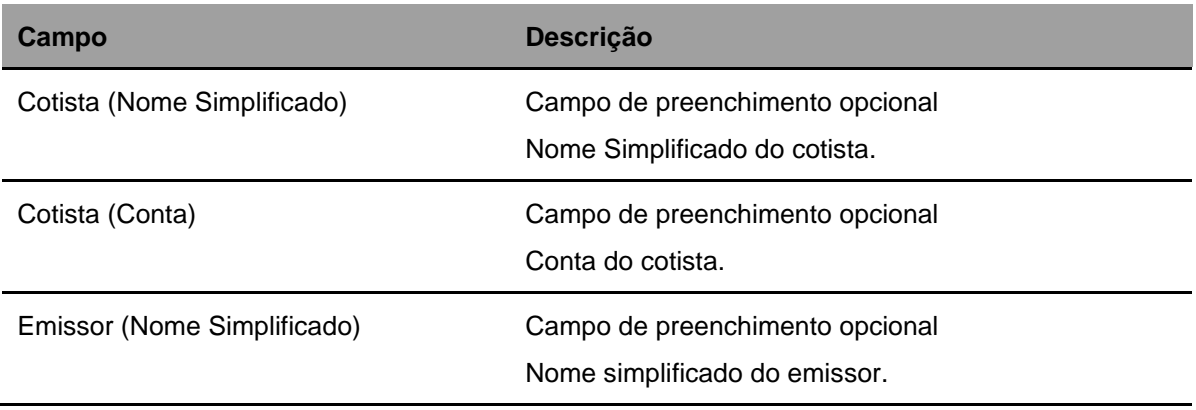

### FUNDOS 21

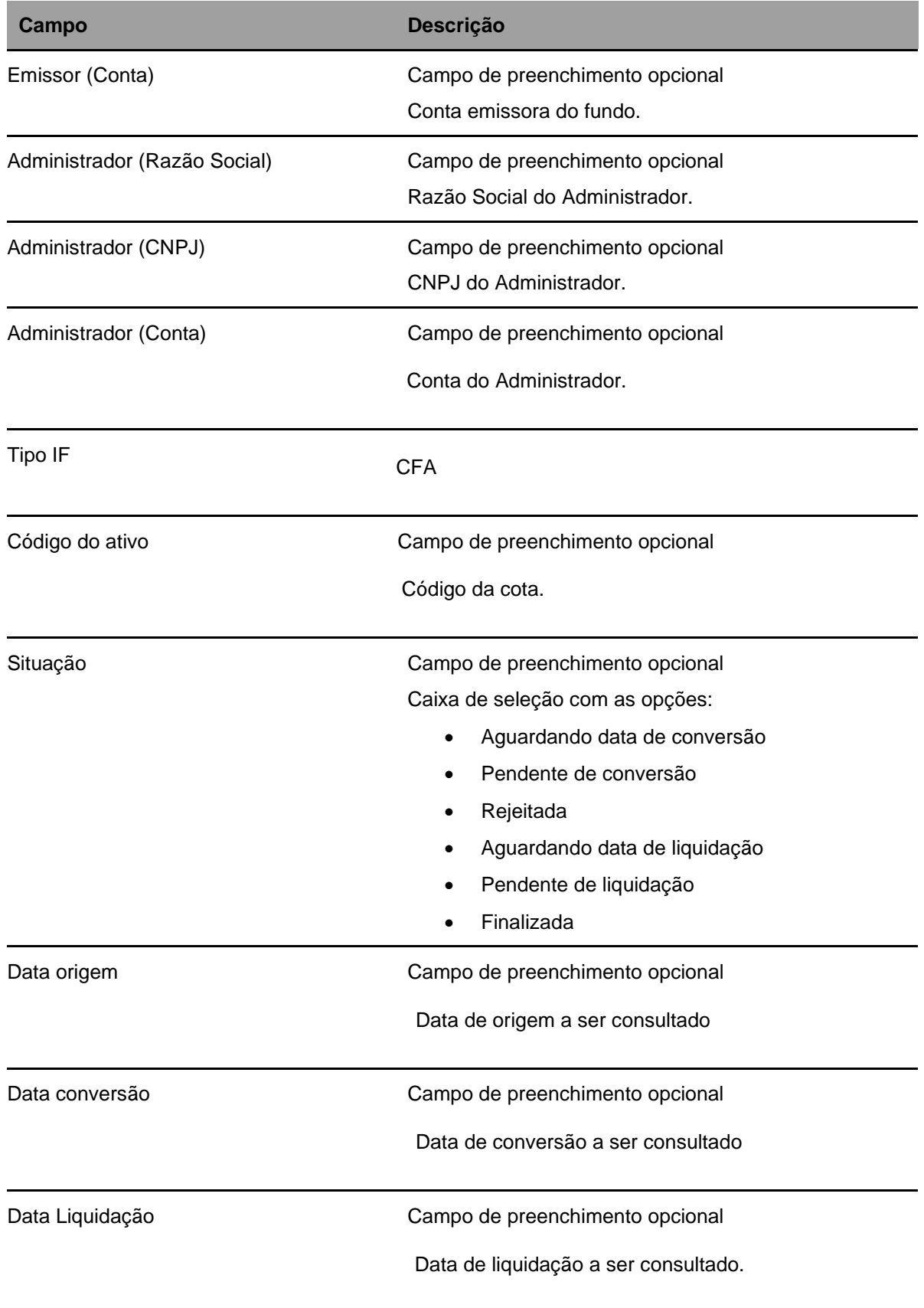

Pelo menos um dos campos deverá ser preenchido.

#### **Tela de Resultado**

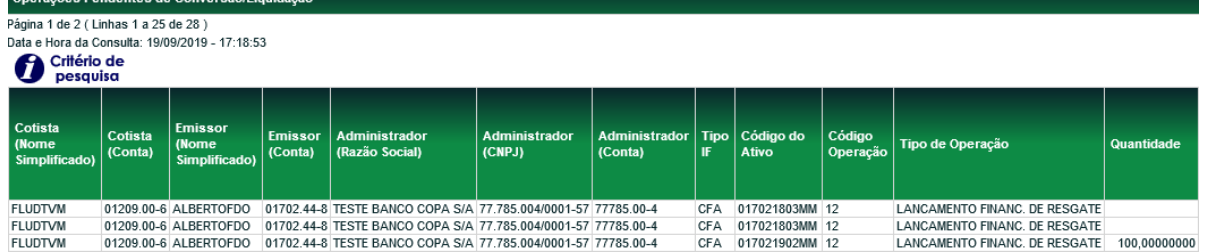

(continua)

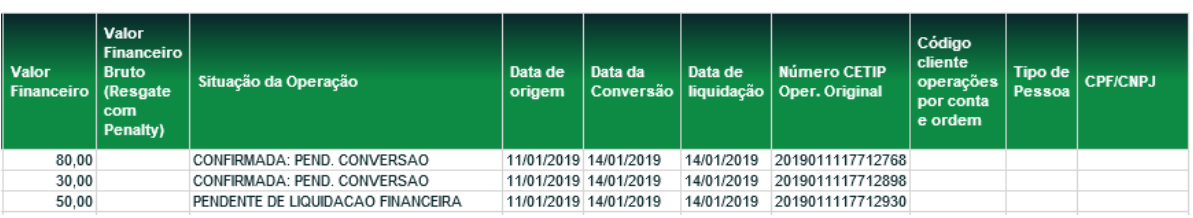

(fim)

### **8.17 Operações por Administrador/Gestor**

Menu: Fundos21 > Consultas > Operações por Administrador/Gestor

#### **Visão Geral**

Esta função, **exclusiva para Fundo Aberto,** permite ao Administrador e Gestor do fundo acompanhar o status das operações.

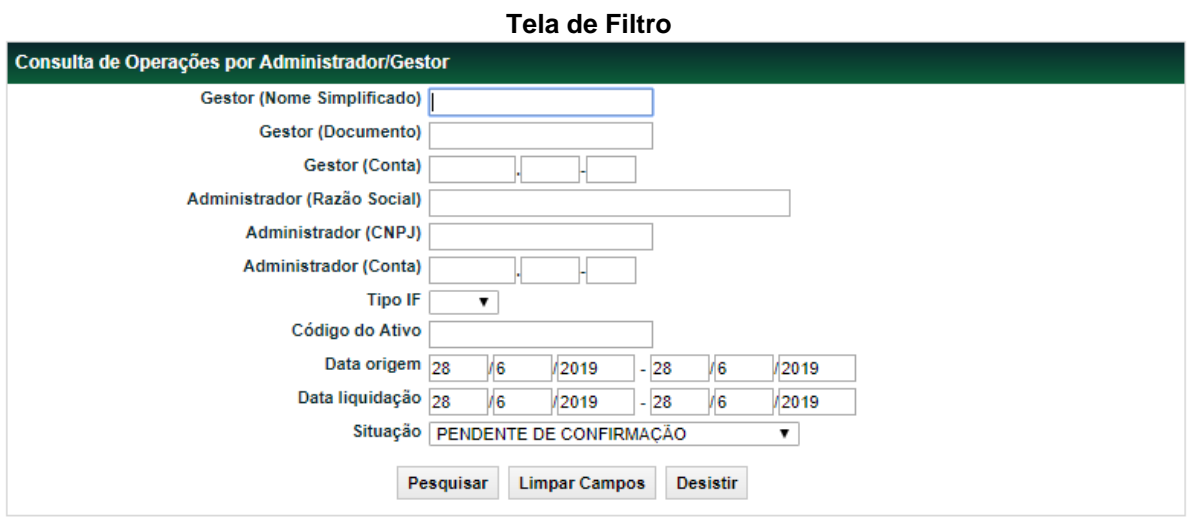

### **Descrição dos campos da Tela de Filtro**

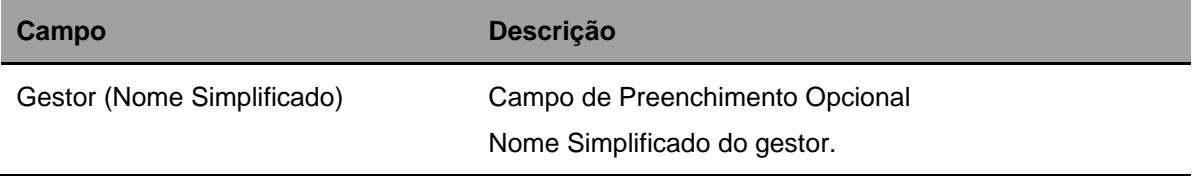

.

### FUNDOS 21

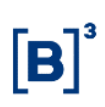

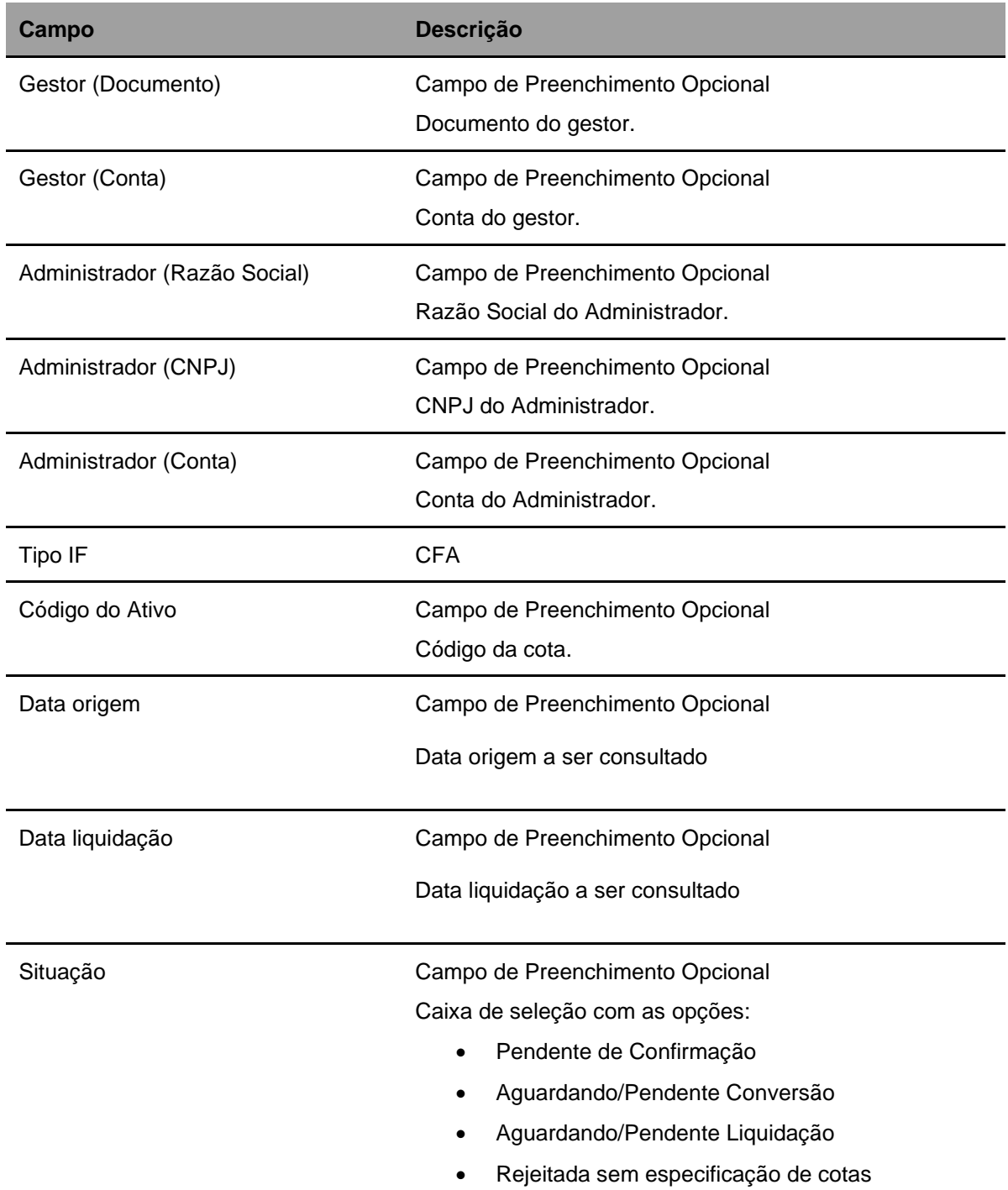

Pelo menos um dos campos deverá ser preenchido.

### **Tela de Resultado da Função**

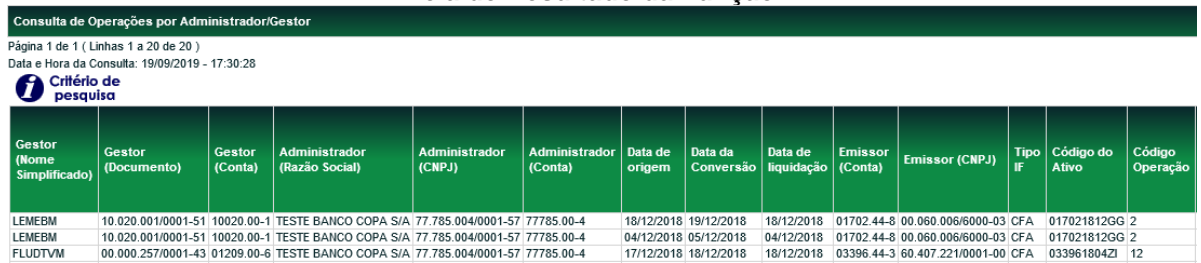

### (continua)

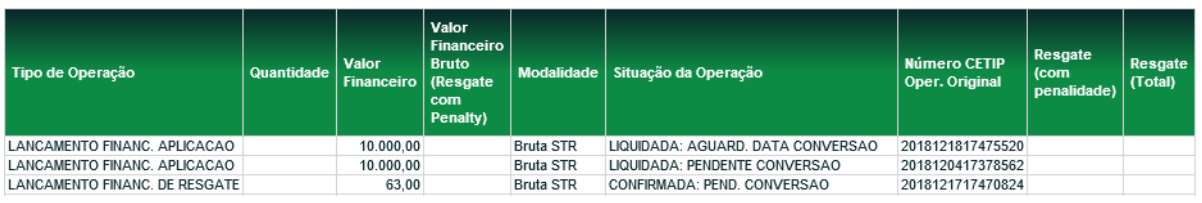

(fim)

### **8.18 Código cliente PCO**

Menu: Fundos21 > Consultas > Código Cliente PCO

### **Visão Geral**

Esta função possibilita ao distribuidor consultar o código cliente PCO que atribuiu aos seus comitentes.

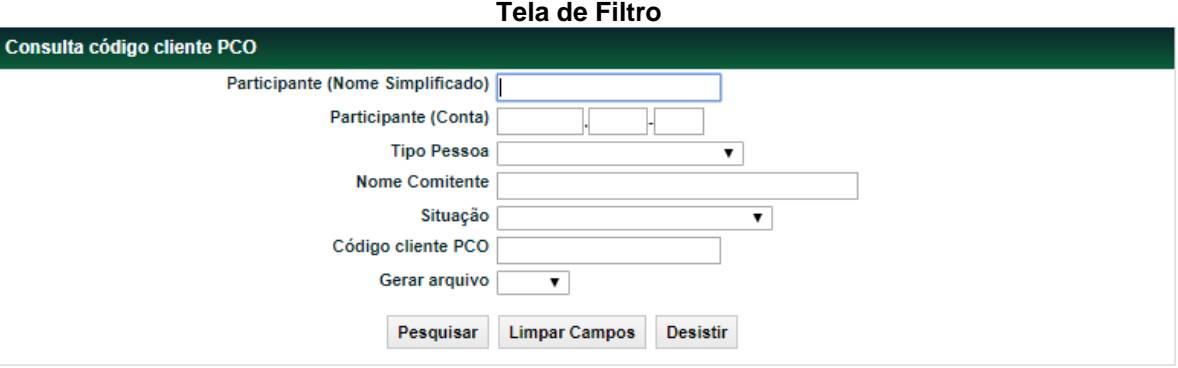

.

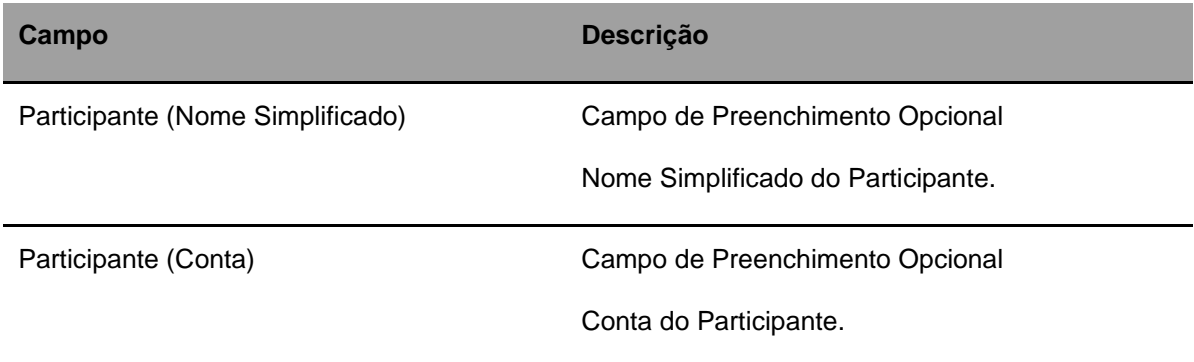
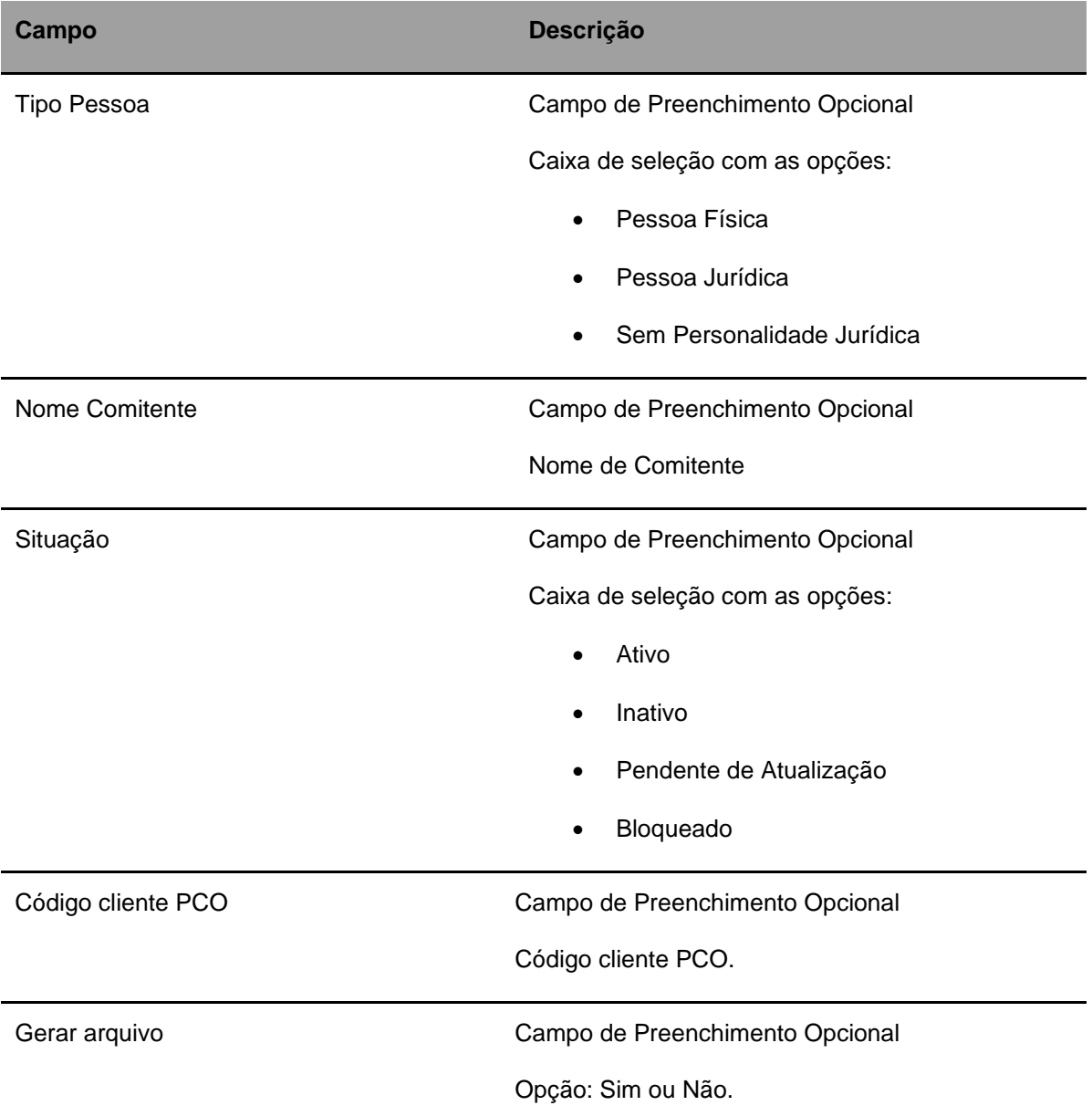

Pelo menos um dos campos deverá ser preenchido.

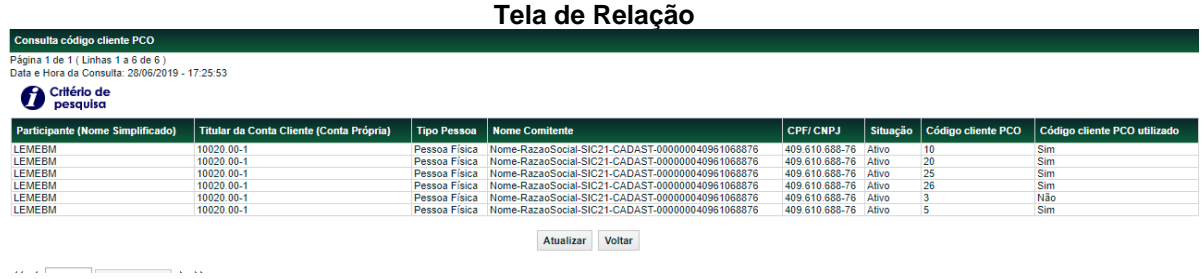

(fim)

## **9 INFORMAÇÕES ADICIONAIS**

### **9.1Regras de Negócio**

### **Movimentação de Ativos Inadimplentes**

- A movimentação de Ativo com Evento inadimplido é comandada pela Área de Operações de Balcão da B3, mediante recebimento de correspondência, elaborada pelo(s) Participante(s) envolvido(s) na operação, contendo a solicitação da movimentação e a informação de que o adquirente da cota tem ciência do inadimplemento;
- a liquidação financeira da transação, se houver, é realizada fora do ambiente da B3; e
- o lançamento da movimentação de custódia será efetuado após o encerramento do período estabelecido para liquidação na modalidade LBTR, no próprio dia do recebimento da correspondência acima mencionada ou nos dias subsequentes, de acordo com a disponibilidade da B3 para processar a digitação.

### **Aplicação de Fundo de Investimento de Índice de Mercado**

• Em virtude do Ofício-Circular nº 5/2016/SIN/CVM da COMISSÃO DE VALORES MOBILIÁRIOS de 12 de julho de 2016, não é permitido aos fundos de investimentos em índices de mercados brasileiros regulados pela Instrução CVM nº 359/02 efetuar aplicação em cotas de fundos de índices estabelecidos em outras jurisdições.

### **9.2Operação de Intermediação no Mercado Secundário**

A intermediação praticada no âmbito da B3 é a atividade em que um Participante atua entre as partes de uma negociação, de modo a auferir resultado financeiro positivo ou nulo, sem a assunção, relativamente às obrigações inerentes à operação, de qualquer tipo de risco de crédito, de mercado ou de liquidez.

Caracteriza-se como intermediação a associação de uma operação de compra definitiva com uma de venda definitiva de títulos efetuada pelo Participante Intermediador, identificado pela conta XXXXX.69-X, com liquidação financeira pela modalidade Bruta no STR.

### **Participante Intermediador:**

- Banco Múltiplo com carteira comercial e/ou de Investimento;
- Banco Comercial;
- Banco de Investimento:
- Sociedade Corretora de Títulos e Valores Mobiliários; e
- Sociedade Distribuidora de Títulos e Valores Mobiliários.

Cada intermediação admite até dois Participantes intermediadores e cada cadeia de intermediação deve observar as seguintes condições:

• Mesmo ativo e quantidade;

- Preço de venda pelo intermediador deve ser maior ou igual ao da compra; e
- O Banco Liquidante do intermediador deve ser o mesmo.

A conta de intermediação nunca apresenta posição de custódia e saldo financeiro devedor.

Veja o Lançamento com 1 (um) intermediador:

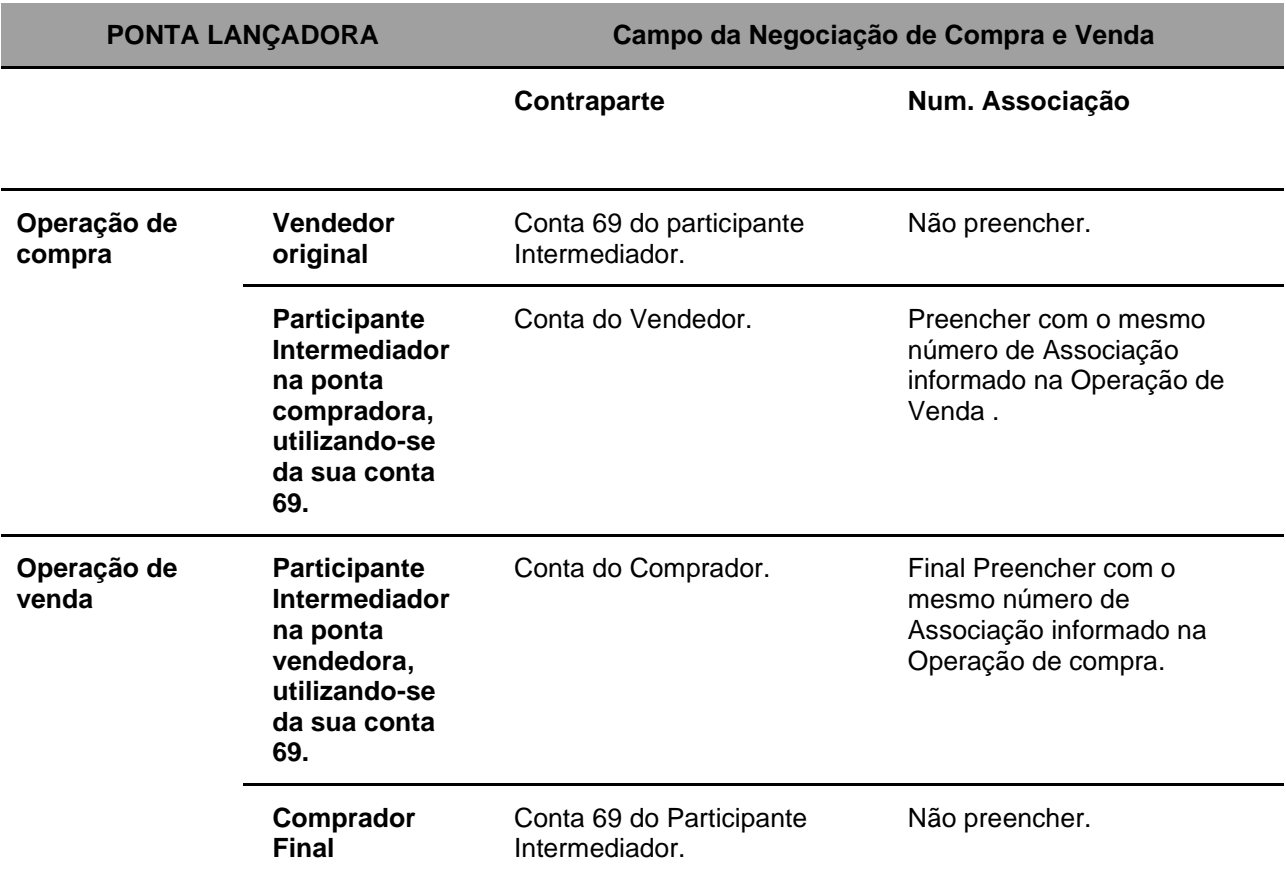

Veja o Lançamento com 2 (dois) intermediadores

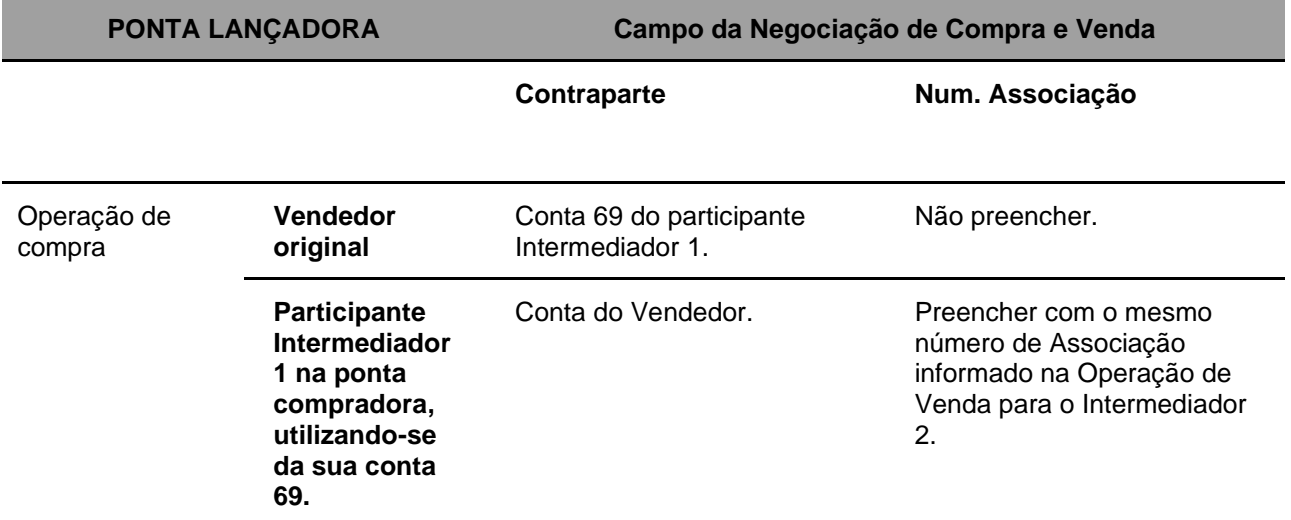

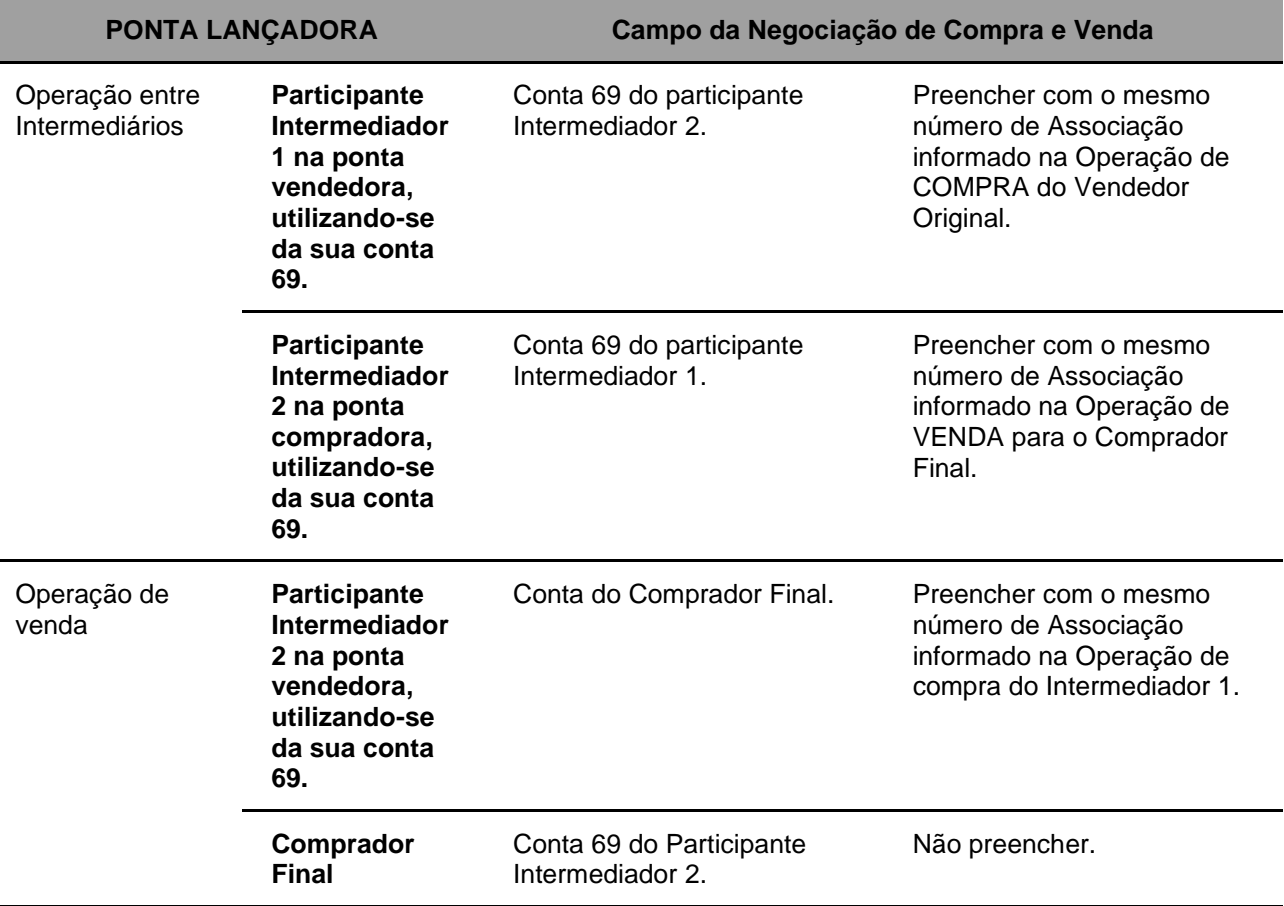

Cada intermediação é identificada por um número de associação. Desta forma, o Intermediador não pode usar o mesmo número de associação para intermediações distintas. Na cadeia de intermediação composta por dois Participantes Intermediadores, cada um deles deve indicar um número de associação, nas suas operações de compra e de venda, não sendo obrigatório que referidos números sejam iguais para os dois Intermediadores.

#### **Exemplo:**

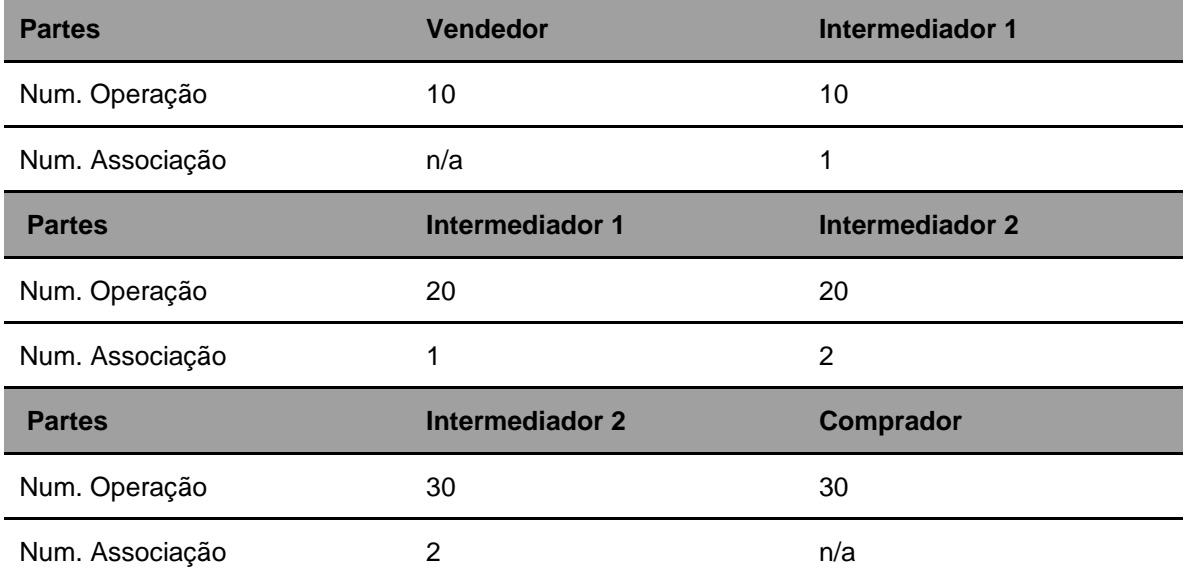

As Partes que compõem uma cadeia de Intermediação devem ser, necessariamente, Participantes diferentes.

Não é exigida a ordem no lançamento das operações. Assim, a primeira operação a ser confirmada por duplo comando assume o status PENDENTE DE ASSOCIAÇÃO, sendo possível a sua visualização na Consulta de Lançamentos, aguardando a confirmação das demais operações. Apenas quando da confirmação de todas as operações da cadeia, o sistema efetuará as críticas pertinentes à intermediação.

Uma vez cumpridas as críticas, o ativo é bloqueado na posição do vendedor original e o status de todas as operações é alterado para PENDENTE DE LIQUIDAÇÃO FINANCEIRA.

Na hipótese do vendedor original não possuir em custódia o montante requerido de títulos, a operação de compra com Intermediação é cancelada por falta de saldo, assumindo o status REJ AUTOMAT: SEM SALDO. As demais operações permanecem com o status PENDENTE DE ASSOCIAÇÃO, aguardando nova operação de compra.

É permitido o estorno por duplo comando, enquanto a operação encontrar-se com status PENDENTE DE LIQUIDAÇÃO, através do **Menu Lançamentos**, função: **Estorno**. Neste caso, quando uma das operações da cadeia de intermediação for estornada, as demais operações são automaticamente estornadas pelo módulo.

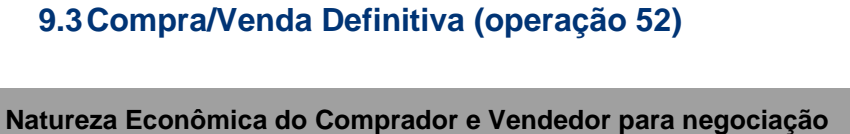

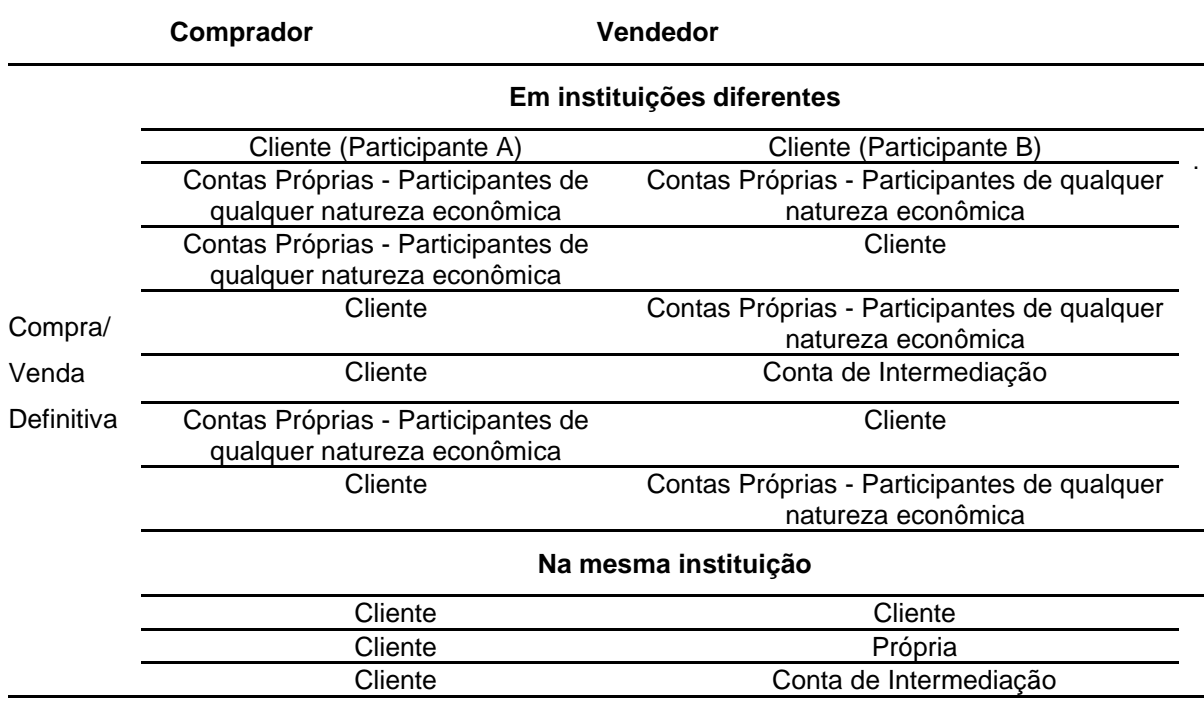

#### **Observações:**

- 1) A compra de títulos de distribuição pública somente poderá ser efetuada por contas que possuam Custodiante do Investidor autorizado pela CVM indicado, exceto a conta de intermediação (69), que é isenta dessa necessidade.
- 2) Para Instrumento Financeiro CFF Cotas de Fundos Fechados, quando o campo Esforço Restrito encontrar-se marcado com a opção SIM, indica que o ativo é condicionado à Instrução CVM 476/09, os registros de operações de Compra/Venda Definitiva devem ser obrigatoriamente intermediadas por Banco de Investimento, Banco Múltiplo com carteira de investimento, Sociedade Corretora de Títulos e Valores Mobiliários ou uma Sociedade Distribuidora de Títulos e Valores Mobiliários.

### **9.4Registro de Valores Mobiliários distribuídos com Esforços Restritos**

O registro de valores mobiliários de emissão de sociedades anônimas de capital fechado e capital aberto distribuídos com esforços restritos, conforme instrução CVM nº 476, devem seguir as seguintes regras:

- O Intermediário Líder da oferta deve encaminhar o pedido de registro juntamente com a documentação relacionada no site da B3 (www.B3.com.br) na seção "Ativos/Documentação para registro" com antecedência de 05 (cinco) dias úteis da data prevista para início da distribuição;
- A liberação dos ativos para distribuição nos correspondentes Módulos ficará condicionada ao recebimento pela B3 dos documentos que autorizem e instruam a emissão, devidamente arquivados no órgão competente;
- A sociedade anônima de capital fechado que tiver sua(s) emissão(ões) admitida(s) para distribuição e/ou negociação no ambiente da B3 – Balcão B3, deverá apresentar todos os documentos ou informações requeridas por esta entidade, no prazo máximo de 24 (vinte e quatro) horas, contado a partir do recebimento da solicitação; e
- O descumprimento ao estabelecido no item anterior poderá acarretar a cobrança de multa e até suspensão do registro de distribuição e/ou da negociação dos ativos de sua emissão em mercados administrados pela B3.

## **9.5Disponibilização de Informações para Escriturador de Cotas de Fundo de Investimento**

A B3 disponibiliza ao Escriturador funcionalidade de consulta às relações dos cotistas, e às respectivas quantidades de cotas em custódia eletrônica, dos fundos de investimento para os quais preste serviço, mediante a entrega dos documentos a seguir relacionados à **Gerência de Valores Mobiliários** - **GEVAM**:

- **I. Autorização do Administrador Legal (Escriturador); e**
- **II. Termo de Declarações e Compromissos de Escriturador de Cotas de Fundo de Investimento**

Tais documentos devem ser assinados pelos representantes, respectivamente, do Administrador Legal e do Escriturador, que tenham suas assinaturas em Cartões de Autógrafos arquivados na B3. Os modelos destes documentos estão na página da B3, na rede mundial de computadores, em **www.B3.com.br**.

**Observação:** A consulta se encontra disponível no item **Custódia** da barra de Produtos do NoMe.

## **9.6Procedimento referente a não contratação ou indicação do Escriturador**

A B3 procederá à retirada automática, do regime de depósito, da cota de fundo fechado negociável em mercado secundário ("Cota de Fundo Fechado Negociável") para a qual não seja contratado escriturador, no prazo de 15 (quinze) dias corridos da comunicação sobre a cessação dos serviços feita pelo escriturador demissionário ou renunciante, permanecendo tal cota registrada no sistema de registro.

A partir da retirada da Cota de Fundo Fechado Negociável do depósito:

1. suas eventuais negociações ocorrerão fora do ambiente da B3, devendo ser informadas por meio de correspondência à B3 – Balcão B3 elaborada em conjunto pelo(s) Participante(s) parte(s) da negociação, ou pelo(s) Participante(s) do(s) qual(is) a(s) parte(s) seja(m) Cliente(s), a qual conterá, ainda, descrição detalhada do negócio, inclusive, entre outras, informações sobre preço, quantidade e data da sua realização;

2. mediante recebimento da correspondência mencionada no item "1" acima, a B3 efetuará a "transferência sem financeiro" da Cota de Fundo Fechado Negociável da posição do vendedor para a do comprador, nos termos da correspondência encaminhada; e

3. durante o período em que a Cota de Fundo Fechado Negociável estiver registrada no sistema de registro, seus eventos serão liquidados no ambiente da B3, na data prevista para seu pagamento, sendo creditados ao Participante ou ao Cliente que detenha o título em posição, de acordo com as informações constantes no sistema de registro.

### **10 GLOSSÁRIO**

### **A**

**Administrador:** Participante contratado pelo Administrador Legal para prestar serviço de Lançamento para o Fundo.

**Administrador Legal:** Pessoa legalmente constituída para representar, contratar e/ou outorgar poderes em nome do Fundo.

# **E**

**Escriturador:** Participante devidamente habilitado ou autorizado para a prestação de serviço de escrituração de emissão e de resgate de Cotas, contratado por Administrador Legal de Fundo.

## **I**

**Intermediação:** Associação de uma operação de compra definitiva com uma de venda definitiva de títulos efetuada pelo participante Intermediador, indicado pelo tipo de conta 69.

### **11 ANEXO**

# **ANEXO I – Modelo de Pedido de Movimentação de Cotas de Fundo Fechado de Mesma Titularidade entre Plataformas NoMe e CAC**

(Inserir logo do participante)

(Local e data da solicitação) À Central Depositária da B3 – Balcão B3 Praça Antônio Prado, 48 – 3º Andar São Paulo/SP – 01010-000

Ref.: Pedido de Movimentação de Cotas de Fundo Fechado de Mesma Titularidade entre Plataformas NoMe e CAC

### Prezado senhor,

Em cumprimento ao estabelecido nos Ofícios 154/2023-PRE e 016/2017-DO, solicito que a(s) cota(s) de fundo fechado abaixo elencada(s) abaixo seja(m) transferida(s) entre plataformas da Central Depositária:

#### **Origem**

## **Plataforma NoMe**  Custodiante do Investidor: Investidor: Conta:

#### **Destino**

## **Plataforma CAC**

Agente de Custódia: Investidor: Carteira:

## **Valor(es) Mobiliário(s)**

Código ISIN: Distribuição: Código de Instrumento Financeiro (IF): Quantidade: Data de Aquisição: PU de Aquisição:

\_\_\_\_\_\_\_\_\_\_\_\_\_\_\_\_\_\_\_\_\_\_\_\_\_\_\_\_\_\_

\_\_\_\_\_\_\_\_\_\_\_\_\_\_\_\_\_\_\_\_\_\_\_\_\_\_\_\_\_\_\_

(Assinaturas de procuradores credenciados do custodiante do investidor)

De acordo,

(Assinaturas de procuradores credenciados do agente de custódia)